# **Vostro 3525**

# **Руководство по обслуживанию**

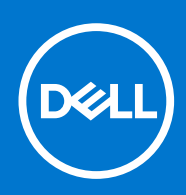

#### Примечания, предупреждения и предостережения

**ПРИМЕЧАНИЕ:** Пометка ПРИМЕЧАНИЕ указывает на важную информацию, которая поможет использовать данное изделие более эффективно.

**ОСТОРОЖНО: Указывает на возможность повреждения устройства или потери данных и подсказывает, как избежать этой проблемы.**

**ПРЕДУПРЕЖДЕНИЕ: Указывает на риск повреждения оборудования, получения травм или на угрозу для** ∧ **жизни.**

© Корпорация Dell или ее дочерние компании, 2022. Все права защищены. Dell, EMC и другие товарные знаки являются товарными знаками корпорации Dell Inc. или ее дочерних компаний. Другие товарные знаки могут быть товарными знаками соответствующих владельцев.

# Содержание

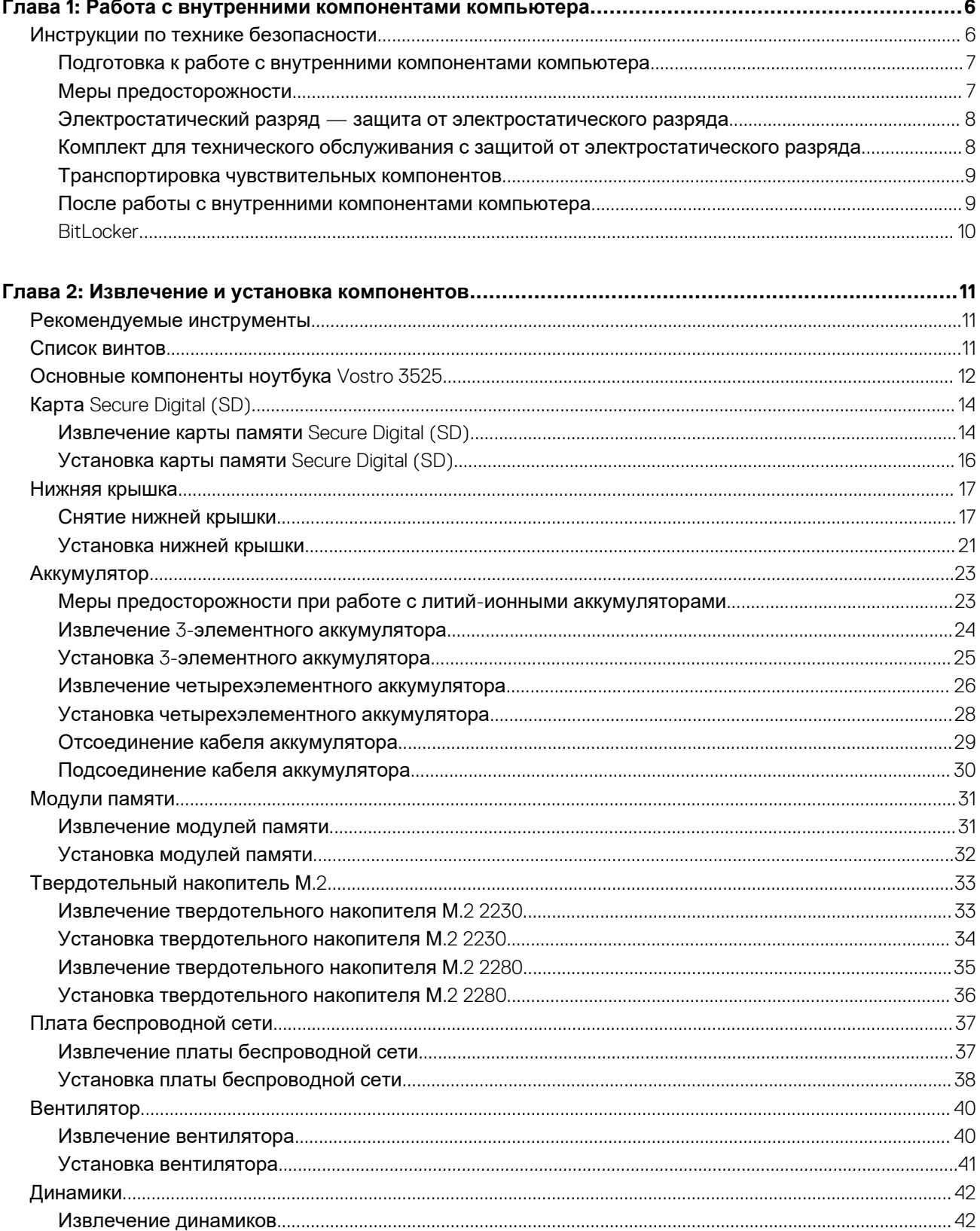

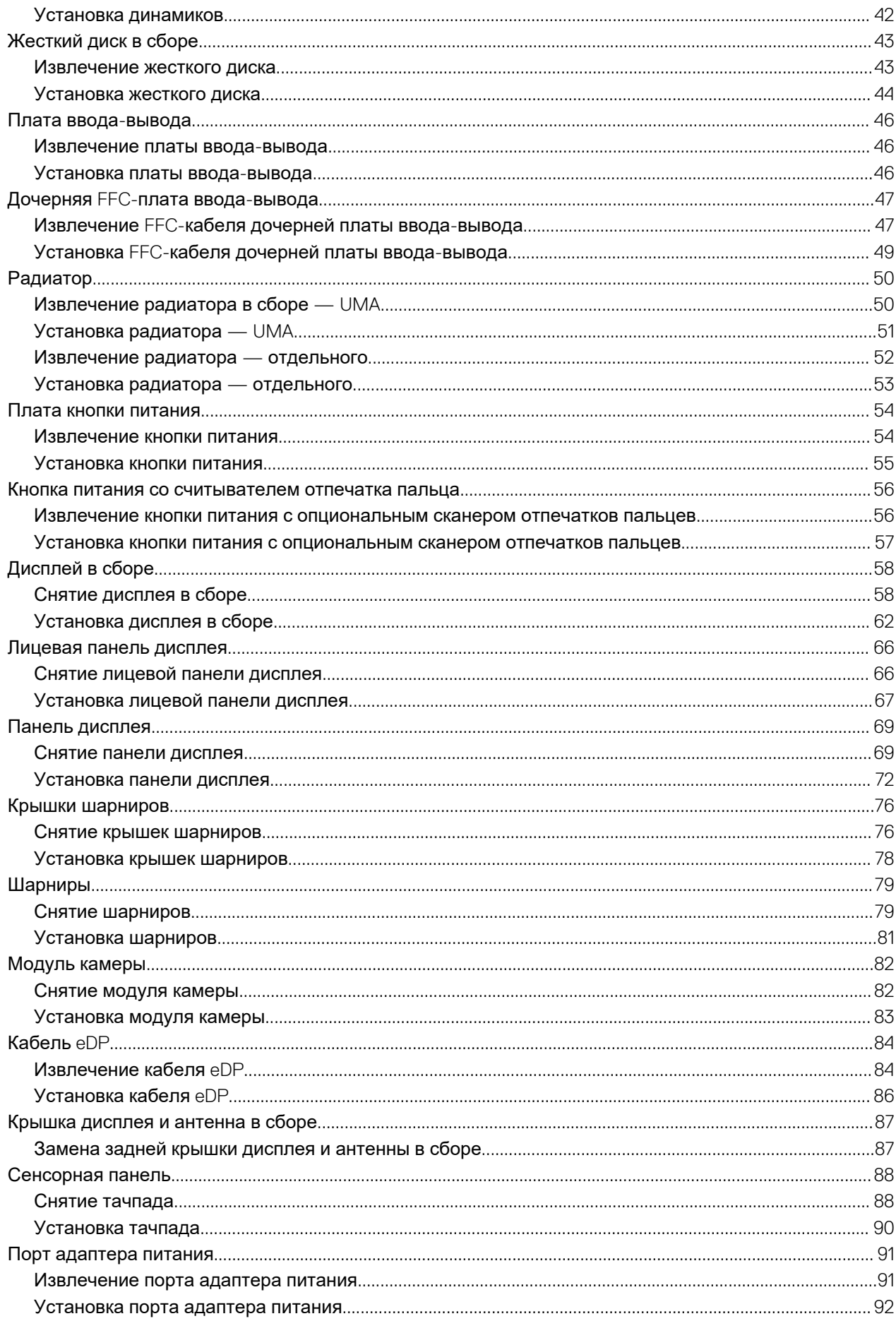

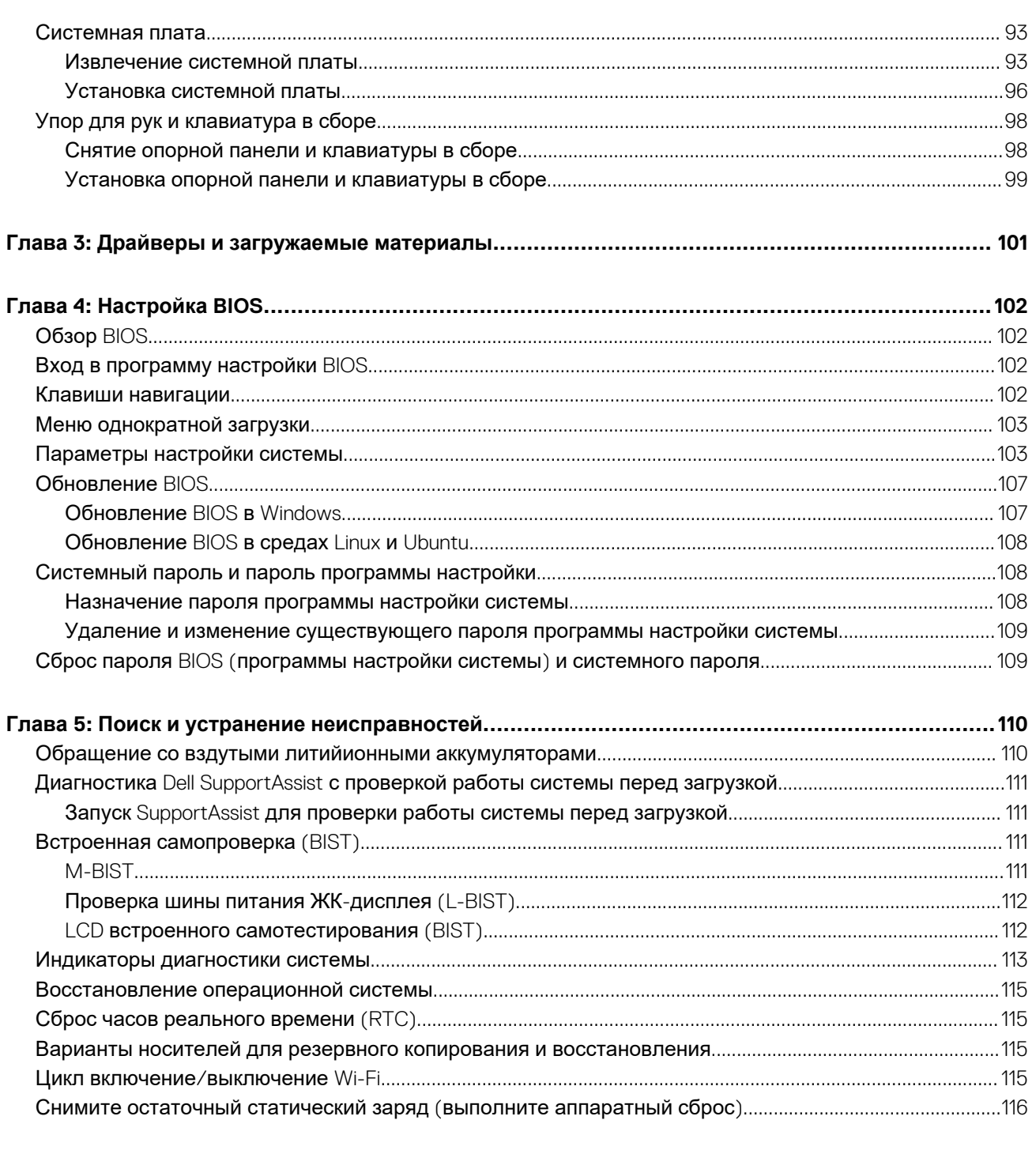

<span id="page-5-0"></span>**Работа с внутренними компонентами компьютера**

## **Инструкции по технике безопасности**

Следуйте этим инструкциям по безопасности во избежание повреждения компьютера и для собственной безопасности. Если не указано иное, каждая процедура, включенная в этот документ, исходит из того, что вы ознакомились со сведениями о безопасности, прилагаемой к вашему компьютеру.

**ПРЕДУПРЕЖДЕНИЕ: Перед началом работы с внутренними компонентами компьютера ознакомьтесь** ∧ **с информацией по технике безопасности, прилагаемой к компьютеру. Дополнительные сведения по вопросам безопасности см. на веб-странице, посвященной соответствию нормативам: [www.dell.com/](https://www.dell.com/regulatory_compliance) [regulatory\\_compliance](https://www.dell.com/regulatory_compliance).**

- **ПРЕДУПРЕЖДЕНИЕ: Отсоедините компьютер от всех источников питания, прежде чем открыть крышку или** ᠕ **снять панели. Завершив работу с внутренними компонентами компьютера, установите на место все крышки, панели и винты перед подключением компьютера к электрической розетке.**
- **ОСТОРОЖНО: Чтобы не повредить компьютер, работы следует выполнять на чистой, сухой и ровной поверхности.**
- **ОСТОРОЖНО: Чтобы не повредить компоненты и платы, их следует держать за края, не прикасаясь к контактам.**
- **ОСТОРОЖНО: Пользователь может выполнять только те действия по устранению неисправностей и ремонту, которые разрешены или контролируются специалистами службы технической поддержки Dell. На ущерб, вызванный неавторизованным обслуживанием, гарантия не распространяется. См. инструкции по технике безопасности, прилагаемые к устройству или доступные по адресу [www.dell.com/regulatory\\_compliance.](https://www.dell.com/regulatory_compliance)**
- **ОСТОРОЖНО: Прежде чем прикасаться к чему-либо внутри компьютера, избавьтесь от заряда статического электричества, прикоснувшись к неокрашенной металлической поверхности, например, к металлической части на задней панели. Во время работы периодически прикасайтесь к неокрашенной металлической поверхности, чтобы снять статическое электричество, которое может повредить внутренние компоненты.**
- ОСТОРОЖНО: При отсоединении кабеля беритесь за его разъем или специальную петлю на нем. Не тяните за **кабель. На разъемах некоторых кабелей имеются защелки или винты-барашки, которые нужно отсоединить перед отключением кабеля. При отсоединении кабелей их следует держать ровно, чтобы не погнуть контакты разъемов. При подсоединении кабелей следите за правильной ориентацией и выравниванием разъемов и портов.**
- **ОСТОРОЖНО: Нажмите и извлеките все карты памяти из устройства чтения карт памяти.**
- **ОСТОРОЖНО: Соблюдайте осторожность при обращении с литийионными аккумуляторами ноутбуков. Вздутые аккумуляторы не должны использоваться и подлежат замене и утилизации в соответствии с правилами.**

**ПРИМЕЧАНИЕ:** Цвет компьютера и некоторых компонентов может отличаться от цвета, указанного в этом документе.

### <span id="page-6-0"></span>Подготовка к работе с внутренними компонентами компьютера

#### Действия

- 1. Сохраните и закройте все открытые файлы, выйдите из всех приложений.
- 2. Выключите компьютер. Нажмите кнопку Пуск > © Питание > Завершение работы.

примечание: При использовании другой операционной системы ознакомьтесь с инструкциями по выключению в документации к операционной системе.

- 3. Отсоедините компьютер и все внешние устройства от электросети.
- 4. Отключите от компьютера все подключенные сетевые и периферийные устройства, например клавиатуру, мышь, монитор и т. д.
- 5. Извлеките все мультимедийные карты и оптические диски из компьютера, если такие имеются.
- 6. После отключения компьютера нажмите кнопку питания и удерживайте ее нажатой 5 секунд, чтобы заземлить системную плату.

ОСТОРОЖНО: Во избежание повреждения поверхности дисплея положите компьютер на ровную, мягкую и чистую поверхность.

7. Положите компьютер лицевой стороной вниз.

### Меры предосторожности

В главе о мерах предосторожности подробно описаны основные шаги, которые должны быть сделаны перед выполнением любых инструкций по разборке.

Соблюдайте следующие меры предосторожности, прежде чем выполнять какие-либо процедуры установки или разборки/ исправления, связанные с разборкой или сборкой.

- Выключите компьютер и все периферийные устройства.
- Отсоедините компьютер и все периферийные устройства от питания переменного тока.
- Отсоедините все сетевые кабели, телефонные и телекоммуникационные линии от компьютера.
- Используйте комплект для техобслуживания на месте для защиты от электростатического разряда (ESD) при работе с компонентами ноутбука для предотвращения повреждения от электростатического разряда.
- После удаления любого компонента системы осторожно поместите снятый компонент на антистатический коврик.
- Носите обувь с непроводящими резиновыми подошвами, чтобы уменьшить вероятность получения удара электрическим током.

### Резервное питание

Изделия Dell с резервным питанием должны быть отсоединены от розетки перед открытием корпуса. В системы со встроенным резервным питанием фактически поступает питание и после отключения. Внутреннее питание позволяет дистанционно включать систему (пробуждение по локальной сети) и приостанавливать работу, переходя в спящий режим, а также обеспечивает другие расширенные функции управления энергопотреблением.

Отсоединение шнура питания, нажатие и удержание кнопки питания в течение 15 секунд должно привести к разрядке остаточного напряжения в системной плате.

### Групповое заземление

Групповое заземление - это метод подключения двух или нескольких проводников заземления к одному электрическому потенциалу. Это осуществляется с использованием комплекта для техобслуживания на месте для защиты от электростатического разряда (ESD). При подключении провода связывания проследите за тем, чтобы он был соединен с оголенным металлом, а не с окрашенной или неметаллической поверхностью. Антистатический браслет должен быть надежно закреплен, полностью соприкасаясь с кожей. Кроме того, необходимо снять все украшения, часы, браслеты или кольца, прежде чем будет выполнено подключение к общему заземлению с оборудованием.

## <span id="page-7-0"></span>**Электростатический разряд — защита от электростатического разряда**

Электростатические разряды представляют серьезную опасность при работе с электронными компонентами, особенно платами расширения, процессорами, модулями памяти DIMM и системными платами. Даже небольшие заряды могут повредить электрические цепи, причем неочевидным образом. Например, проблемы могут начать возникать лишь время от времени или сократится срок службы изделия. По мере того как для отрасли все более важными становятся низкое энергопотребление и высокая плотность размещения, растет и важность защиты от электростатических разрядов.

С связи с увеличением плотности полупроводников на новейших продуктах Dell последние подвержены электростатическому повреждению сильнее, чем более старые модели. По этой причине некоторые методы обращения с компонентами, рекомендованные ранее, стали неприемлемыми.

Обычно говорят о двух типах электростатических повреждений: критических и постепенных.

- **Критические**. Критические повреждения это примерно 20% повреждений, связанных с электростатическими разрядами. Они приводят к немедленной и полной потере функциональности устройства. Пример критического отказа: при получении удара статическим электричеством модуль памяти DIMM немедленно вызывает сбой No POST/No Video (Не пройден тест POST/Нет видеосигнала), после чего подается кодовый звуковой сигнал об отсутствующей или неработающей памяти.
- **Постепенные.** Постепенные сбои составляют приблизительно 80% сбоев из-за электростатических разрядов. Такие повреждения возникают часто, и в большинстве случаев они первоначально оказываются незамеченными. Например, модуль памяти DIMM может получить разряд, из-за которого лишь немного повреждается канал, а никаких внешних симптомов не проявляется. Могут пройти недели или даже месяцы, прежде чем канал расплавится. В этот период может ухудшиться целостность памяти, периодически могут возникать ошибки и т. п.

Более сложными в плане выявления и устранения являются повреждения постепенного типа ("латентные повреждения").

Для предотвращения электростатических разрядов примите следующие меры.

- Используйте проводной защитный браслет с необходимым заземлением. Использование беспроводных антистатических браслетов больше не допускается. Они не обеспечивают надлежащей защиты. Для адекватной защиты от разрядов также недостаточно просто коснуться корпуса перед работой с уязвимыми компонентами.
- Работайте с уязвимыми компонентами в статически безопасной области. По возможности используйте антистатическое покрытие на полу и на рабочем столе.
- Извлекать уязвимые к статическому электричеству компоненты из антистатической упаковки следует только непосредственно перед их установкой. Перед открытием антистатической упаковки обязательно снимите статический заряд со своего тела.
- Обязательно помещайте компоненты в антистатические контейнеры при транспортировке.

### **Комплект для технического обслуживания с защитой от электростатического разряда**

Наиболее часто используется комплект защиты без обратной связи. Он всегда включает три основных компонента: антистатическую подкладку, браслет и заземляющий провод.

#### Элементы комплекта защиты от электростатических разрядов

В комплект защиты от электростатических разрядов входят следующие компоненты.

- **Антистатический коврик.** Антистатический коврик является рассеивающим, и на нем можно размещать детали во время обслуживания. При использовании антистатического коврика ваш антистатический браслет должен быть плотно застегнут, а заземляющий провод должен быть подключен к коврику и к какой-либо металлической поверхности в системе, с которой вы работаете. После этого можно доставать обслуживаемые компоненты из защитного пакета и класть их на подкладку. Чтобы компоненты, чувствительные к электростатическим разрядам, были в безопасности, они должны находиться в ваших руках, на антистатическом коврике, в системе или в антистатическом пакете.
- **Браслет и заземляющий провод.** Браслет и заземляющий провод можно либо напрямую соединить с металлическими частями оборудования, либо, если используется антистатическая подкладка, также подключить к ней, чтобы защитить от статического разряда помещаемые на нее компоненты. Физическое соединение проводом браслета, антистатической подкладки и оборудования называется заземлением. Не следует использовать комплекты защиты, в которых нет трех вышеуказанных компонентов. Не используйте браслеты без проводов. Также следует помнить, что внутренние провода браслета подвержены обычному износу, поэтому следует регулярно проверять их тестером, чтобы не допустить случайного повреждения оборудования в результате электростатического разряда. Рекомендуется проверять антистатический браслет и заземляющий провод не реже одного раза в неделю.
- <span id="page-8-0"></span>● **Тестер антистатического браслета**. Провода внутри антистатического браслета со временем могут повреждаться. При использовании комплекта без обратной связи рекомендуется всегда проверять браслет при каждом сервисном вызове и не реже одного раза в неделю. Для этого лучше всего использовать тестер браслета. Если у вас нет такого тестера, попробуйте приобрести его в своем региональном офисе. Для выполнения теста наденьте браслет на запястье, подключите заземляющий провод браслета к тестеру и нажмите кнопку тестирования. Если проверка выполнена успешно, загорается зеленый светодиодный индикатор; если проверка завершается неудачно, загорается красный индикатор и раздается звуковой сигнал.
- **Изоляционные элементы.** Исключительно важно, чтобы устройства, чувствительные к электростатическим разрядам, такие как пластиковые корпуса радиаторов, не соприкасались с внутренними деталями, которые служат изоляторами и часто накапливают значительный статический заряд.
- **Рабочая среда.** Перед развертыванием комплекта защиты от электростатических разрядов оцените обстановку на узле клиента. В серверной среде, например, комплект, может быть, придется использовать иначе, чем в среде настольных или портативных устройств. Серверы обычно устанавливаются в стойку центра обработки данных. Настольные ПК и портативные устройства обычно используются на рабочих столах или в офисных ячейках. Обязательно найдите открытую ровную рабочую поверхность, свободную от беспорядка и достаточно большую, чтобы развернуть комплект защиты от электростатических разрядов и разместить ремонтируемую систему. В рабочей области также не должно быть изолирующих элементов, способных вызвать электростатический разряд. Такие электроизоляторы, как пенопласт и другие виды пластика, следует отодвинуть как минимум на расстояние 30 см (12 дюймов), прежде чем прикасаться к аппаратным компонентам, которые может повредить электростатический разряд.
- **Антистатическая упаковка.** Все устройства, для которых представляет опасность электростатический разряд, следует транспортировать в защитной упаковке. Предпочтительными являются металлические пакеты с экранированием. Возвращать поврежденный компонент следует в том же пакете и в той же упаковке, в которых вы получили замену. Пакет следует согнуть и заклеить лентой. В упаковке должен использоваться тот же пенопласт, в котором был доставлен новый компонент. Устройства, которые можно повредить электростатическим разрядом, следует извлекать только на защищенной от разряда рабочей поверхности. Не следует помещать компоненты на защитный пакет, поскольку экранирована только внутренняя часть пакета. Компоненты допускается только брать в руку, класть на подкладку, устанавливать в систему или помещать в антистатический пакет.
- **Транспортировка чувствительных компонентов.** Для безопасной транспортировки деталей, чувствительных к электростатическим разрядам, например сменных деталей или деталей, возвращаемых в корпорацию Dell, исключительно важно помещать их в антистатические пакеты.

### Защита от электростатических разрядов: общие сведения

Всем специалистам службы технической поддержки рекомендуется всегда использовать заземляющий антистатический браслет и защитный антистатический коврик при обслуживании оборудования Dell. Кроме того, очень важно не допускать соприкосновения компонентов с электроизоляторами и использовать при транспортировке антистатические пакеты.

### **Транспортировка чувствительных компонентов**

При транспортировке компонентов, чувствительных к статическим разрядам, таких как запасные детали или детали, возвращаемые в Dell, необходимо помещать эти компоненты в антистатические пакеты для безопасной транспортировки.

### **После работы с внутренними компонентами компьютера**

#### **Об этой задаче**

**ПРИМЕЧАНИЕ:** Забытые или плохо закрученные винты внутри компьютера могут привести к его серьезным повреждениям.

#### **Действия**

- 1. Закрутите все винты и убедитесь в том, что внутри компьютера не остались затерявшиеся винты.
- 2. Подключите все внешние и периферийные устройства, а также кабели, отсоединенные перед началом работы на компьютере.
- 3. Установите все карты памяти, диски и любые другие компоненты, которые были отключены перед работой с компьютером.
- 4. Подключите компьютер и все внешние устройства к электросети.
- 5. Включите компьютер.

## <span id="page-9-0"></span>**BitLocker**

**ОСТОРОЖНО: Если работа BitLocker не будет приостановлена перед обновлением BIOS, то при следующей перезагрузке системы не распознается ключ BitLocker. Вам будет предложено ввести ключ восстановления, и система будет запрашивать его при каждой перезагрузке. Если вы не знаете ключ восстановления, это может привести к потере данных или ненужной переустановке операционной системы. Дополнительные сведения по этой теме см. в статье базы знаний Обновление BIOS на [компьютерах](https://www.dell.com/support/kbdoc/000134415) Dell с включенной технологией [BitLocker.](https://www.dell.com/support/kbdoc/000134415)**

Установка следующих компонентов запускает BitLocker:

- Жесткий диск или твердотельный накопитель
- Системная плата

# <span id="page-10-0"></span>**Извлечение и установка компонентов**

**ПРИМЕЧАНИЕ:** Изображения, приведенные в этом документе, могут отличаться от вашего компьютера в зависимости от заказанной конфигурации.

# **Рекомендуемые инструменты**

Для выполнения процедур, описанных в этом документе, могут потребоваться следующие инструменты:

- Крестовая отвертка № 0
- Пластмассовая палочка

# **Список винтов**

- **ПРИМЕЧАНИЕ:** При извлечении винтов из компонента рекомендуется записывать типы винтов, количество винтов, затем помещать их в ящик для хранения винтов. Это необходимо для того, чтобы при замене компонента было установлено правильное количество винтов надлежащего типа.
- **ПРИМЕЧАНИЕ:** На некоторых компьютерах имеются намагниченные поверхности. При замене компонента следите за тем, чтобы не остались винты, примагниченные к таким поверхностям.
- **ПРИМЕЧАНИЕ:** Цвет винта определяется заказанной конфигурацией.

#### **Таблица 1. Список винтов**

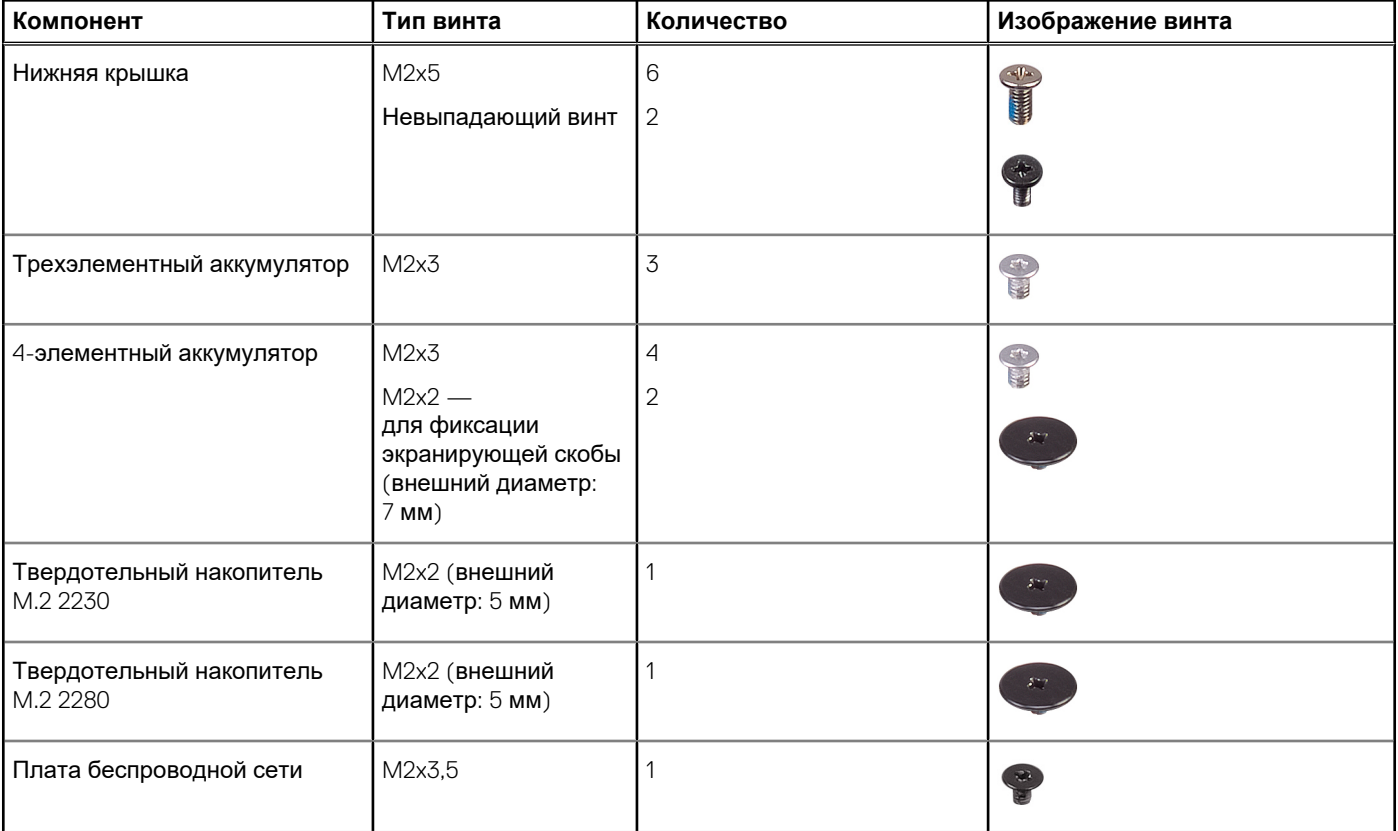

#### <span id="page-11-0"></span>**Таблица 1. Список винтов (продолжение)**

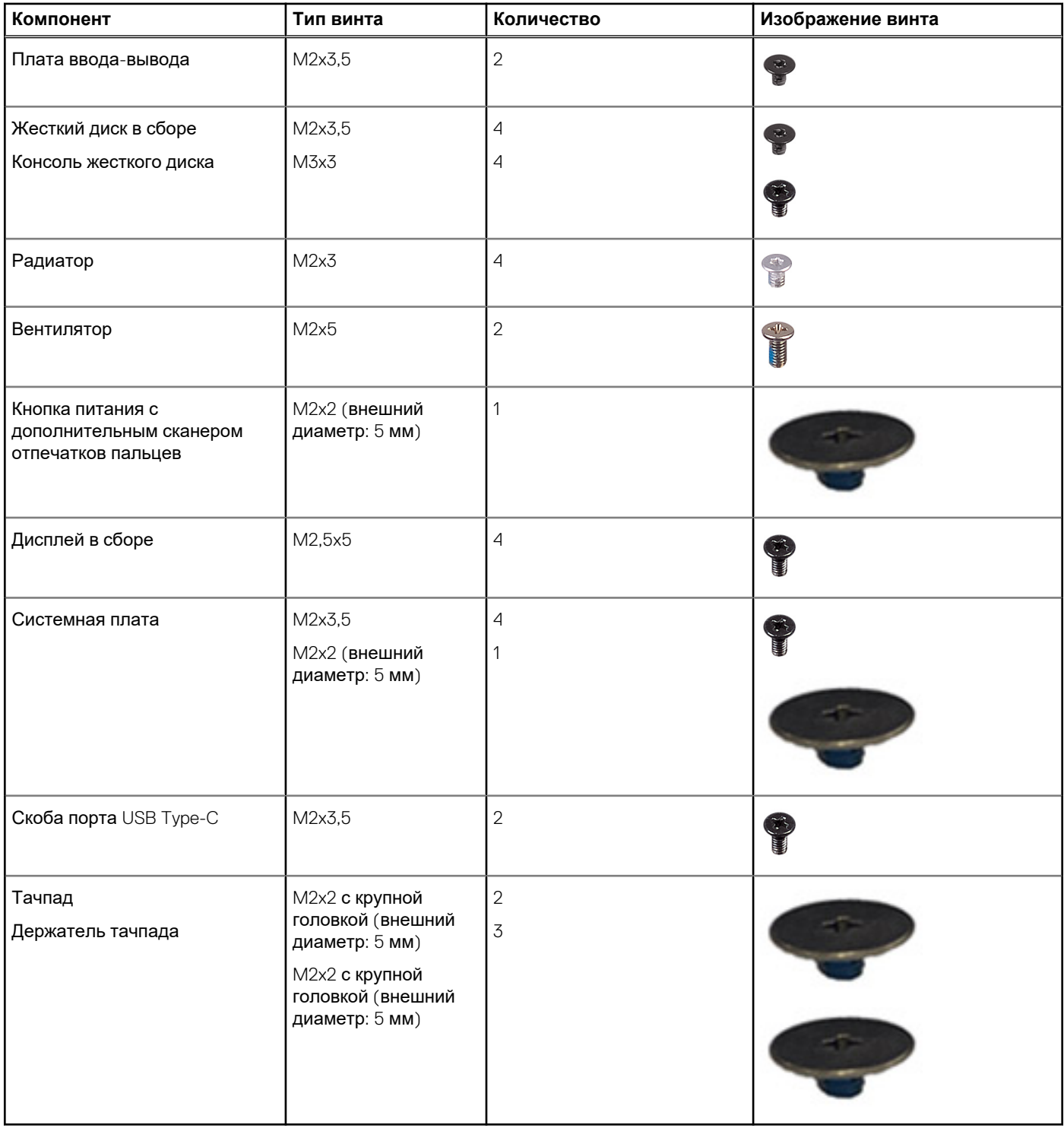

# **Основные компоненты ноутбука Vostro 3525**

На следующем рисунке показаны основные компоненты ноутбука Vostro 3525.

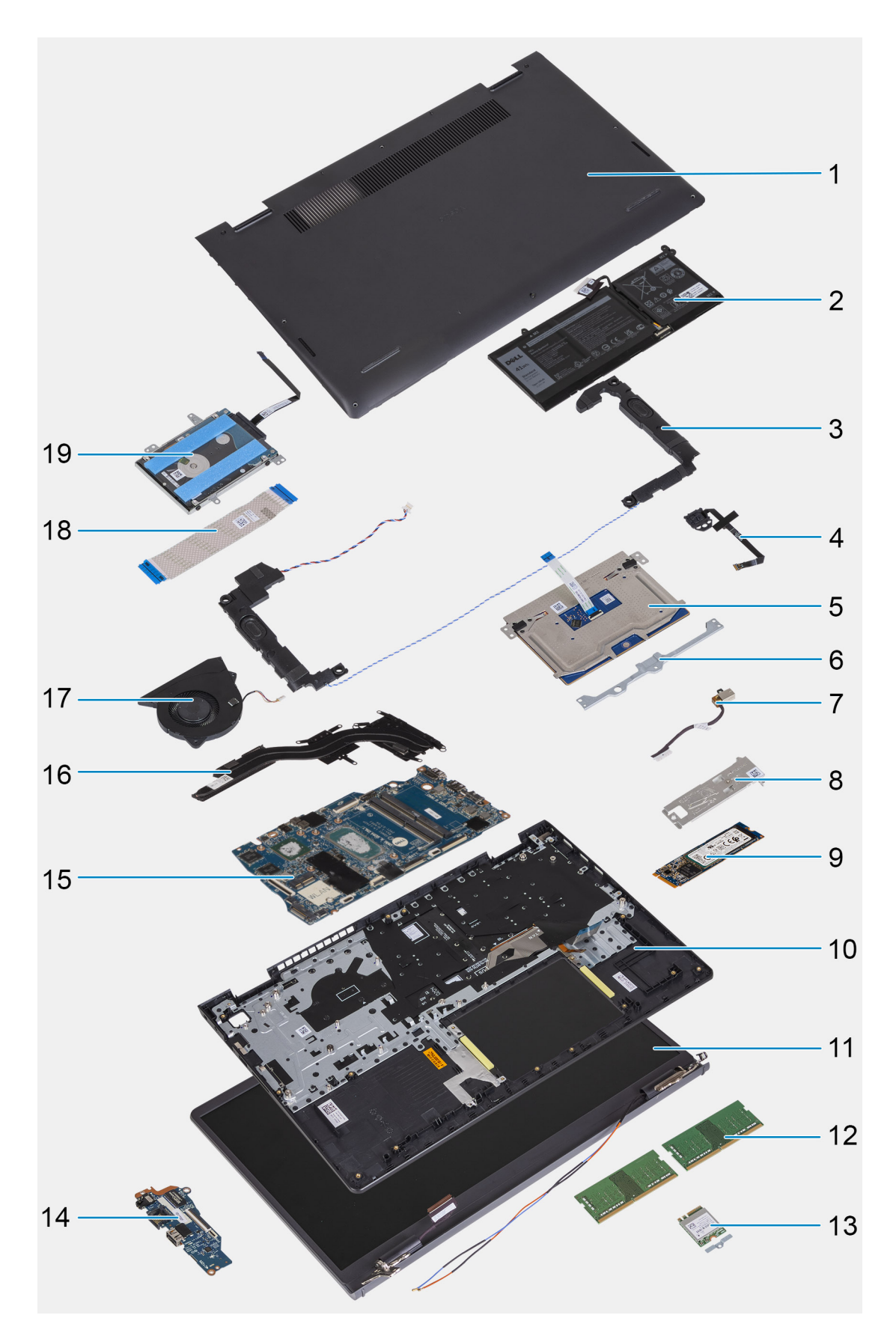

- 1. Нижняя крышка
- 2. Аккумулятор
- 3. Динамики
- 4. Кнопка питания с опциональным сканером отпечатков пальцев
- <span id="page-13-0"></span>5. Тачпад
- 6. Держатель тачпада
- 7. Порт адаптера питания
- 8. Охлаждающая пластина твердотельного накопителя
- 9. Твердотельный накопитель M.2 2280
- 10. Опорная панель и клавиатура в сборе
- 11. Дисплей в сборе
- 12. Модули памяти
- 13. Крепежная скоба платы беспроводной связи
- 14. Плата ввода-вывода
- 15. Системная плата
- 16. Радиатор
- 17. Вентилятор
- 18. Дочерняя плата ввода-вывода FFC
- 19. Жесткий диск
- **ПРИМЕЧАНИЕ:** Dell предоставляет перечень компонентов и их номера по каталогу для исходной приобретенной конфигурации системы. Доступность этих компонентов определяется условиями гарантии, которую приобрел клиент. Сведения о вариантах приобретения можно получить у менеджера Dell по продажам.

# **Карта Secure Digital (SD)**

### **Извлечение карты памяти Secure Digital (SD)**

#### **Предварительные условия**

1. Выполните действия, предусмотренные разделом Подготовка к работе с внутренними [компонентами](#page-6-0) компьютера.

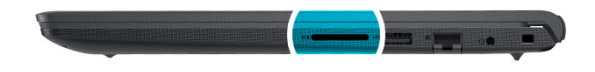

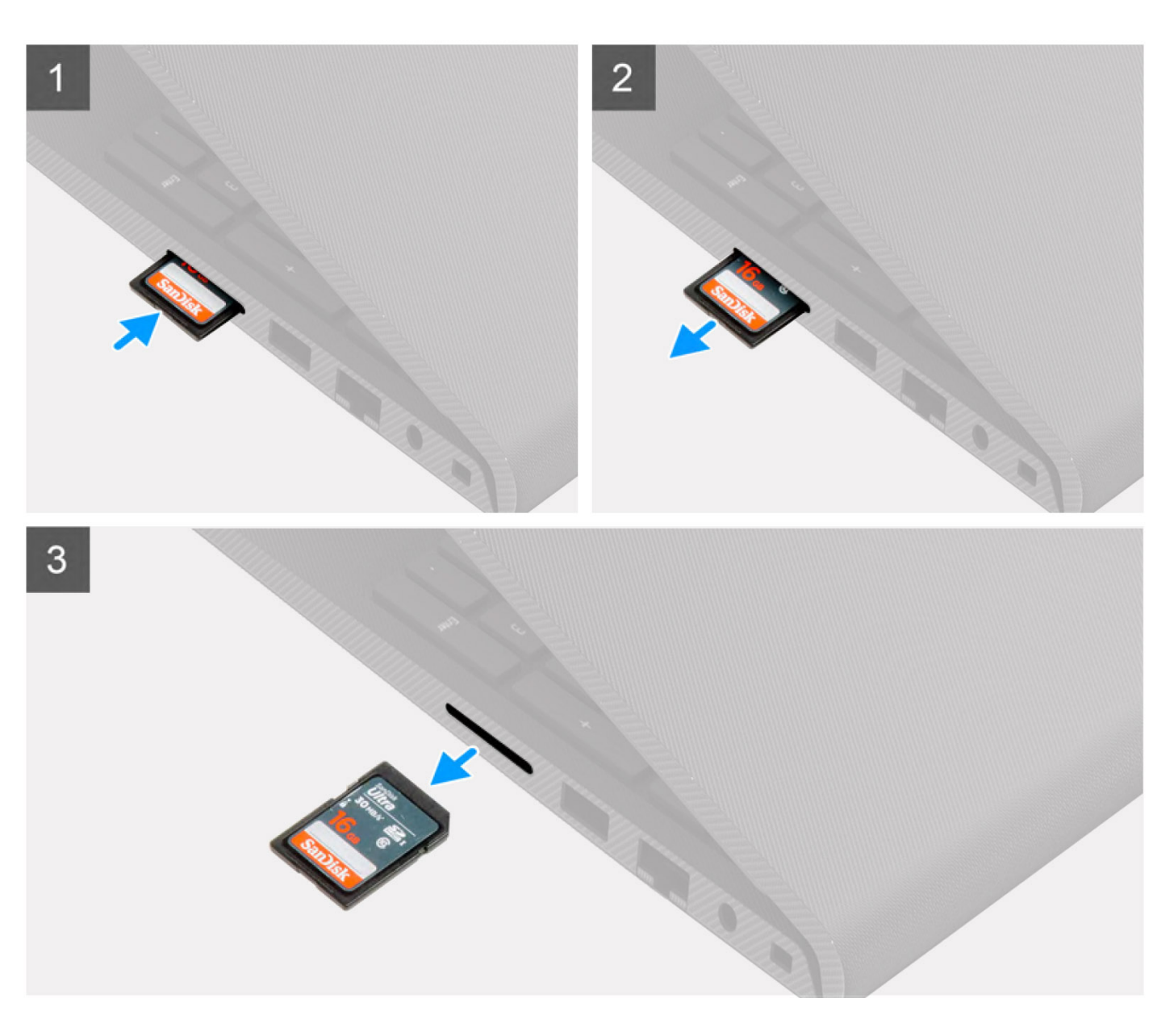

- 1. Нажмите на карту SD, чтобы высвободить ее из слота для карты.
- 2. Извлеките карту SD из компьютера.

## <span id="page-15-0"></span>**Установка карты памяти Secure Digital (SD)**

#### **Предварительные условия**

Если вы заменяете компонент, перед его установкой извлеките существующий компонент.

#### **Об этой задаче**

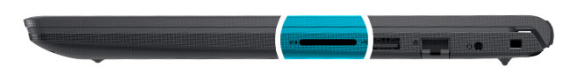

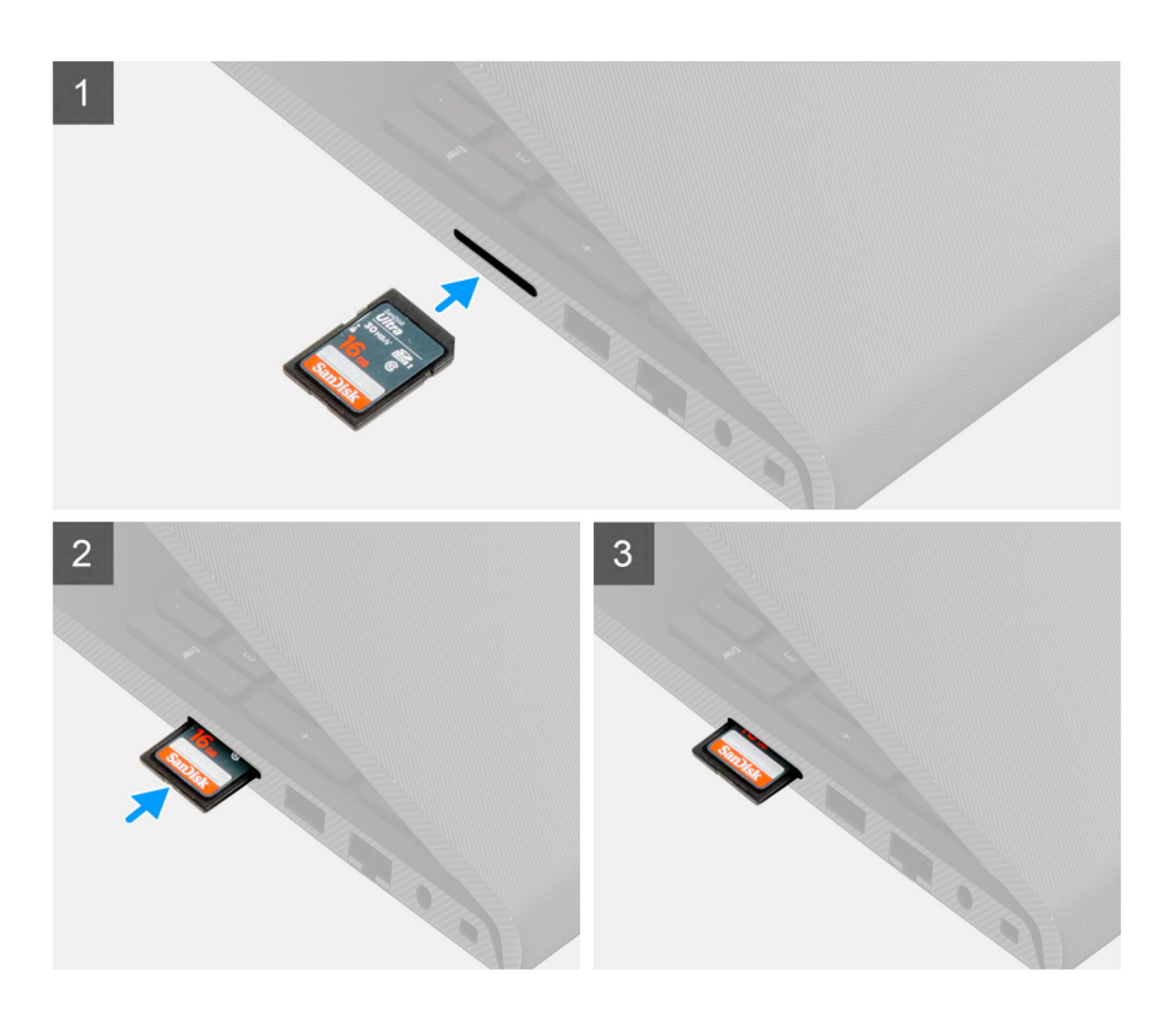

<span id="page-16-0"></span>Вставьте карту SD в соответствующий слот до щелчка.

#### **Следующие действия**

1. Выполните процедуру, приведенную в разделе После работы с внутренними [компонентами](#page-8-0) компьютера.

# **Нижняя крышка**

### **Снятие нижней крышки**

#### **Предварительные условия**

- 1. Выполните действия, предусмотренные разделом Подготовка к работе с внутренними [компонентами](#page-6-0) компьютера.
- 2. Извлеките карту [памяти](#page-13-0) SD.

#### **Об этой задаче**

**ПРИМЕЧАНИЕ:** Перед снятием нижней крышки убедитесь, что в разъеме для карты памяти SD на компьютере нет установленной карты SD.

На следующих рисунках показано расположение нижней крышки и проиллюстрирована процедура снятия.

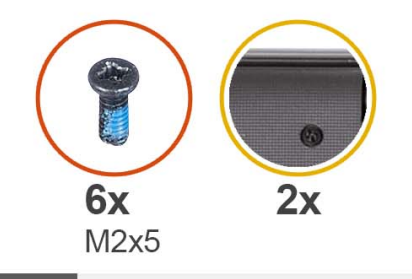

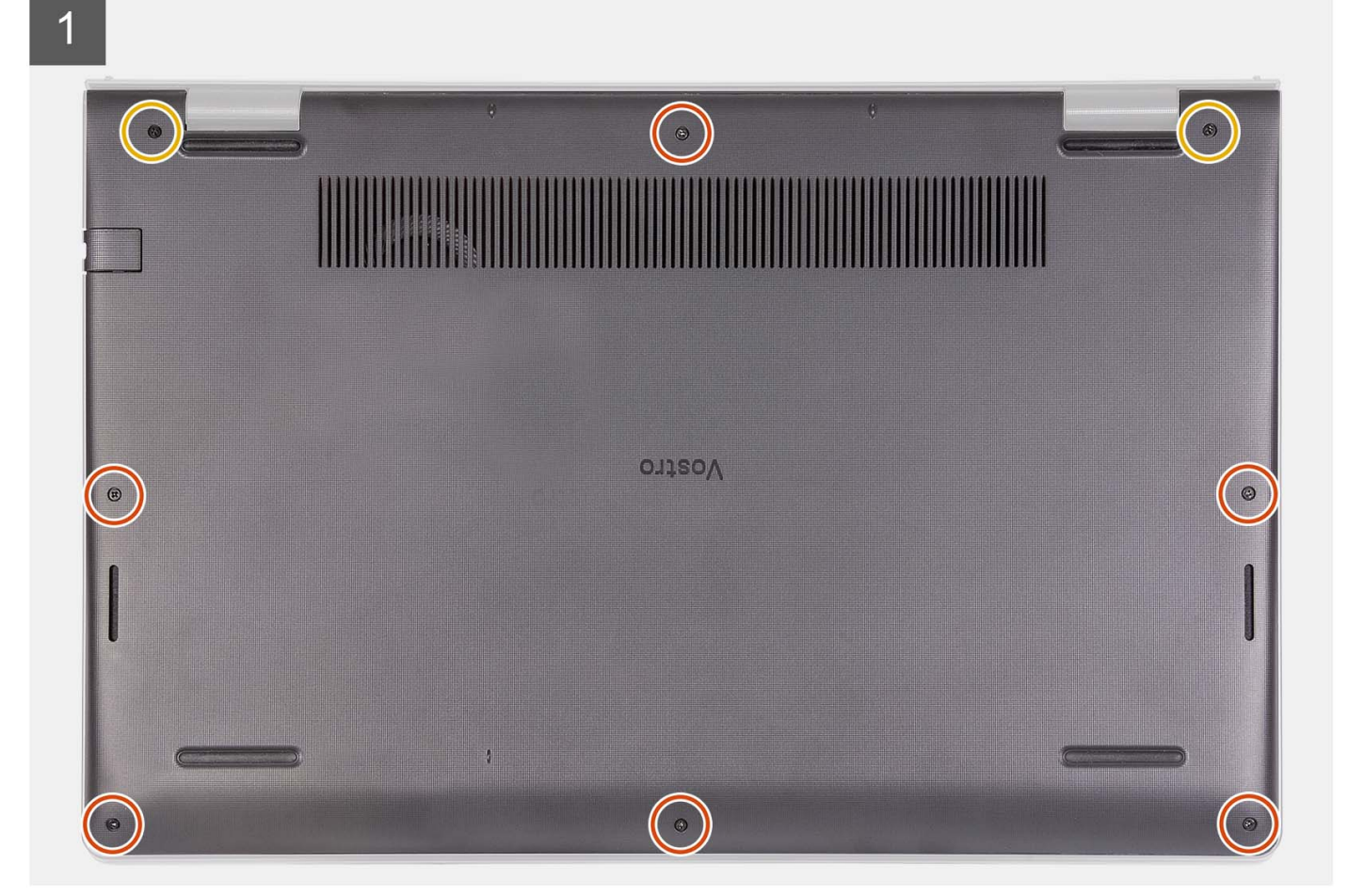

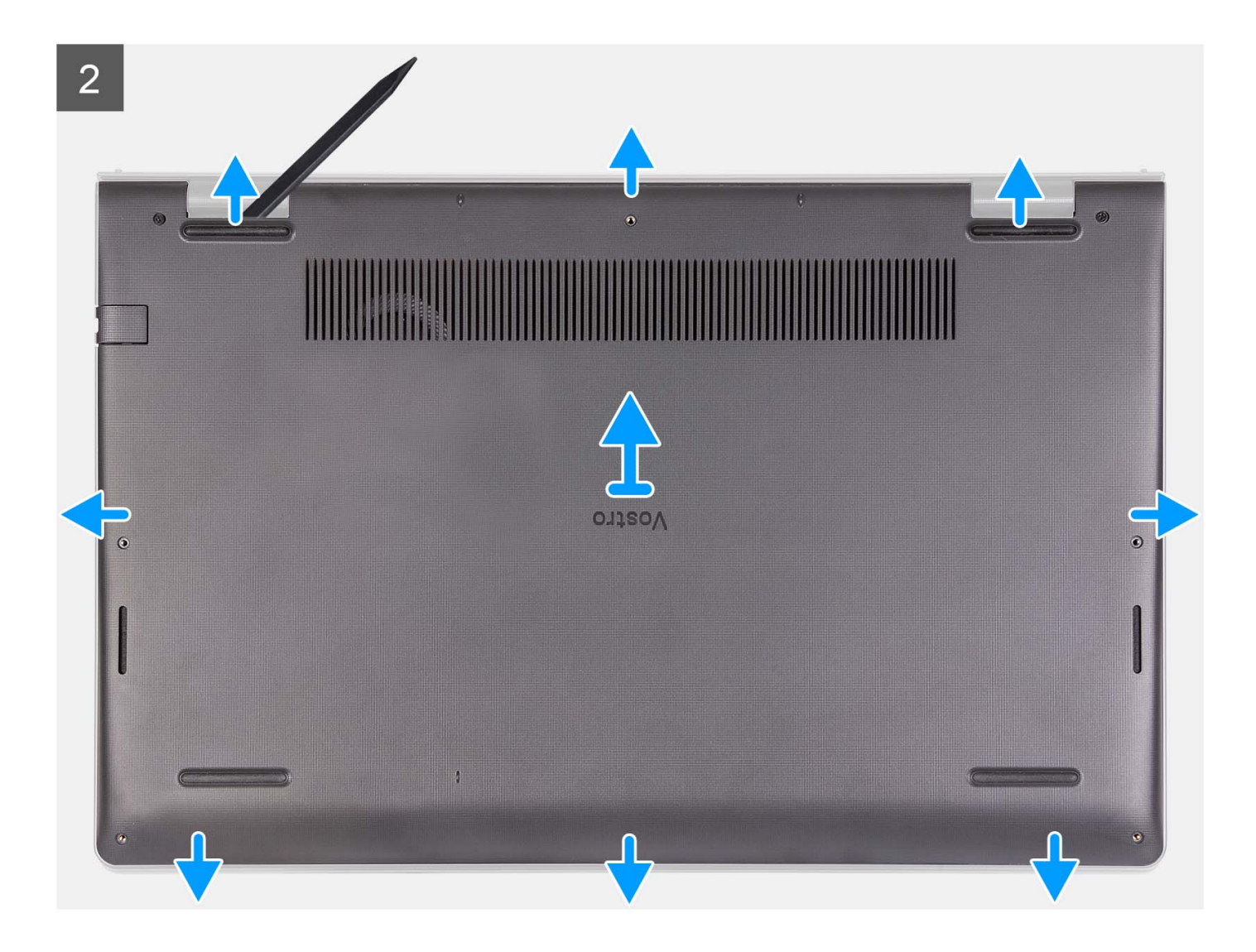

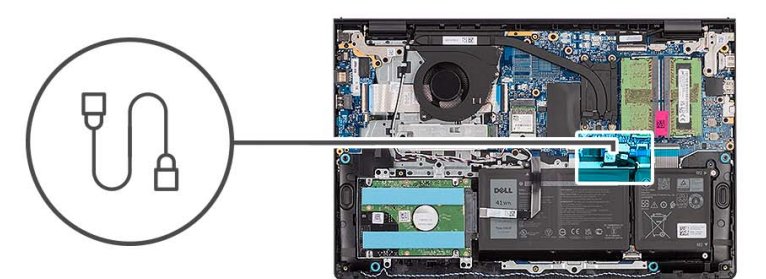

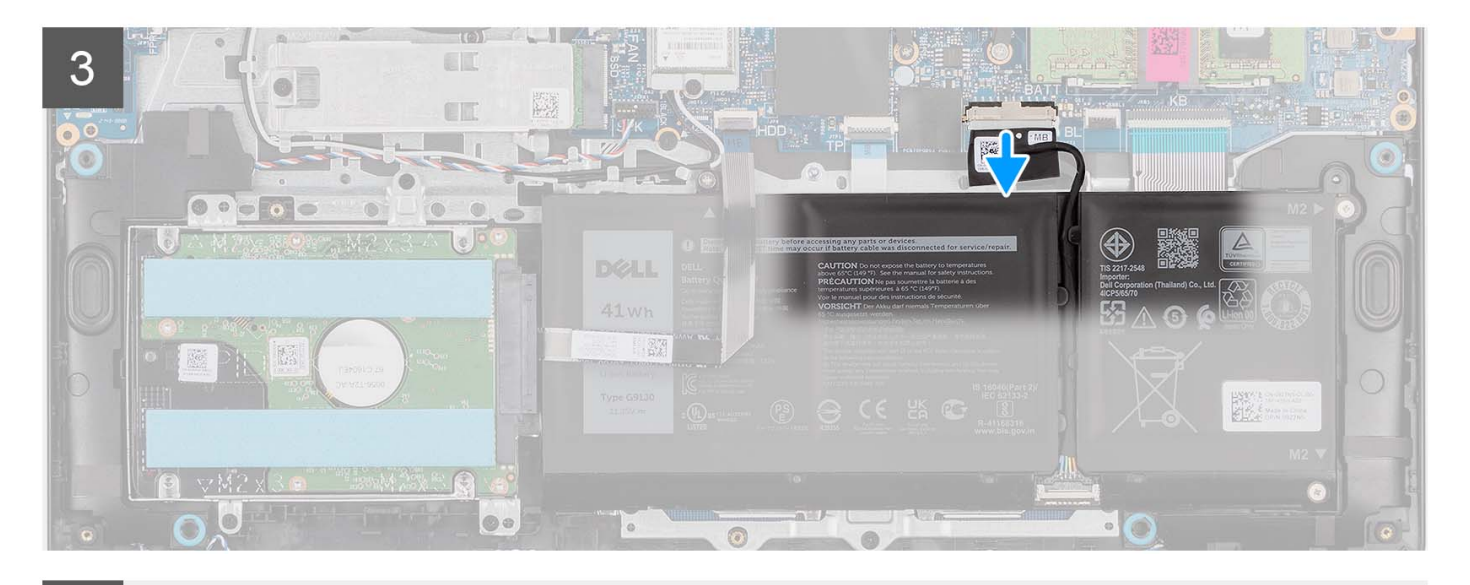

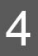

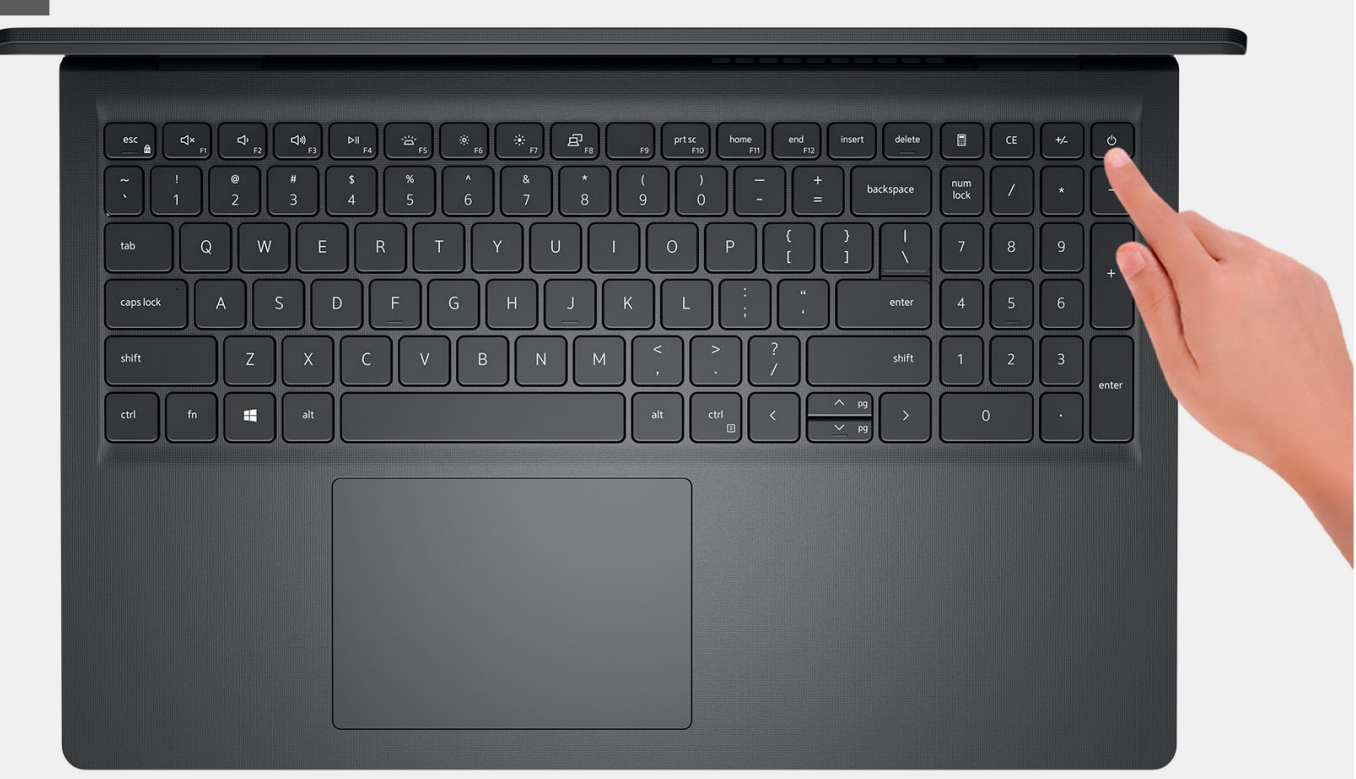

- <span id="page-20-0"></span>1. Открутите шесть винтов (M2x5), которыми нижняя крышка крепится к опорной панели и клавиатуре в сборе.
- 2. Ослабьте два невыпадающих винта, которыми нижняя крышка крепится к опорной панели и клавиатуре в сборе.
- 3. С помощью пластмассовой палочки подденьте нижнюю крышку, начиная с углублений, расположенных в U-образных выемках на верхнем крае крышки рядом с петлями.
- 4. Снимите нижнюю крышку с опорной панели и клавиатуры в сборе.
- 5. Отсоедините кабель аккумулятора от системной платы.
- 6. Нажмите и удерживайте кнопку питания в течение пяти секунд, чтобы заземлить компьютер и удалить остаточный заряд.

### **Установка нижней крышки**

#### **Предварительные условия**

Если вы заменяете компонент, снимите имеющийся компонент, прежде чем приступать к процессу установки.

#### **Об этой задаче**

На следующих рисунках показано расположение нижней крышки и проиллюстрирована процедура установки.

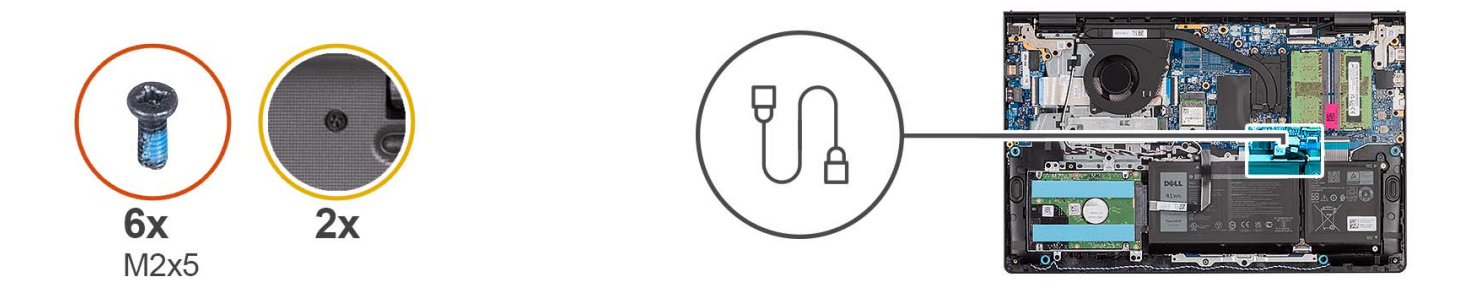

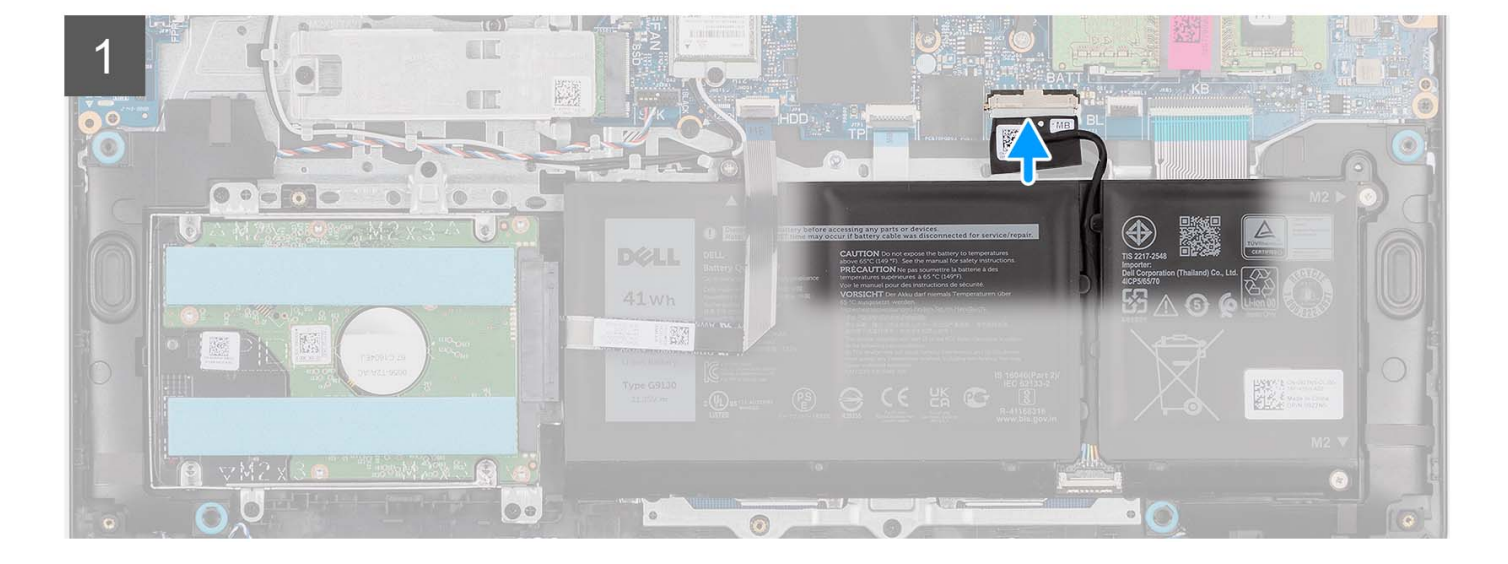

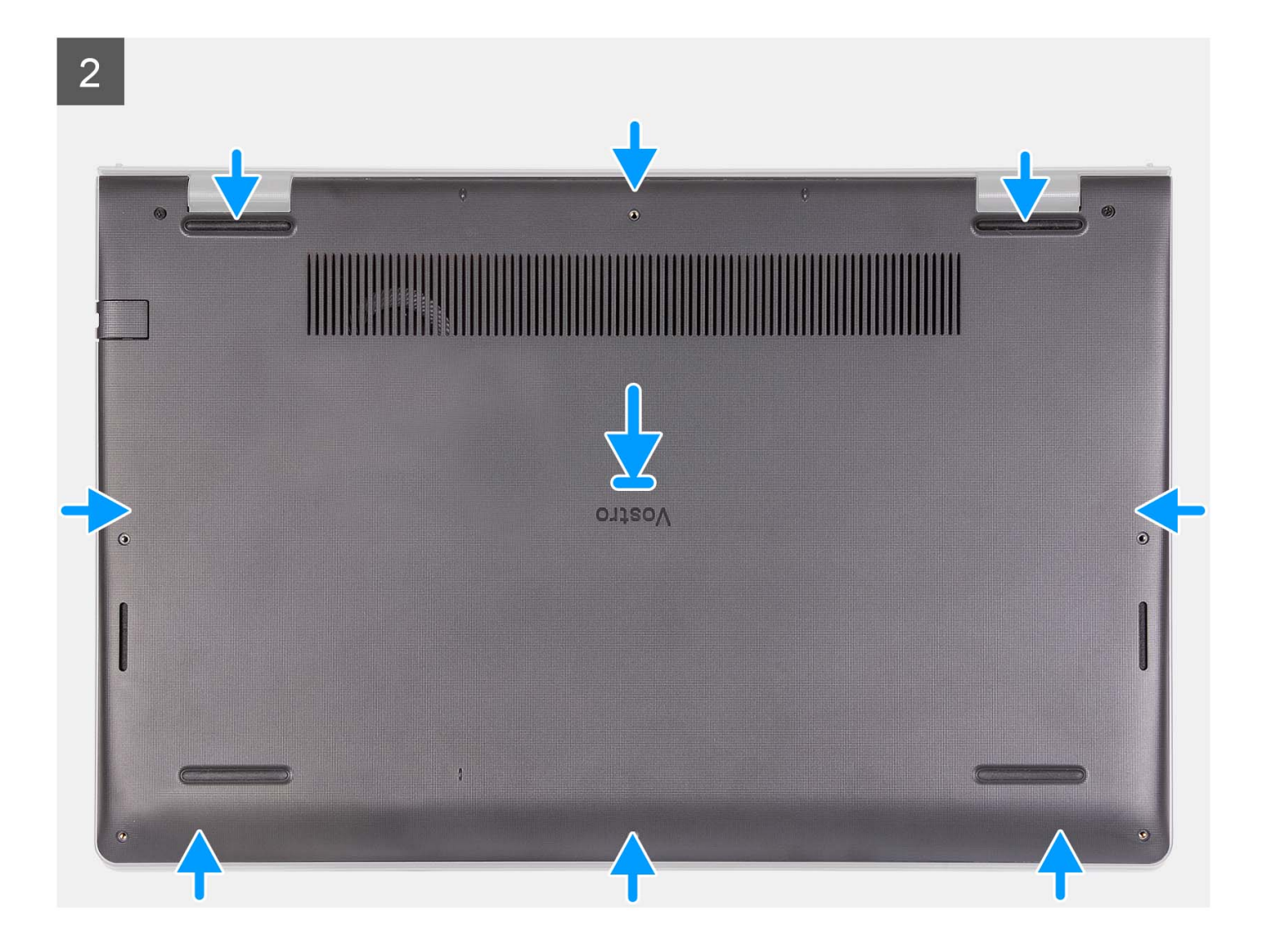

<span id="page-22-0"></span>3

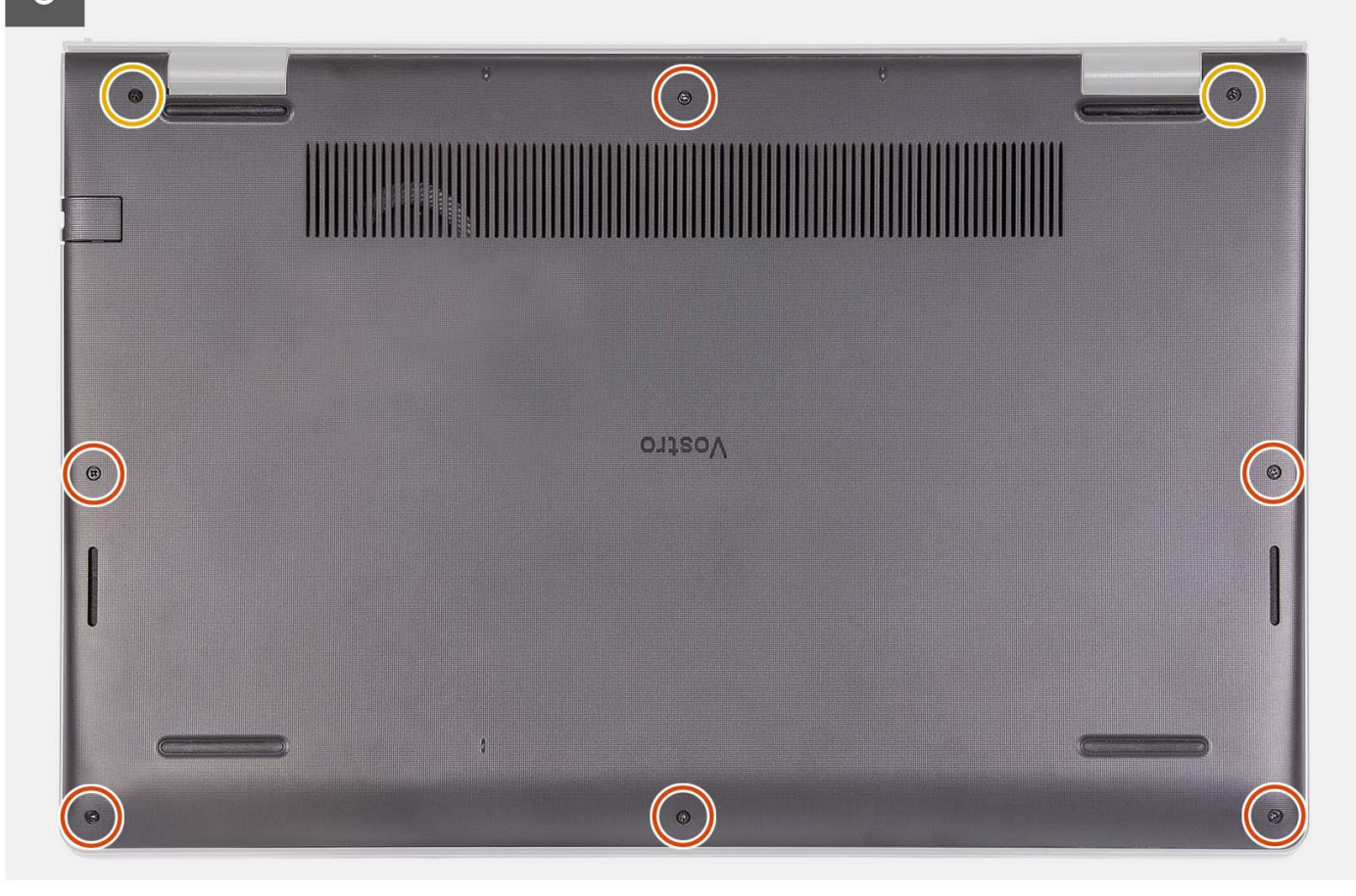

#### **Действия**

- 1. Подсоедините кабель аккумулятора к разъему на системной плате.
- 2. Защелкните нижнюю крышку на опорной панели и клавиатуре в сборе.
- 3. Затяните два невыпадающих винта, чтобы прикрепить нижнюю крышку к опорной панели и клавиатуре в сборе.
- 4. Вкрутите обратно шесть винтов (M2x5), чтобы прикрепить нижнюю крышку к опорной панели и клавиатуре в сборе.

#### **Следующие действия**

- 1. Установите карту [памяти](#page-15-0) SD.
- 2. Выполните процедуру, приведенную в разделе После работы с внутренними [компонентами](#page-8-0) компьютера.

# **Аккумулятор**

### **Меры предосторожности при работе с литий-ионными аккумуляторами**

#### **ОСТОРОЖНО:**

- **Соблюдайте осторожность при обращении с литийионными аккумуляторами.**
- **Полностью разрядите аккумулятор перед извлечением. Отсоедините адаптер питания переменного тока от системы, чтобы компьютер работал только от аккумулятора. Аккумулятор будет полностью разряжен, когда компьютер перестанет включаться при нажатии кнопки питания.**
- <span id="page-23-0"></span>**● Не разбивайте, не роняйте, не деформируйте аккумулятор и не допускайте попадания в него посторонних предметов.**
- **Не подвергайте аккумулятор воздействию высоких температур и не разбирайте аккумуляторные блоки и элементы.**
- **Не надавливайте на поверхность аккумулятора.**
- **Не сгибайте аккумулятор.**
- **Не используйте никаких инструментов, чтобы поддеть аккумулятор.**
- **Чтобы предотвратить случайный прокол или повреждение аккумулятора и других системных компонентов, убедитесь, что ни один винт не потерялся во время обслуживания данного продукта.**
- **Если аккумулятор вздулся и застрял в компьютере, не пытайтесь высвободить его, так как прокалывание, сгибание и смятие литий-ионного аккумулятора могут представлять опасность. В этом случае обратитесь за помощью в службу технической поддержки Dell. См. [www.dell.com/contactdell](https://www.dell.com/support).**
- **Всегда используйте подлинные аккумуляторы, приобретенные на сайте [www.dell.com](https://www.dell.com) либо у авторизованных партнеров и реселлеров Dell.**
- **Вздутые аккумуляторы не должны использоваться и подлежат замене и утилизации в соответствии с правилами. Инструкции по обращению со вздутыми литий-ионными аккумуляторами и их замене см. в разделе Обращение со вздутыми литий-ионными [аккумуляторами](#page-109-0).**

### **Извлечение 3-элементного аккумулятора**

#### **Предварительные условия**

- 1. Выполните действия, предусмотренные разделом Подготовка к работе с внутренними [компонентами](#page-6-0) компьютера.
- 2. Извлеките карту [памяти](#page-13-0) SD.
- 3. Снимите [нижнюю](#page-16-0) крышку.

#### **Об этой задаче**

На следующем рисунке показано расположение трехэлементного аккумулятора и проиллюстрирована процедура извлечения.

<span id="page-24-0"></span>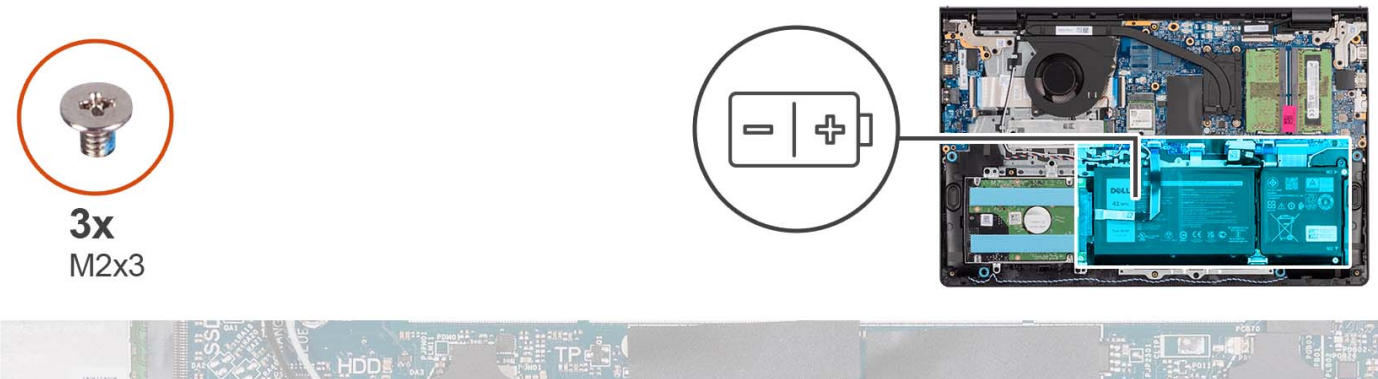

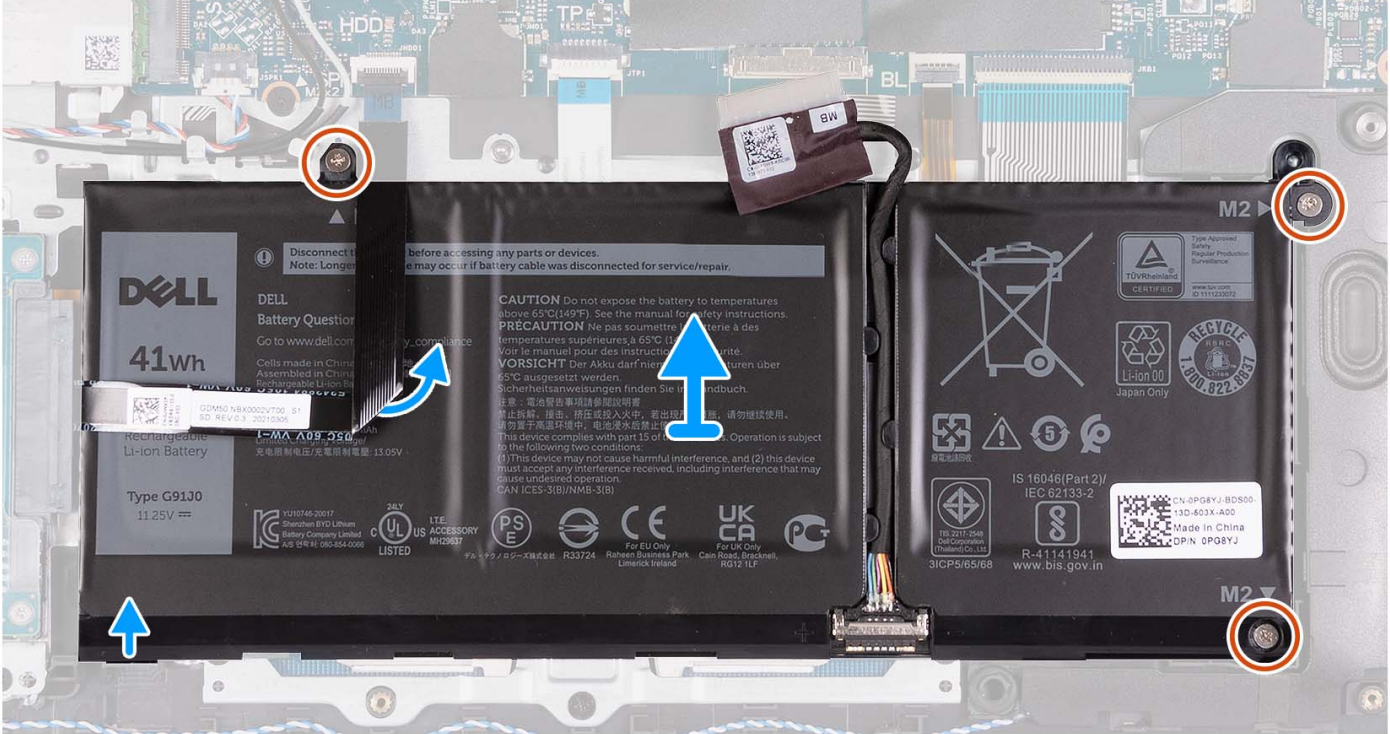

- 1. При необходимости отсоедините кабель аккумулятора от системной платы.
- 2. Выверните три винта M2x3, которыми аккумулятор крепится к опорной панели и клавиатуре в сборе.
- 3. Отклейте FFC-кабель жесткого диска от системной платы.

**ПРИМЕЧАНИЕ:** Этот шаг относится только к системам, поставляемым с 2,5-дюймовым жестким диском.

4. Снимите аккумулятор с опорной панели и клавиатуры в сборе.

**ОСТОРОЖНО: Аккуратно снимайте аккумулятор, чтобы не зацепить FFC-кабель жесткого диска.**

### **Установка 3-элементного аккумулятора**

#### **Предварительные условия**

Если вы заменяете компонент, снимите имеющийся компонент, прежде чем приступать к процессу установки.

#### **Об этой задаче**

На следующем рисунке показано расположение трехэлементного аккумулятора и проиллюстрирована процедура установки.

<span id="page-25-0"></span>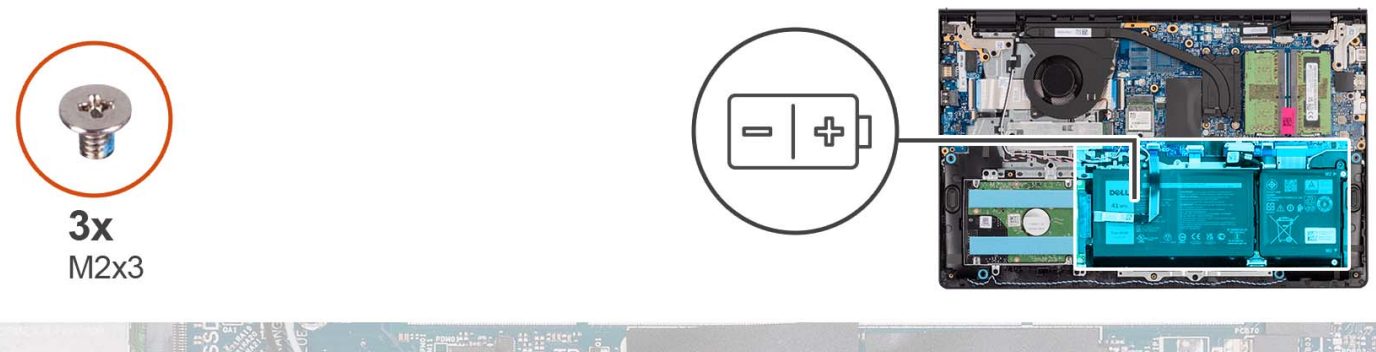

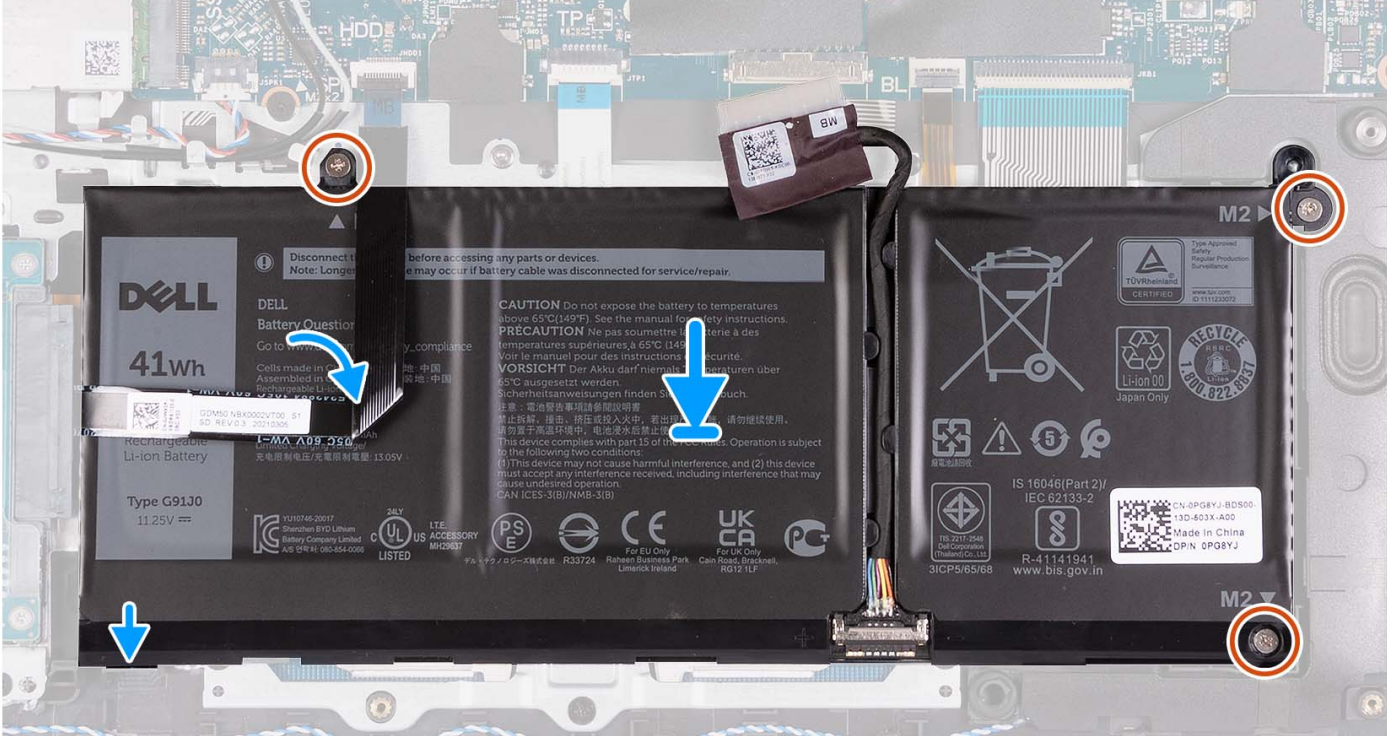

- 1. Поместите аккумулятор на опорную панель и клавиатуру в сборе.
- 2. Совместите резьбовые отверстия на аккумуляторе с резьбовыми отверстиями на опорной панели и клавиатуре в сборе.
- 3. Вкрутите обратно три винта (M2x3), чтобы прикрепить аккумулятор к опорной панели и клавиатуре в сборе.
- 4. Прикрепите FFC-кабель жесткого диска к аккумулятору и подсоедините его к системной плате.
- 5. Подсоедините кабель аккумулятора к разъему на системной плате.

#### **Следующие действия**

- 1. Установите [нижнюю](#page-20-0) крышку.
- 2. Установите карту [памяти](#page-15-0) SD.
- 3. Выполните процедуру, приведенную в разделе После работы с внутренними [компонентами](#page-8-0) компьютера.

### **Извлечение четырехэлементного аккумулятора**

#### **Предварительные условия**

- 1. Выполните действия, предусмотренные разделом Подготовка к работе с внутренними [компонентами](#page-6-0) компьютера.
- 2. Извлеките карту [памяти](#page-13-0) SD.
- 3. Снимите [нижнюю](#page-16-0) крышку.

#### **Об этой задаче**

На следующем рисунке показано расположение четырехэлементного аккумулятора и проиллюстрирована процедура извлечения.

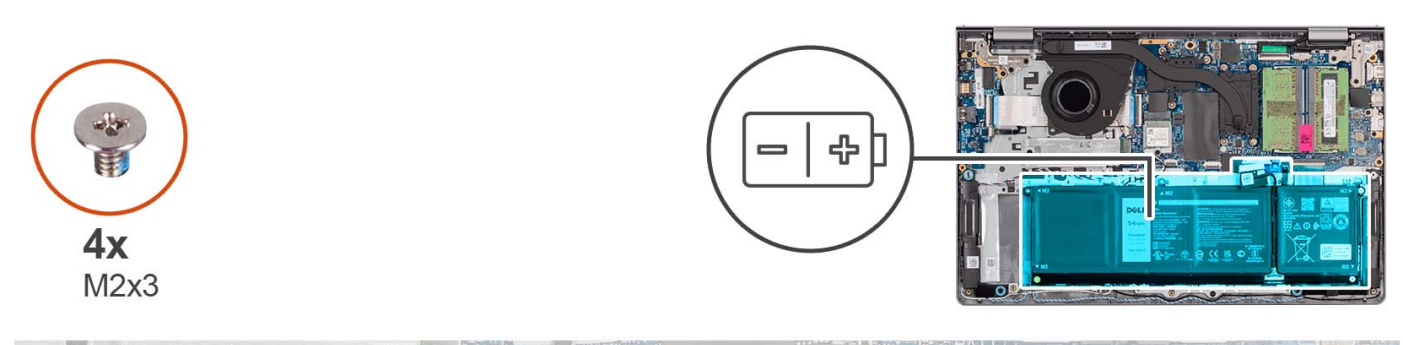

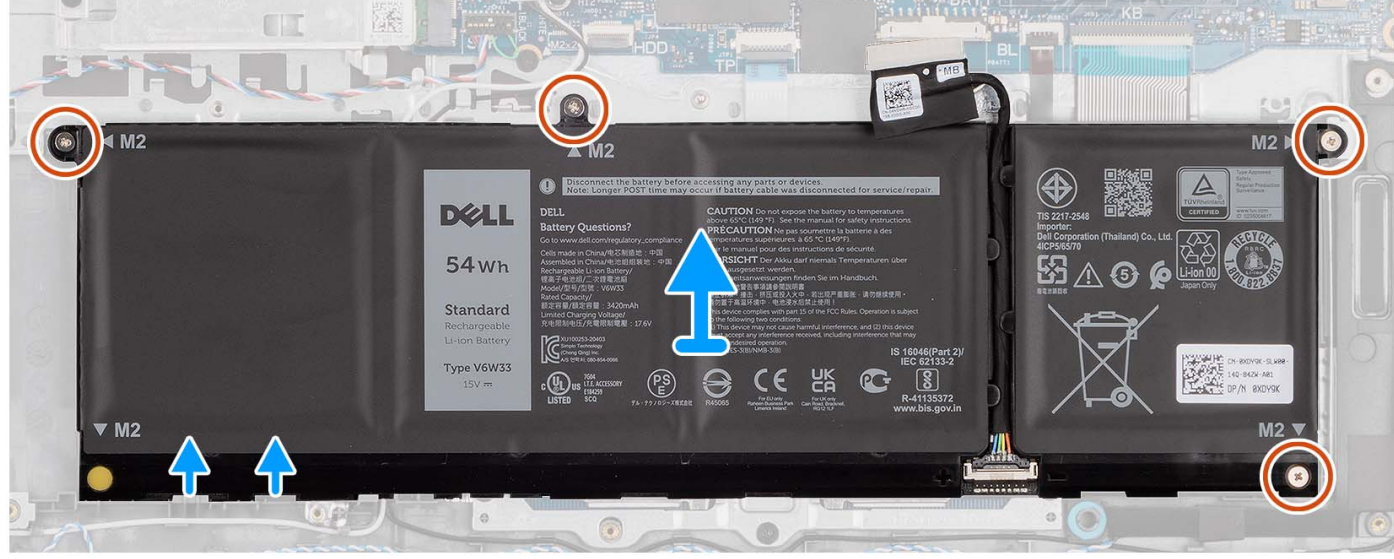

#### **Действия**

- 1. При необходимости отсоедините кабель аккумулятора от системной платы.
- 2. Открутите четыре винта (M2x3), которыми аккумулятор крепится к упору для рук и клавиатуре в сборе.
- 3. Снимите аккумулятор с опорной панели и клавиатуры в сборе.
	- **ПРИМЕЧАНИЕ:** При замене четырехэлементного аккумулятора с помощью спаджера протолкните вверх нижнее левое отверстие для винта, чтобы снять резиновую пробку аккумулятора и установить ее в новый четырехэлементный аккумулятор.

<span id="page-27-0"></span>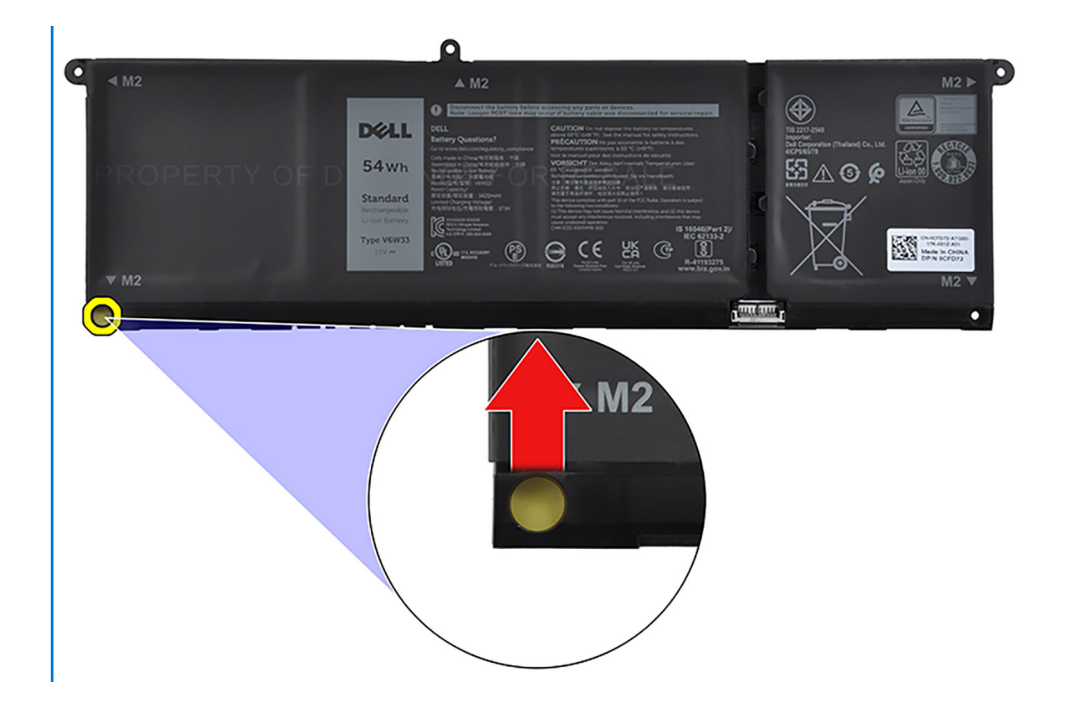

### Установка четырехэлементного аккумулятора

#### Предварительные условия

Если вы заменяете компонент, снимите имеющийся компонент, прежде чем приступать к процессу установки.

#### Об этой задаче

На следующем рисунке показано расположение четырехэлементного аккумулятора и проиллюстрирована процедура установки.

<span id="page-28-0"></span>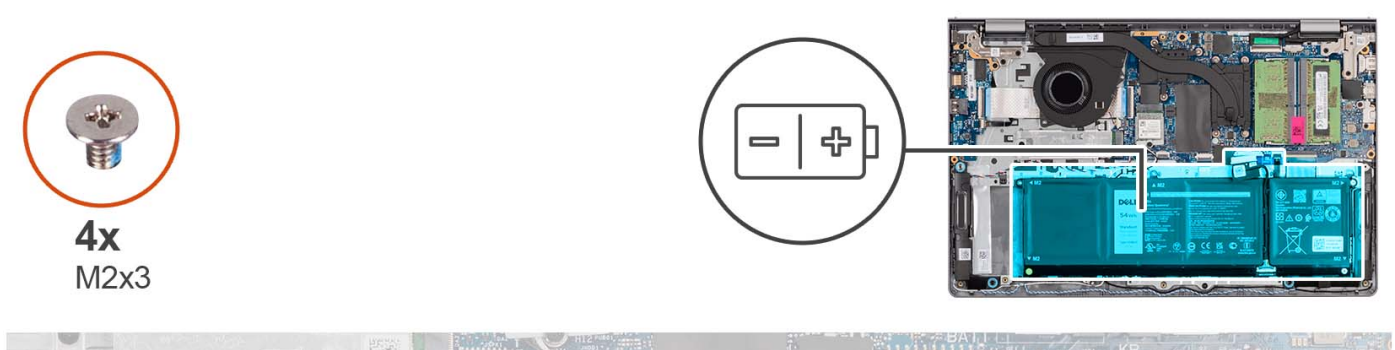

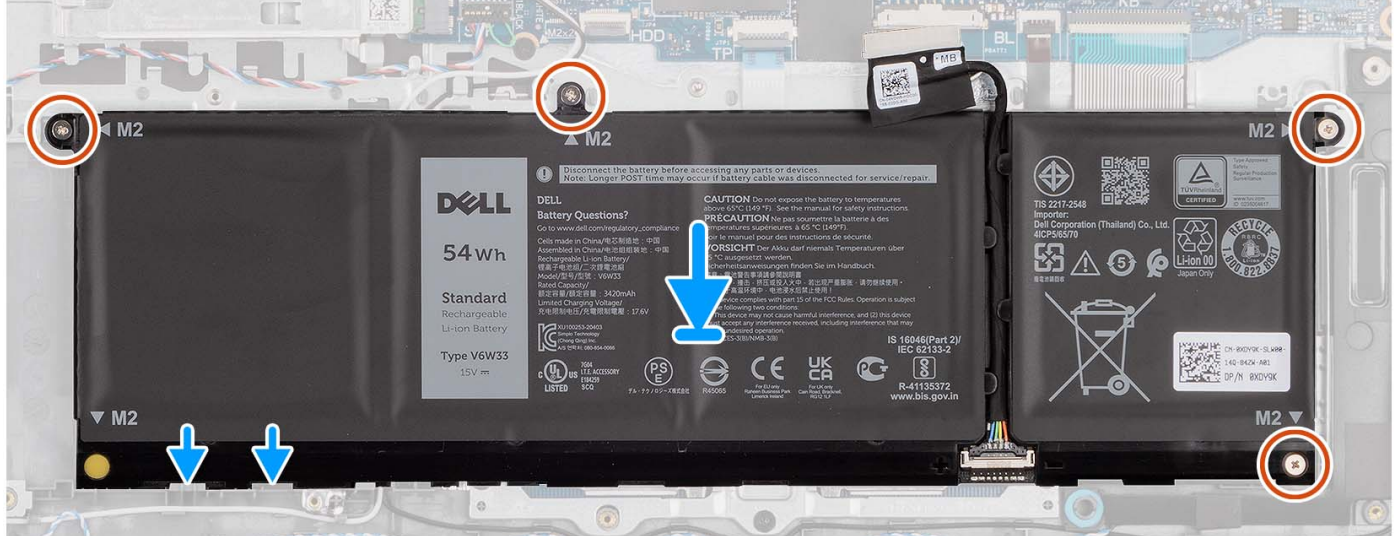

- 1. Поместите аккумулятор на опорную панель и клавиатуру в сборе.
- 2. Совместите резьбовые отверстия на аккумуляторе с резьбовыми отверстиями на опорной панели и клавиатуре в сборе.
- 3. Вкрутите обратно четыре винта (M2x3), чтобы прикрепить аккумулятор к опорной панели и клавиатуре в сборе.
- 4. Подсоедините кабель аккумулятора к разъему на системной плате.
	- **ПРИМЕЧАНИЕ:** При замене четырехэлементного аккумулятора с помощью спаджера протолкните вверх нижнее левое отверстие для винта, чтобы снять резиновую пробку аккумулятора и установить ее в новый четырехэлементный аккумулятор.

#### **Следующие действия**

- 1. Установите [нижнюю](#page-20-0) крышку.
- 2. Установите карту [памяти](#page-15-0) SD.
- 3. Выполните процедуру, приведенную в разделе После работы с внутренними [компонентами](#page-8-0) компьютера.

### **Отсоединение кабеля аккумулятора**

#### **Предварительные условия**

- 1. Выполните действия, предусмотренные разделом Подготовка к работе с внутренними [компонентами](#page-6-0) компьютера.
- 2. Извлеките карту [памяти](#page-13-0) SD.
- 3. Снимите [нижнюю](#page-16-0) крышку.

#### **Об этой задаче**

На следующих рисунках показано расположение аккумулятора и проиллюстрирована процедура его снятия.

<span id="page-29-0"></span>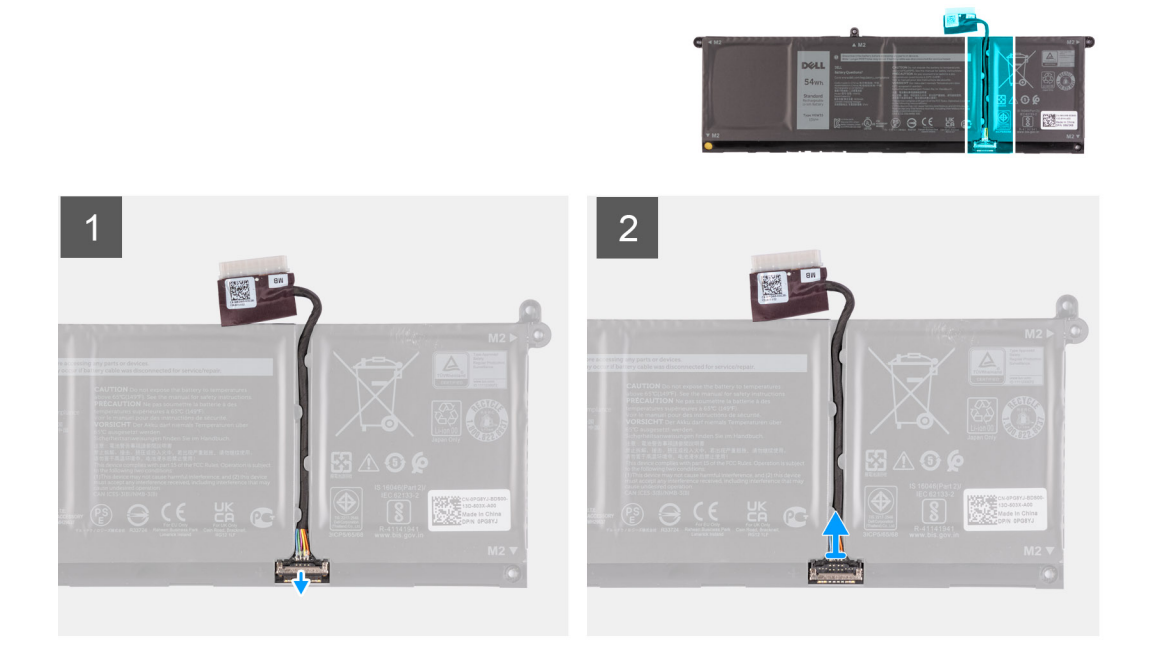

- 1. Приподнимите защелку на кабеле аккумулятора.
- 2. Отсоедините кабель аккумулятора от разъема на аккумуляторе.

### **Подсоединение кабеля аккумулятора**

#### **Предварительные условия**

Если вы заменяете компонент, снимите имеющийся компонент, прежде чем приступать к процессу установки.

#### **Об этой задаче**

На следующем рисунке показано расположение кабеля аккумулятора и проиллюстрирована процедура его установки.

<span id="page-30-0"></span>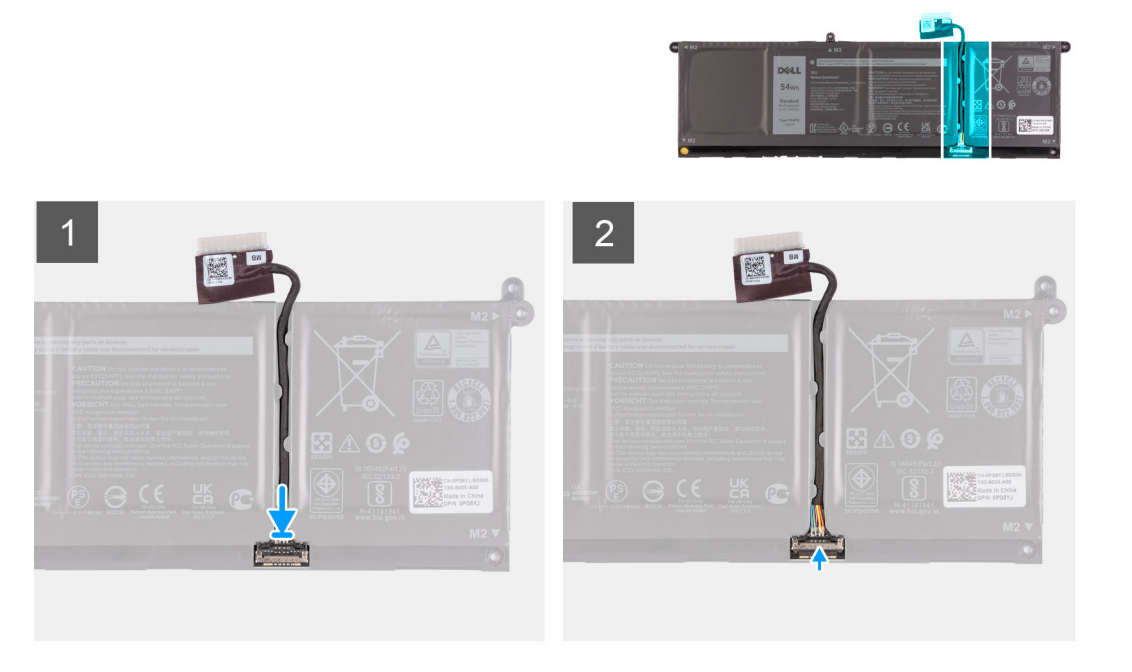

- 1. Подсоедините кабель аккумулятора к разъему на аккумуляторе.
- 2. Закройте защелку на разъеме кабеля аккумулятора, чтобы прикрепить кабель к аккумулятору.

#### **Следующие действия**

- 1. Установите [нижнюю](#page-20-0) крышку.
- 2. Установите карту [памяти](#page-15-0) SD.
- 3. Выполните процедуру, приведенную в разделе После работы с внутренними [компонентами](#page-8-0) компьютера.

# **Модули памяти**

### **Извлечение модулей памяти**

#### **Предварительные условия**

- 1. Выполните действия, предусмотренные разделом Подготовка к работе с внутренними [компонентами](#page-6-0) компьютера.
- 2. Извлеките карту [памяти](#page-13-0) SD.
- 3. Снимите [нижнюю](#page-16-0) крышку.

#### **Об этой задаче**

На следующих рисунках показано расположение модулей памяти и проиллюстрирована процедура извлечения.

<span id="page-31-0"></span>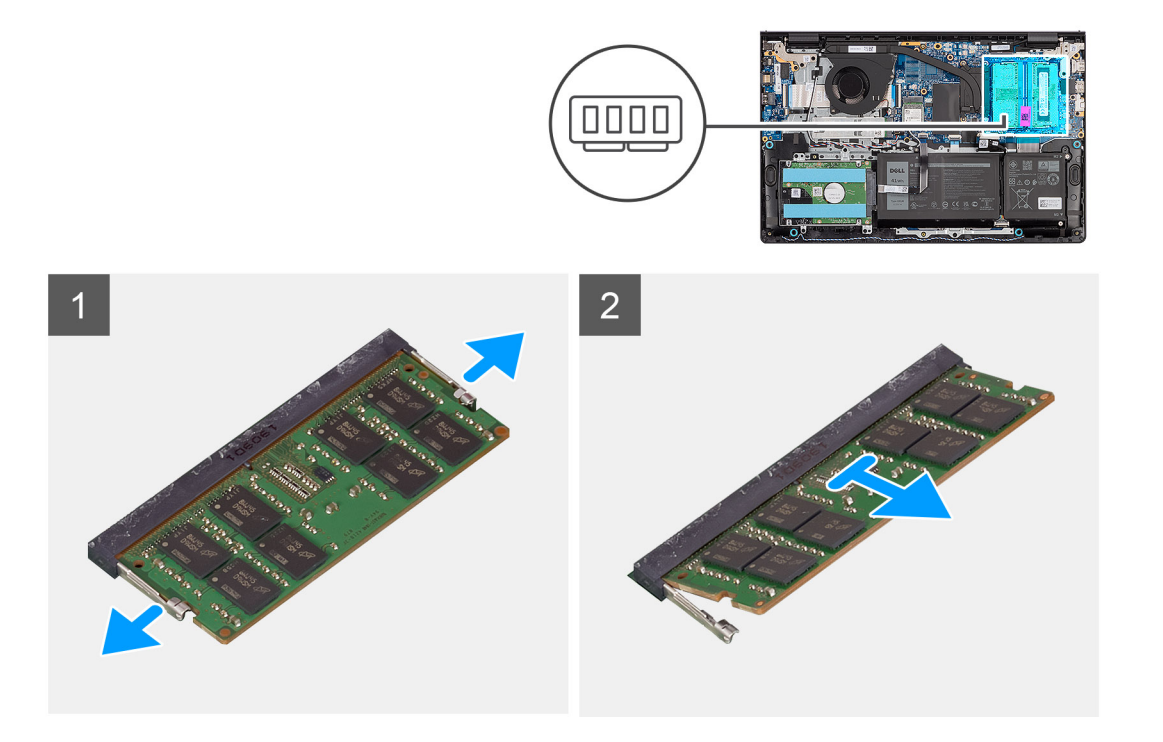

- 1. Подушечками пальцев осторожно раздвигайте фиксаторы с каждой стороны разъема модуля памяти до тех пор, пока модуль памяти слегка не выдвинется из разъема.
- 2. Извлеките модуль памяти из разъема на системной плате.

(i) ПРИМЕЧАНИЕ: В данном компьютере может быть установлено до двух модулей памяти. Если установлен второй модуль памяти, повторите шаги 1-2.

модуль установлен.

### Установка модулей памяти

#### Предварительные условия

Если вы заменяете компонент, снимите имеющийся компонент, прежде чем приступать к процессу установки.

#### Об этой задаче

На следующих рисунках показано расположение модулей памяти и проиллюстрирована процедура их установки.

<span id="page-32-0"></span>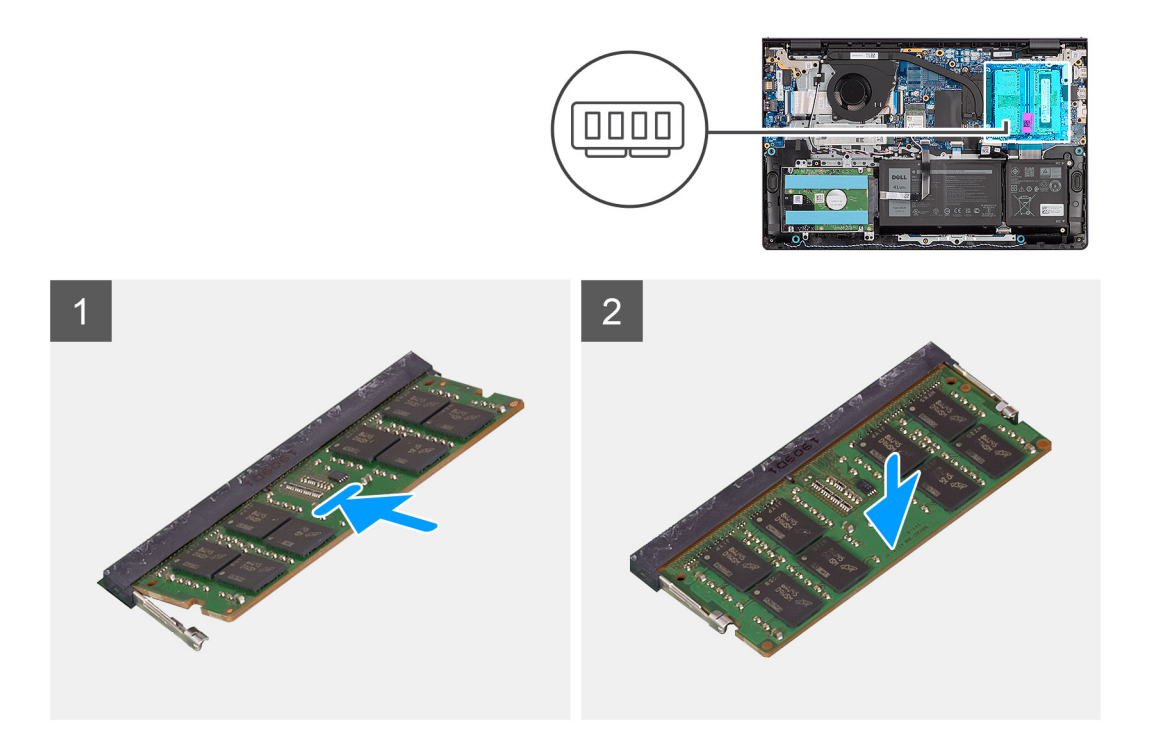

- 1. Совместите паз на модуле памяти с выступом на разъеме для модуля памяти на системной плате.
- 2. Вставьте модуль памяти в соответствующий разъем на системной плате.
- 3. Нажмите на модуль памяти, чтобы сработали фиксаторы, которыми крепится модуль памяти.

**ПРИМЕЧАНИЕ:** Повторите шаги 1–3, если в компьютер необходимо установить второй модуль памяти.

#### **Следующие действия**

- 1. Установите [нижнюю](#page-20-0) крышку.
- 2. Установите карту [памяти](#page-15-0) SD.
- 3. Выполните процедуру, приведенную в разделе После работы с внутренними [компонентами](#page-8-0) компьютера.

# **Твердотельный накопитель М.2**

### **Извлечение твердотельного накопителя М.2 2230**

#### **Предварительные условия**

- 1. Выполните действия, предусмотренные разделом Подготовка к работе с внутренними [компонентами](#page-6-0) компьютера.
- 2. Извлеките карту [памяти](#page-13-0) SD.
- 3. Снимите [нижнюю](#page-16-0) крышку.

#### **Об этой задаче**

- **ПРИМЕЧАНИЕ:** Эта процедура касается только компьютеров, которые поставляются с установленным твердотельным накопителем M.2 2230.
- **ПРИМЕЧАНИЕ:** Плата М.2, установленная в компьютере, зависит от заказанной конфигурации. Поддерживаемые конфигурации плат в слоте для платы M.2:
	- Твердотельный накопитель M.2 2230
	- Твердотельный накопитель M.2 2280

<span id="page-33-0"></span>На следующих рисунках показано расположение твердотельного накопителя M.2 2230 и проиллюстрирована процедура извлечения.

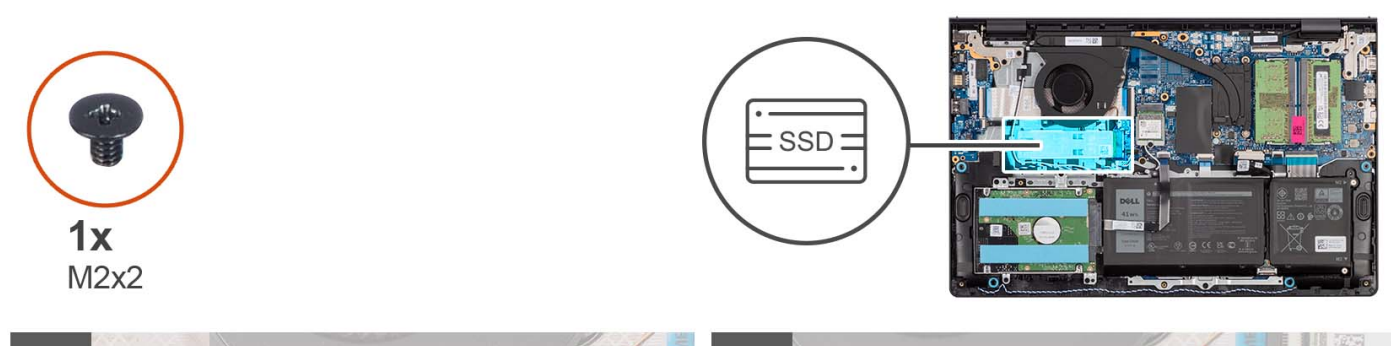

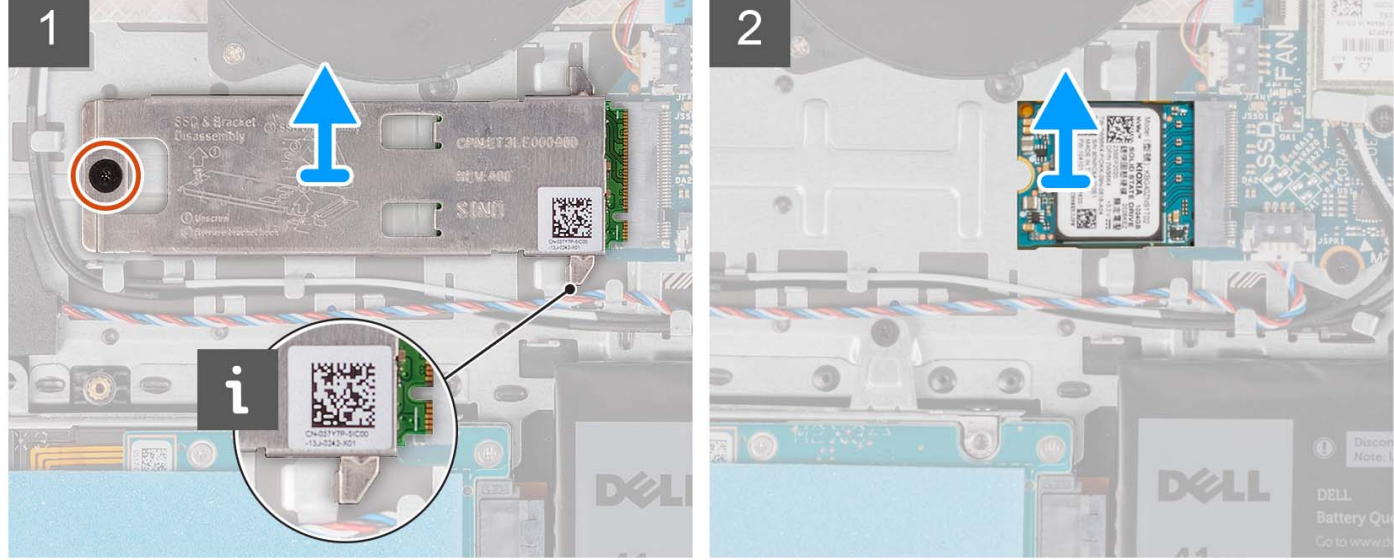

#### **Действия**

- 1. Выверните винт M2x2, которым теплозащитная крышка M.2 крепится к опорной панели и клавиатуре в сборе.
- 2. Сдвиньте и поднимите теплозащитную крышку с твердотельного накопителя.
- 3. Сдвиньте и извлеките твердотельный накопитель М.2 2230 из соответствующего слота M.2 на системной плате.

### **Установка твердотельного накопителя М.2 2230**

#### **Предварительные условия**

Если вы заменяете компонент, снимите имеющийся компонент, прежде чем приступать к процессу установки.

#### **Об этой задаче**

⋒ **ПРИМЕЧАНИЕ:** Эта процедура относится к установке твердотельного накопителя M.2 2230.

**ПРИМЕЧАНИЕ:** Плата М.2, установленная в компьютере, зависит от заказанной конфигурации. Поддерживаемые конфигурации плат в слоте для платы M.2:

- Твердотельный накопитель M.2 2230
- Твердотельный накопитель M.2 2280

На следующих рисунках показано расположение твердотельного накопителя M.2 2230 и проиллюстрирована процедура его установки.

<span id="page-34-0"></span>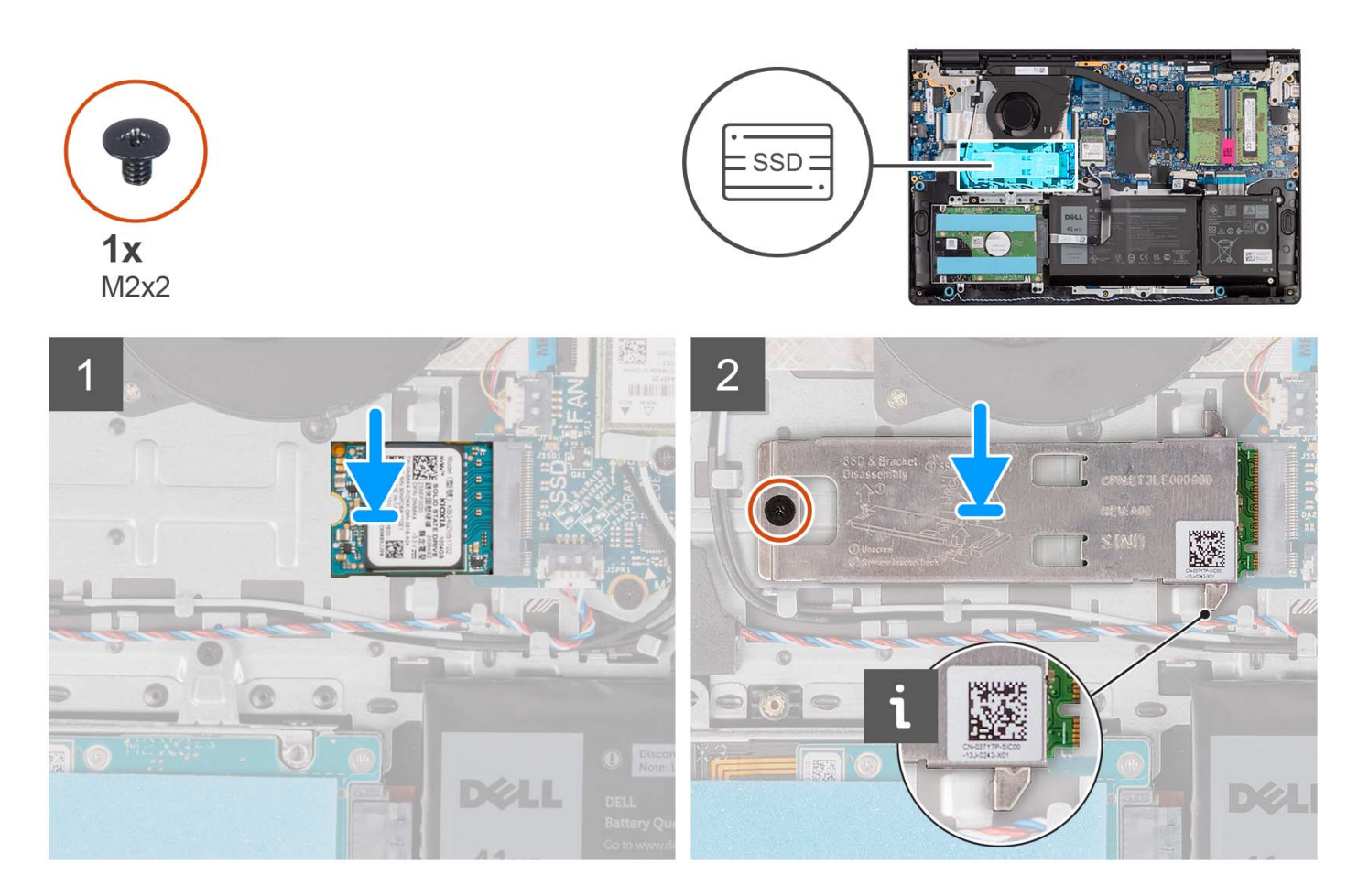

- 1. Совместите паз на твердотельном накопителе M.2 2230 с выступом в соответствующем слоте для платы M.2 на системной плате.
- 2. Вставьте твердотельный накопитель M.2 2230 в разъем M.2 на системной плате.
- 3. Поместите термопластину M.2 на твердотельный накопитель M.2 2230.
- 4. Совместите резьбовые отверстия на термопластине М.2 с резьбовыми отверстиями на опорной панели и клавиатуре в сборе.
- 5. Вкрутите обратно винт (M2x2), чтобы прикрепить термопластину M.2 к опорной панели и клавиатуре в сборе.

#### **Следующие действия**

- 1. Установите [нижнюю](#page-20-0) крышку.
- 2. Установите карту [памяти](#page-15-0) SD.
- 3. Выполните процедуру, приведенную в разделе После работы с внутренними [компонентами](#page-8-0) компьютера.

### **Извлечение твердотельного накопителя М.2 2280**

#### **Предварительные условия**

- 1. Выполните действия, предусмотренные разделом Подготовка к работе с внутренними [компонентами](#page-6-0) компьютера.
- 2. Извлеките карту [памяти](#page-13-0) SD.
- 3. Снимите [нижнюю](#page-16-0) крышку.

#### **Об этой задаче**

**ПРИМЕЧАНИЕ:** Эта процедура касается только компьютеров, которые поставляются с установленным твердотельным накопителем M.2 2280.

<span id="page-35-0"></span>**ПРИМЕЧАНИЕ:** Плата М.2, установленная в компьютере, зависит от заказанной конфигурации. Поддерживаемые конфигурации плат в слоте для платы M.2:

- Твердотельный накопитель M.2 2230
- Твердотельный накопитель M.2 2280

На следующих рисунках показано расположение твердотельного накопителя M.2 2280 и проиллюстрирована процедура извлечения.

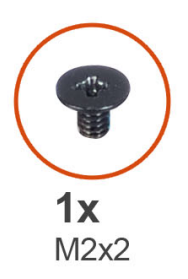

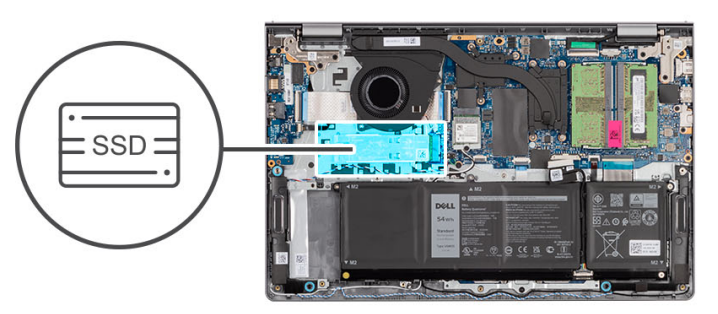

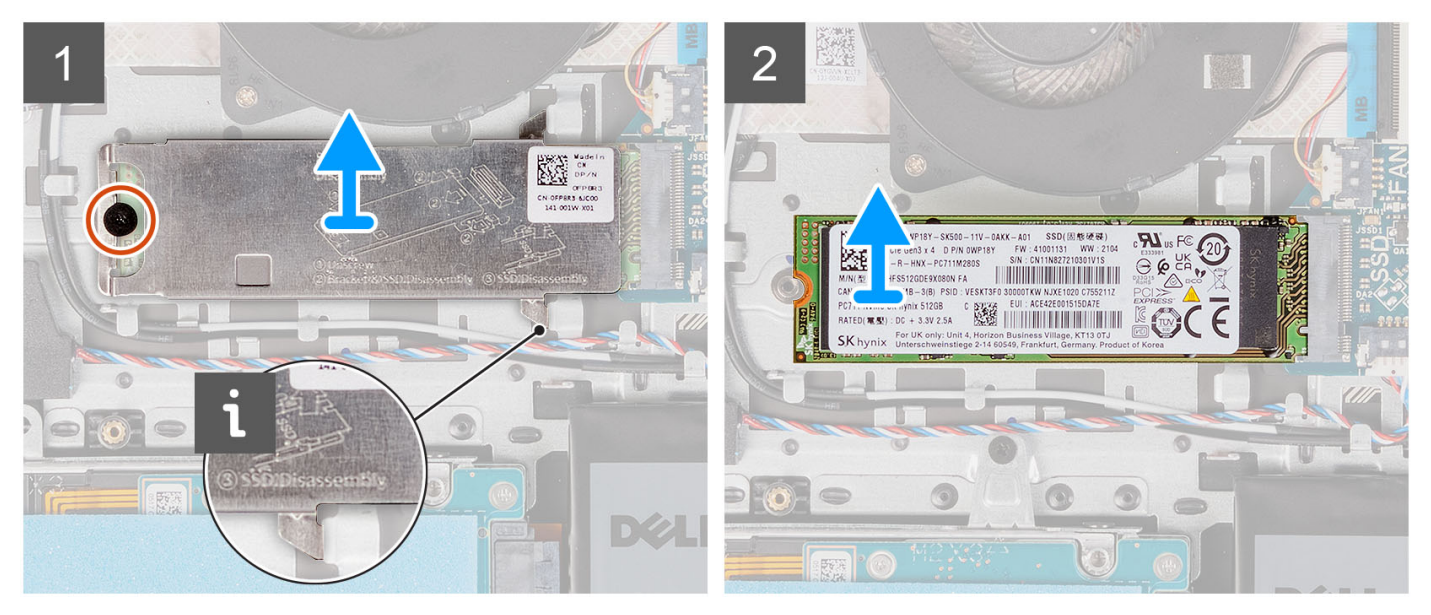

#### **Действия**

- 1. Выверните винт M2x2, которым теплозащитная крышка M.2 крепится к опорной панели и клавиатуре в сборе.
- 2. Сдвиньте теплозащитную крышку и поднимите с твердотельного накопителя.
- 3. Сдвиньте твердотельный накопитель М.2 2280 и извлеките из соответствующего слота M.2 на системной плате.

### **Установка твердотельного накопителя М.2 2280**

#### **Предварительные условия**

Если вы заменяете компонент, снимите имеющийся компонент, прежде чем приступать к процессу установки.

#### **Об этой задаче**

**ПРИМЕЧАНИЕ:** Эта процедура относится к установке твердотельного накопителя M.2 2280.

**ПРИМЕЧАНИЕ:** Плата М.2, установленная в компьютере, зависит от заказанной конфигурации. Поддерживаемые конфигурации плат в слоте для платы M.2:

- Твердотельный накопитель M.2 2230
- Твердотельный накопитель M.2 2280
<span id="page-36-0"></span>На следующих рисунках показано расположение твердотельного накопителя M.2 2280 и проиллюстрирована процедура его установки.

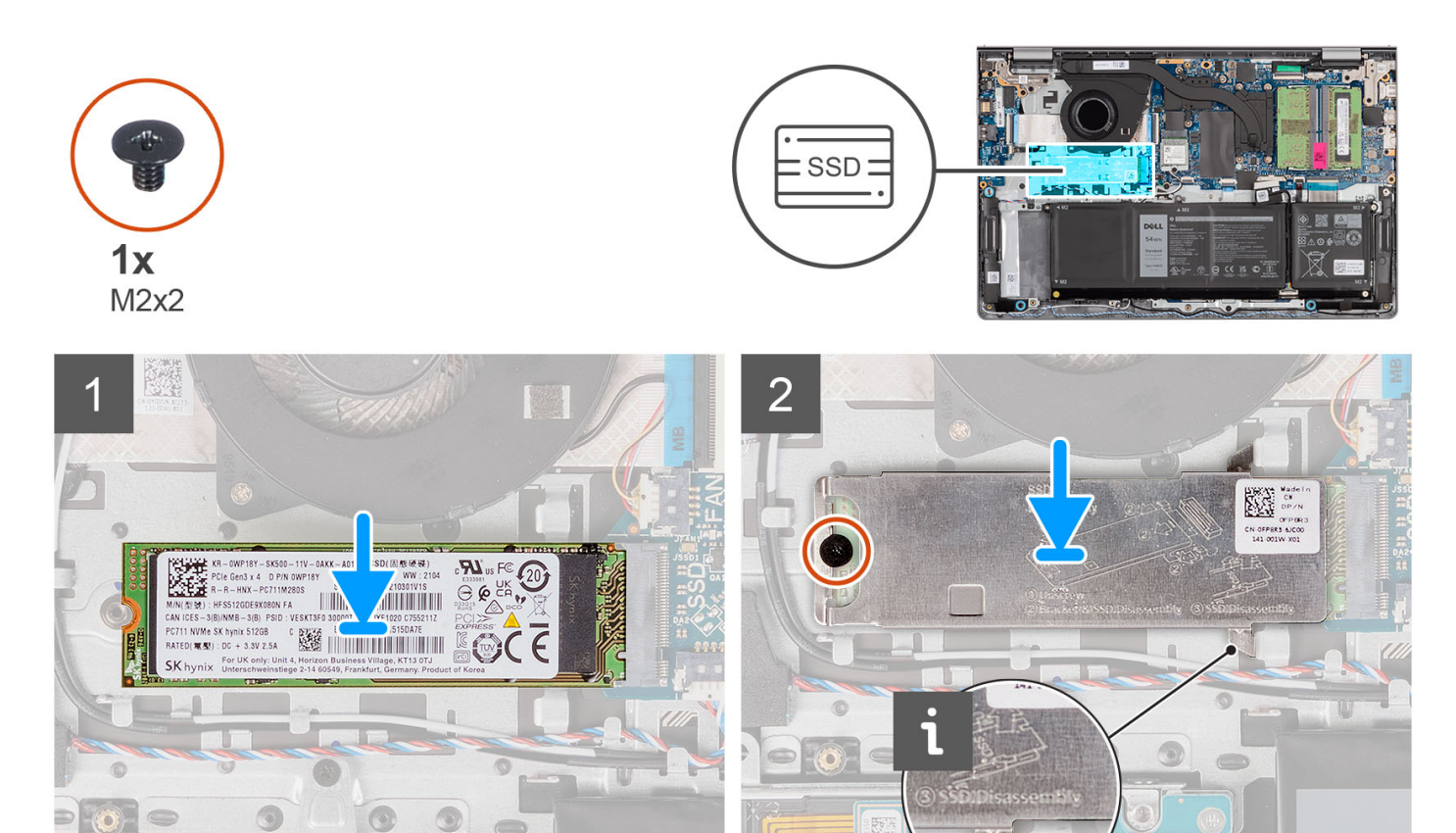

#### **Действия**

- 1. Совместите паз на твердотельном накопителе M.2 2280 с выступом в соответствующем слоте платы M.2 на системной плате.
- 2. Вставьте твердотельный накопитель M.2 2280 в слот M.2 на системной плате.
- 3. Поместите термопластину M.2 на твердотельный накопитель M.2 2280.
- 4. Совместите резьбовые отверстия на термопластине М.2 с резьбовыми отверстиями на опорной панели и клавиатуре в сборе.
- 5. Вкрутите обратно винт (M2x2), чтобы прикрепить теплозащитную крышку M.2 и твердотельный накопитель M.2 к опорной панели и клавиатуре в сборе.

#### **Следующие действия**

- 1. Установите [нижнюю](#page-20-0) крышку.
- 2. Установите карту [памяти](#page-15-0) SD.
- 3. Выполните процедуру, приведенную в разделе После работы с внутренними [компонентами](#page-8-0) компьютера.

# **Плата беспроводной сети**

## **Извлечение платы беспроводной сети**

#### **Предварительные условия**

1. Выполните действия, предусмотренные разделом Подготовка к работе с внутренними [компонентами](#page-6-0) компьютера.

- <span id="page-37-0"></span>2. Извлеките карту [памяти](#page-13-0) SD.
- 3. Снимите [нижнюю](#page-16-0) крышку.

#### **Об этой задаче**

На следующих рисунках показано расположение платы беспроводной сети и наглядно показана процедура ее извлечения.

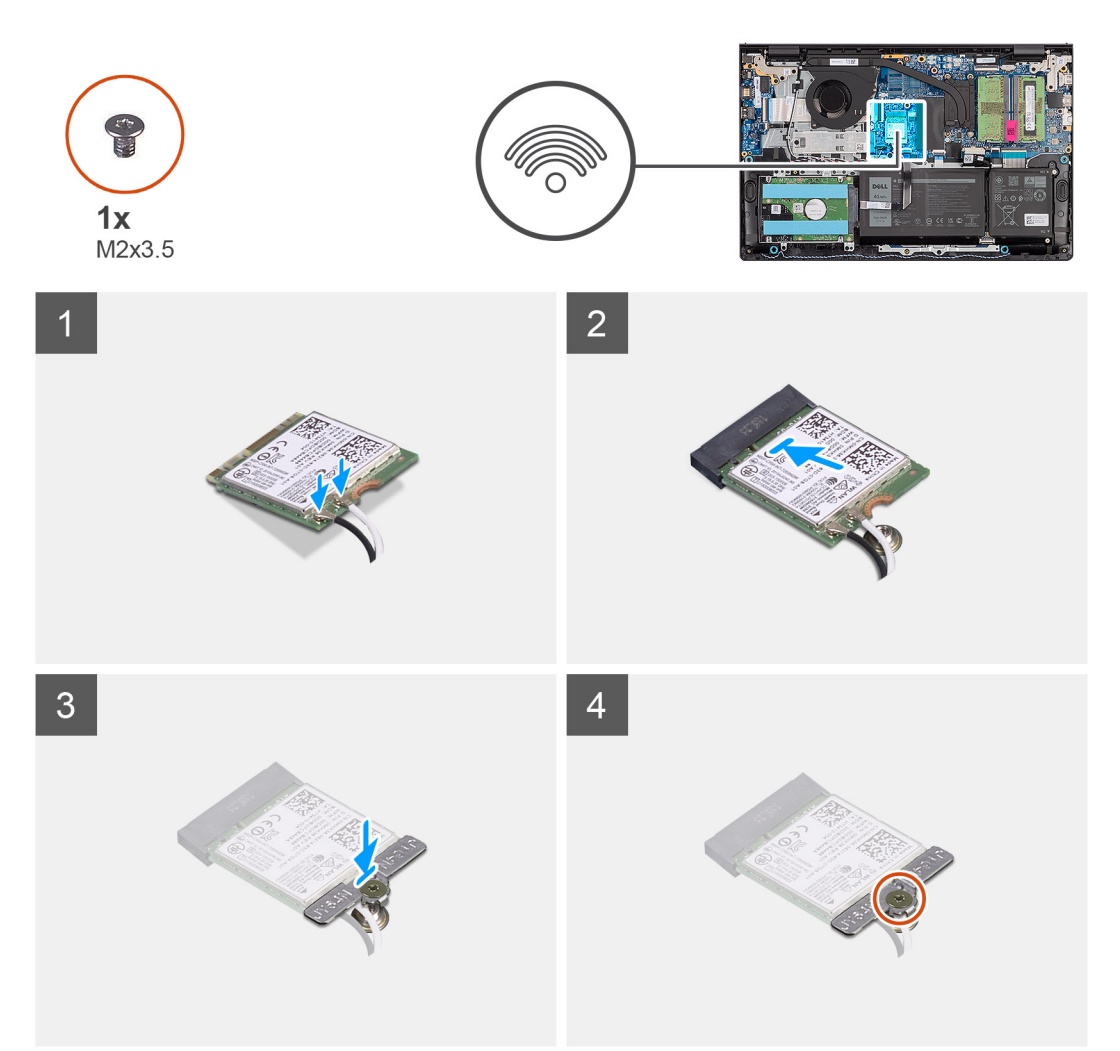

#### **Действия**

- 1. Открутите винт (M2x3,5), которым скоба для платы беспроводной сети крепится к системной плате.
- 2. Снимите кронштейн платы беспроводной сети с платы.
- 3. Отсоедините антенные кабели от платы беспроводной сети.
- 4. Выньте плату беспроводной сети из разъема WLAN на системной плате.

## **Установка платы беспроводной сети**

#### **Предварительные условия**

Если вы заменяете компонент, снимите имеющийся компонент, прежде чем приступать к процессу установки.

#### **Об этой задаче**

На следующих рисунках показано расположение платы беспроводной сети и проиллюстрирована процедура ее установки.

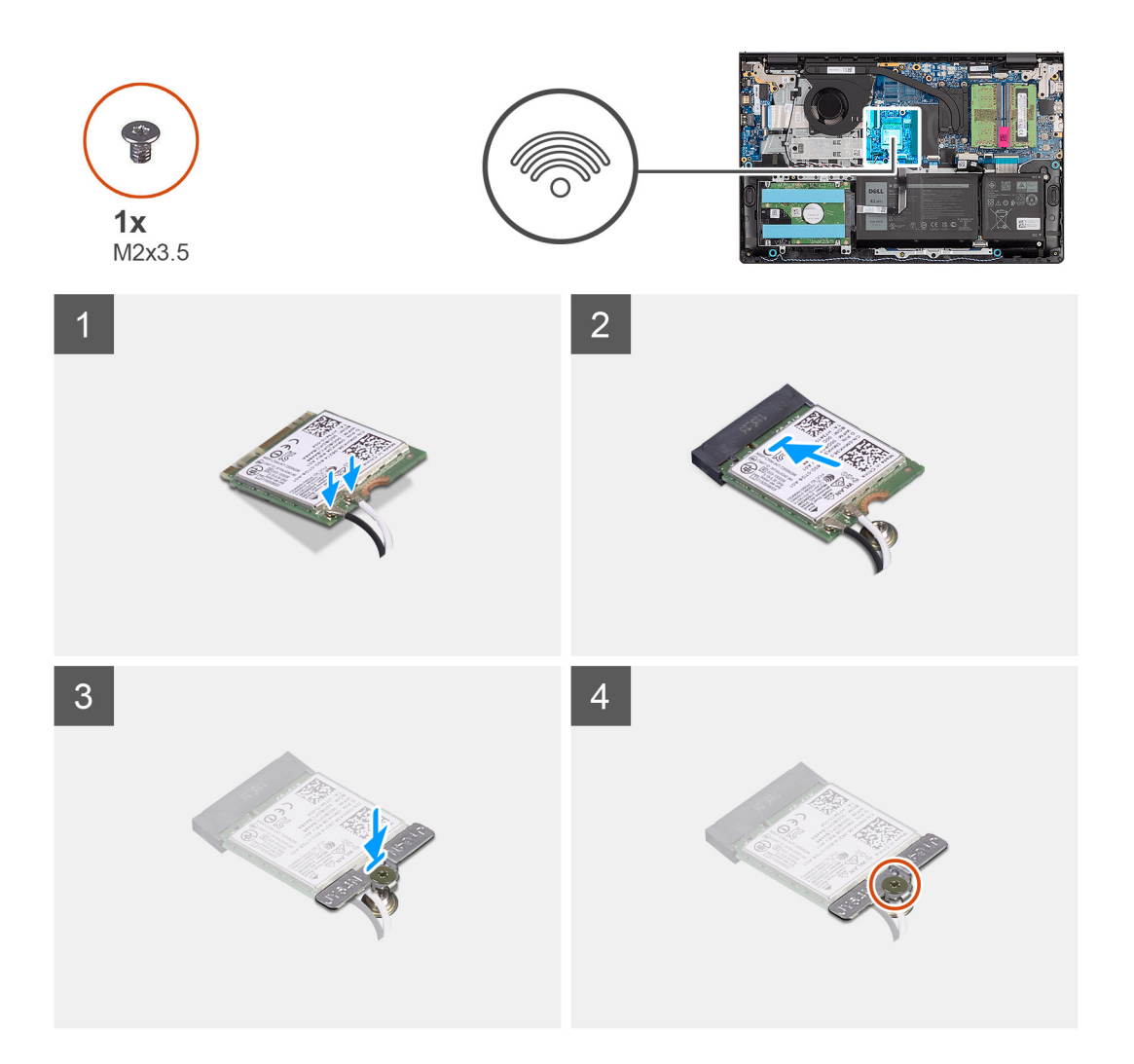

1. Подсоедините антенные кабели к плате беспроводной сети.

В приведенной ниже таблице описывается схема цветов антенных кабелей платы беспроводной сети, поддерживаемой компьютером.

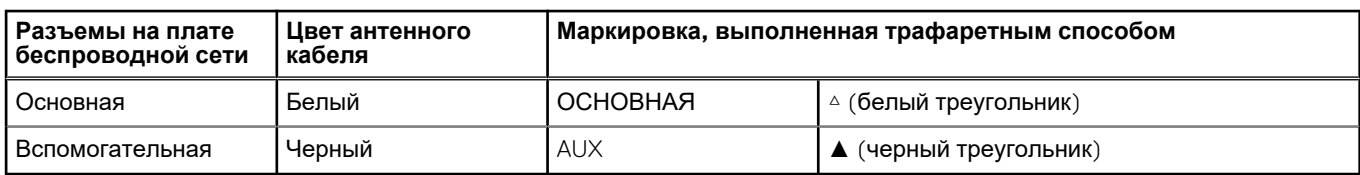

#### **Таблица 2. Цветовая схема антенных кабелей**

- 2. Вставьте плату беспроводной сети в разъем WLAN на системной плате.
- 3. Установите кронштейн платы беспроводной сети на саму плату.
- 4. Вкрутите обратно винт (M2x3,5), чтобы прикрепить скобу платы беспроводной сети к системной плате.

- 1. Установите [нижнюю](#page-20-0) крышку.
- 2. Установите карту [памяти](#page-15-0) SD.
- 3. Выполните процедуру, приведенную в разделе После работы с внутренними [компонентами](#page-8-0) компьютера.

# <span id="page-39-0"></span>**Вентилятор**

### **Извлечение вентилятора**

#### **Предварительные условия**

- 1. Выполните действия, предусмотренные разделом Подготовка к работе с внутренними [компонентами](#page-6-0) компьютера.
- 2. Извлеките карту [памяти](#page-13-0) SD.
- 3. Снимите [нижнюю](#page-16-0) крышку.

#### **Об этой задаче**

На следующих рисунках показано расположение вентилятора и проиллюстрирована процедура извлечения.

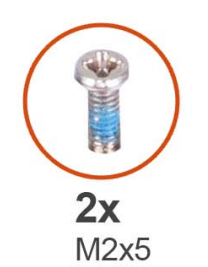

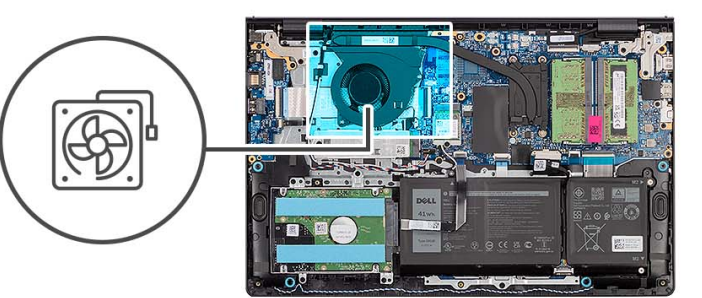

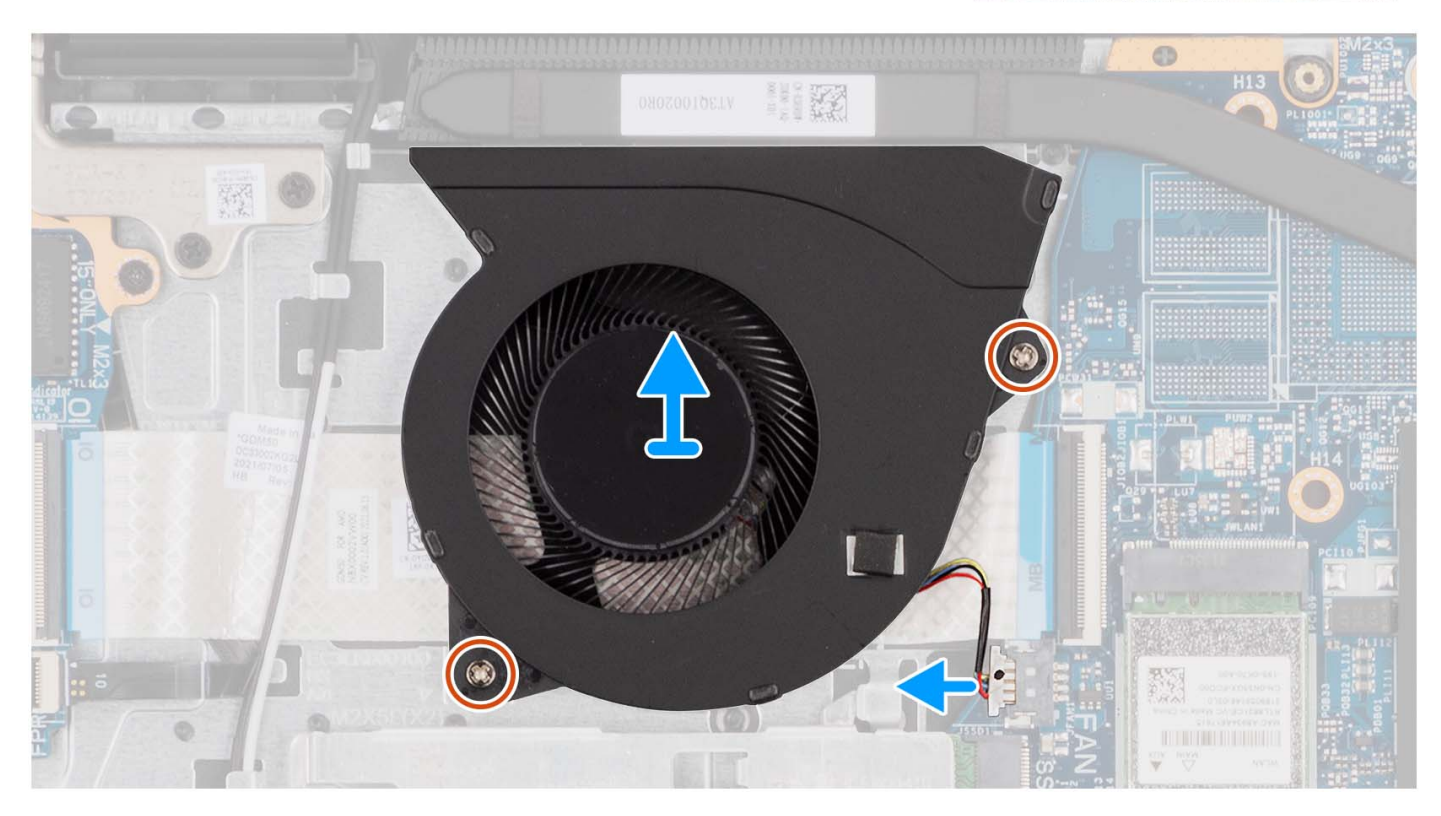

#### **Действия**

- 1. Отсоедините кабель вентилятора от системной платы.
- 2. Открутите два винта (M2x5), которыми вентилятор крепится к опорной панели и клавиатуре в сборе.
- 3. Снимите вентилятор с опорной панели и клавиатуры в сборе.

# <span id="page-40-0"></span>**Установка вентилятора**

#### **Предварительные условия**

Если вы заменяете компонент, снимите имеющийся компонент, прежде чем приступать к процессу установки.

#### **Об этой задаче**

На следующих рисунках показано расположение вентилятора и проиллюстрирована процедура установки.

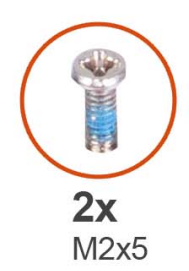

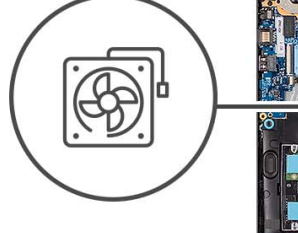

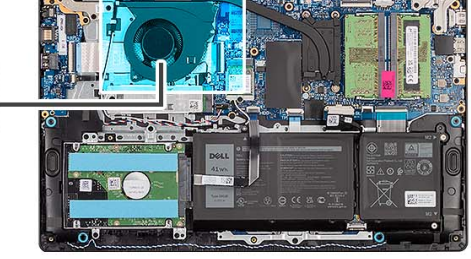

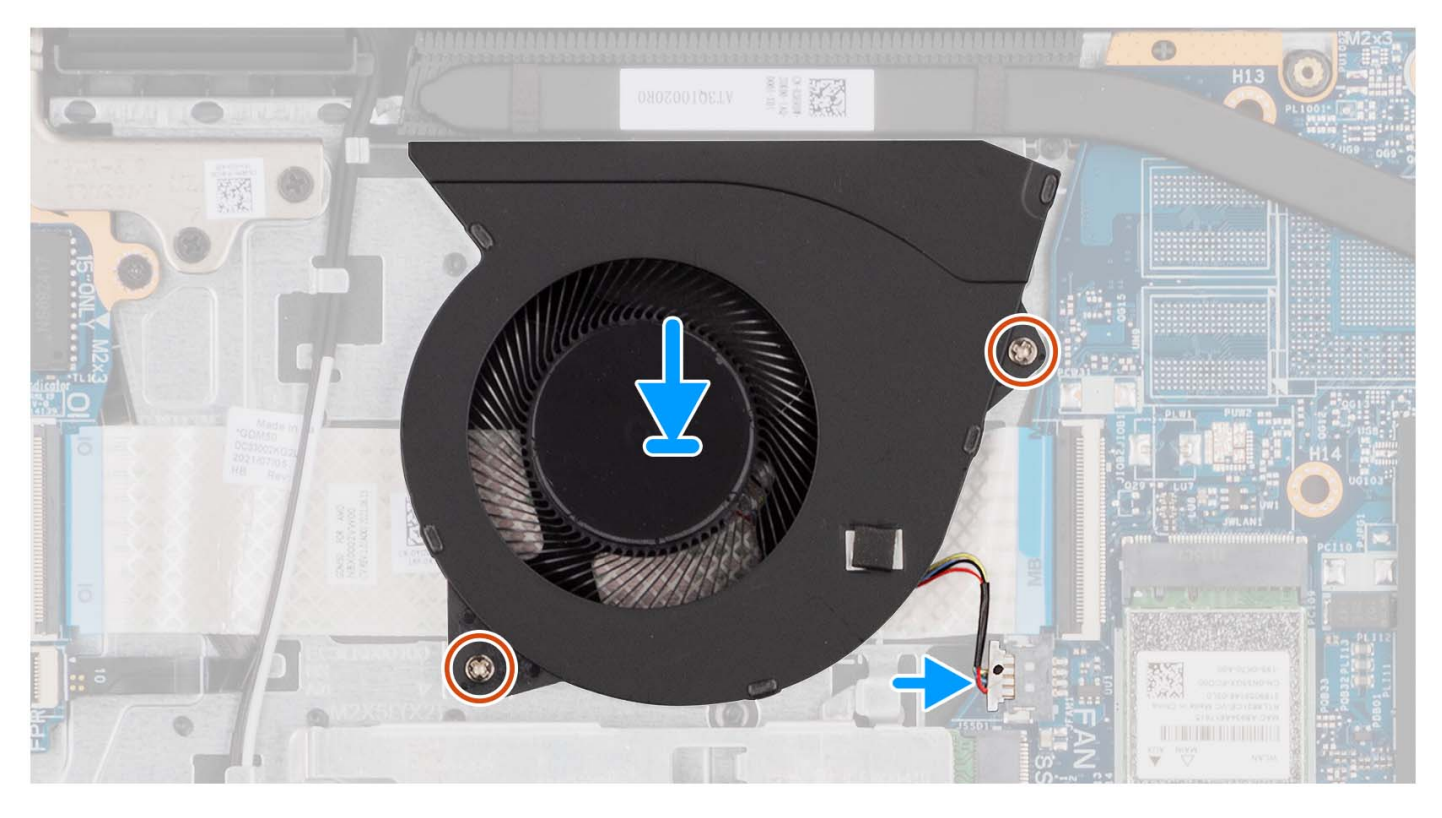

#### **Действия**

- 1. Поместите вентилятор на опорную панель и клавиатуру в сборе.
- 2. Совместите резьбовые отверстия на вентиляторе с резьбовыми отверстиями на опорной панели и клавиатуре в сборе.
- 3. Вкрутите обратно два винта (M2x5), чтобы прикрепить вентилятор к опорной панели и клавиатуре в сборе.
- 4. Подключите кабель вентилятора к разъему на системной плате.

- 1. Установите [нижнюю](#page-20-0) крышку.
- 2. Установите карту [памяти](#page-15-0) SD.
- 3. Выполните процедуру, приведенную в разделе После работы с внутренними [компонентами](#page-8-0) компьютера.

# **Динамики**

### **Извлечение динамиков**

#### **Предварительные условия**

- 1. Выполните действия, предусмотренные разделом Подготовка к работе с внутренними [компонентами](#page-6-0) компьютера.
- 2. Извлеките карту [памяти](#page-13-0) SD.
- 3. Снимите [нижнюю](#page-16-0) крышку.

#### **Об этой задаче**

На следующих рисунках показано расположение динамиков и наглядно показана процедура их снятия.

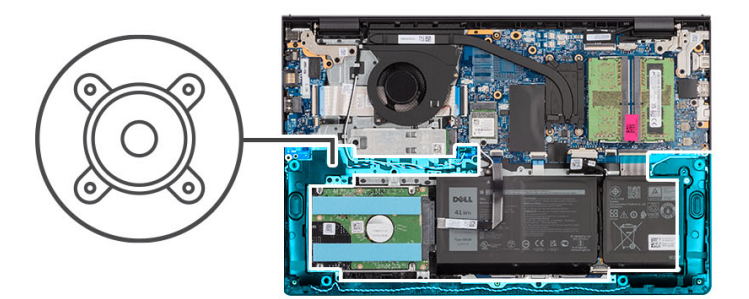

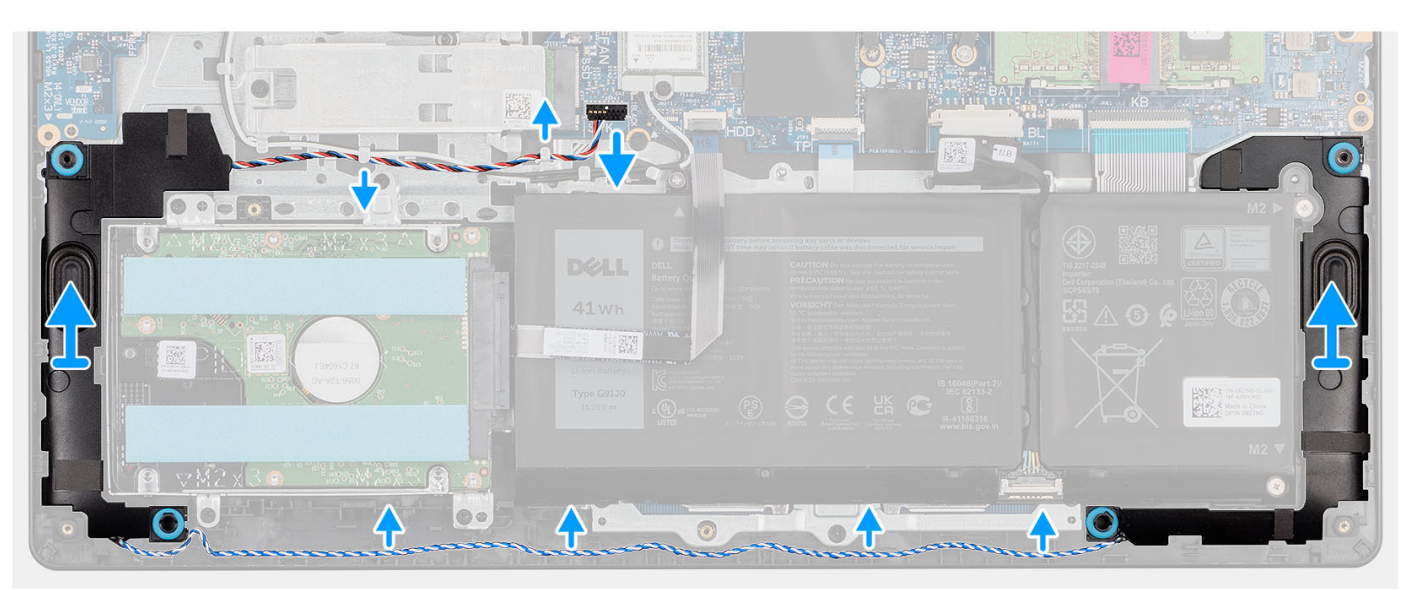

#### **Действия**

- 1. Отсоедините кабель динамиков от системной платы.
- 2. Извлеките кабель динамиков из направляющих на опорной панели и клавиатуре в сборе.
- 3. Снимите динамики вместе с кабелем с опорной панели и клавиатуры в сборе.

## **Установка динамиков**

#### **Предварительные условия**

Если вы заменяете компонент, снимите имеющийся компонент, прежде чем приступать к процессу установки.

#### **Об этой задаче**

На следующих рисунках показано расположение динамиков и проиллюстрирована процедура установки.

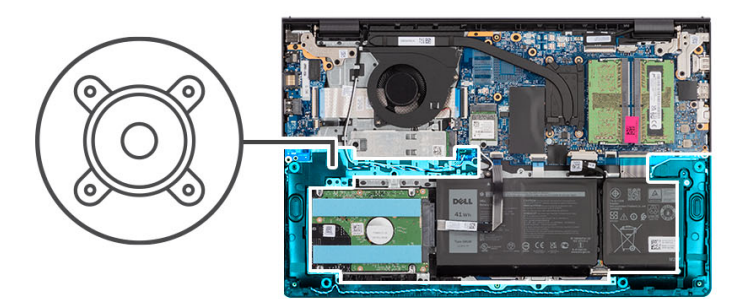

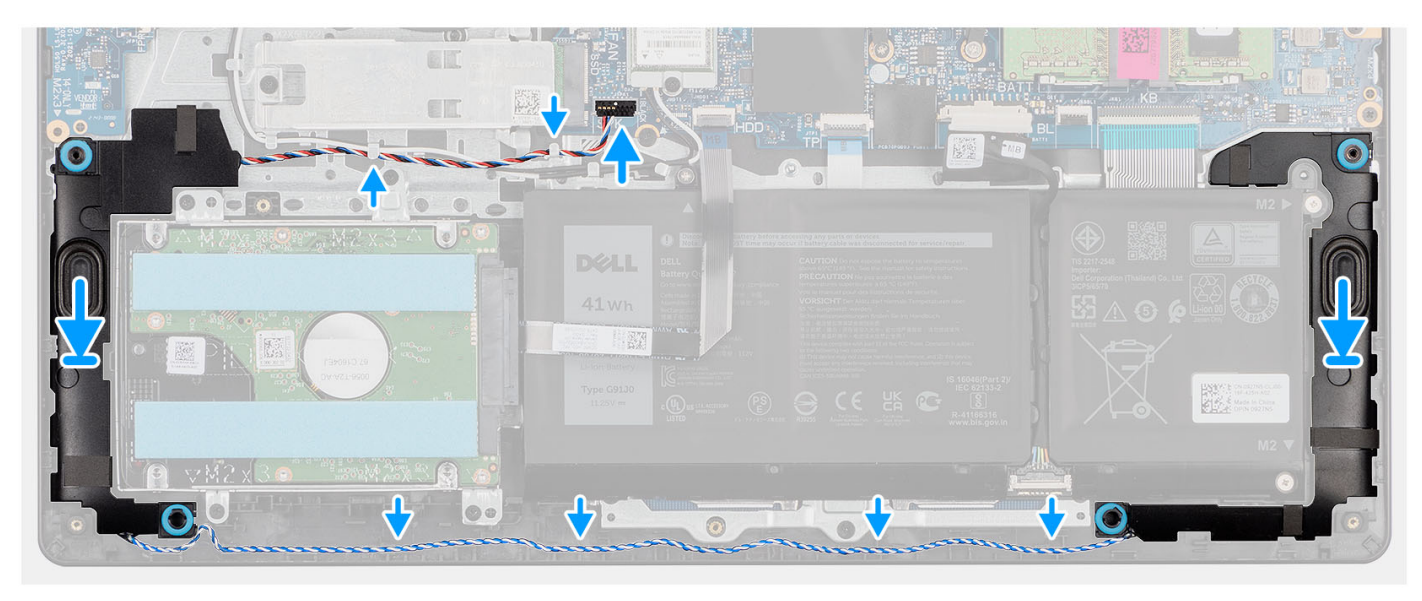

#### **Действия**

1. С помощью направляющих штырьков установите динамики на упор для рук и клавиатуру в сборе.

**ПРИМЕЧАНИЕ:** Убедитесь, что направляющие штыри проходят через резиновые втулки на динамике.

- 2. Проложите кабель динамиков через направляющие желобки на опорной панели и клавиатуре в сборе.
- 3. Подключите кабель динамика к системной плате.

#### **Следующие действия**

- 1. Установите [нижнюю](#page-20-0) крышку.
- 2. Установите карту [памяти](#page-15-0) SD.
- 3. Выполните процедуру, приведенную в разделе После работы с внутренними [компонентами](#page-8-0) компьютера.

# **Жесткий диск в сборе**

### **Извлечение жесткого диска**

#### **Предварительные условия**

- 1. Выполните действия, предусмотренные разделом Подготовка к работе с внутренними [компонентами](#page-6-0) компьютера.
- 2. Извлеките карту [памяти](#page-13-0) SD.
- 3. Снимите [нижнюю](#page-16-0) крышку.

#### **Об этой задаче**

На следующих рисунках показано расположение жесткого диска и наглядно показана процедура его извлечения.

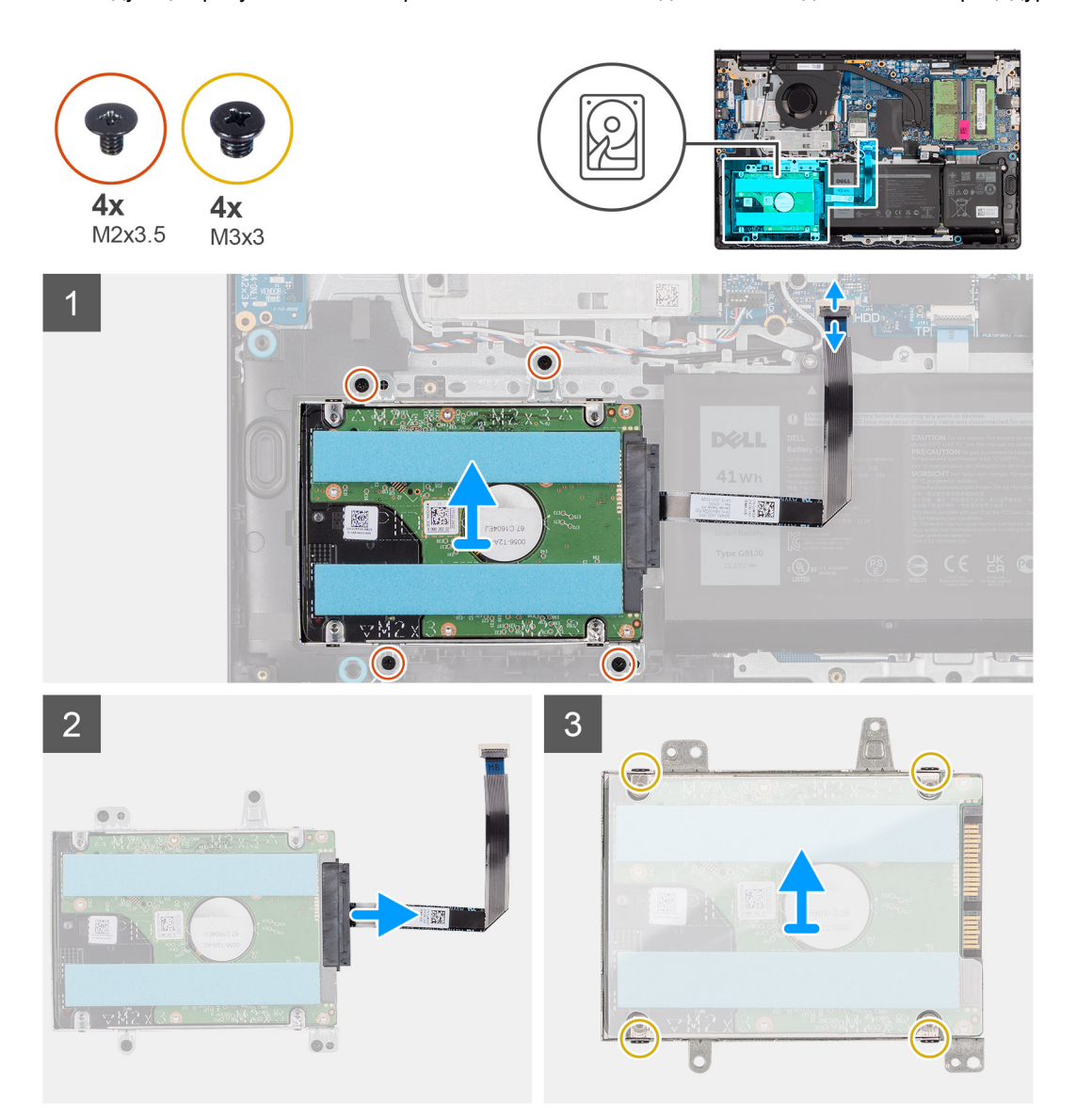

#### **Действия**

- 1. Отсоедините кабель жесткого диска от системной платы.
- 2. Открутите четыре винта (M2x3,5), которыми жесткий диск в сборе крепится к опорной панели и клавиатуре в сборе.
- 3. Снимите жесткий диск в сборе вместе с кабелем с опорной панели и клавиатуры в сборе.
- 4. Отсоедините кабель жесткого диска от жесткого диска в сборе.
- 5. Открутите четыре винта (M3x3), фиксирующие крепление на жестком диске.
- 6. Выдвиньте жесткий диск и извлеките его из крепления.

### **Установка жесткого диска**

#### **Предварительные условия**

Если вы заменяете компонент, снимите имеющийся компонент, прежде чем приступать к процессу установки.

#### **Об этой задаче**

На следующих рисунках показано расположение жесткого диска в сборе и проиллюстрирована процедура установки.

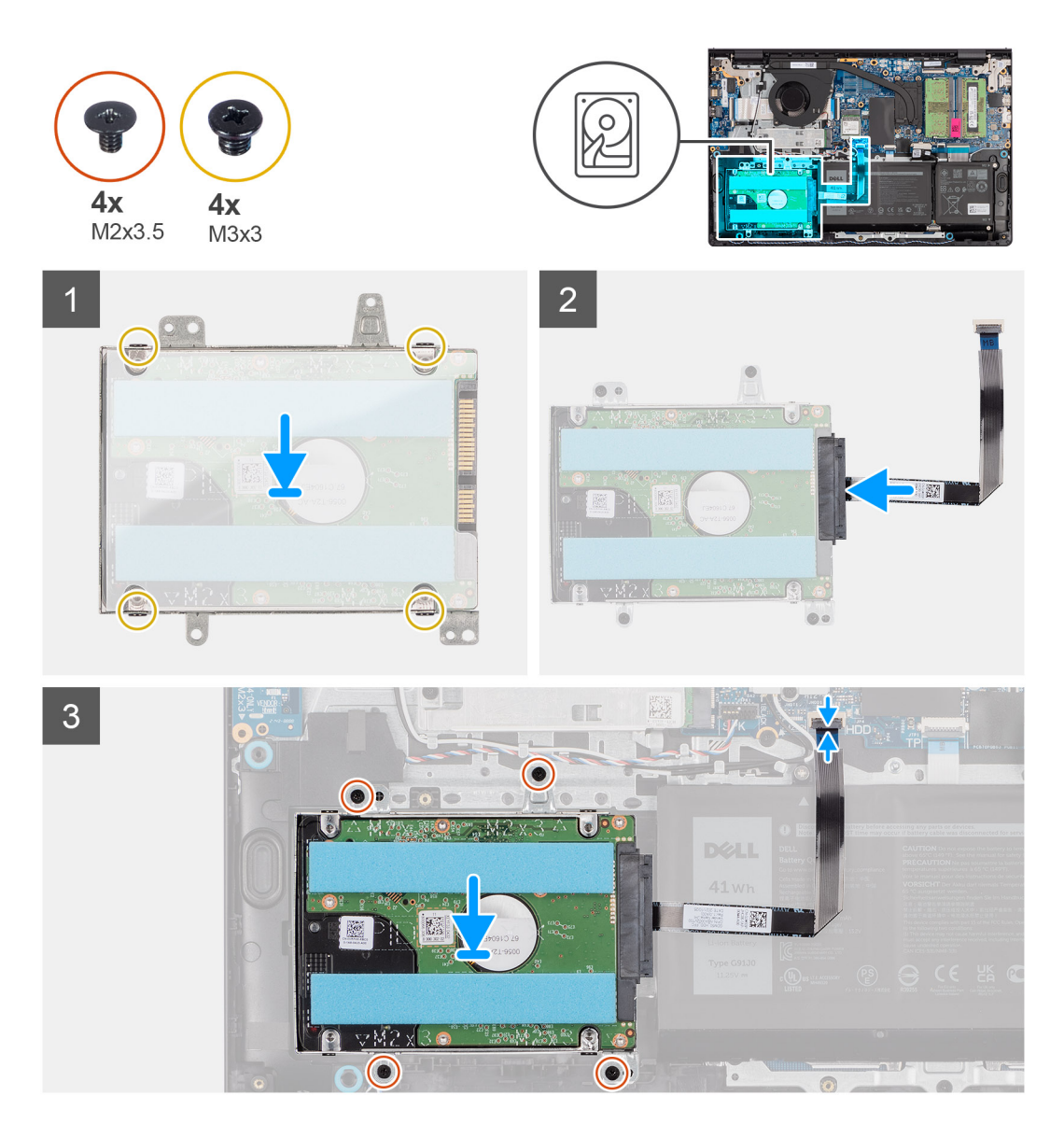

- 1. Вставьте жесткий диск в крепление.
- 2. Совместите отверстия для винтов на крепежной скобе жесткого диска с отверстиями для винтов на жестком диске.
- 3. Вкрутите обратно четыре винта (M3x3), чтобы зафиксировать крепежную скобу на жестком диске.
- 4. Подсоедините кабель жесткого диска к жесткому диску в сборе.
- 5. Поместите жесткий диск в сборе на опорную панель и клавиатуру в сборе.
- 6. Совместите резьбовые отверстия на жестком диске в сборе с резьбовыми отверстиями на опорной панели и клавиатуре в сборе.
- 7. Вкрутите обратно четыре винта (M2x3,5), чтобы прикрепить жесткий диск в сборе к опорной панели и клавиатуре в сборе.
- 8. Подключите кабель жесткого диска к разъему на системной плате.

- 1. Установите [нижнюю](#page-20-0) крышку.
- 2. Установите карту [памяти](#page-15-0) SD.
- 3. Выполните процедуру, приведенную в разделе После работы с внутренними [компонентами](#page-8-0) компьютера.

# <span id="page-45-0"></span>**Плата ввода-вывода**

### **Извлечение платы ввода-вывода**

#### **Предварительные условия**

- 1. Выполните действия, предусмотренные разделом Подготовка к работе с внутренними [компонентами](#page-6-0) компьютера.
- 2. Извлеките карту [памяти](#page-13-0) SD.
- 3. Снимите [нижнюю](#page-16-0) крышку.

#### **Об этой задаче**

На следующем рисунке показано расположение платы ввода-вывода и проиллюстрирована процедура извлечения.

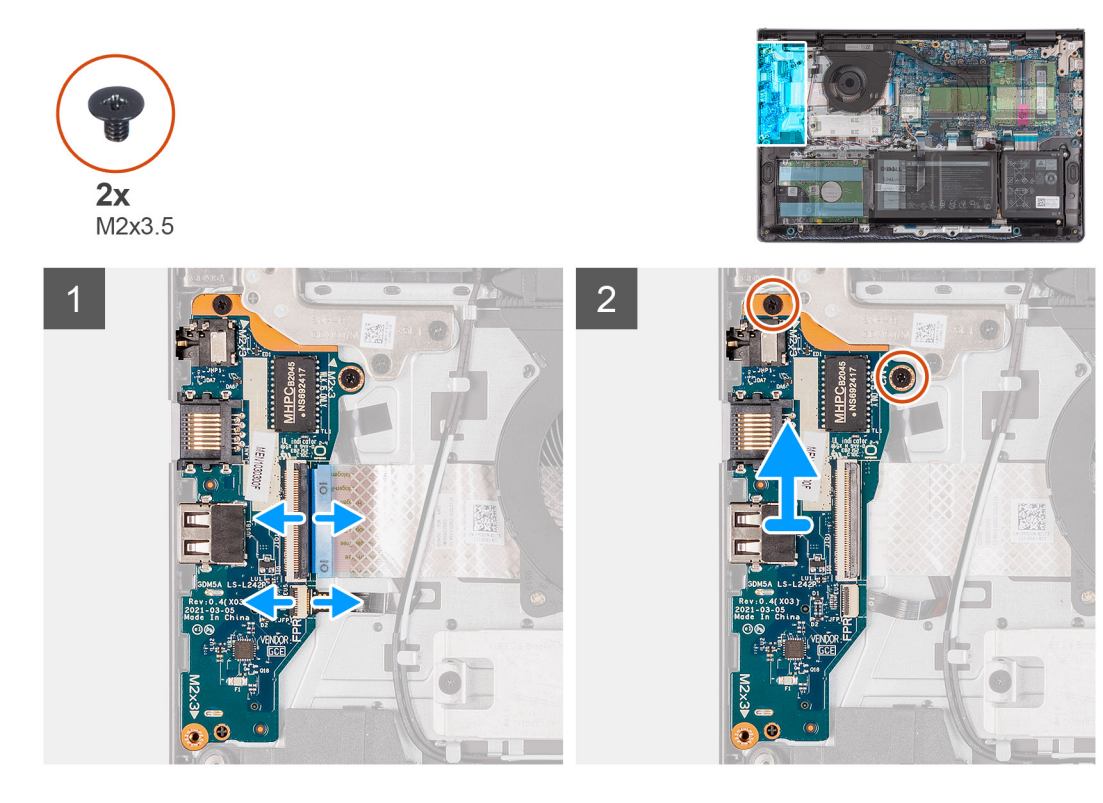

#### **Действия**

- 1. Откройте защелку и отсоедините кабель платы ввода-вывода от самой платы.
- 2. При необходимости откройте защелку и отсоедините кабель платы сканера отпечатков пальцев от платы вводавывода.
- 3. Открутите два винта (M2x3,5), которыми плата ввода-вывода крепится к опорной панели и клавиатуре в сборе.
- 4. Приподнимите плату ввода-вывода и снимите с опорной панели и клавиатуры в сборе.

### **Установка платы ввода-вывода**

#### **Предварительные условия**

Если вы заменяете компонент, снимите имеющийся компонент, прежде чем приступать к процессу установки.

#### **Об этой задаче**

На следующих рисунках отмечено расположение платы ввода-вывода и наглядно показана процедура установки.

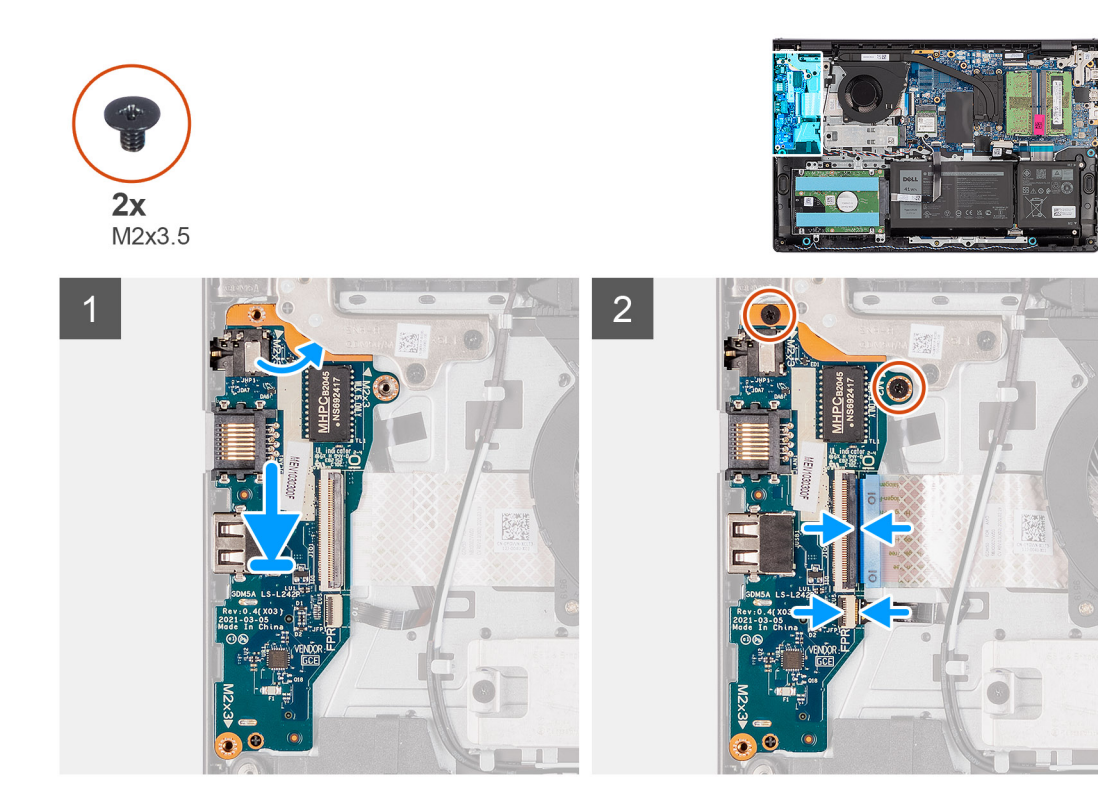

- 1. Поместите плату ввода-вывода на опорную панель и клавиатуру в сборе.
- 2. Совместите резьбовые отверстия на плате ввода-вывода с резьбовыми отверстиями на опорной панели и клавиатуре в сборе.
- 3. Вкрутите обратно два винта (M2x3,5), чтобы прикрепить плату ввода-вывода к опорной панели и клавиатуре в сборе.
- 4. При необходимости подсоедините кабель платы сканера отпечатков пальцев к разъему на плате ввода-вывода и закройте защелку.
- 5. Подсоедините кабель питания платы ввода-вывода к разъему на плате и закройте защелку.

#### **Следующие действия**

- 1. Установите [нижнюю](#page-20-0) крышку.
- 2. Установите карту [памяти](#page-15-0) SD.
- 3. Выполните процедуру, приведенную в разделе После работы с внутренними [компонентами](#page-8-0) компьютера.

# **Дочерняя FFC-плата ввода-вывода**

### **Извлечение FFC-кабеля дочерней платы ввода-вывода**

#### **Предварительные условия**

- 1. Выполните действия, предусмотренные разделом Подготовка к работе с внутренними [компонентами](#page-6-0) компьютера.
- 2. Извлеките карту [памяти](#page-13-0) SD.
- 3. Снимите [нижнюю](#page-16-0) крышку.
- 4. Извлеките [вентилятор](#page-39-0).

#### **Об этой задаче**

На следующем рисунке показано расположение FFC-кабеля дочерней платы ввода-вывода и проиллюстрирована процедура извлечения из системы, выполненной в алюминиевом корпусе.

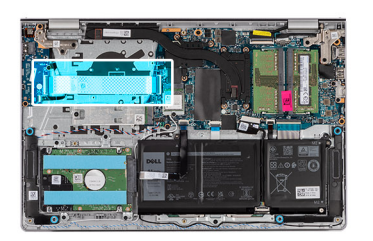

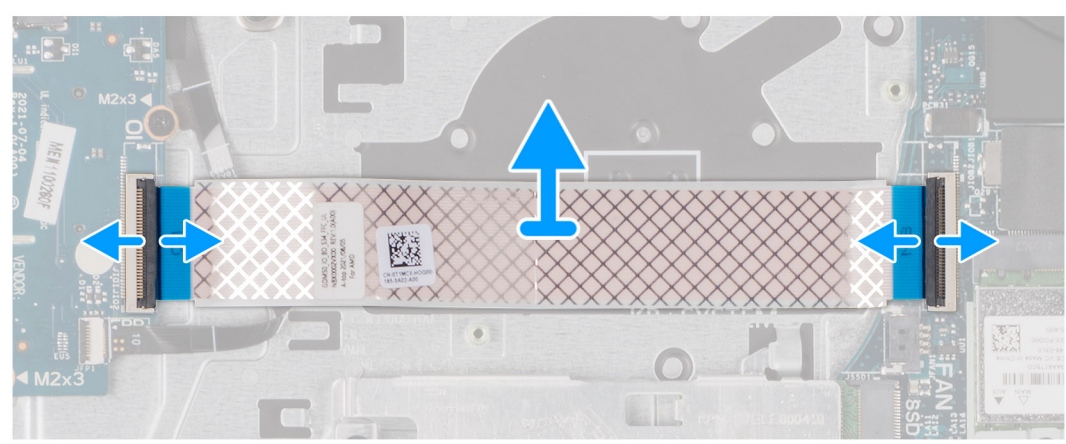

Для систем, поставляемых с пластиковым корпусом:

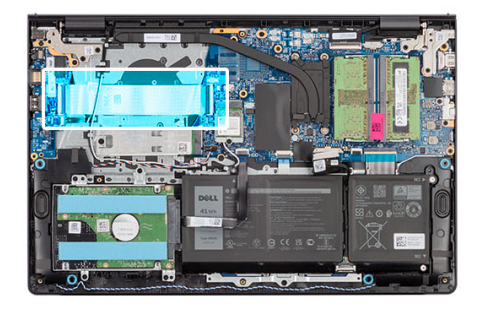

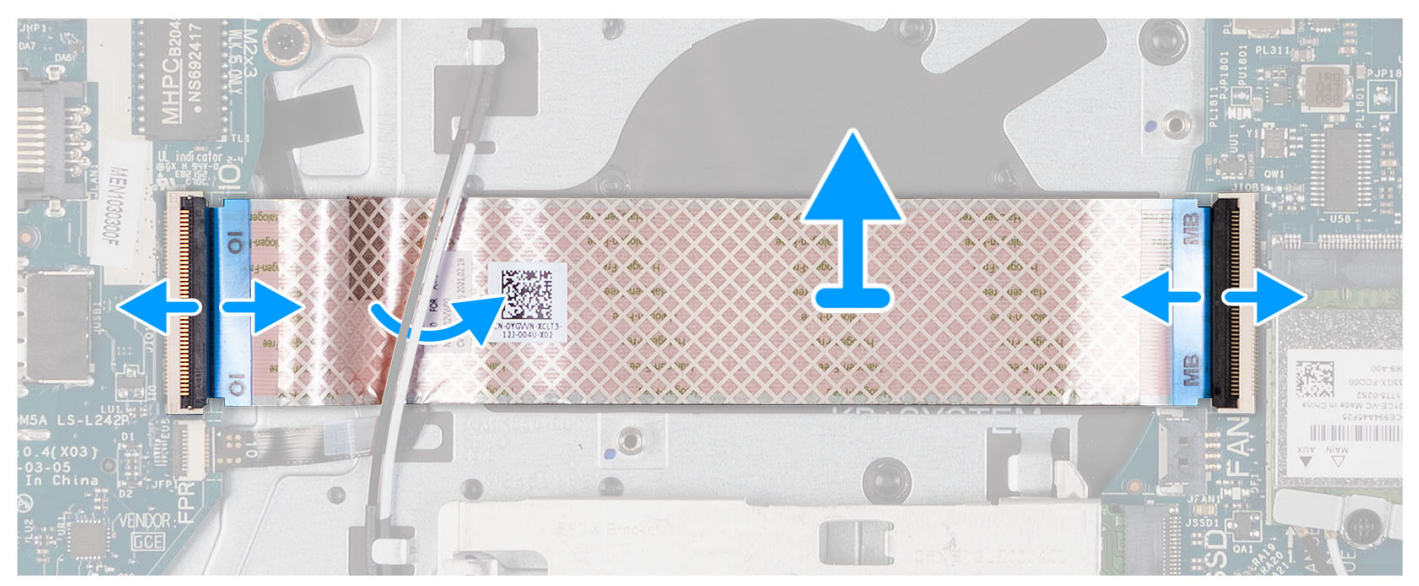

- 1. Откройте защелку и отсоедините кабель дочерней платы ввода-вывода от самой платы.
- 2. Откройте защелку и отсоедините кабель дочерней платы ввода-вывода от системной платы.
- 3. Поднимите кабель дочерней платы ввода-вывода с опорной панели и клавиатуры в сборе.

**ПРИМЕЧАНИЕ:** Для систем, поставляемых с пластиковым корпусом: протяните кабель дочерней платы вводавывода под кабелями антенн карты беспроводной сети и снимите его с опорной панели и клавиатуры в сборе.

## **Установка FFC-кабеля дочерней платы ввода-вывода**

#### **Предварительные условия**

Если вы заменяете компонент, снимите имеющийся компонент, прежде чем приступать к процессу установки.

#### **Об этой задаче**

На следующих рисунках отмечено расположение платы FFC-кабеля дочерней платы ввода-вывода и наглядно показана процедура установки в системе, поставляемой с алюминиевым корпусом.

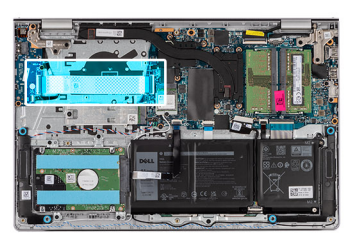

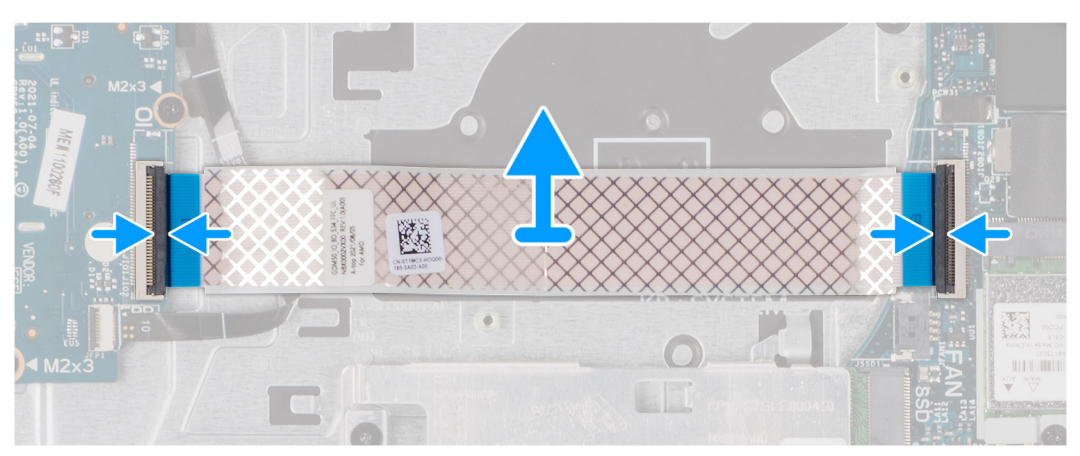

Для систем, поставляемых с пластиковым корпусом:

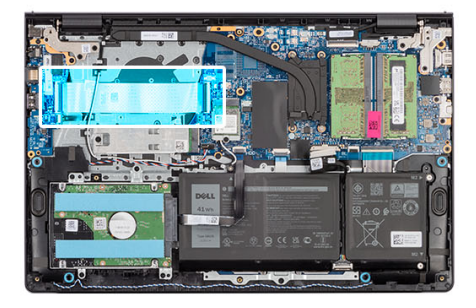

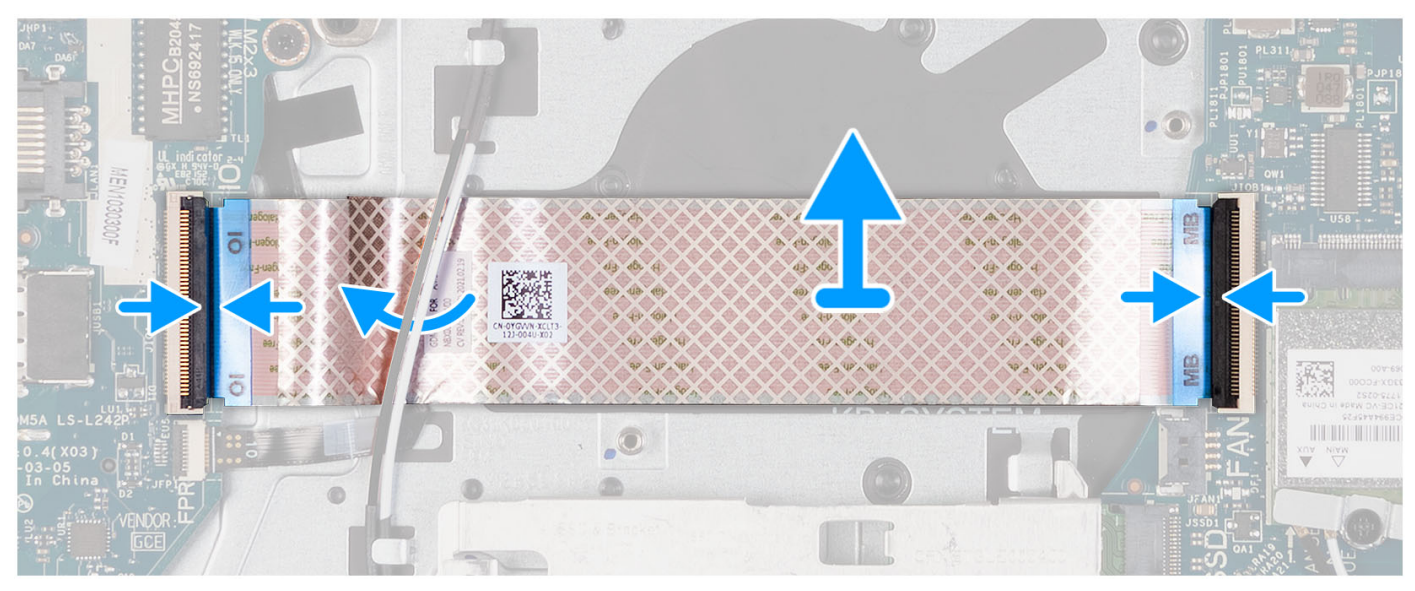

1. Поместите FFC-кабель дочерней платы ввода-вывода на опорную панель и клавиатуру в сборе.

Для систем, поставляемых с пластиковым корпусом: сдвиньте FFC-кабель дочерней платы ввода-вывода и поместите его под антенные кабели платы беспроводной сети на опорной панели и клавиатуре в сборе.

- 2. Подсоедините FFC-кабель дочерней платы ввода-вывода к соответствующему разъему на плате ввода-вывода.
- 3. Подсоедините FFC-кабель дочерней платы ввода-вывода к соответствующему разъему на системной плате.

#### **Следующие действия**

- 1. Установите [вентилятор](#page-40-0).
- 2. Установите [нижнюю](#page-20-0) крышку.
- 3. Установите карту [памяти](#page-15-0) SD.
- 4. Выполните процедуру, приведенную в разделе После работы с внутренними [компонентами](#page-8-0) компьютера.

# **Радиатор**

### **Извлечение радиатора в сборе — UMA**

#### **Предварительные условия**

- 1. Выполните действия, предусмотренные разделом Подготовка к работе с внутренними [компонентами](#page-6-0) компьютера.
- 2. Извлеките карту [памяти](#page-13-0) SD.
- 3. Снимите [нижнюю](#page-16-0) крышку.

#### **Об этой задаче**

- **ПРИМЕЧАНИЕ:** Во время работы блок радиатора может сильно нагреваться. Дайте ему остыть в течение достаточного времени, прежде чем прикасаться к нему.
- **ПРИМЕЧАНИЕ:** Для обеспечения максимального охлаждения процессора не касайтесь поверхностей теплообмена на радиаторе. Кожный жир может снизить теплопроводность термопасты.

На следующих рисунках показано расположение радиатора стабилизатора напряжения и проиллюстрирована процедура извлечения.

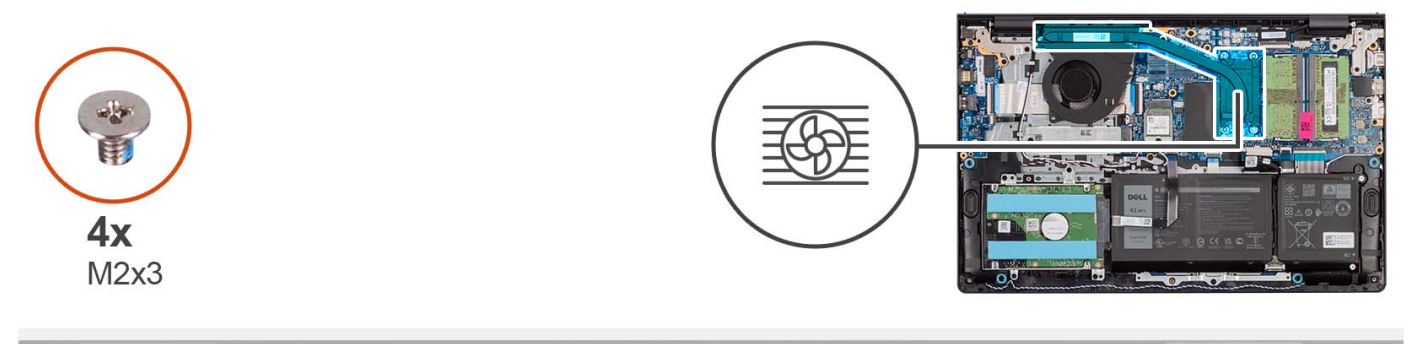

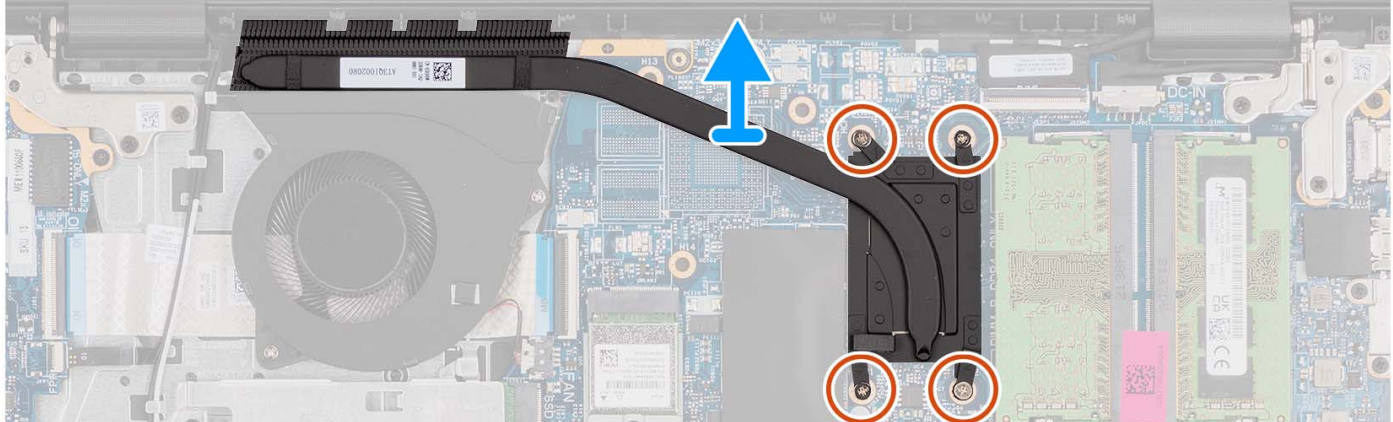

#### **Действия**

- 1. Открутите четыре невыпадающих винта, крепящих блок радиатора к системной плате.
	- **ПРИМЕЧАНИЕ:** Ослабьте невыпадающие винты в порядке, обратном указанному на радиаторе [4 > 3 > 2 > 1].
	- **ПРИМЕЧАНИЕ:** Количество винтов может быть другим в зависимости от конфигурации компьютера.
- 2. Снимите радиатор с системной платы.

### **Установка радиатора — UMA**

#### **Предварительные условия**

Если вы заменяете компонент, снимите имеющийся компонент, прежде чем приступать к процессу установки.

#### **Об этой задаче**

**ПРИМЕЧАНИЕ:** В случае замены системной платы или радиатора используйте термопасту, входящую в комплект поставки, чтобы обеспечить требуемую теплопроводность.

На следующих рисунках показано расположение радиатора стабилизатора напряжения и проиллюстрирована процедура установки.

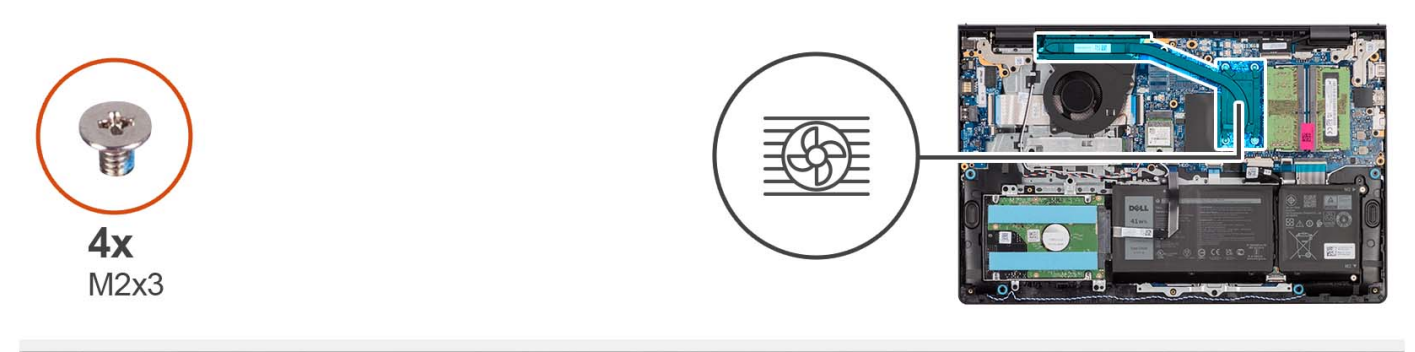

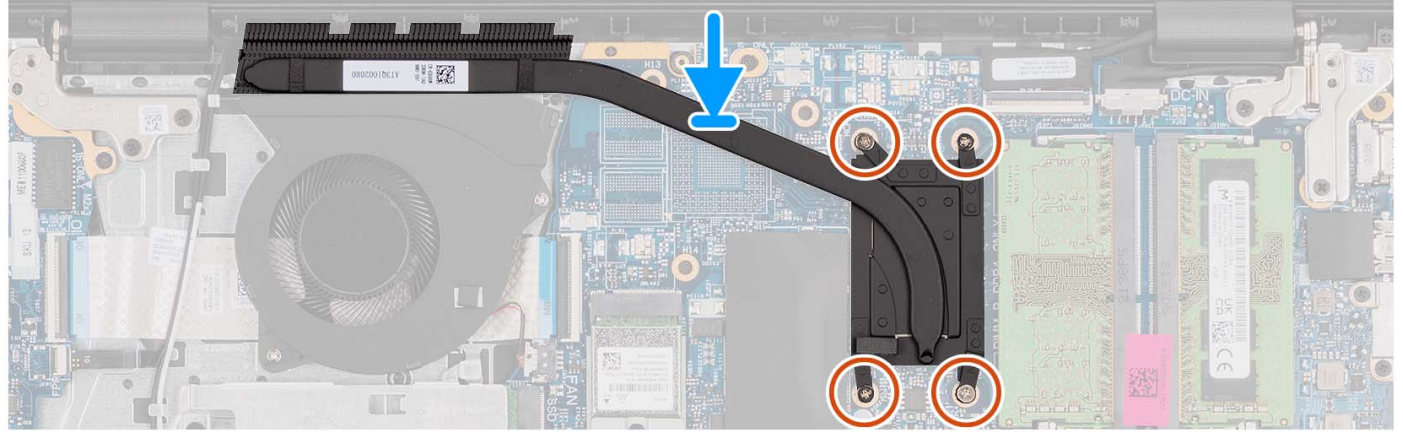

- 1. Установите радиатор на системную плату.
- 2. Затяните четыре невыпадающих винта, которые крепят радиатор на системной плате.
	- **ПРИМЕЧАНИЕ:** Затяните невыпадающие винты в последовательном порядке, указанном на радиаторе [1 > 2 > 3 > 4].
		- **ПРИМЕЧАНИЕ:** Количество винтов может быть другим в зависимости от конфигурации компьютера.

#### **Следующие действия**

- 1. Установите [нижнюю](#page-20-0) крышку.
- 2. Установите карту [памяти](#page-15-0) SD.
- 3. Выполните процедуру, приведенную в разделе После работы с внутренними [компонентами](#page-8-0) компьютера.

## **Извлечение радиатора — отдельного**

#### **Предварительные условия**

- 1. Выполните действия, предусмотренные разделом Подготовка к работе с внутренними [компонентами](#page-6-0) компьютера.
- 2. Извлеките карту [памяти](#page-13-0) SD.
- 3. Снимите [нижнюю](#page-16-0) крышку.

#### **Об этой задаче**

- **ПРИМЕЧАНИЕ:** Во время работы блок радиатора может сильно нагреваться. Дайте ему остыть в течение достаточного времени, прежде чем прикасаться к нему.
- **ПРИМЕЧАНИЕ:** Для обеспечения максимального охлаждения процессора не касайтесь поверхностей теплообмена на радиаторе. Кожный жир может снизить теплопроводность термопасты.

На следующих рисунках показано расположение отдельного радиатора и проиллюстрирована процедура извлечения.

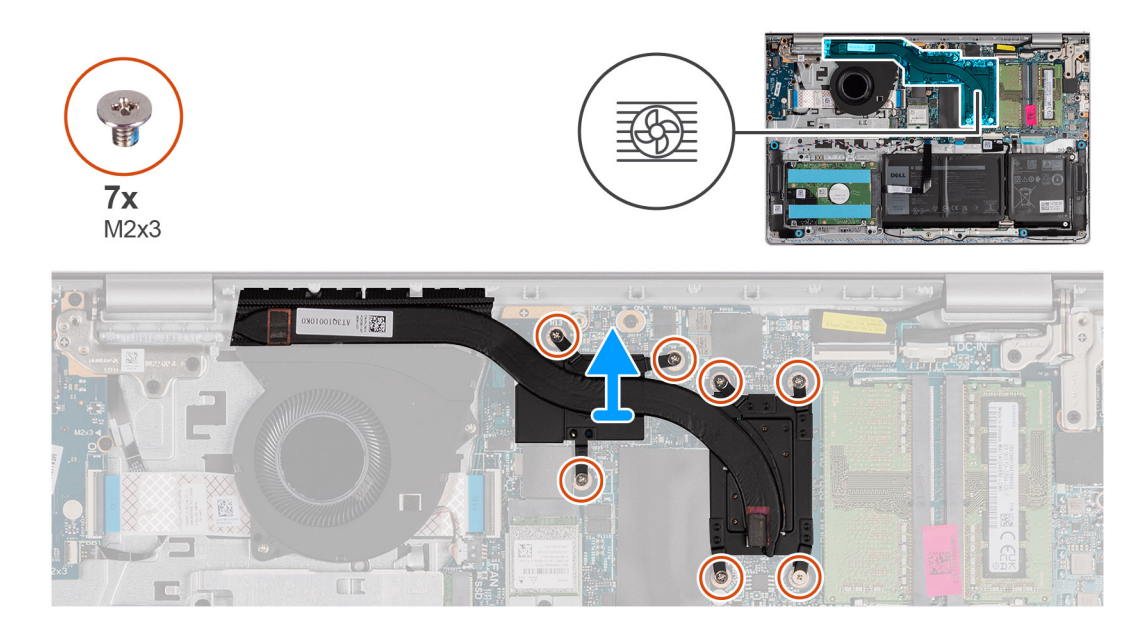

- 1. Открутите семь невыпадающих винтов, крепящих радиатор к системной плате.
	- **ПРИМЕЧАНИЕ:** Ослабьте невыпадающие винты в порядке, обратном указанному на радиаторе [7 > 6 > 5 > 4 > 3 > 2  $> 1$ .
	- **ПРИМЕЧАНИЕ:** Количество винтов может быть другим в зависимости от конфигурации компьютера.
- 2. Снимите радиатор с системной платы.

## **Установка радиатора — отдельного**

#### **Предварительные условия**

Если вы заменяете компонент, снимите имеющийся компонент, прежде чем приступать к процессу установки.

#### **Об этой задаче**

**ПРИМЕЧАНИЕ:** В случае замены системной платы или радиатора используйте термопасту, входящую в комплект поставки, чтобы обеспечить требуемую теплопроводность.

На следующих рисунках показано расположение отдельного радиатора и проиллюстрирована процедура его установки.

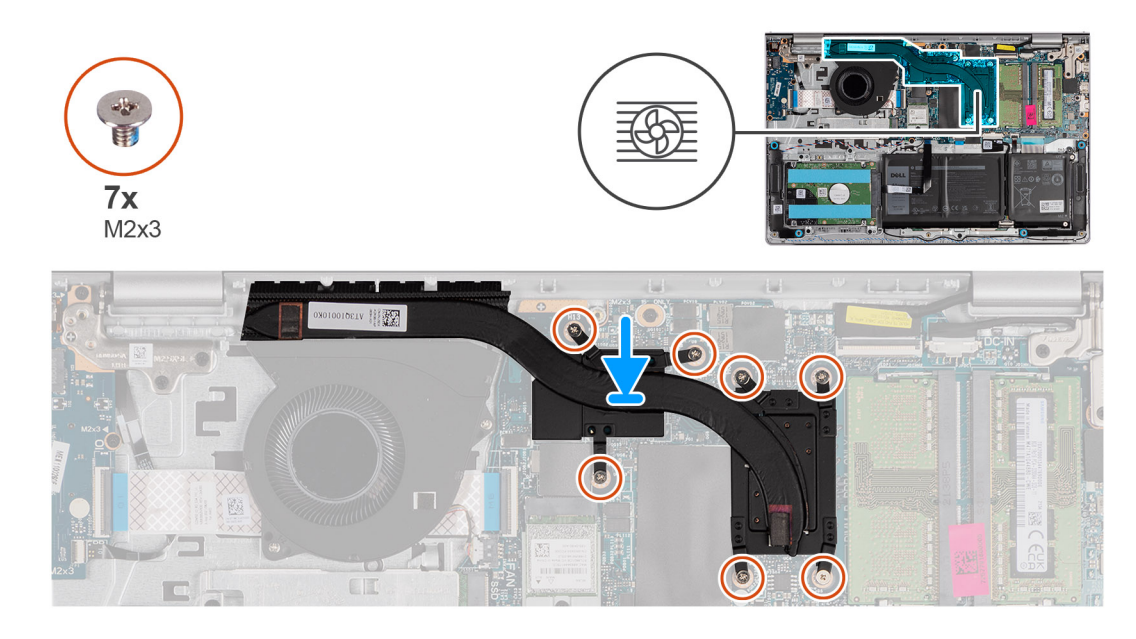

- 1. Установите радиатор на системную плату.
- 2. Затяните невыпадающие винты, которыми радиатор крепится к системной плате.
	- **ПРИМЕЧАНИЕ:** Затяните невыпадающие винты в последовательном порядке, указанном на радиаторе [1 > 2 > 3 > 4  $> 5 > 6 > 7$ ].
	- **ПРИМЕЧАНИЕ:** Количество винтов может быть другим в зависимости от конфигурации компьютера.

#### **Следующие действия**

- 1. Установите [нижнюю](#page-20-0) крышку.
- 2. Установите карту [памяти](#page-15-0) SD.
- 3. Выполните процедуру, приведенную в разделе После работы с внутренними [компонентами](#page-8-0) компьютера.

# **Плата кнопки питания**

### **Извлечение кнопки питания**

#### **Предварительные условия**

- 1. Выполните действия, предусмотренные разделом Подготовка к работе с внутренними [компонентами](#page-6-0) компьютера.
- 2. Извлеките карту [памяти](#page-13-0) SD.
- 3. Снимите [нижнюю](#page-16-0) крышку.
- 4. Извлеките плату [беспроводной](#page-36-0) сети.
- 5. Извлеките плату ввода-[вывода](#page-45-0).
- 6. Снимите [дисплей](#page-57-0) в сборе.

#### **Об этой задаче**

На следующих рисунках показано расположение кнопки питания и проиллюстрирована процедура ее извлечения.

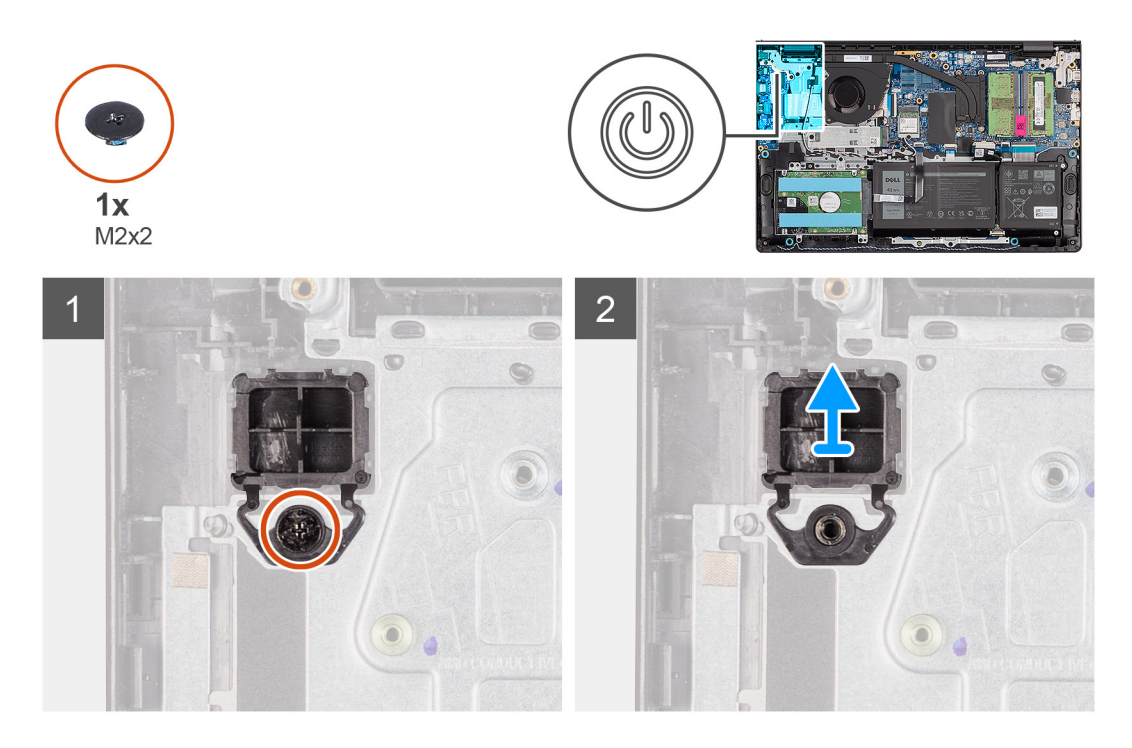

- 1. Выверните винт M2x2, которым кнопка питания крепится к опорной панели и клавиатуре в сборе.
- 2. Извлеките кнопку питания из компьютера.

### **Установка кнопки питания**

#### **Предварительные условия**

Если вы заменяете компонент, перед его установкой извлеките существующий компонент.

#### **Об этой задаче**

На следующих рисунках показано расположение кнопки питания и проиллюстрирована процедура ее установки.

#### **Действия**

- 1. Вставьте плату кнопки питания в слот на опорной панели и клавиатуре в сборе.
- 2. Заверните один винт M2x2, которым кнопка питания крепится к опорной панели и клавиатуре в сборе.

- 1. Установите [дисплей](#page-61-0) в сборе.
- 2. Установите плату [беспроводной](#page-37-0) сети.
- 3. Установите плату ввода-[вывода](#page-45-0).
- 4. Установите [нижнюю](#page-20-0) крышку.
- 5. Установите карту [памяти](#page-15-0) SD.
- 6. Выполните процедуру, приведенную в разделе После работы с внутренними [компонентами](#page-8-0) компьютера.

# **Кнопка питания со считывателем отпечатка пальца**

### **Извлечение кнопки питания с опциональным сканером отпечатков пальцев**

#### **Предварительные условия**

- 1. Выполните действия, предусмотренные разделом Подготовка к работе с внутренними [компонентами](#page-6-0) компьютера.
- 2. Извлеките карту [памяти](#page-13-0) SD.
- 3. Снимите [нижнюю](#page-16-0) крышку.
- 4. Извлеките плату [беспроводной](#page-36-0) сети.
- 5. Извлеките плату ввода-[вывода](#page-45-0).
- 6. Снимите [дисплей](#page-57-0) в сборе.

#### **Об этой задаче**

На следующих рисунках показано расположение кнопки питания с опциональным сканером отпечатков пальцев и проиллюстрирована процедура извлечения.

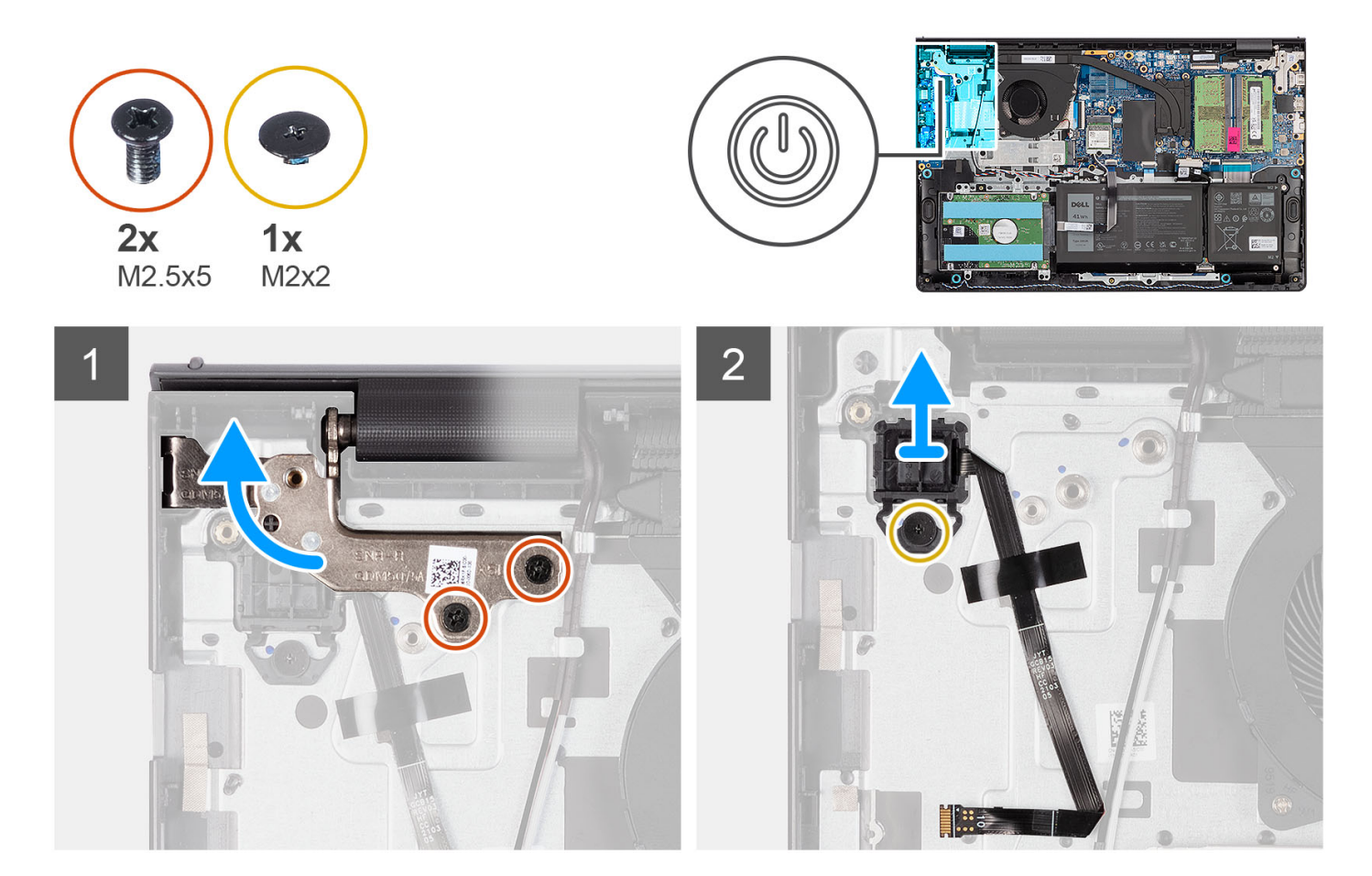

#### **Действия**

- 1. Открутите два винта (M2,5x5), которыми шарнир дисплея в сборе крепится к опорной панели и клавиатуре в сборе.
- 2. Снимите петлю дисплея в сборе, чтобы получить доступ к кнопке питания.
- 3. Открутите винт (M2x2), которым кнопка питания крепится к упору для рук и клавиатуре в сборе.
- 4. Отклейте FFC-кабель сканера отпечатков пальцев от опорной панели и клавиатуры в сборе.
- 5. Приподнимите кнопку питания со сканером отпечатка пальца и снимите ее вместе с кабелем с упора для рук и клавиатуры в сборе.

## **Установка кнопки питания с опциональным сканером отпечатков пальцев**

#### **Предварительные условия**

Если вы заменяете компонент, снимите имеющийся компонент, прежде чем приступать к процессу установки.

#### **Об этой задаче**

На следующих рисунках показано расположение кнопки питания с опциональным сканером отпечатков пальцев и проиллюстрирована процедура установки.

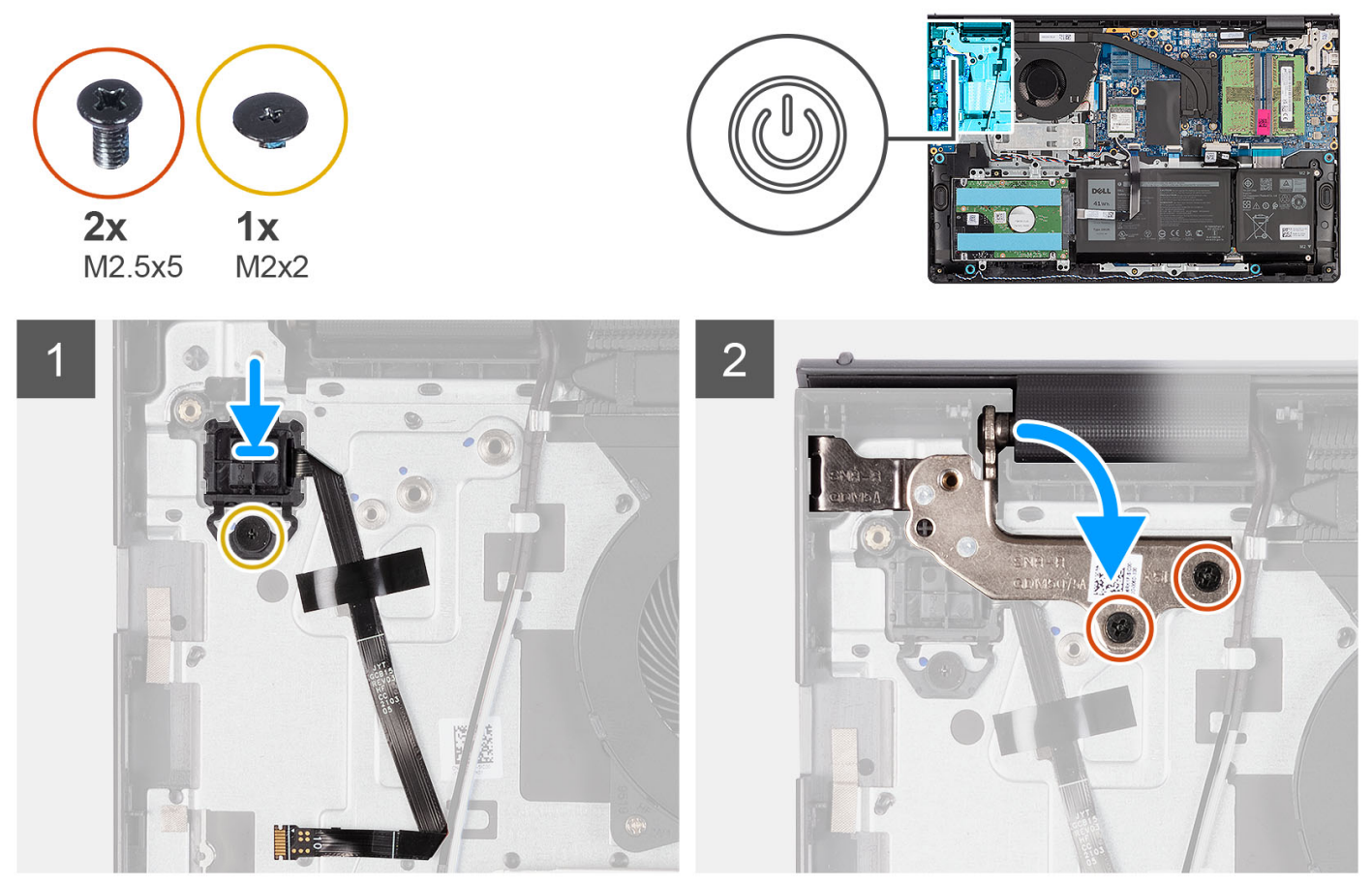

#### $\setminus$

#### **Действия**

- 1. С помощью направляющих штырей поместите кнопку питания со сканером отпечатков пальцев в гнездо на опорной панели и клавиатуре в сборе.
- 2. Вкрутите обратно винт (M2x2), которым кнопка питания со сканером отпечатков пальцев крепится к опорной панели и клавиатуре в сборе.
- 3. Прикрепите FFC-кабель сканера отпечатков пальцев к опорной панели и клавиатуре в сборе.
	- **ПРИМЕЧАНИЕ:** Согните FFC-кабель сканера отпечатков пальцев и совместите его с меткой в правой части кнопки питания, а затем совместите белую линию на FFC-кабеле с меткой на опорной панели и клавиатуре в сборе.
- 4. Закройте шарнир дисплея.
- 5. Вкрутите обратно два винта (M2,5х5), чтобы прикрепить шарнир дисплея к опорной панели и клавиатуре в сборе.

#### **Следующие действия**

1. Установите [дисплей](#page-61-0) в сборе.

- <span id="page-57-0"></span>2. Установите плату [беспроводной](#page-37-0) сети.
- 3. Установите плату ввода-[вывода](#page-45-0).
- 4. Установите [нижнюю](#page-20-0) крышку.
- 5. Установите карту [памяти](#page-15-0) SD.
- 6. Выполните процедуру, приведенную в разделе После работы с внутренними [компонентами](#page-8-0) компьютера.

# **Дисплей в сборе**

## **Снятие дисплея в сборе**

**ОСТОРОЖНО: Максимальный рабочий угол шарнира панели дисплея составляет 135 градусов.**

#### **Предварительные условия**

- 1. Выполните действия, предусмотренные разделом Подготовка к работе с внутренними [компонентами](#page-6-0) компьютера.
- 2. Извлеките карту [памяти](#page-13-0) SD.
- 3. Снимите [нижнюю](#page-16-0) крышку.
- 4. Извлеките плату [беспроводной](#page-36-0) сети.

#### **Об этой задаче**

На следующих рисунках показано расположение дисплея в сборе и проиллюстрирована процедура снятия.

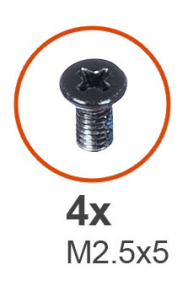

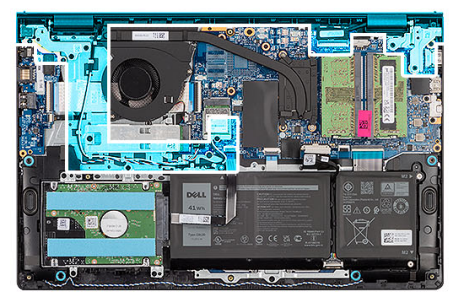

 $\overline{\mathbf{1}}$ 

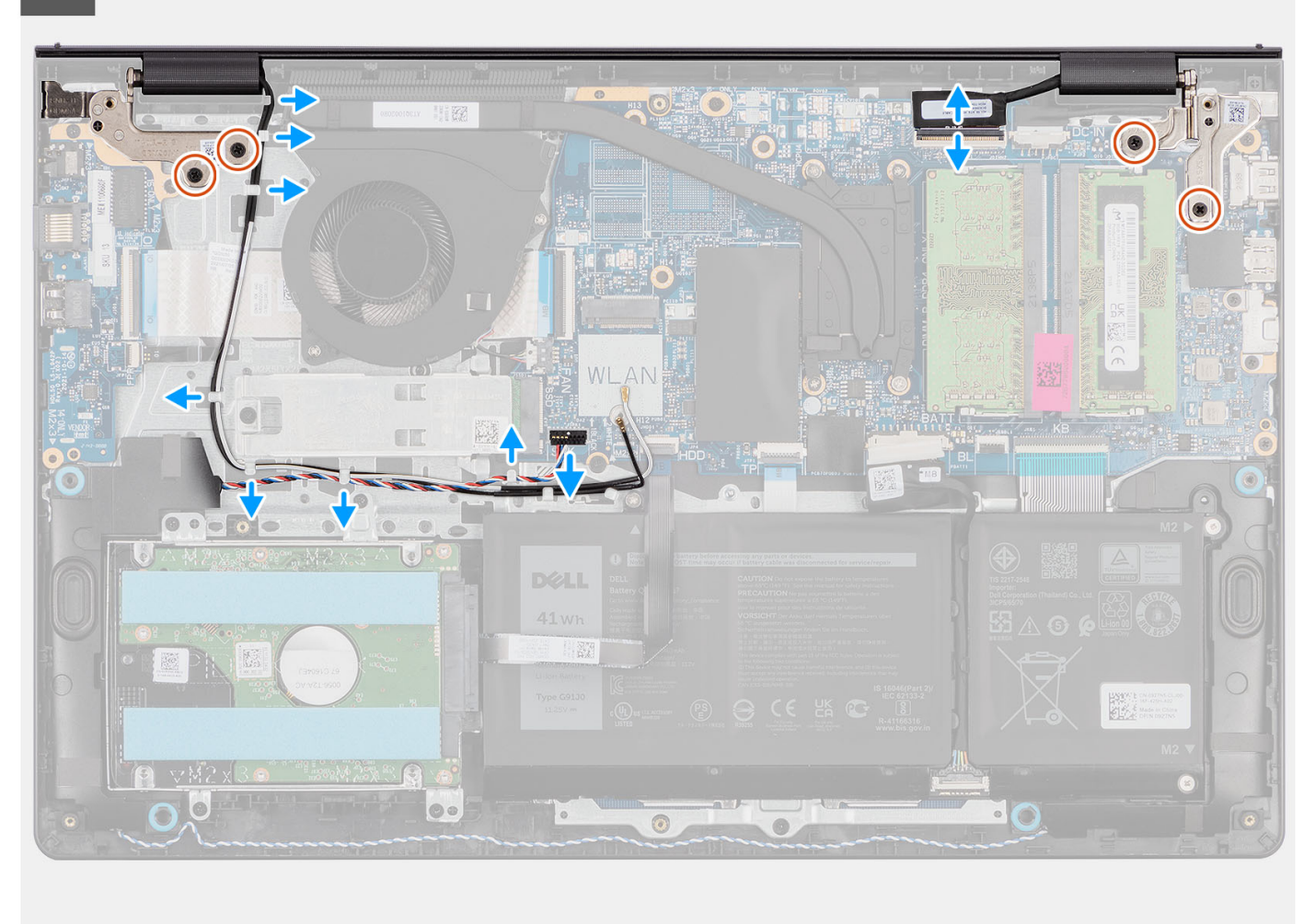

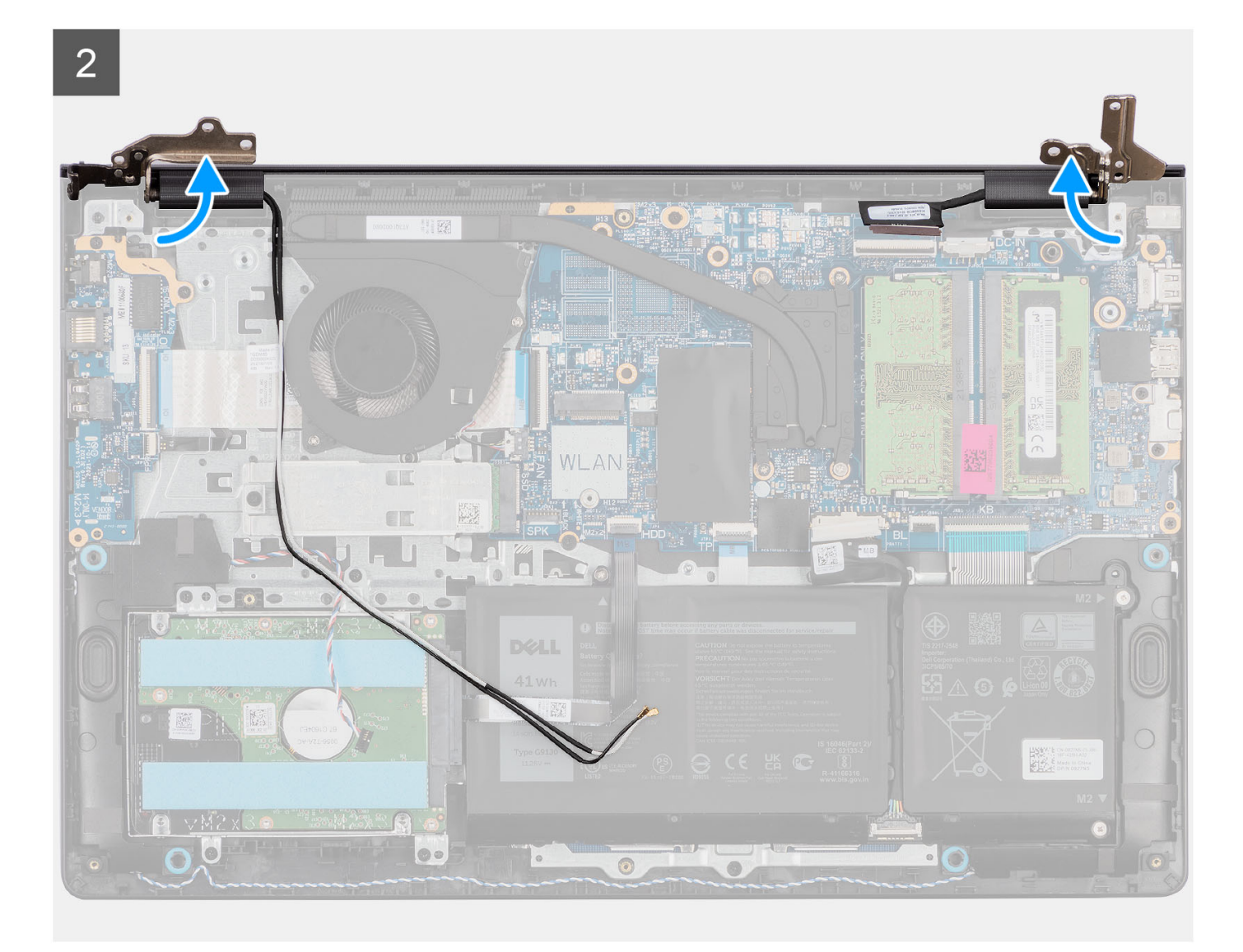

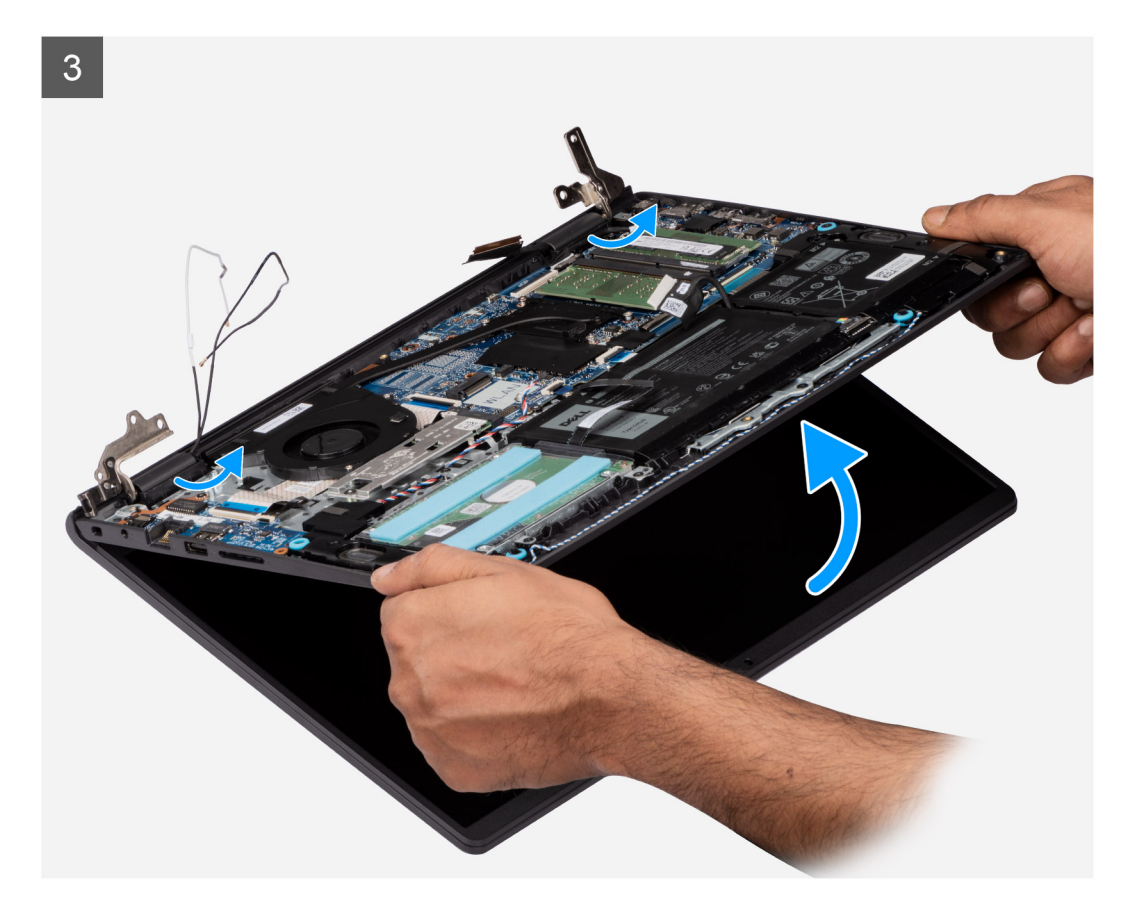

<span id="page-61-0"></span>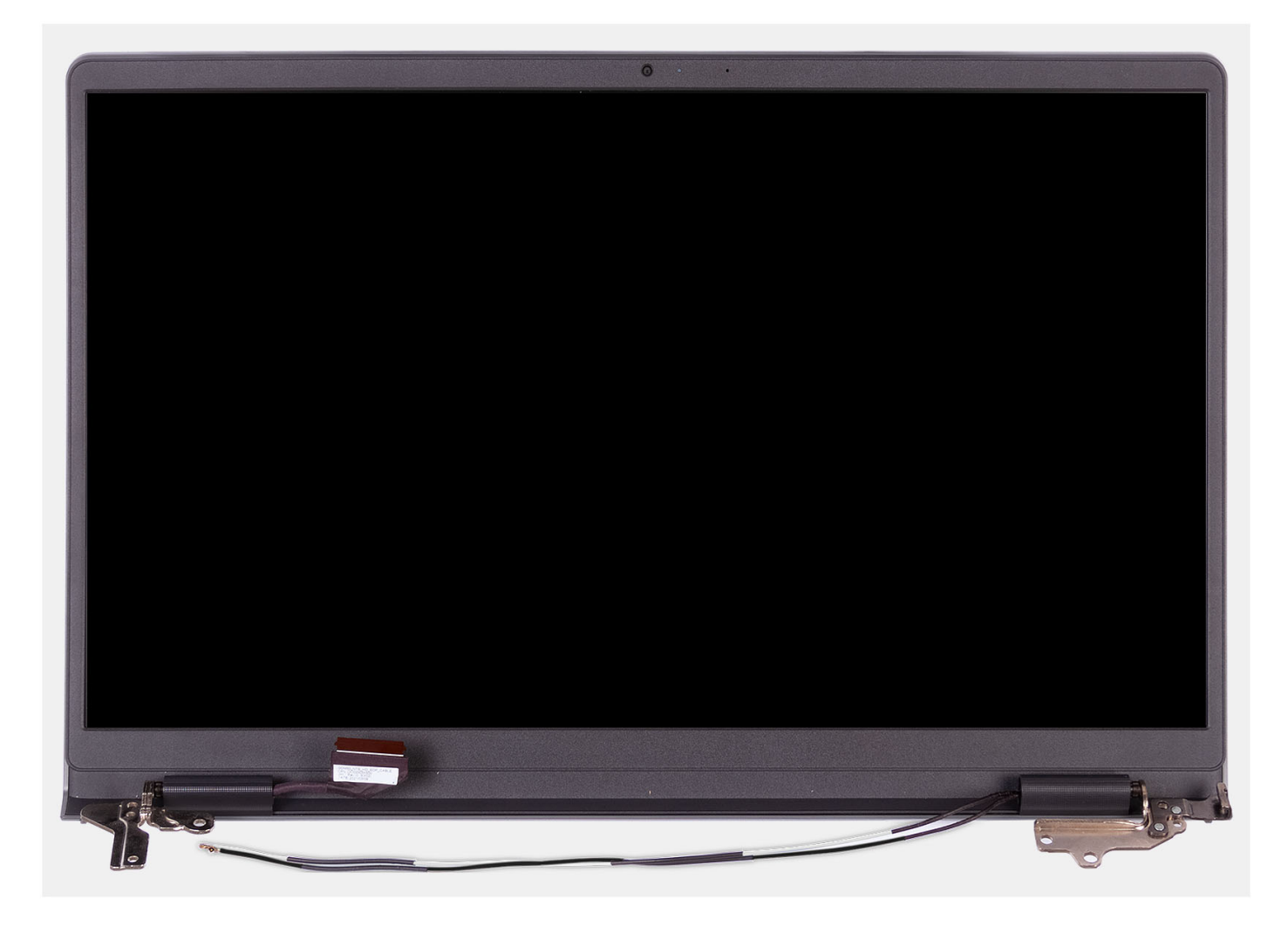

- 1. Выверните четыре винта M2,5x5, которыми шарниры дисплея крепятся к опорной панели и клавиатуре в сборе.
- 2. Отсоедините кабель дисплея и кабель динамика от системной платы (для систем, поставляемых с пластиковым корпусом).

**ПРИМЕЧАНИЕ:** Отсоедините только кабель дисплея от системной платы (для систем с алюминиевым корпусом).

- 3. Извлеките кабель динамиков из направляющих на опорной панели и клавиатуре в сборе.
- 4. Извлеките кабели антенны WLAN из направляющих на опорной панели и клавиатуре в сборе (для систем с пластиковым корпусом).
- 5. Откройте шарниры дисплея на угол в 90 градусов и поместите систему на ровную поверхность.
- 6. Снимите дисплей в сборе с опорной панели и клавиатуры в сборе.

## **Установка дисплея в сборе**

**ОСТОРОЖНО: Максимальный рабочий угол шарнира панели дисплея составляет 135 градусов.**

#### **Предварительные условия**

Если вы заменяете компонент, снимите имеющийся компонент, прежде чем приступать к процессу установки.

#### **Об этой задаче**

На следующих рисунках показано расположение дисплея в сборе и проиллюстрирована процедура установки.

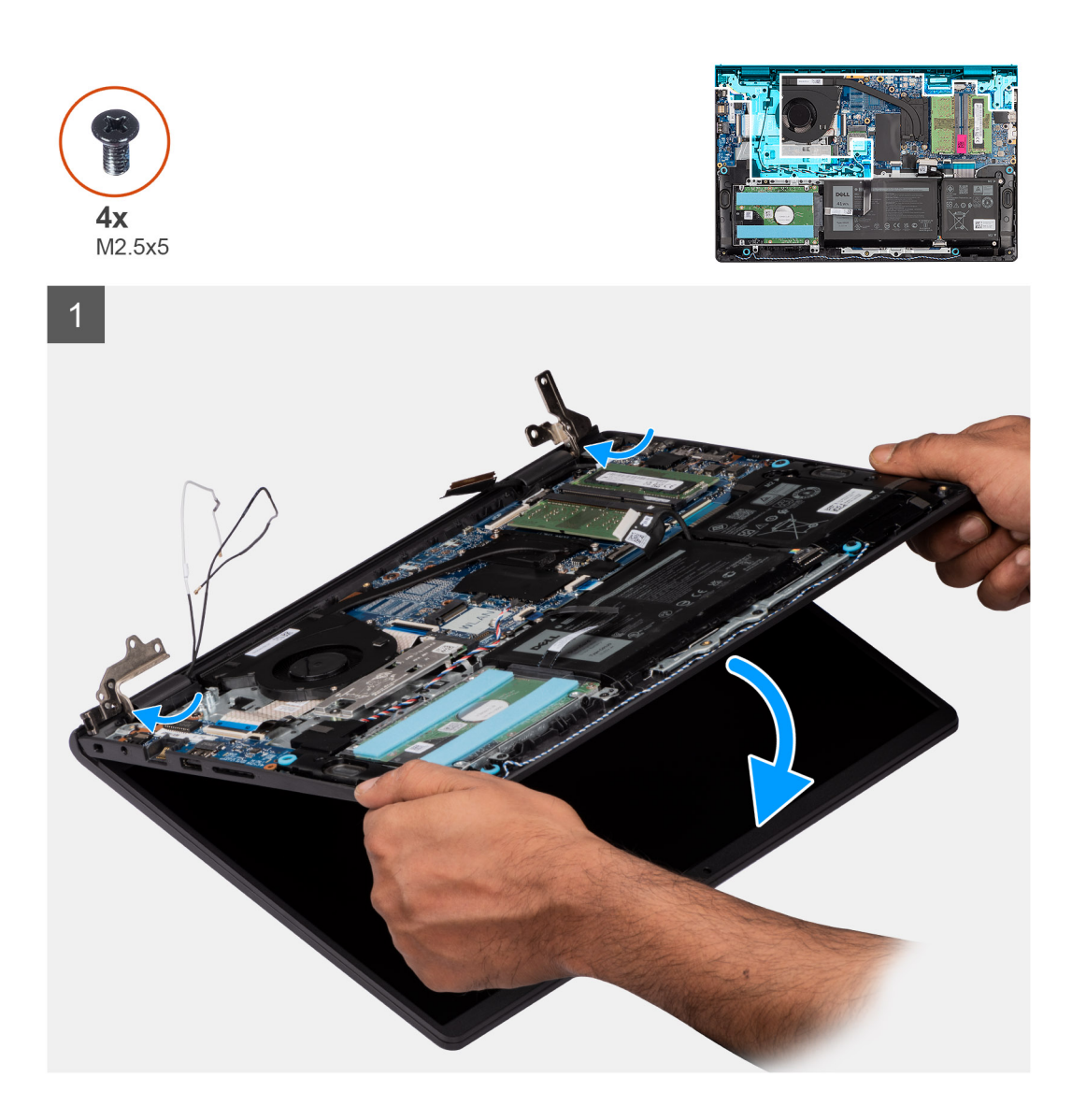

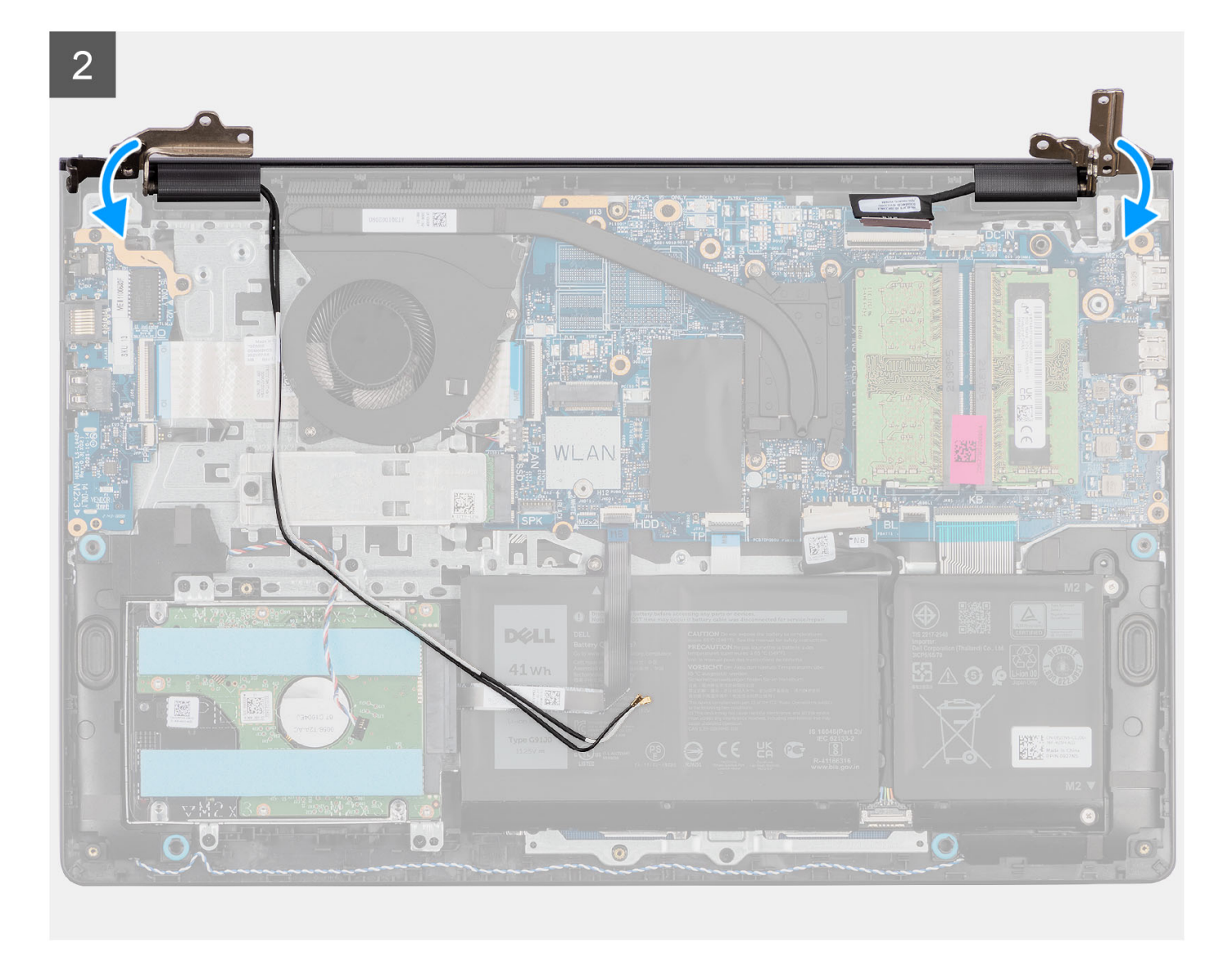

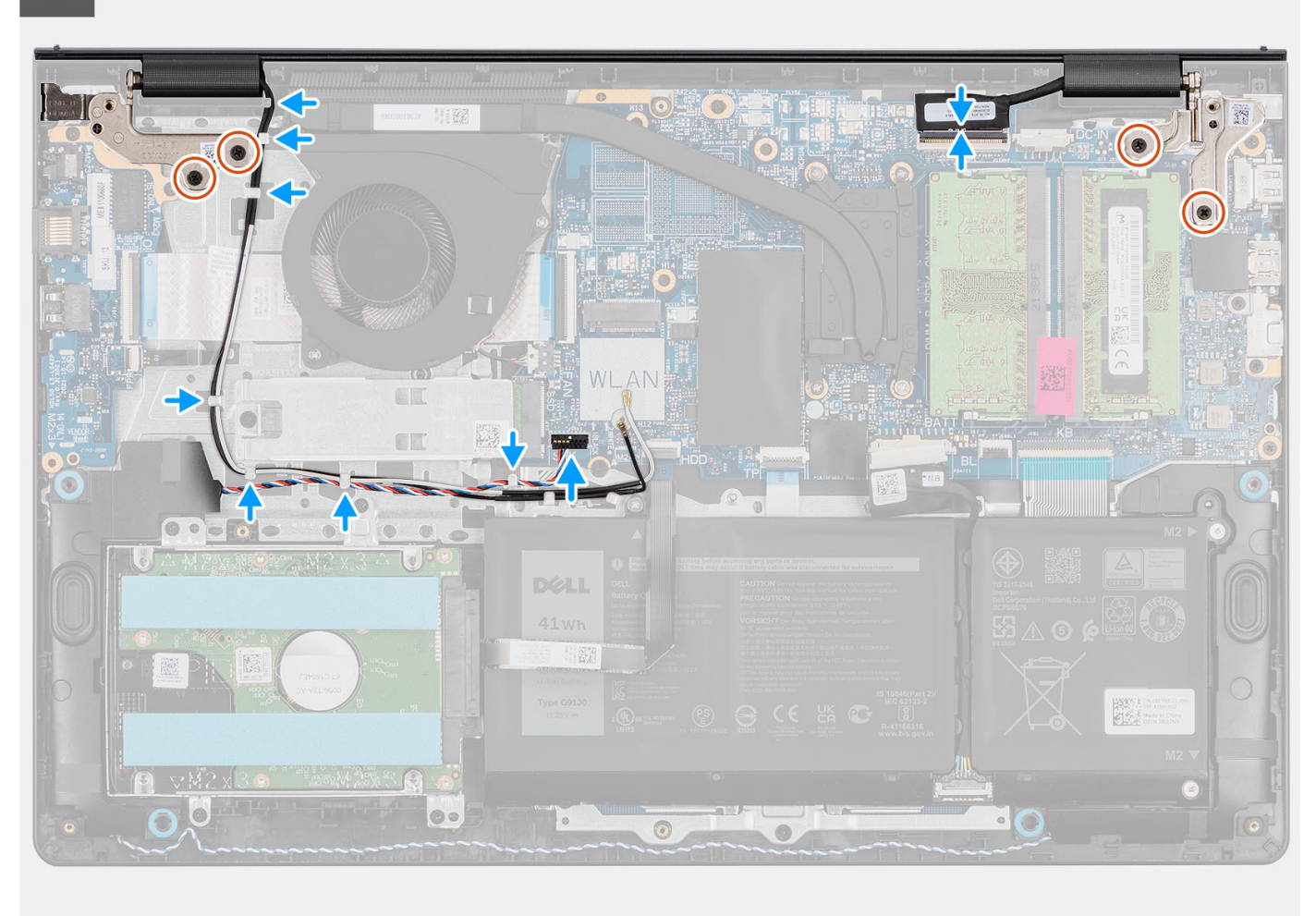

- 1. Установите дисплей в сборе под углом и поместите его на опорную панель и клавиатуру в сборе.
- 2. Аккуратно нажмите на петли дисплея, чтобы совместить резьбовые отверстия на них с резьбовыми отверстиями на опорной панели и клавиатуре в сборе.
- 3. Вкрутите обратно четыре винта M2,5x5, чтобы прикрепить шарниры дисплея к опорной панели и клавиатуре в сборе.
- 4. Проложите антенные кабели по направляющим на упоре для рук и клавиатуре в сборе.
- 5. Проложите кабель динамиков через направляющие желобки на опорной панели и клавиатуре в сборе.

**ПРИМЕЧАНИЕ:** Убедитесь, что кабель динамика проложен поверх кабелей антенны WLAN.

6. Подсоедините кабель дисплея к соответствующему разъему на системной плате.

- 1. Установите плату [беспроводной](#page-37-0) сети.
- 2. Установите [нижнюю](#page-20-0) крышку.
- 3. Установите карту [памяти](#page-15-0) SD.
- 4. Выполните действия, предусмотренные разделом После работы с внутренними [компонентами](#page-8-0) компьютера.

# <span id="page-65-0"></span>**Лицевая панель дисплея**

## **Снятие лицевой панели дисплея**

#### **Предварительные условия**

- **ПРИМЕЧАНИЕ:** Эта процедура относится к системам с пластиковым корпусом.
- 1. Выполните действия, предусмотренные разделом Подготовка к работе с внутренними [компонентами](#page-6-0) компьютера.
- 2. Извлеките карту [памяти](#page-13-0) SD.
- 3. Снимите [нижнюю](#page-16-0) крышку.
- 4. Извлеките плату [беспроводной](#page-36-0) сети.
- 5. Снимите [дисплей](#page-57-0) в сборе.
- 6. Снимите крышки [шарниров](#page-75-0).

#### **Об этой задаче**

На следующих рисунках показано расположение лицевой панели дисплея и проиллюстрирована процедура снятия.

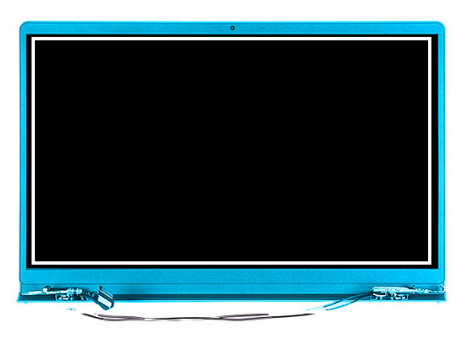

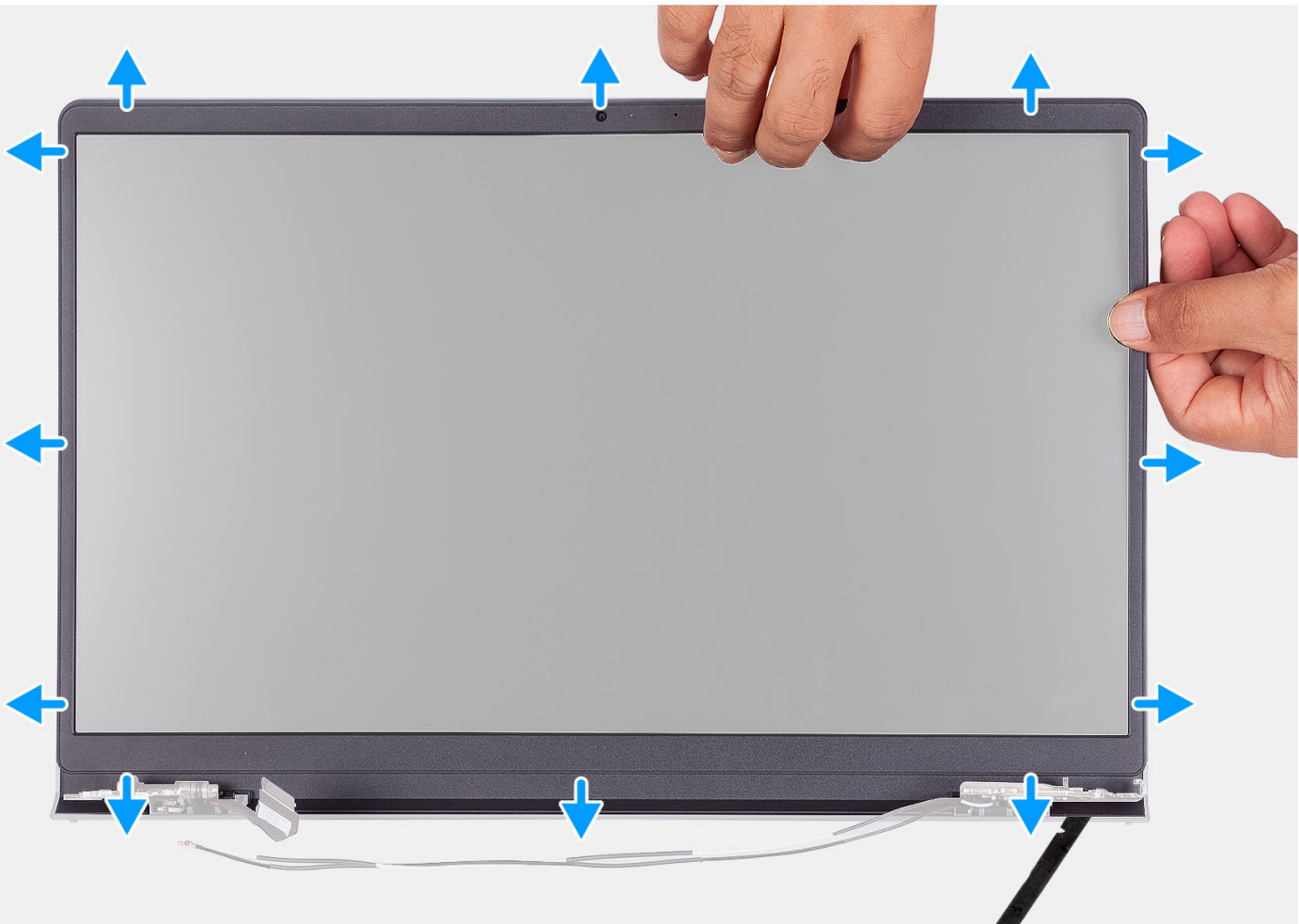

- 1. Подденьте внутренний край рамки дисплея с левой и правой сторон дисплея в сборе.
- 2. Подденьте внутренний край рамки дисплея с верхней стороны дисплея в сборе.
- 3. Продолжайте поддевать внешний край нижней стороны лицевой панели дисплея.
- 4. Подденьте внутренний край рамки дисплея с нижней стороны дисплея в сборе.
- 5. Приподнимите и снимите лицевую панель с дисплея в сборе.

# **Установка лицевой панели дисплея**

#### **Предварительные условия**

Если вы заменяете компонент, перед его установкой извлеките существующий компонент.

**ПРИМЕЧАНИЕ:** Эта процедура относится к системам с пластиковым корпусом.

#### **Об этой задаче**

На следующем рисунке показано положение лицевой панели дисплея и проиллюстрирована процедура установки.

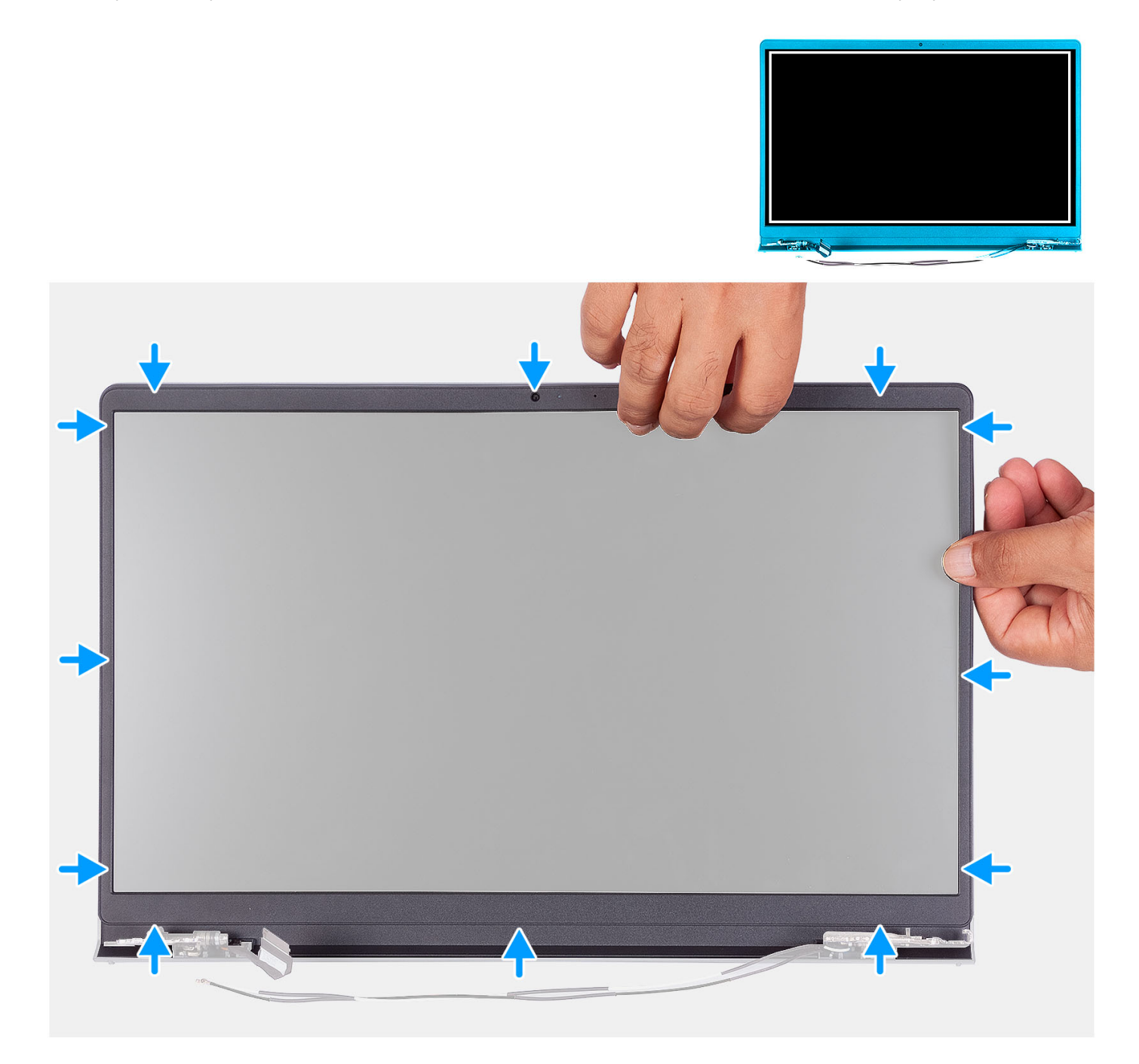

#### **Действия**

Выровняйте лицевую панель дисплея относительно задней крышки дисплея и антенны в сборе и аккуратно нажмите на лицевую панель до щелчка.

- 1. Установите [крышку](#page-77-0) петли.
- 2. Установите [дисплей](#page-61-0) в сборе.
- 3. Установите плату [беспроводной](#page-37-0) сети.
- 4. Установите [нижнюю](#page-20-0) крышку.
- 5. Установите карту [памяти](#page-15-0) SD.
- 6. Выполните процедуру, приведенную в разделе После работы с внутренними [компонентами](#page-8-0) компьютера.

# **Панель дисплея**

## **Снятие панели дисплея**

#### **Предварительные условия**

**ПРИМЕЧАНИЕ:** Эта процедура относится только к системам с пластиковым корпусом.

- 1. Выполните действия, предусмотренные разделом Подготовка к работе с внутренними [компонентами](#page-6-0) компьютера.
- 2. Извлеките карту [памяти](#page-13-0) SD.
- 3. Снимите [нижнюю](#page-16-0) крышку.
- 4. Извлеките плату [беспроводной](#page-36-0) сети.
- 5. Снимите [дисплей](#page-57-0) в сборе.
- 6. Снимите крышки [шарниров](#page-75-0).
- 7. Снимите [лицевую](#page-65-0) панель дисплея.
- 8. Снимите [шарниры](#page-78-0).

#### **Об этой задаче**

На следующих рисунках показано расположение панели дисплея и проиллюстрирована процедура снятия.

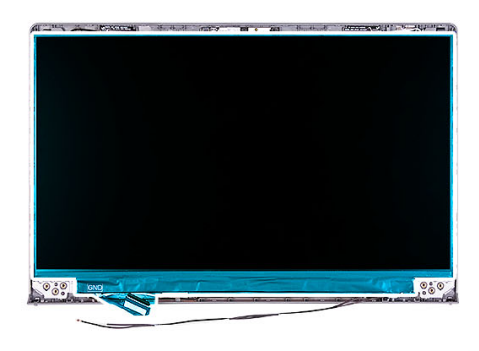

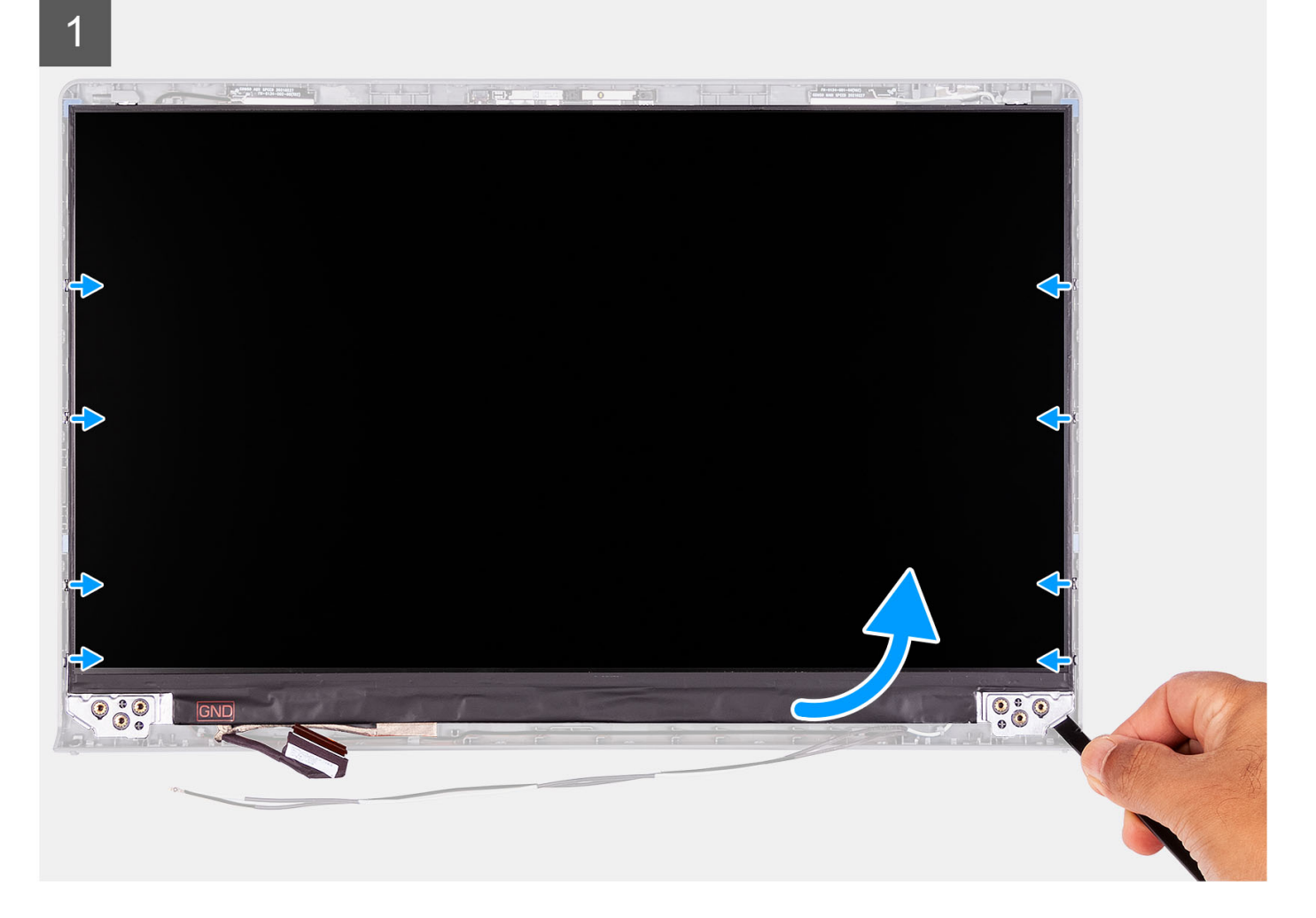

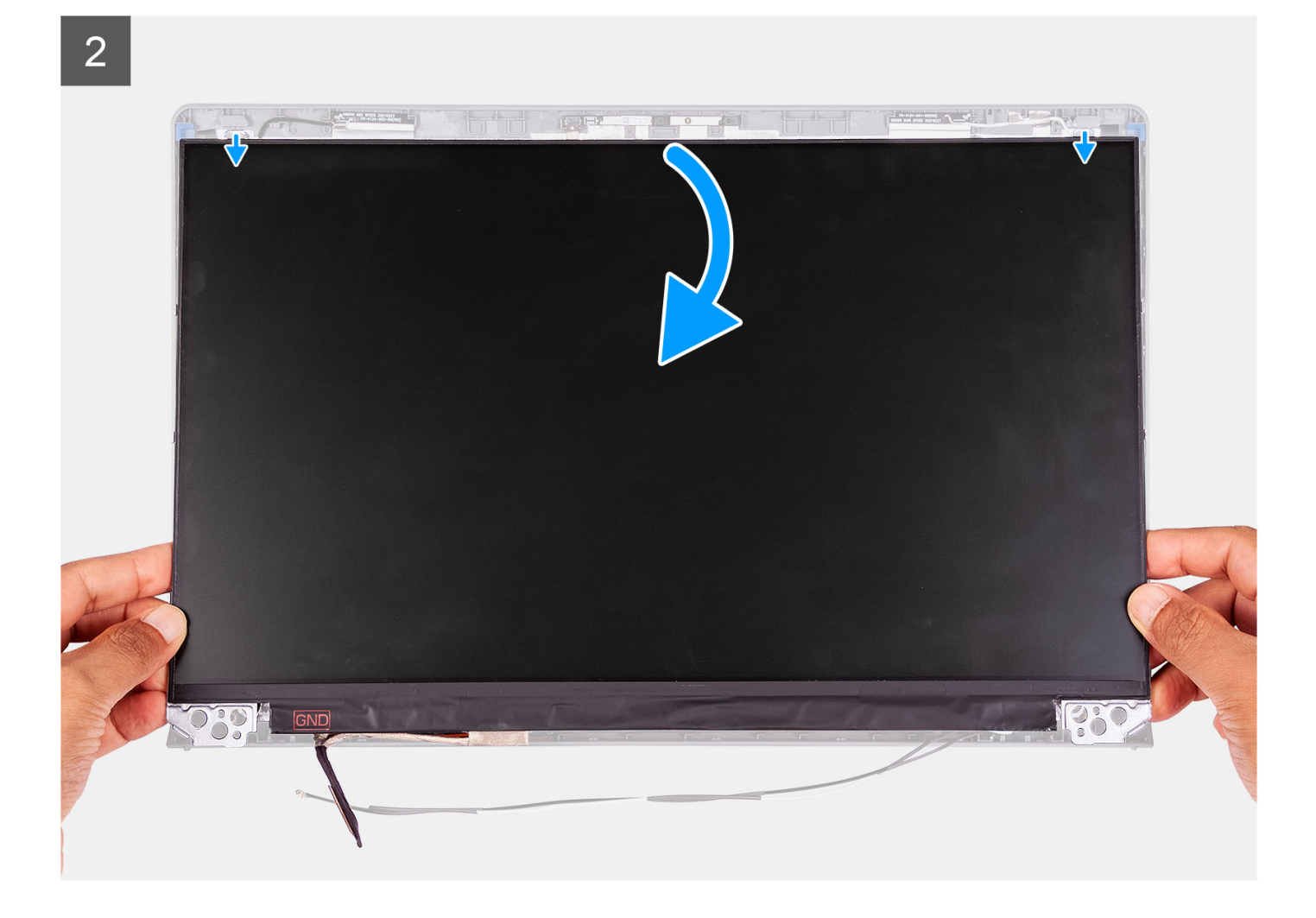

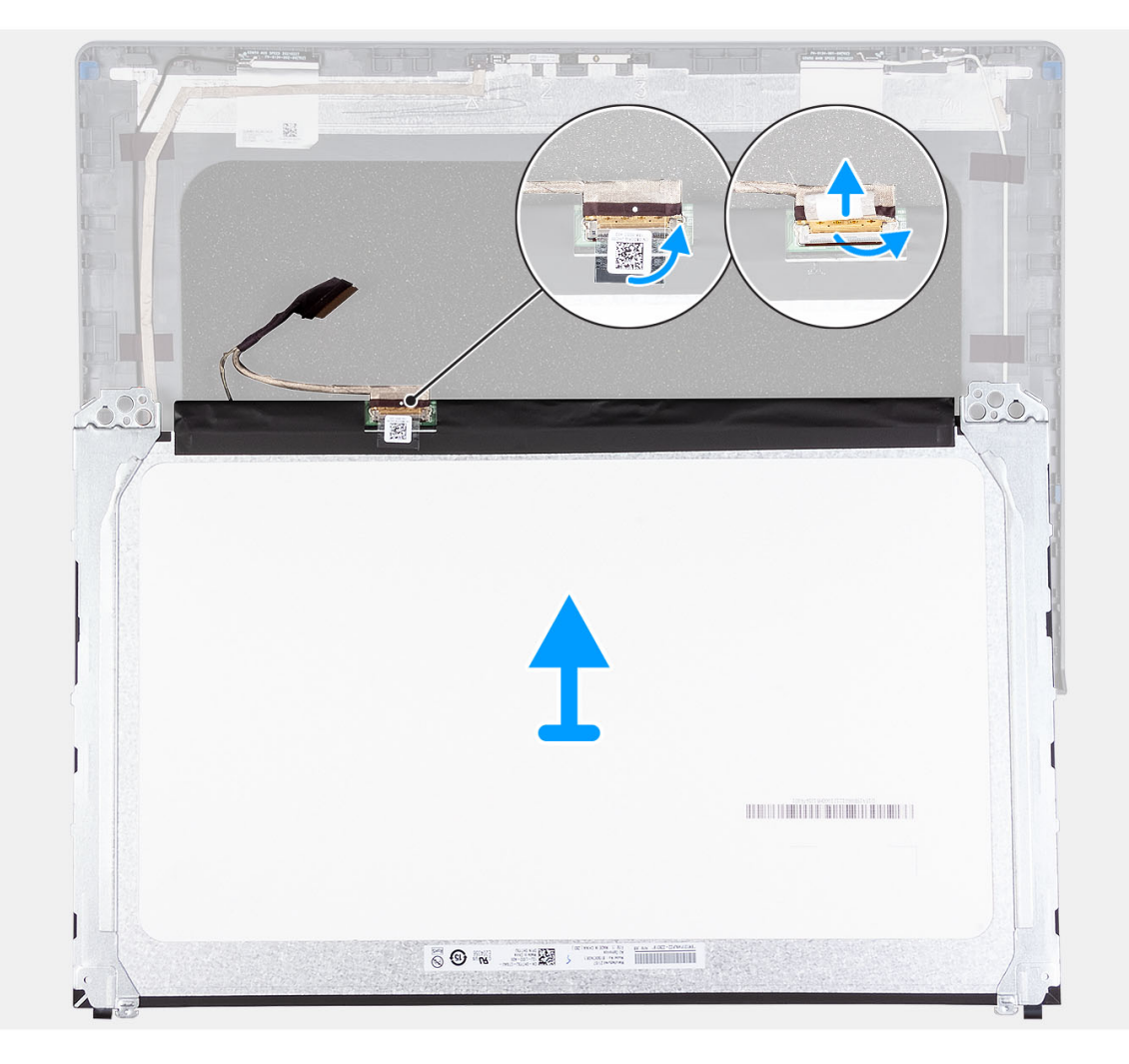

- 1. С помощью пластмассовой палочки подденьте панель дисплея, начиная с правого нижнего угла.
- 2. Аккуратно начните отделять руками панель дисплея вдоль левой и правой сторон задней крышки дисплея.
- 3. Приподнимите нижнюю сторону панели дисплея и сдвиньте ее вниз, чтобы держатели дисплея высвободились из пазов в верхней части крышки дисплея.
- 4. Аккуратно наклоните панель дисплея в сборе вперед и отклейте майларовую пленку, фиксирующую кабель дисплея на задней стороне панели дисплея.

**ПРИМЕЧАНИЕ:** Чтобы не повредить панель, поместите ее на чистую и гладкую поверхность.

5. Отсоедините кабель дисплея от панели дисплея в сборе и снимите ее с системы.

**ПРИМЕЧАНИЕ:** Не снимайте металлические скобы с панели.

### **Установка панели дисплея**

#### **Предварительные условия**

Если вы заменяете компонент, снимите имеющийся компонент, прежде чем приступать к процессу установки. **ПРИМЕЧАНИЕ:** Эта процедура относится только к системам с пластиковым корпусом.

#### **Об этой задаче**

На следующих рисунках показано расположение панели дисплея и проиллюстрирована процедура установки.
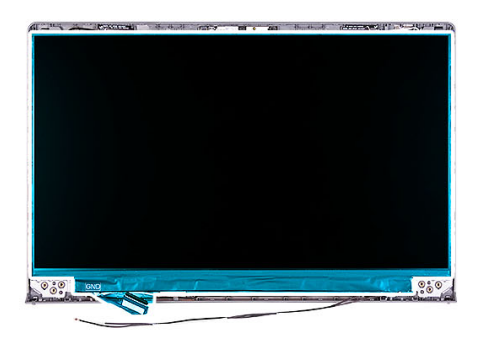

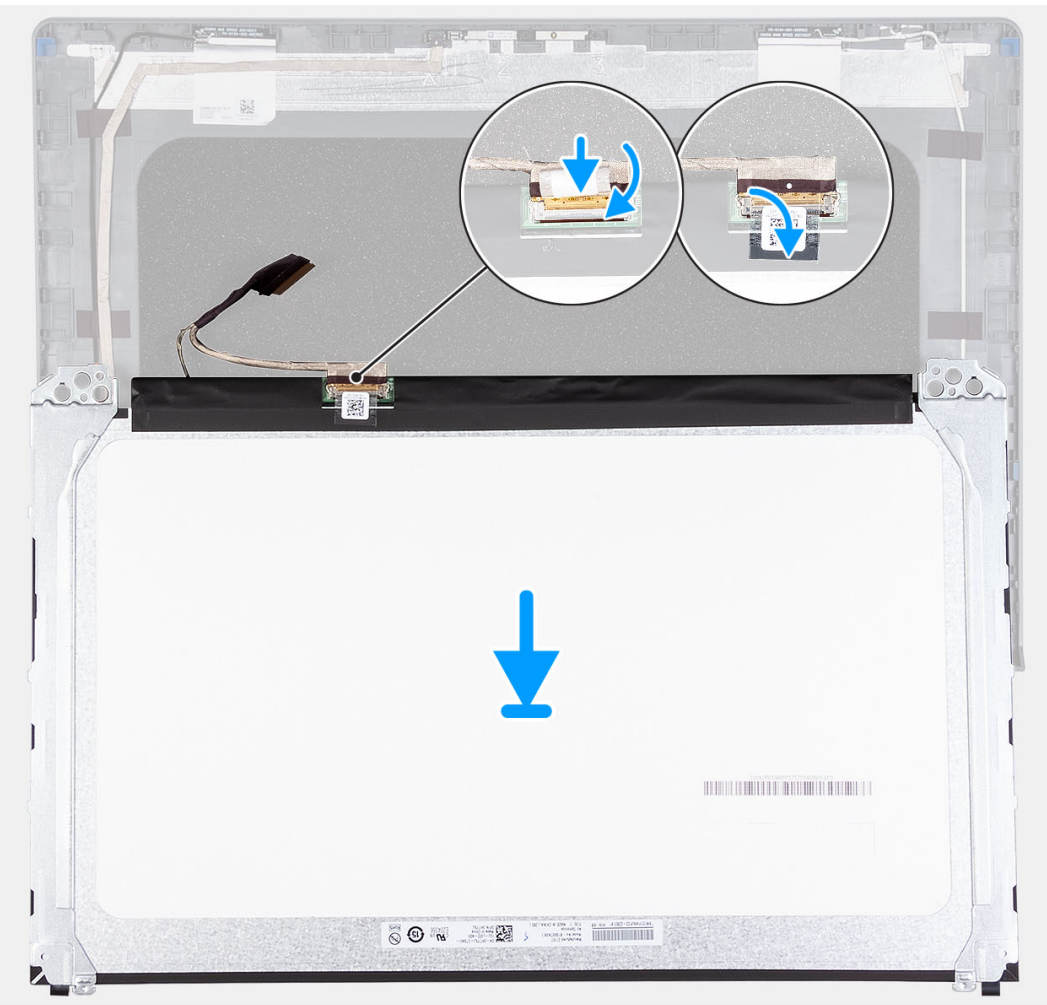

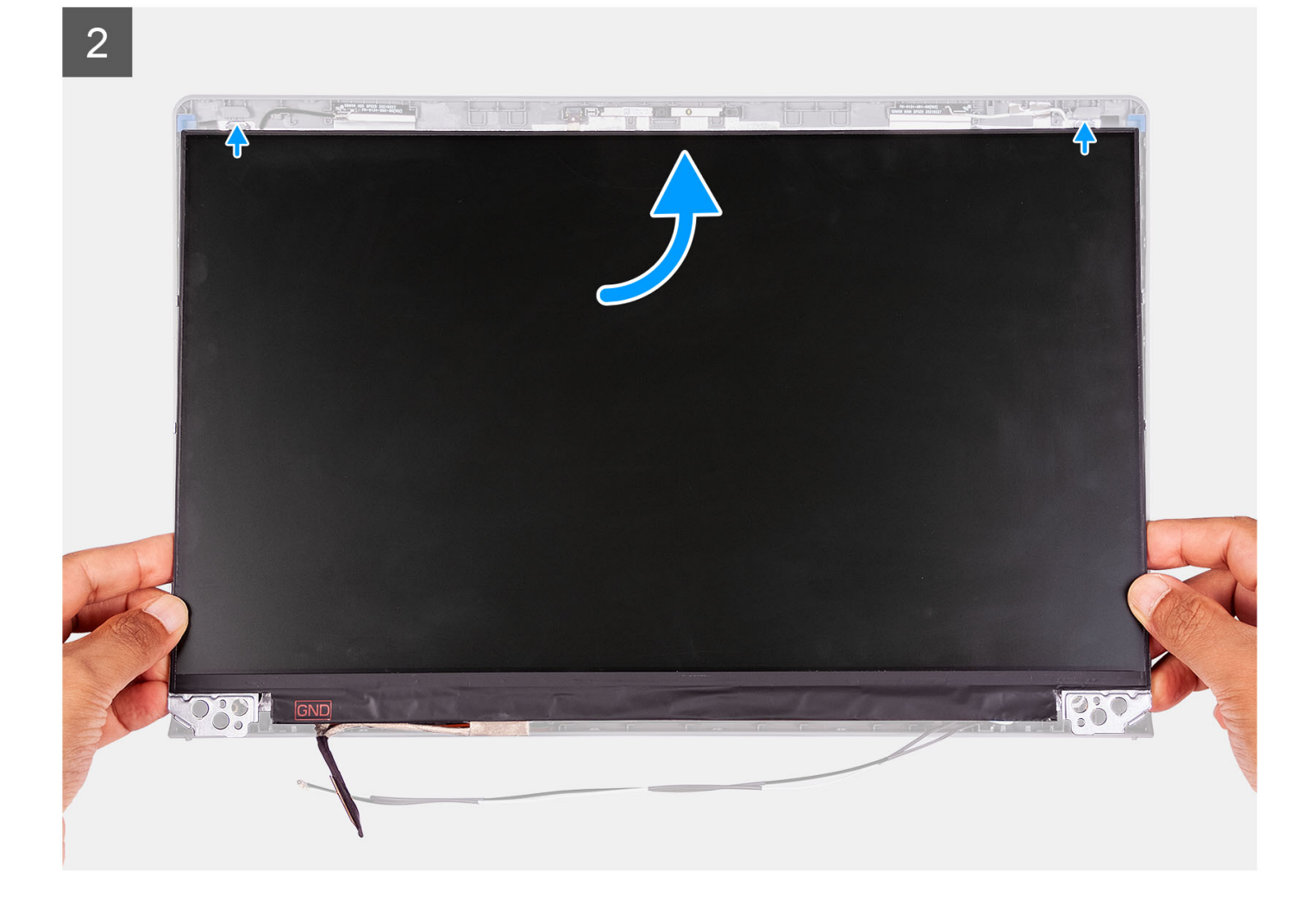

3

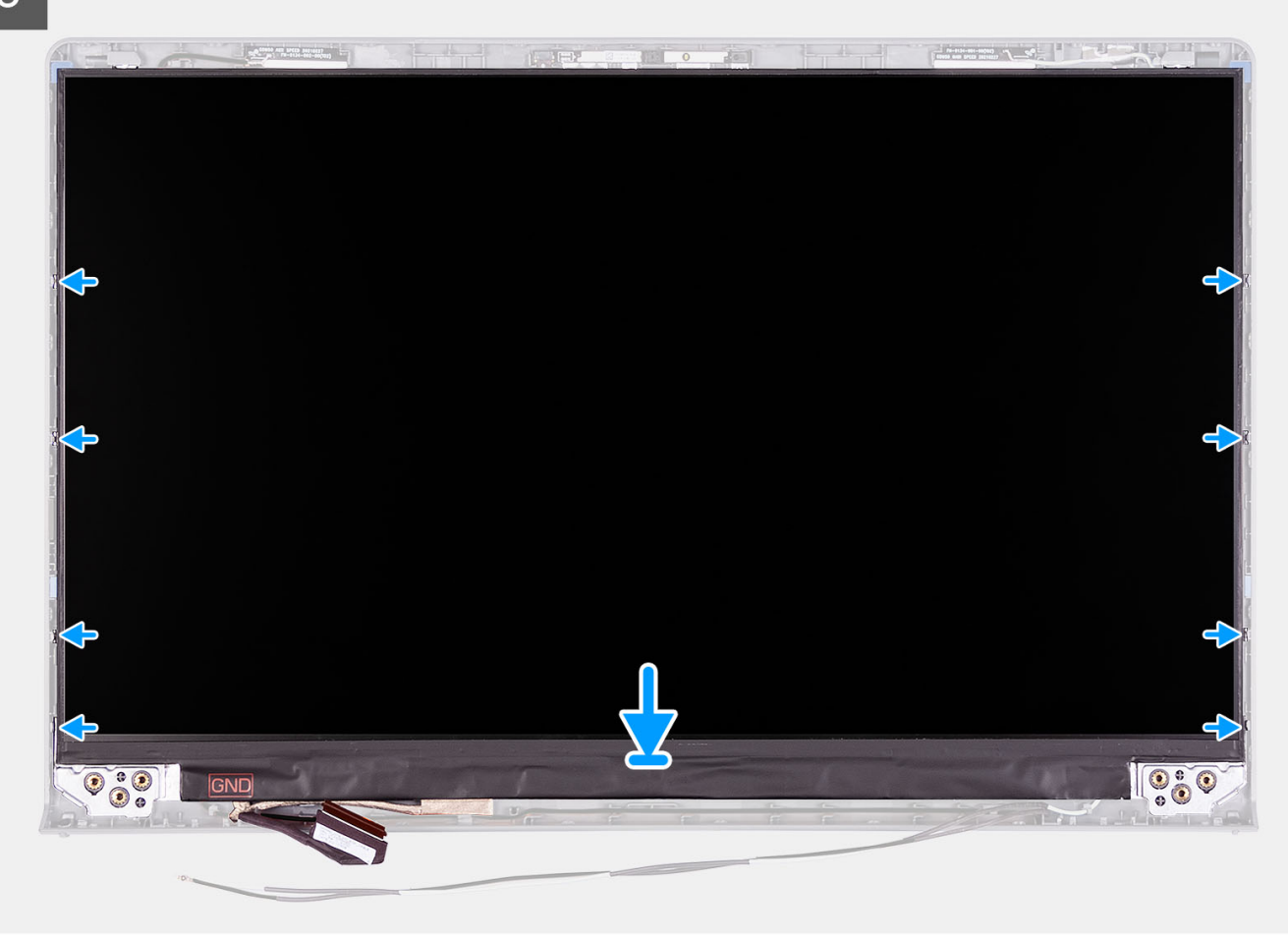

#### **Действия**

- 1. Положите панель дисплея и дисплей в сборе на чистую и ровную поверхность.
- 2. Подсоедините кабель дисплея к разъему на панели дисплея и закройте защелку.
- 3. Приклейте ленту, чтобы зафиксировать защелку разъема кабеля дисплея на панели дисплея.
- 4. Приподнимите и поверните панель дисплея, затем поместите ее на дисплей в сборе.
- 5. Установите лицевую панель дисплея на дисплей в сборе.
- 6. Совместите выступы на рамке дисплея с пазами на дисплее в сборе.
- 7. Нажмите на рамку дисплея и защелкните ее.

#### **Следующие действия**

- 1. Установите [шарниры](#page-80-0).
- 2. Установите [лицевую](#page-66-0) панель дисплея.
- 3. Установите крышки [шарниров](#page-77-0).
- 4. Установите [дисплей](#page-61-0) в сборе.
- 5. Установите плату [беспроводной](#page-37-0) сети.
- 6. Установите [нижнюю](#page-20-0) крышку.
- 7. Установите карту [памяти](#page-15-0) SD.
- 8. Выполните процедуру, приведенную в разделе После работы с внутренними [компонентами](#page-8-0) компьютера.

# <span id="page-75-0"></span>**Крышки шарниров**

### **Снятие крышек шарниров**

#### **Предварительные условия**

- **ПРИМЕЧАНИЕ:** Эта процедура относится к системам с пластиковым корпусом.
- 1. Выполните действия, предусмотренные разделом Подготовка к работе с внутренними [компонентами](#page-6-0) компьютера.
- 2. Извлеките карту [памяти](#page-13-0) SD.
- 3. Снимите [нижнюю](#page-16-0) крышку.
- 4. Извлеките плату [беспроводной](#page-36-0) сети.
- 5. Снимите [дисплей](#page-57-0) в сборе.

#### **Об этой задаче**

На следующих рисунках показано расположение крышек петель и проиллюстрирована процедура установки.

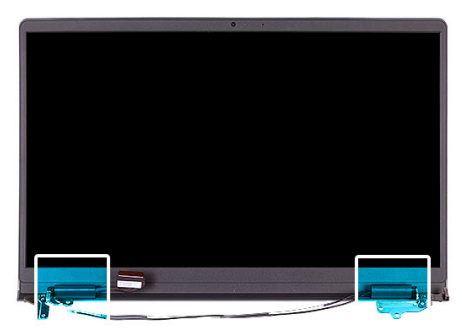

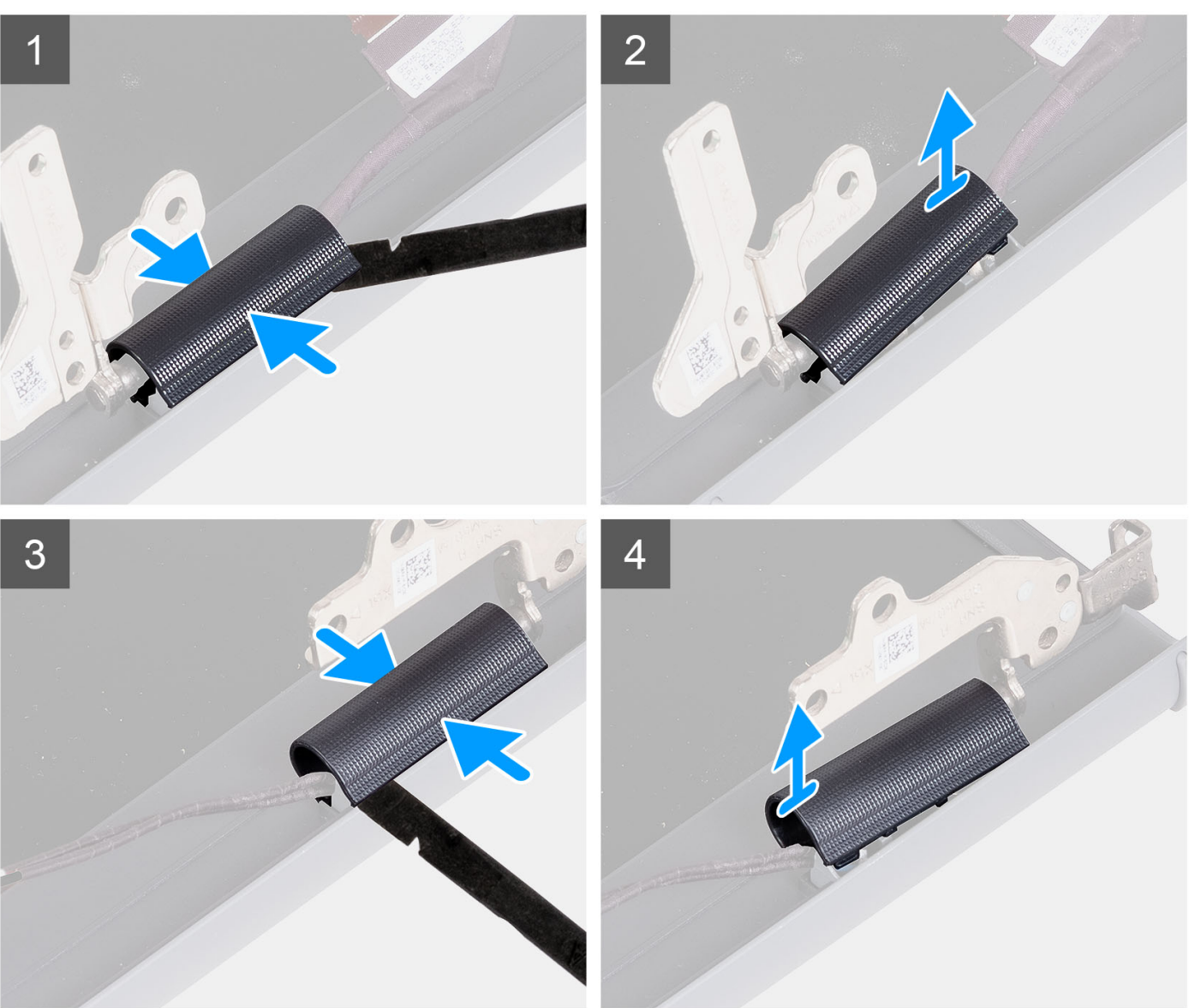

**ПРИМЕЧАНИЕ:** Прежде чем снимать крышки шарниров дисплея, откройте шарниры дисплея на 90 градусов.

- 1. Зажмите крышку левого шарнира по центру.
- 2. С помощью пластмассовой палочки подденьте внутреннюю сторону левой крышки шарнира и снимите ее с левого шарнира.
- 3. Зажмите крышку правого шарнира по центру.
- 4. С помощью пластмассовой палочки подденьте внутреннюю сторону правой крышки шарнир и снимите ее с правого шарнира.

### <span id="page-77-0"></span>**Установка крышек шарниров**

#### **Предварительные условия**

Если вы заменяете компонент, перед его установкой извлеките существующий компонент. **ПРИМЕЧАНИЕ:** Эта процедура относится к системам с пластиковым корпусом.

#### **Об этой задаче**

На следующих рисунках показано расположение крышек петель и проиллюстрирована процедура установки.

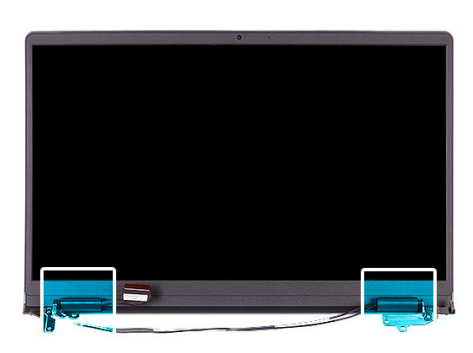

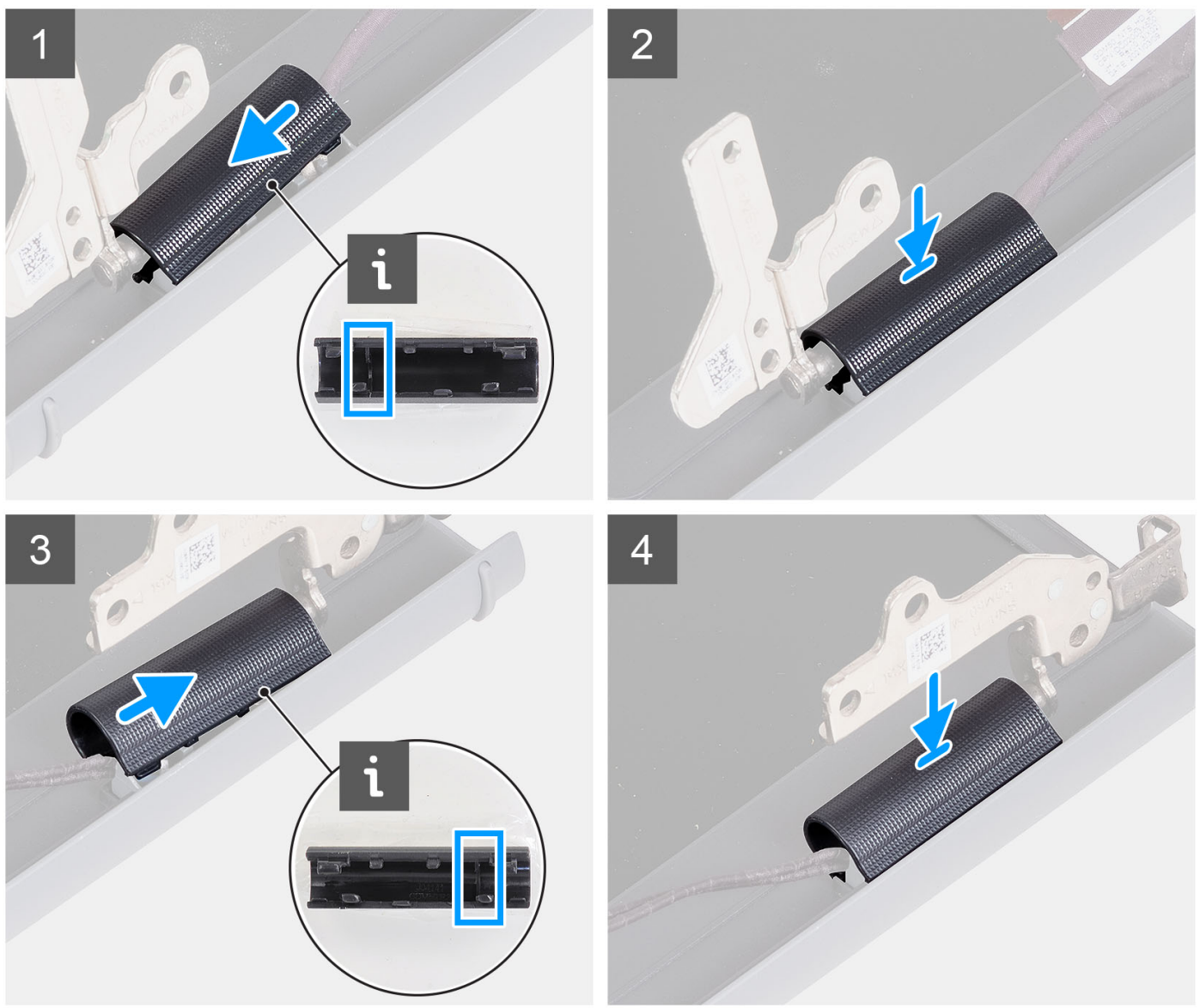

- <span id="page-78-0"></span>1. Совместите выступ внутри крышки левого шарнира с внешними сторонами.
- 2. Вставьте крышку левого шарнира на место со щелчком.
- 3. Совместите выступ внутри крышки правого шарнира с внешними сторонами.
- 4. Вставьте крышку правого шарнира на место со щелчком.

#### **Следующие действия**

- 1. Установите [дисплей](#page-61-0) в сборе.
- 2. Установите плату [беспроводной](#page-37-0) сети.
- 3. Установите [нижнюю](#page-20-0) крышку.
- 4. Установите карту [памяти](#page-15-0) SD.
- 5. Выполните процедуру, приведенную в разделе После работы с внутренними [компонентами](#page-8-0) компьютера.

# **Шарниры**

### **Снятие шарниров**

#### **Предварительные условия**

**ПРИМЕЧАНИЕ:** Эта процедура относится только к системам с пластиковым корпусом.

- 1. Выполните действия, предусмотренные разделом Подготовка к работе с внутренними [компонентами](#page-6-0) компьютера.
- 2. Извлеките карту [памяти](#page-13-0) SD.
- 3. Снимите [нижнюю](#page-16-0) крышку.
- 4. Извлеките плату [беспроводной](#page-36-0) сети.
- 5. Снимите [дисплей](#page-57-0) в сборе.
- 6. Снимите крышки [шарниров](#page-75-0).
- 7. Снимите [лицевую](#page-68-0) панель дисплея.

#### **Об этой задаче**

На следующих рисунках показано расположение крышек петель и проиллюстрирована процедура установки.

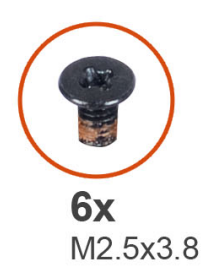

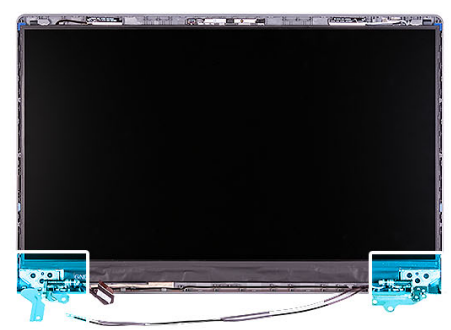

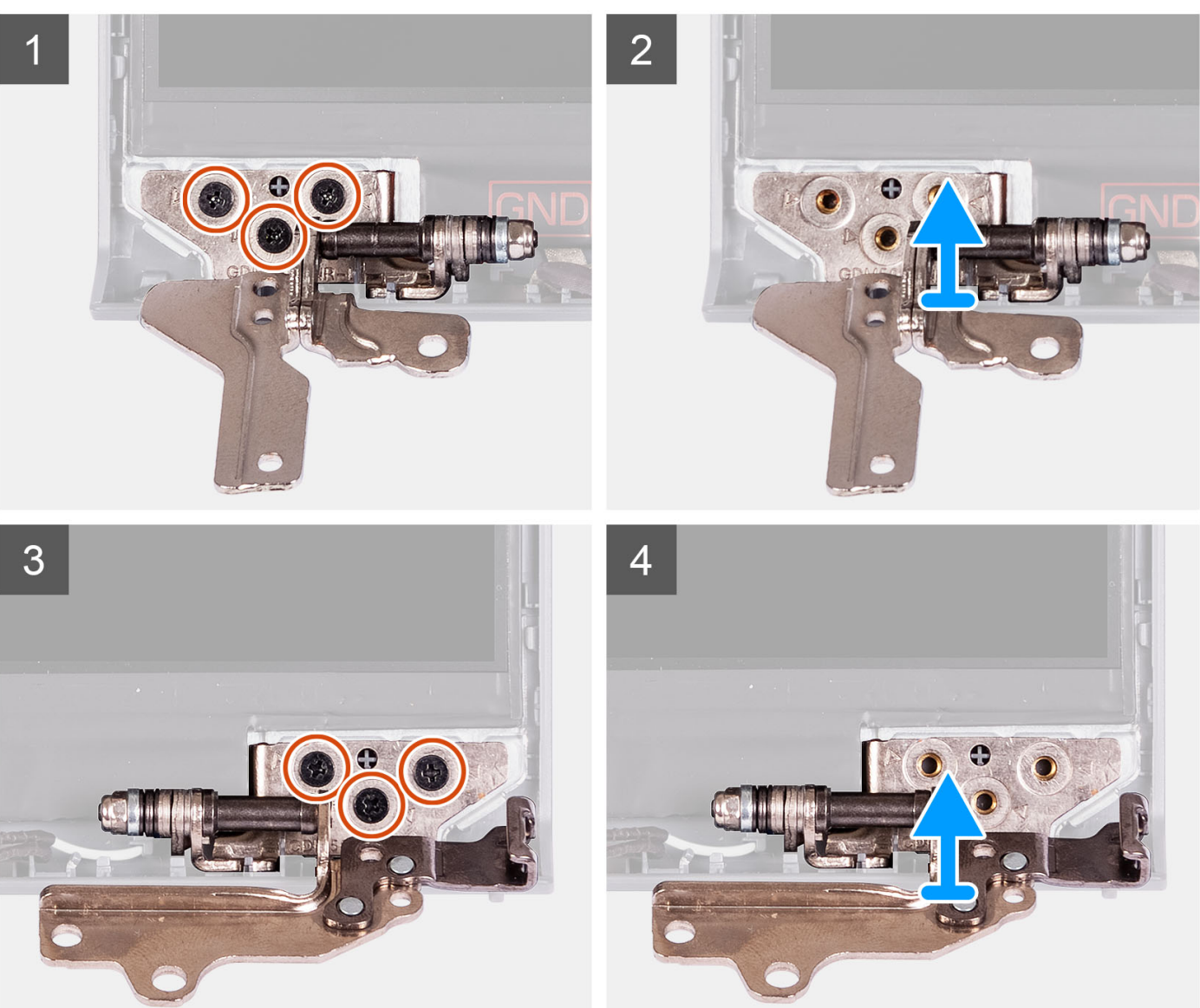

- 1. Открутите три винта (M2,5x3,8) от левого шарнира.
- 2. Поднимите левый шарнир и снимите его с дисплея в сборе.
- 3. Открутите три винта (M2,5x3,8) от правого шарнира.
- 4. Поднимите правый шарнир и снимите его с дисплея в сборе.

# <span id="page-80-0"></span>**Установка шарниров**

#### **Предварительные условия**

Если вы заменяете компонент, перед его установкой извлеките существующий компонент.

#### **Об этой задаче**

На следующих рисунках показано расположение шарниров дисплея и проиллюстрирована процедура их установки.

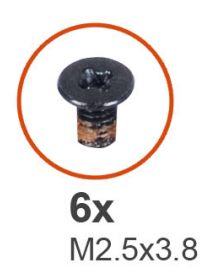

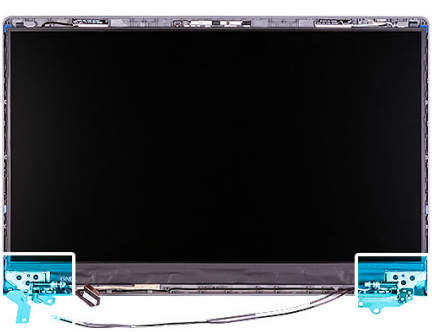

 $\overline{2}$ 3  $\overline{4}$ 

- <span id="page-81-0"></span>1. Выровняйте и установите левый шарнир на дисплей в сборе.
- 2. Заверните три винта M2.5x3.8, чтобы прикрепить шарнир к панели дисплея и к задней крышке.
- 3. Выровняйте и установите правый шарнир на дисплей в сборе.
- 4. Заверните три винта M2.5x3.8, чтобы прикрепить шарнир к панели дисплея и к задней крышке.

#### **Следующие действия**

- 1. Установите [лицевую](#page-66-0) панель дисплея.
- 2. Установите крышки [шарниров](#page-77-0).
- 3. Установите [дисплей](#page-61-0) в сборе.
- 4. Установите плату [беспроводной](#page-37-0) сети.
- 5. Установите [нижнюю](#page-20-0) крышку.
- 6. Установите карту [памяти](#page-15-0) SD.
- 7. Выполните процедуру, приведенную в разделе После работы с внутренними [компонентами](#page-8-0) компьютера.

# **Модуль камеры**

### **Снятие модуля камеры**

#### **Предварительные условия**

**ПРИМЕЧАНИЕ:** Эта процедура относится только к системам с пластиковым корпусом.

- 1. Выполните действия, предусмотренные разделом Подготовка к работе с внутренними [компонентами](#page-6-0) компьютера.
- 2. Извлеките карту [памяти](#page-13-0) SD.
- 3. Снимите [нижнюю](#page-16-0) крышку.
- 4. Извлеките плату [беспроводной](#page-36-0) сети.
- 5. Снимите [дисплей](#page-57-0) в сборе.
- 6. Снимите крышки [шарниров](#page-75-0) дисплея.
- 7. Снимите [лицевую](#page-65-0) панель дисплея.
- 8. Снимите [шарниры](#page-78-0) дисплея.
- 9. Снимите панель [дисплея](#page-68-0).

#### **Об этой задаче**

На следующих рисунках показано расположение модуля камеры и проиллюстрирована процедура снятия.

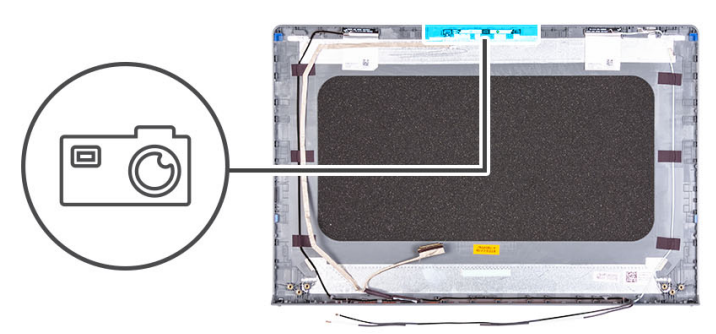

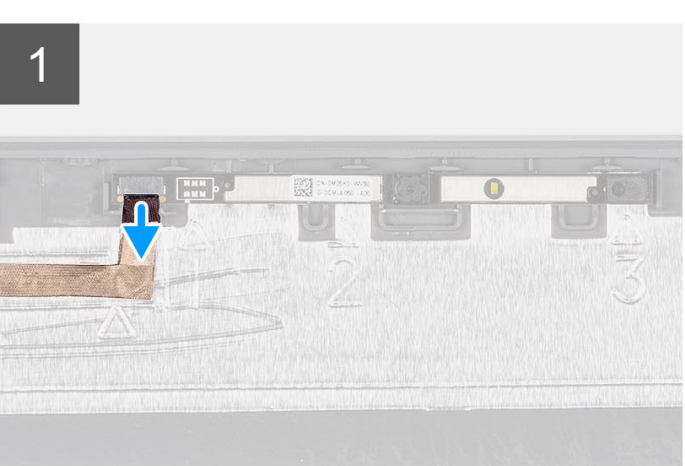

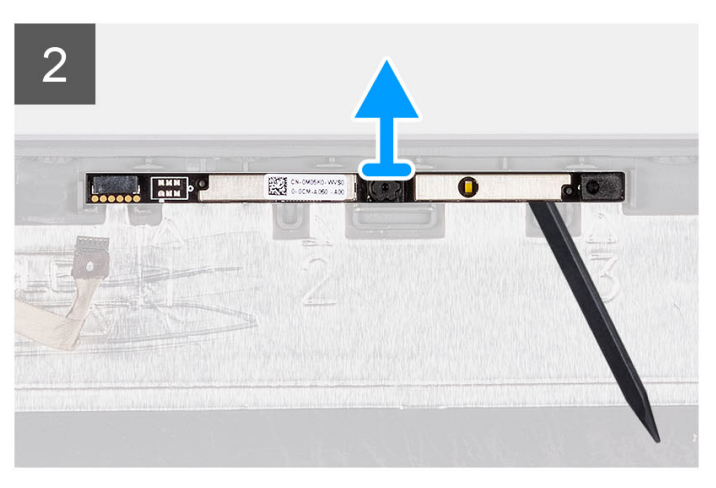

- 1. Потяните за язычок и отсоедините кабель камеры от модуля камеры.
- 2. С помощью пластиковой палочки подденьте и снимите заднюю крышку с дисплея в сборе.
	- **ПРИМЕЧАНИЕ:** Поддевайте модуль камеры в последовательном порядке 1->2->3, как указано на задней крышке дисплея.
- 3. Снимите модуль камеры с дисплея в сборе.

### **Установка модуля камеры**

#### **Предварительные условия**

Если вы заменяете компонент, снимите имеющийся компонент, прежде чем приступать к процессу установки.

#### **Об этой задаче**

На следующих рисунках показано расположение модуля камеры и проиллюстрирована процедура установки.

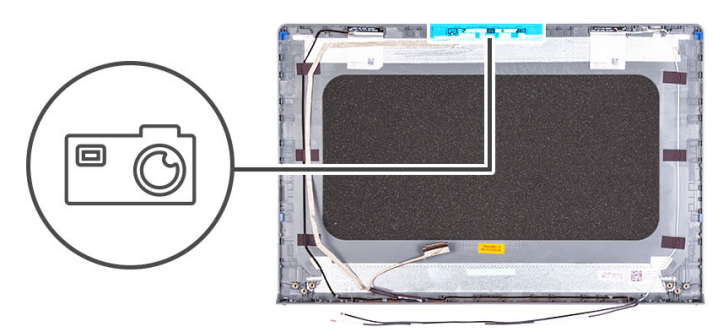

<span id="page-83-0"></span>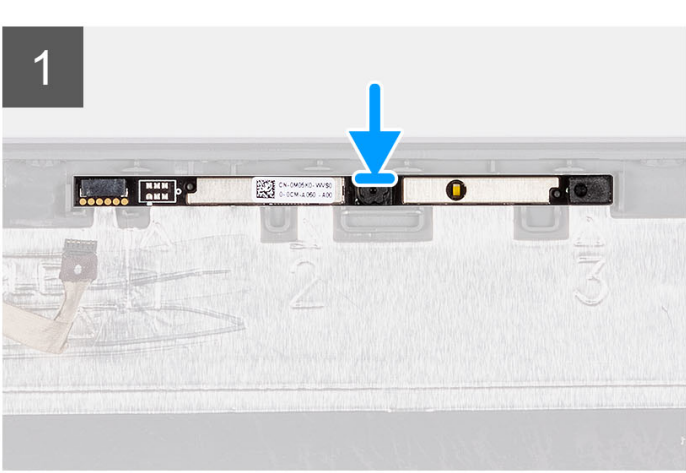

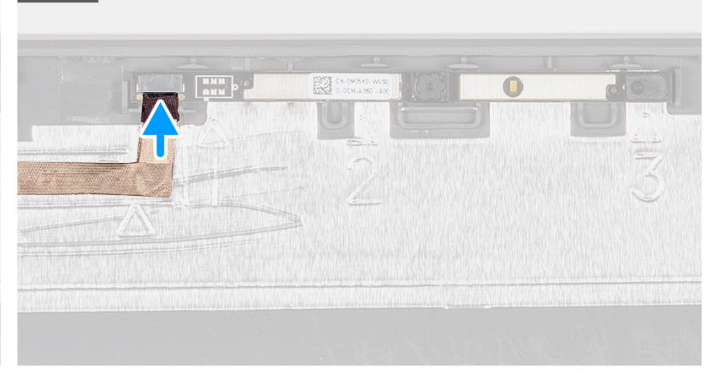

- 1. Установите модуль камеры в гнездо на дисплее в сборе.
- 2. Подключите кабель камеры к модулю камеры.

#### **Следующие действия**

- 1. Установите панель [дисплея](#page-71-0).
- 2. Установите [шарниры](#page-80-0) дисплея.
- 3. Установите [лицевую](#page-66-0) панель дисплея.
- 4. Установите крышки [шарниров](#page-77-0) дисплея.
- 5. Установите [дисплей](#page-61-0) в сборе.
- 6. Установите плату [беспроводной](#page-37-0) сети.
- 7. Установите [нижнюю](#page-20-0) крышку.
- 8. Установите карту [памяти](#page-15-0) SD.
- 9. Выполните процедуру, приведенную в разделе После работы с внутренними [компонентами](#page-8-0) компьютера.

 $\overline{2}$ 

# **Кабель eDP**

### **Извлечение кабеля eDP**

#### **Предварительные условия**

**ПРИМЕЧАНИЕ:** Процедура извлечения кабеля eDP применима только для систем с пластиковым корпусом.

- 1. Выполните действия, предусмотренные разделом Подготовка к работе с внутренними [компонентами](#page-6-0) компьютера.
- 2. Извлеките карту [памяти](#page-13-0) SD.
- 3. Снимите [нижнюю](#page-16-0) крышку.
- 4. Извлеките плату [беспроводной](#page-36-0) сети.
- 5. Снимите [дисплей](#page-57-0) в сборе.
- 6. Снимите крышки [шарниров](#page-75-0) дисплея.
- 7. Снимите [лицевую](#page-65-0) панель дисплея.
- 8. Снимите [шарниры](#page-78-0) дисплея.
- 9. Снимите панель [дисплея](#page-68-0).

#### **Об этой задаче**

На следующих рисунках показано расположение кабеля eDP и проиллюстрирована процедура его извлечения.

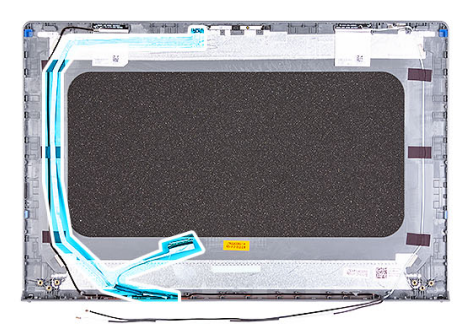

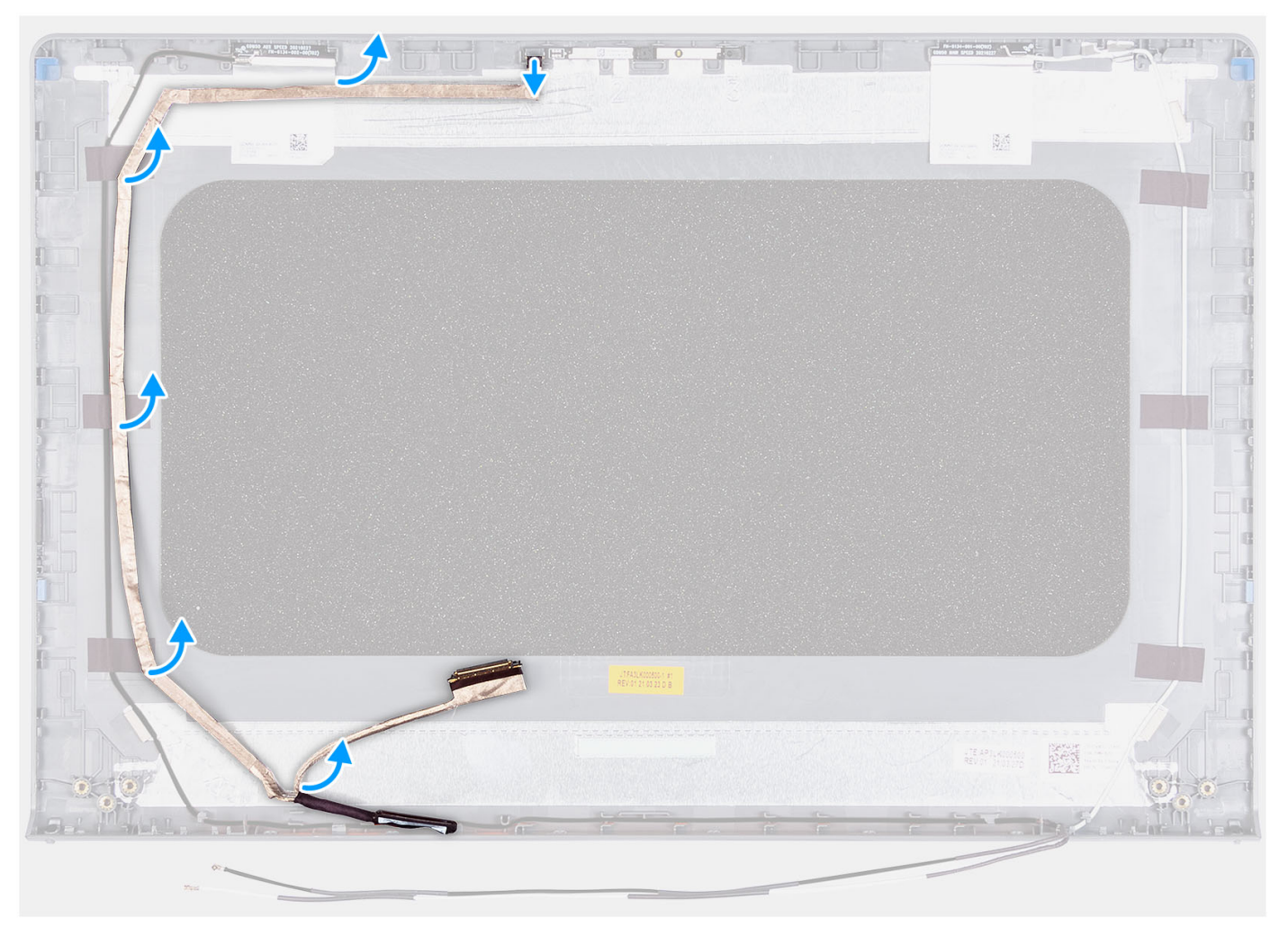

- 1. Отсоедините кабель камеры от камеры.
- 2. Открепите кабель eDP и извлеките из крышки дисплея.

### **Установка кабеля eDP**

#### **Об этой задаче**

**ПРИМЕЧАНИЕ:** Процедура установки кабеля eDP применима только для систем с пластиковым корпусом.

На следующем рисунке показано расположение кабеля eDP и проиллюстрирована процедура установки.

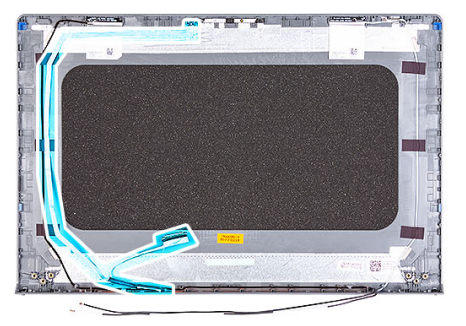

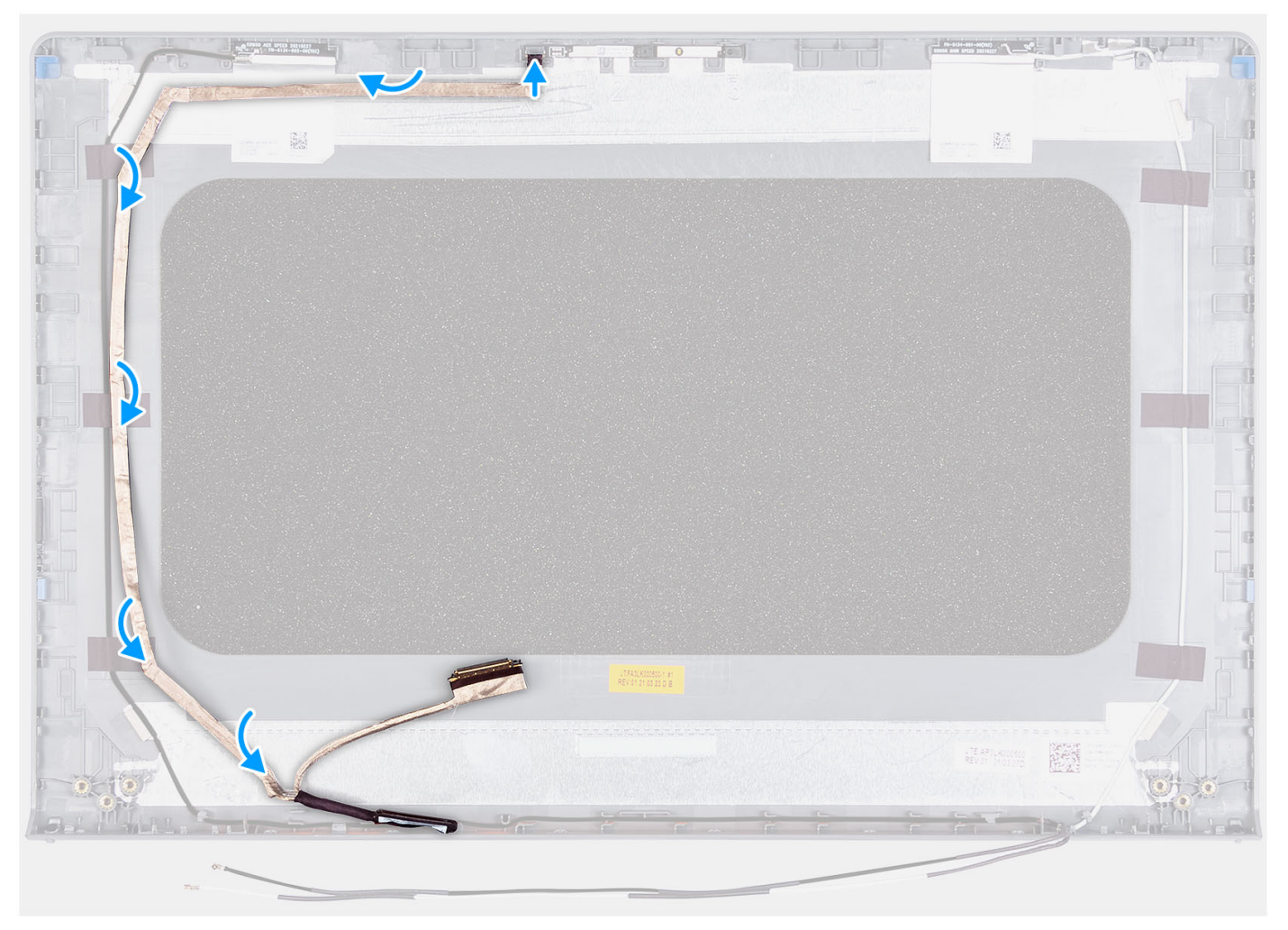

#### **Действия**

- 1. Приклейте ленту, чтобы зафиксировать кабель eDP на задней крышке дисплея.
- 2. Подсоедините кабель eDP к камере.

#### **Следующие действия**

1. Установите панель [дисплея](#page-71-0).

- 2. Установите [шарниры](#page-80-0) дисплея.
- 3. Установите [лицевую](#page-66-0) панель дисплея.
- 4. Установите крышки [шарниров](#page-77-0) дисплея.
- 5. Установите [дисплей](#page-61-0) в сборе.
- 6. Установите плату [беспроводной](#page-37-0) сети.
- 7. Установите [нижнюю](#page-20-0) крышку.
- 8. Установите карту [памяти](#page-15-0) SD.
- 9. Выполните процедуру, приведенную в разделе После работы с внутренними [компонентами](#page-8-0) компьютера.

# **Крышка дисплея и антенна в сборе**

### **Замена задней крышки дисплея и антенны в сборе**

#### **Предварительные условия**

**ПРИМЕЧАНИЕ:** Эта процедура относится только к системам, поставляемым с пластиковым корпусом.

- 1. Выполните действия, предусмотренные разделом Подготовка к работе с внутренними [компонентами](#page-6-0) компьютера.
- 2. Извлеките карту [памяти](#page-13-0) SD.
- 3. Снимите [нижнюю](#page-16-0) крышку.
- 4. Извлеките плату [беспроводной](#page-36-0) сети.
- 5. Снимите [дисплей](#page-57-0) в сборе.
- 6. Снимите крышки [шарниров](#page-75-0).
- 7. Снимите [лицевую](#page-65-0) панель дисплея.
- 8. Снимите [шарниры](#page-78-0).
- 9. Снимите панель [дисплея](#page-68-0).
- 10. Снимите модуль [камеры](#page-81-0).
- 11. Извлеките [кабель](#page-83-0) eDP.
- **ПРИМЕЧАНИЕ:** Заднюю крышку дисплея и антенну в сборе нельзя разобрать на более мелкие части. В случае неисправности антенн беспроводной связи замените заднюю крышку дисплея и антенну в сборе целиком.

#### **Об этой задаче**

На следующем рисунке показано расположение опорной панели и антенны в сборе и проиллюстрирована процедура снятия.

<span id="page-87-0"></span>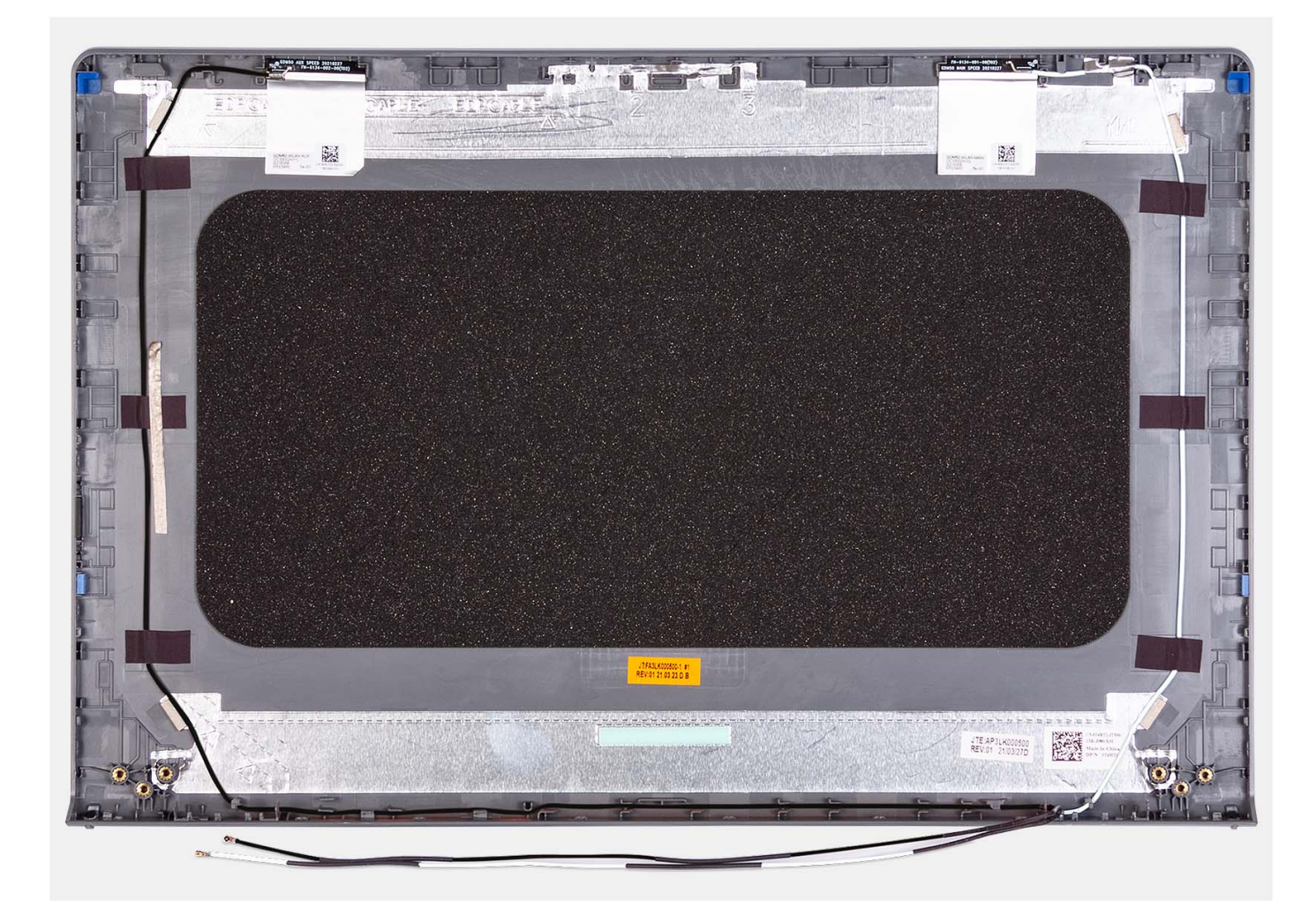

После выполнения всех предварительных действий останется задняя крышка дисплея и антенна в сборе.

# **Сенсорная панель**

### **Снятие тачпада**

#### **Предварительные условия**

- 1. Выполните действия, предусмотренные разделом Подготовка к работе с внутренними [компонентами](#page-6-0) компьютера.
- 2. Извлеките карту [памяти](#page-13-0) SD.
- 3. Снимите [нижнюю](#page-16-0) крышку.
- 4. Извлеките [трехэлементный](#page-23-0) аккумулятор или [четырехэлементный](#page-25-0) аккумулятор в зависимости от конфигурации.

#### **Об этой задаче**

На следующем рисунке показано расположение тачпада и проиллюстрирована процедура снятия.

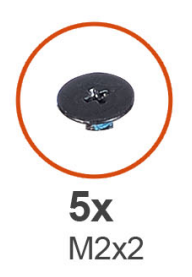

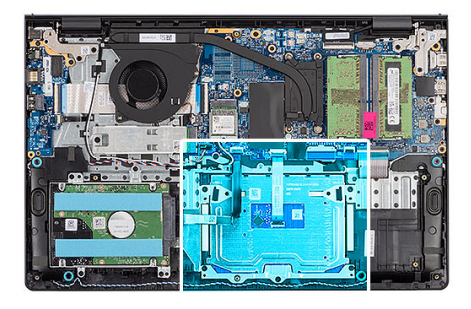

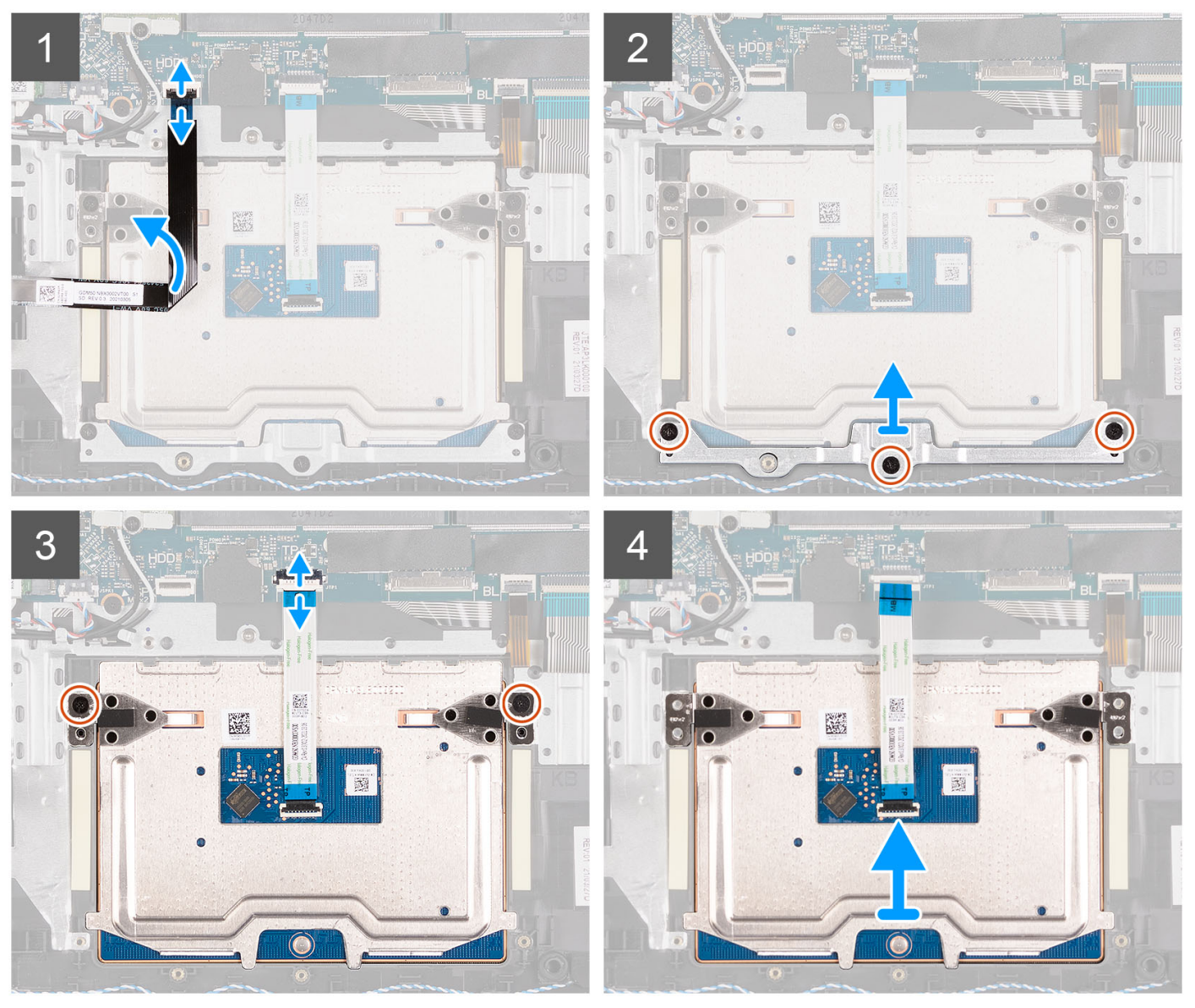

- 1. Откройте защелку и отсоедините кабель жесткого диска от разъема на системной плате.
- 2. Открутите три винта (M2x2), которыми держатель тачпад крепится к опорной панели и клавиатуре в сборе.
- 3. Снимите держатель с тачпада.
- 4. Откройте защелку и отсоедините FFC-кабель тачпада от разъема на системной плате.
- 5. Открутите два винта (M2x2), которыми тачпад крепится к опорной панели и клавиатуре в сборе.
- 6. Снимите тачпад с опорной панели и клавиатуры в сборе.

### <span id="page-89-0"></span>**Установка тачпада**

#### **Предварительные условия**

Если вы заменяете компонент, снимите имеющийся компонент, прежде чем приступать к процессу установки.

#### **Об этой задаче**

На следующем рисунке показано расположение тачпада и проиллюстрирована процедура установки.

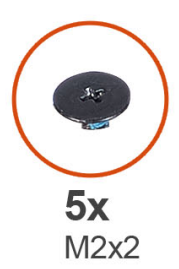

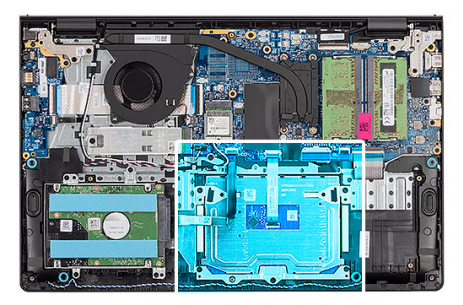

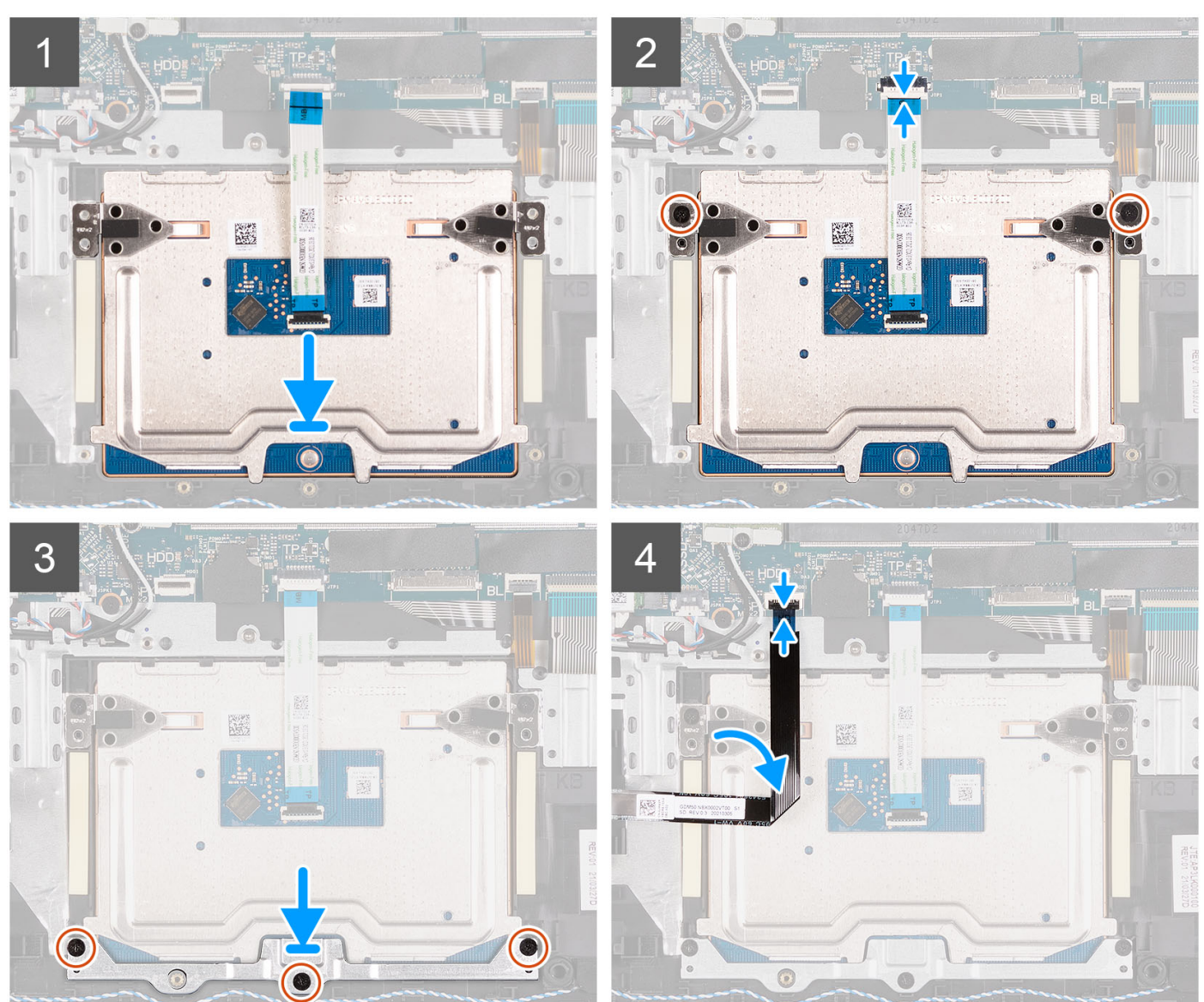

- <span id="page-90-0"></span>1. Вставьте тачпад в гнездо на опорной панели и клавиатуре в сборе.
- 2. Совместите резьбовые отверстия на тачпаде с резьбовыми отверстиями на опорной панели и клавиатуре в сборе.
- 3. Закрутите два винта (M2x2), которыми тачпад крепится к опорной панели и клавиатуре в сборе.
- 4. Подсоедините FFC-кабель тачпада к разъему на системной плате и закройте защелку.
- 5. Установите держатель на тачпад.
- 6. Совместите резьбовые отверстия на держателе тачпада с резьбовыми отверстиями на опорной панели и клавиатуре в сборе.
- 7. Вкрутите обратно три винта (M2x2), чтобы прикрепить держатель тачпада к опорной панели и клавиатуре в сборе.
- 8. Подключите кабель жесткого диска к разъему на системной плате.

#### **Следующие действия**

- 1. Установите [трехэлементный](#page-24-0) аккумулятор или [четырехэлементный](#page-27-0) аккумулятор в зависимости от конфигурации.
- 2. Установите [нижнюю](#page-20-0) крышку.
- 3. Установите карту [памяти](#page-15-0) SD.
- 4. Выполните процедуру, приведенную в разделе После работы с внутренними [компонентами](#page-8-0) компьютера.

### **Порт адаптера питания**

### **Извлечение порта адаптера питания**

#### **Предварительные условия**

- 1. Выполните действия, предусмотренные разделом Подготовка к работе с внутренними [компонентами](#page-6-0) компьютера.
- 2. Извлеките карту [памяти](#page-13-0) SD.
- 3. Снимите [нижнюю](#page-16-0) крышку.
- 4. Снимите [дисплей](#page-57-0) в сборе.

#### **Об этой задаче**

На следующих рисунках показано расположение порта адаптера питания и проиллюстрирована процедура извлечения.

<span id="page-91-0"></span>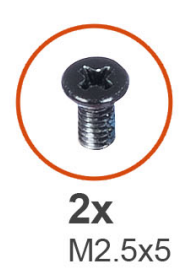

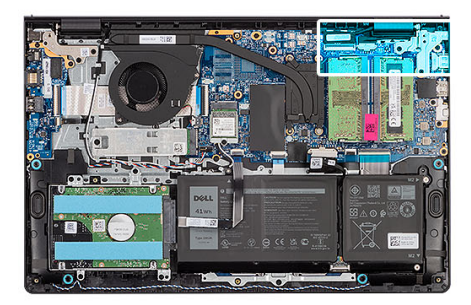

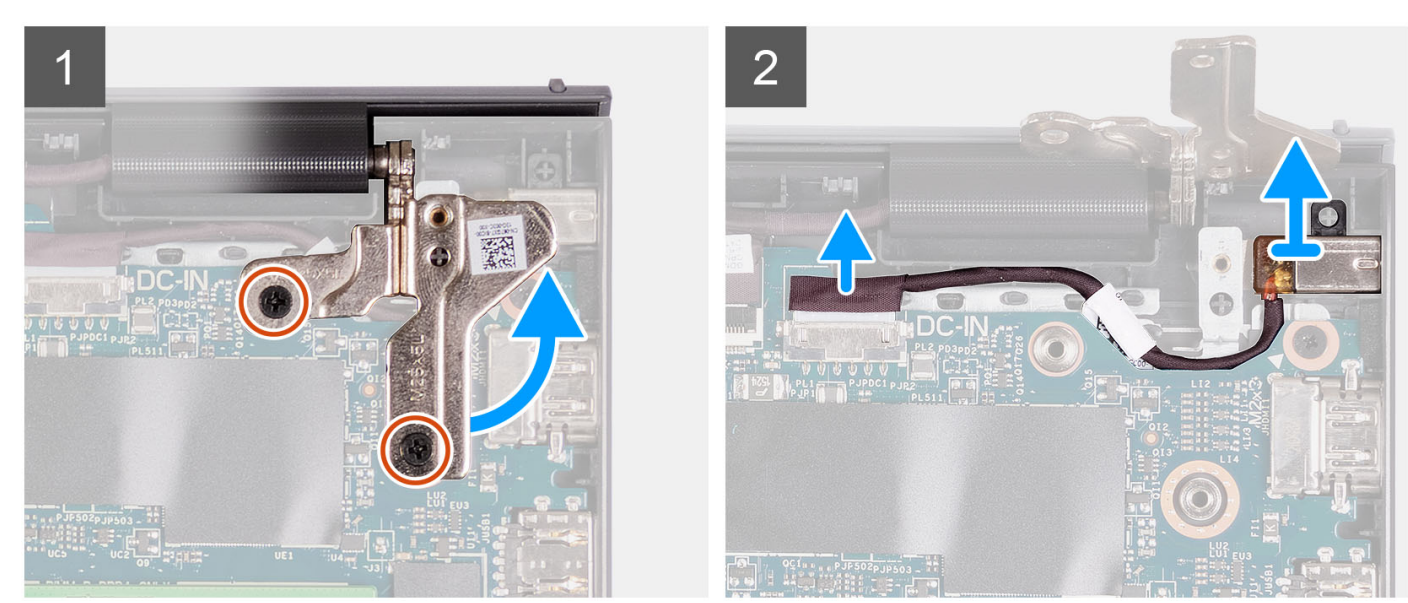

- 1. Выверните два винта M2,5x5, которыми правая петля крепится к опорной панели и клавиатуре в сборе.
- 2. Отсоедините кабель адаптера питания от разъема на системной плате.
- 3. Извлеките порт адаптера питания из гнезда на опорной панели и клавиатуре в сборе.

### **Установка порта адаптера питания**

#### **Предварительные условия**

Если вы заменяете компонент, снимите имеющийся компонент, прежде чем приступать к процессу установки.

#### **Об этой задаче**

На следующих рисунках показано расположение порта адаптера питания и проиллюстрирована процедура установки.

<span id="page-92-0"></span>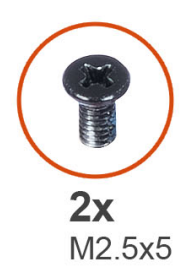

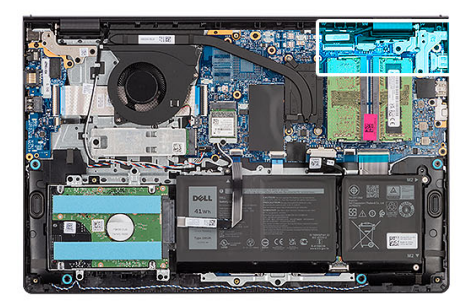

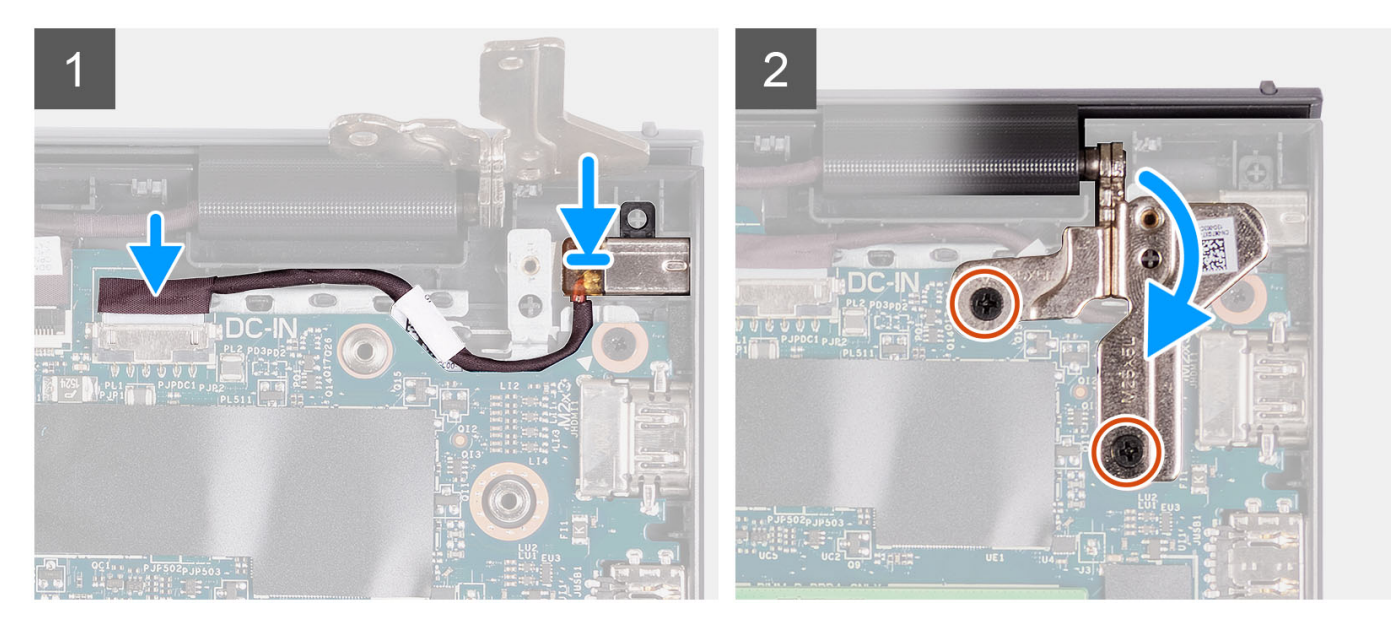

- 1. С помощью направляющего штыря поместите порт адаптера питания в соответствующее гнездо на опорной панели и клавиатуре в сборе.
- 2. Подсоедините кабель порта адаптера питания к разъему на системной плате.
- 3. Сложите правую петлю и заверните два винта M2,5x5, чтобы прикрепить к опорной панели и клавиатуре в сборе.

#### **Следующие действия**

- 1. Установите [нижнюю](#page-20-0) крышку.
- 2. Установите карту [памяти](#page-15-0) SD.
- 3. Выполните процедуру, приведенную в разделе После работы с внутренними [компонентами](#page-8-0) компьютера.

# **Системная плата**

### **Извлечение системной платы**

#### **Предварительные условия**

- 1. Выполните действия, предусмотренные разделом Подготовка к работе с внутренними [компонентами](#page-6-0) компьютера.
- 2. Извлеките карту [памяти](#page-13-0) SD.
- 3. Снимите [нижнюю](#page-16-0) крышку.
- 4. Извлеките [трехэлементный](#page-23-0) аккумулятор или [четырехэлементный](#page-25-0) аккумулятор в зависимости от конфигурации.
- 5. Извлеките твердотельный накопитель [M.2 2230](#page-32-0) или [M.2 2280](#page-34-0) в зависимости от конфигурации.
- 6. Извлеките [модули](#page-30-0) памяти.
- 7. Извлеките плату [беспроводной](#page-36-0) сети.
- 8. Извлеките [вентилятор](#page-39-0).
- 9. Извлеките [радиатор](#page-49-0).
- 10. Снимите [дисплей](#page-57-0) в сборе.

#### **Об этой задаче**

На следующем рисунке показаны разъемы на системной плате.

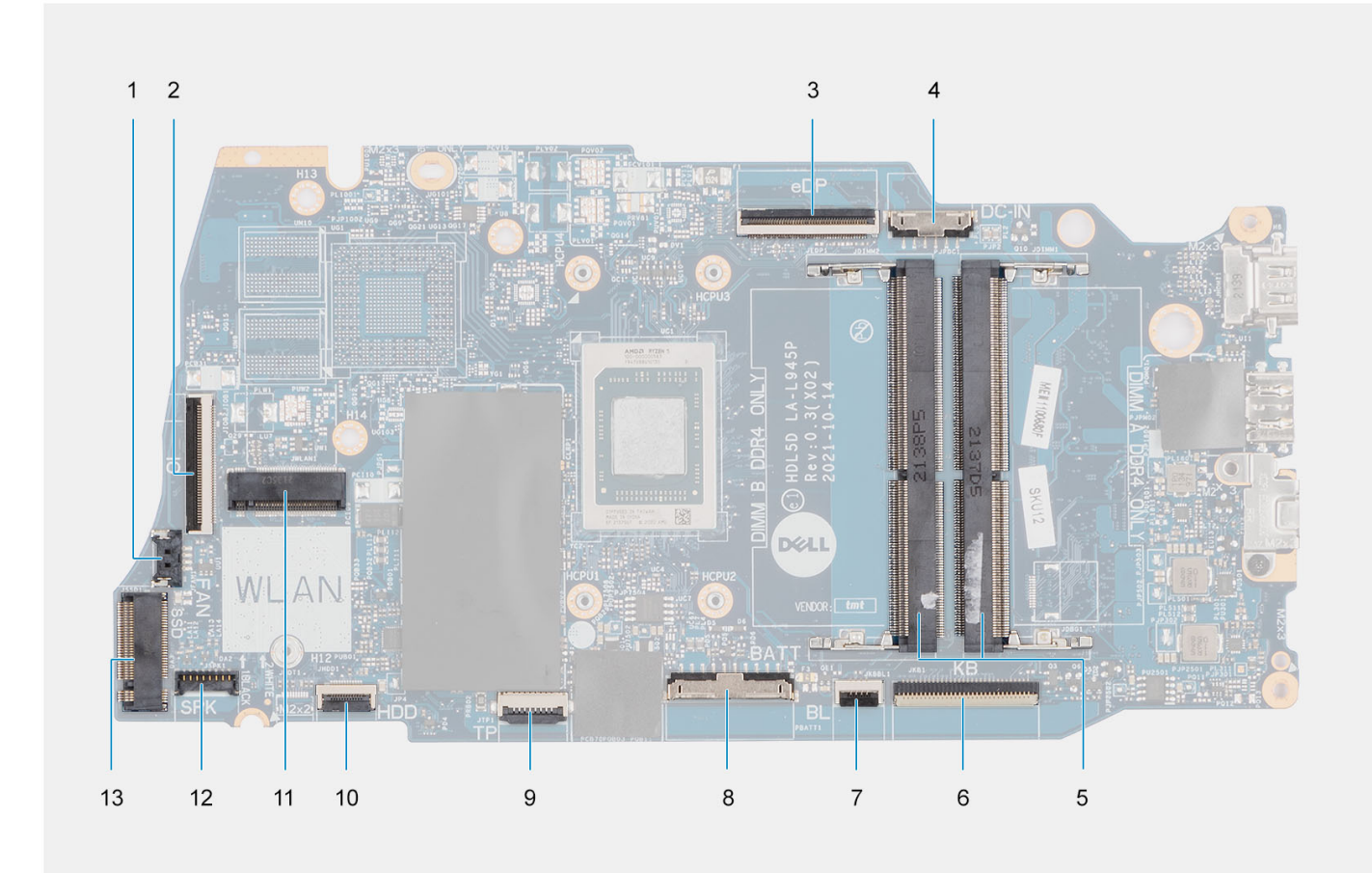

- 
- 
- 
- 7. FFC-разъем подсветки клавиатуры **1988 и постали в теме** 8. Разъем аккумулятора
- 
- 11. Разъем платы беспроводной связи 12. Разъем кабеля динамика
- 13. Разъем твердотельного накопителя
- 1. Разъем вентилятора 2. FFC-разъем платы ввода-вывода
- 3. разъем eDP 4. Разъем порта входного постоянного тока
- 5. Модули памяти 6. Разъем шлейфа клавиатуры
	-
- 9. Разъем шлейфа тачпада 10. FFC-разъем шлейфа жесткого диска
	-

На следующих рисунках показано расположение системной платы и проиллюстрирована процедура извлечения.

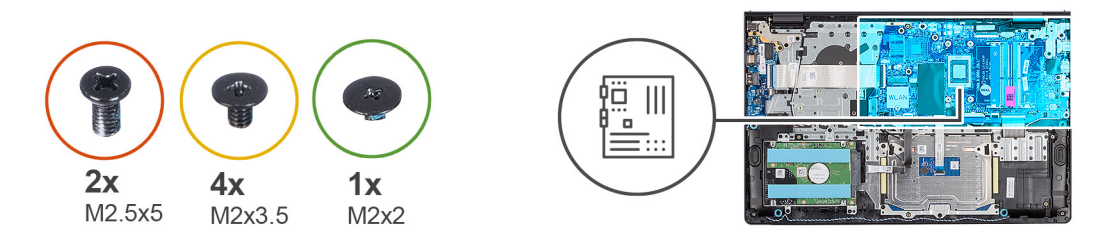

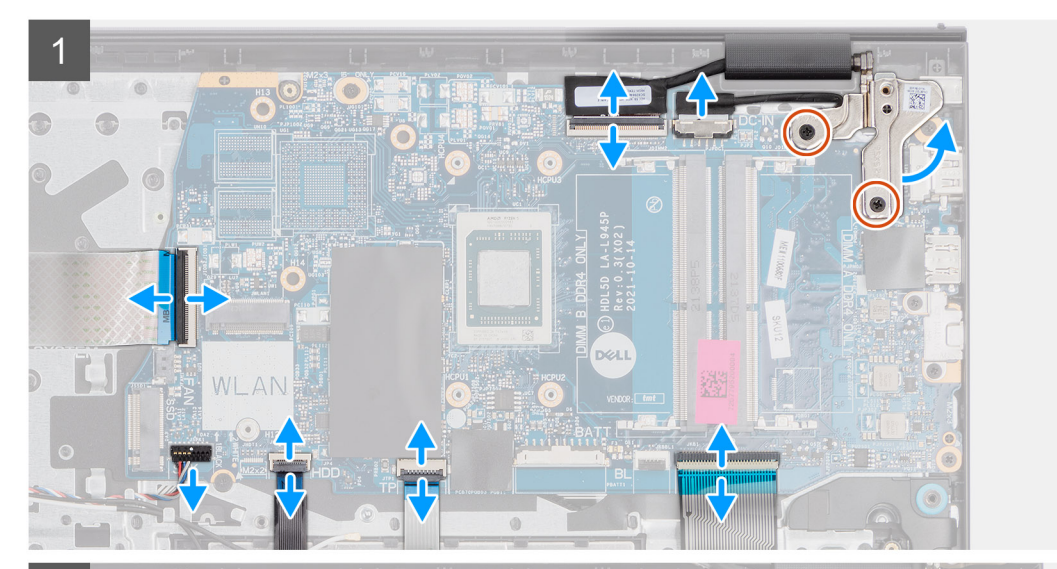

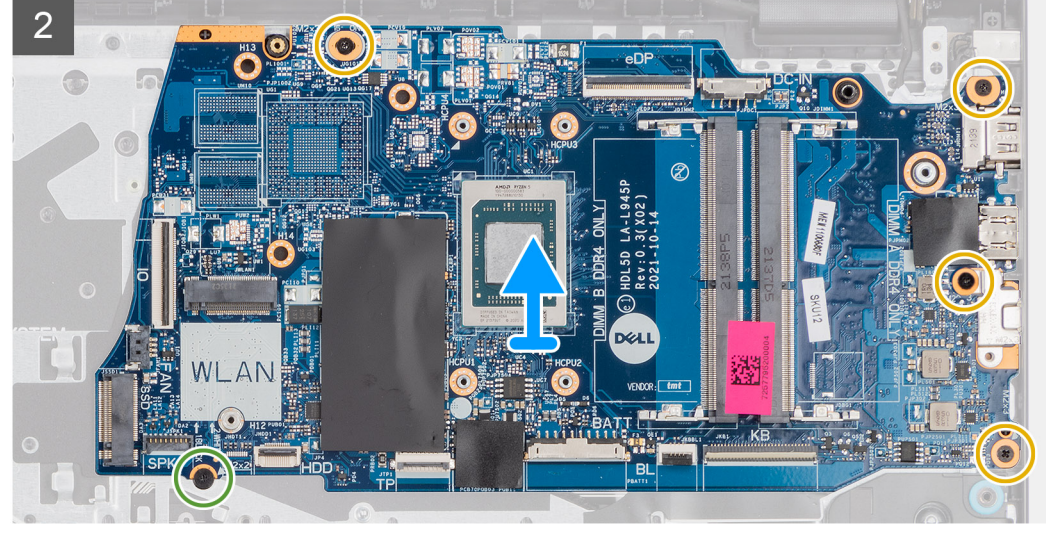

- 1. Открутите два винта (M2.5x5) от правой петли.
- 2. Подденьте и откройте правый шарнир дисплея на угол 90 градусов.
- 3. Отсоедините от системной платы указанные кабели:
	- a. FFC-кабель платы ввода-вывода
	- b. Кабель динамиков
	- c. FFC-кабель жесткого диска (для систем с 2,5-дюймовым жестким диском)
	- d. FFC-кабель тачпада
	- e. FPC-кабель подсветки клавиатуры (для систем с подсветкой клавиатуры)
	- f. FPC-кабель клавиатуры
	- g. Кабель порта адаптера питания
	- h. Кабель eDP
- 4. Выверните четыре винта M2x3,5, которыми системная плата крепится к упору для рук в сборе.
- <span id="page-95-0"></span>5. Выверните винт (M2x2), которым системная плата крепится к упору для рук в сборе.
- 6. **ПРИМЕЧАНИЕ:** Для систем, поставляемых с портом USB Type-C: не снимайте скобу USB Type-C с системной платы.
- 7. Аккуратно извлеките системную плату из корпуса.

### **Установка системной платы**

#### **Предварительные условия**

Если вы заменяете компонент, снимите имеющийся компонент, прежде чем приступать к процессу установки.

#### **Об этой задаче**

На следующем рисунке показаны разъемы на системной плате.

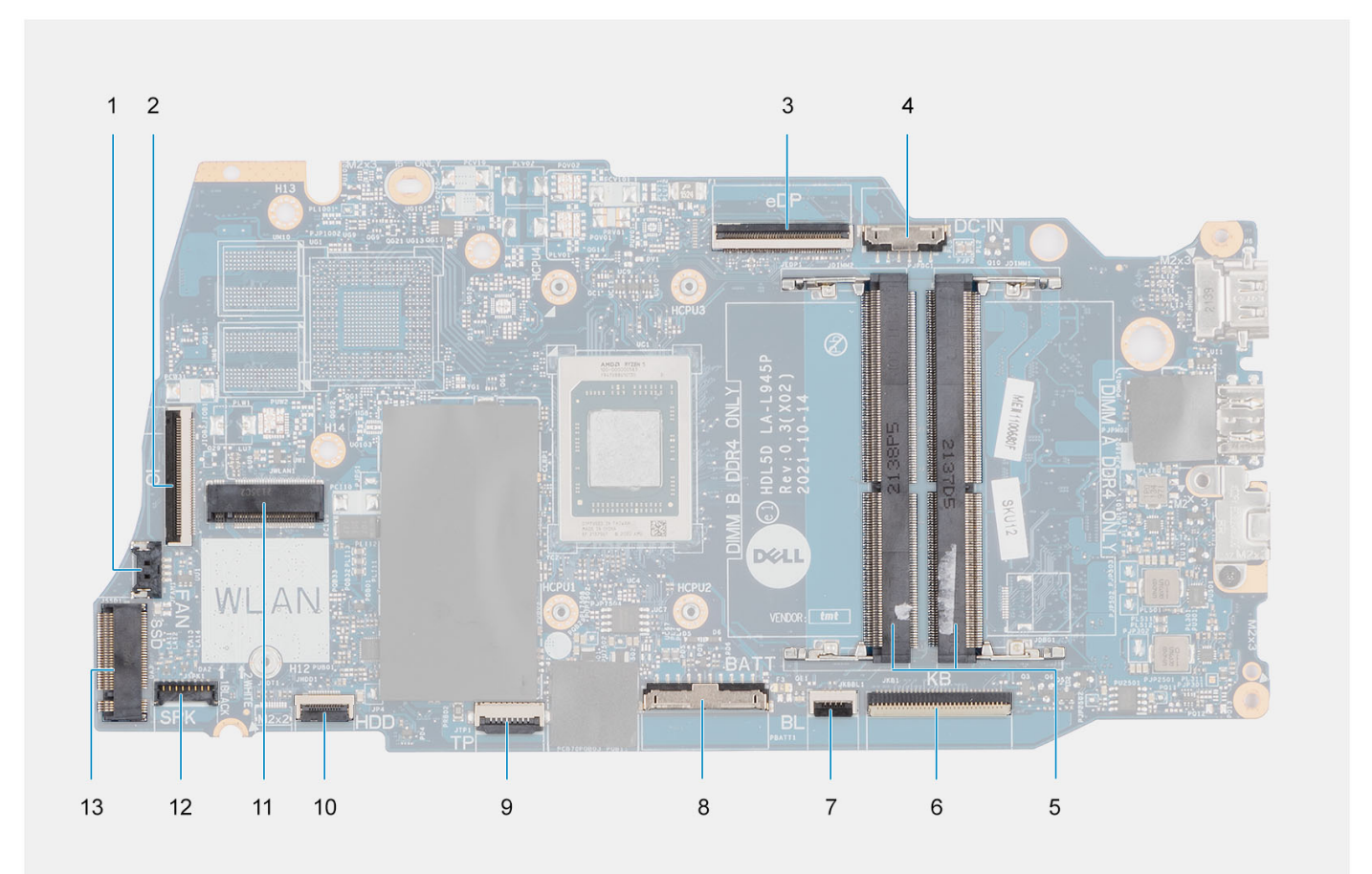

- 
- 
- 
- 7. FFC-разъем подсветки клавиатуры **1988 и постали в теме** 8. Разъем аккумулятора
- 
- 11. Разъем платы беспроводной связи 12. Разъем кабеля динамика
- 13. Разъем твердотельного накопителя
- 1. Разъем вентилятора 2. FFC-разъем платы ввода-вывода
- 3. разъем eDP 4. Разъем порта входного постоянного тока
- 5. Модули памяти 6. Разъем шлейфа клавиатуры
	-
- 9. Разъем шлейфа тачпада 10. FFC-разъем шлейфа жесткого диска
	-

На следующих рисунках показано расположение системной платы и проиллюстрирована процедура установки.

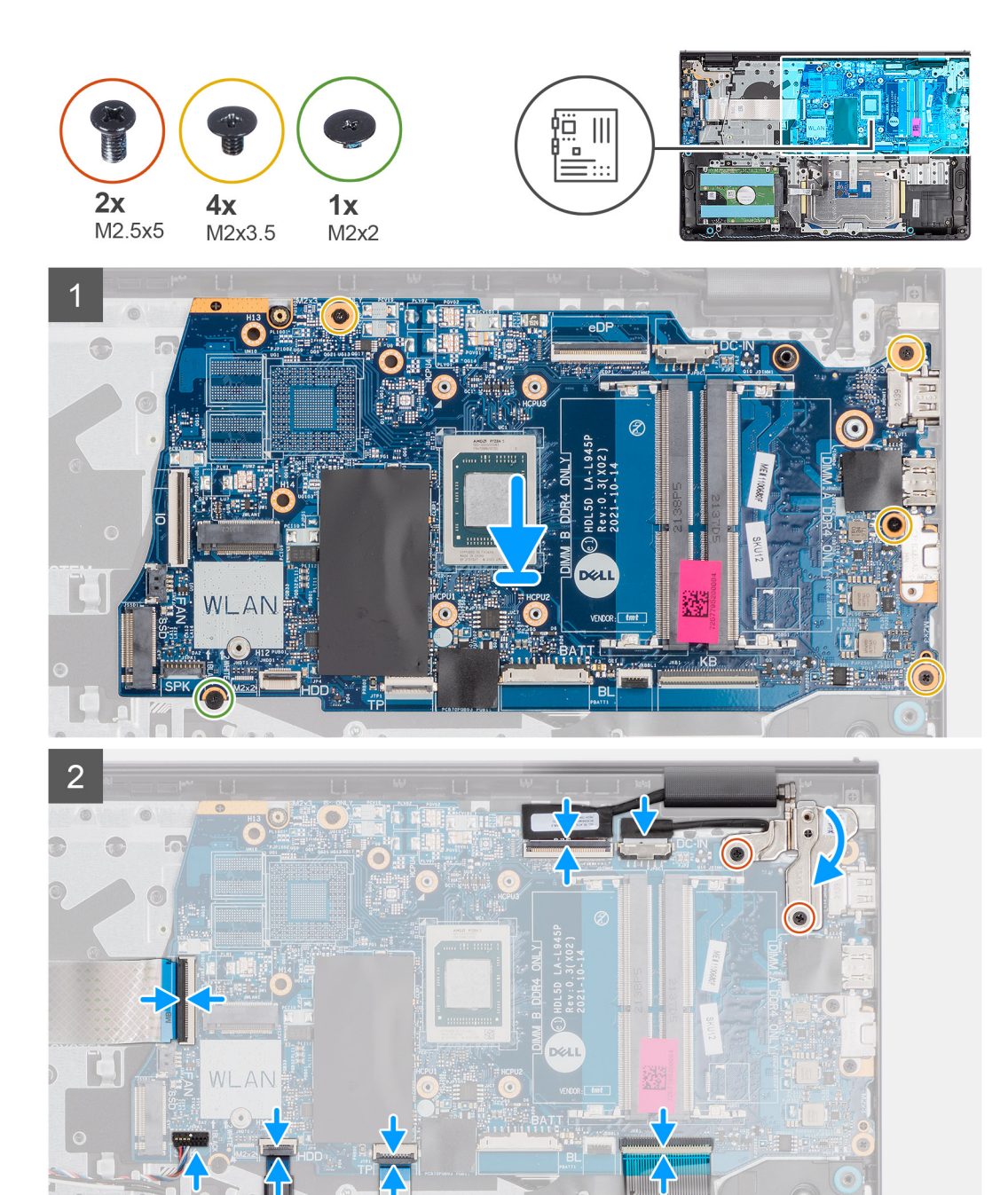

- 1. Установите системную плату на опорную панель и клавиатуру в сборе.
- 2. Совместите отверстия для винтов на системной плате с отверстиями для винтов на упоре для рук в сборе.
- 3. Заверните обратно винт M2x2, чтобы прикрепить системную плату к опорной панели и клавиатуре в сборе.
- 4. Заверните четыре винта M2x3,5, которыми системная плата крепится к упору для рук в сборе.
- 5. Подсоедините к системной плате указанные кабели:
	- a. FFC-кабель платы ввода-вывода
	- b. Кабель динамиков
	- c. FFC-кабель жесткого диска (для систем с 2,5-дюймовым жестким диском)
	- d. FFC-кабель тачпада
	- e. FPC-кабель подсветки клавиатуры (для систем с подсветкой клавиатуры)
	- f. FPC-кабель клавиатуры
	- g. Кабель порта адаптера питания

h. Кабель eDP

- 6. Закройте правый шарнир дисплея и совместите отверстия для винтов на правом шарнире с отверстиями на системной плате.
- 7. Закрутите два винта M2,5x5 для прикрепления к опорной панели.

#### **Следующие действия**

- 1. Установите [дисплей](#page-61-0) в сборе.
- 2. Установите [радиатор](#page-50-0).
- 3. Установите [вентилятор](#page-40-0).
- 4. Установите плату [беспроводной](#page-37-0) сети.
- 5. Установите [модули](#page-31-0) памяти.
- 6. Установите твердотельный накопитель [M.2 2230](#page-33-0) или [M.2 2280](#page-35-0) в зависимости от конфигурации.
- 7. Установите [трехэлементный](#page-24-0) аккумулятор или [четырехэлементный](#page-27-0) аккумулятор в зависимости от конфигурации.
- 8. Установите [нижнюю](#page-20-0) крышку.
- 9. Установите карту [памяти](#page-15-0) SD.
- 10. Выполните процедуру, приведенную в разделе После работы с внутренними [компонентами](#page-8-0) компьютера.

# **Упор для рук и клавиатура в сборе**

### **Снятие опорной панели и клавиатуры в сборе**

#### **Предварительные условия**

- 1. Выполните действия, предусмотренные разделом Подготовка к работе с внутренними [компонентами](#page-6-0) компьютера.
- 2. Извлеките карту [памяти](#page-13-0) SD.
- 3. Снимите [нижнюю](#page-16-0) крышку.
- 4. Извлеките [трехэлементный](#page-23-0) аккумулятор или [четырехэлементный](#page-25-0) аккумулятор в зависимости от конфигурации.
- 5. Извлеките твердотельный накопитель [M.2 2230](#page-32-0) или [M.2 2280](#page-34-0) в зависимости от конфигурации.
- 6. Извлеките [модули](#page-30-0) памяти.
- 7. Извлеките плату [беспроводной](#page-36-0) сети.
- 8. Извлеките [динамики](#page-41-0).
- 9. Извлеките [вентилятор](#page-39-0).
- 10. Извлеките [радиатор](#page-49-0).
- 11. Извлеките плату ввода-[вывода](#page-45-0).
- 12. Извлеките [жесткий](#page-42-0) диск в сборе.
- 13. Снимите [тачпад](#page-87-0).
- 14. Снимите [дисплей](#page-57-0) в сборе.
- 15. Извлеките порт [адаптера](#page-90-0) питания.
- 16. Извлеките кнопку [питания](#page-53-0).
- 17. Извлеките [системную](#page-92-0) плату.
	- **ПРИМЕЧАНИЕ:** Системную плату можно извлечь вместе с радиатором.

#### **Об этой задаче**

**ПРИМЕЧАНИЕ:** В системах с пластиковым корпусом левая и правая металлические экранирующие скобы ДОЛЖНЫ быть перенесены на опорную панель для замены.

На следующем рисунке показано расположение опорной панели и клавиатуры в сборе и проиллюстрирована процедура снятия.

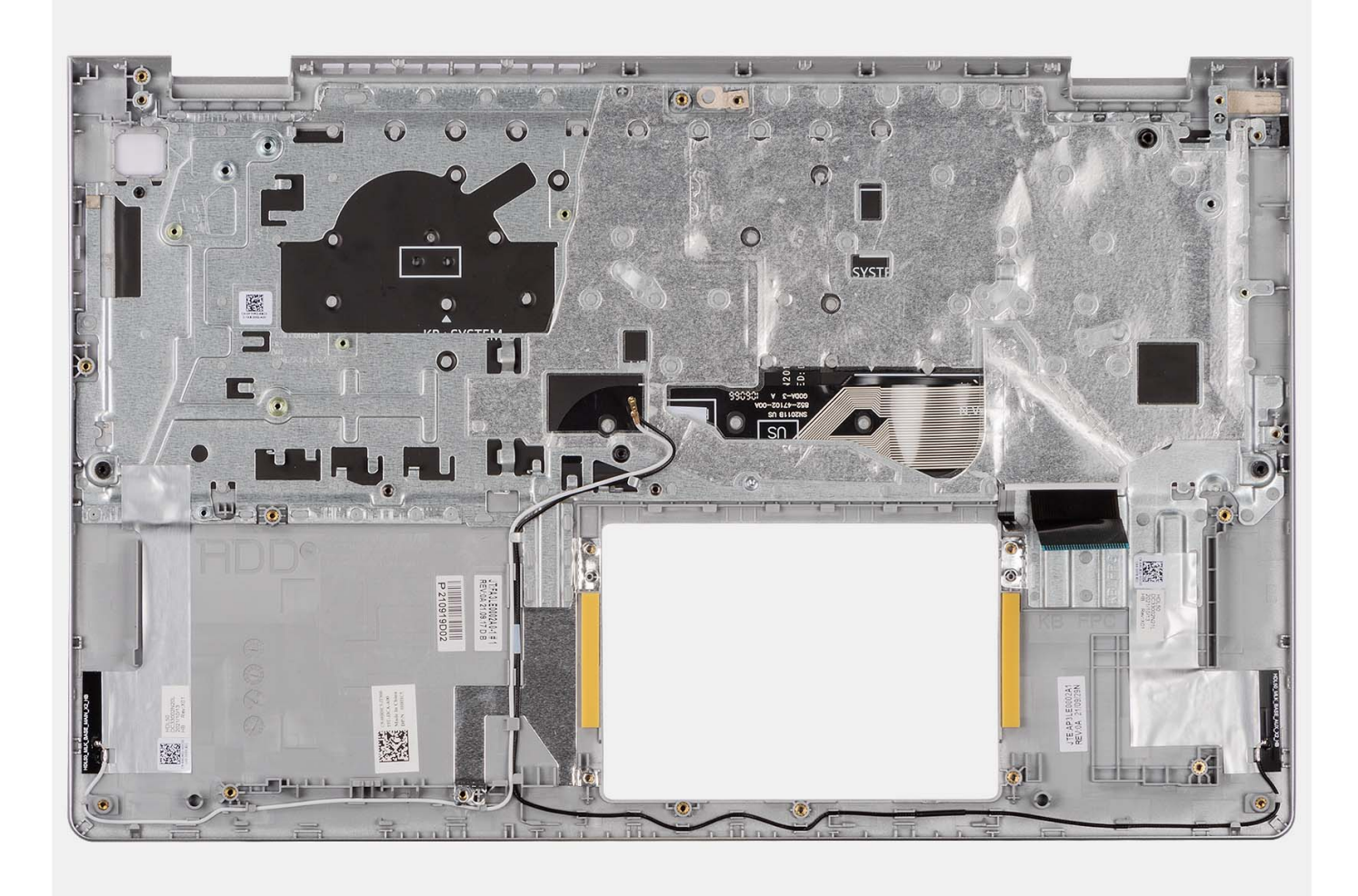

После выполнения предварительных действий останутся опорная панель и клавиатура в сборе.

### **Установка опорной панели и клавиатуры в сборе**

#### **Предварительные условия**

Если вы заменяете компонент, снимите имеющийся компонент, прежде чем приступать к процессу установки.

#### **Об этой задаче**

На следующих рисунках показано расположение опорной панели и клавиатуры в сборе и проиллюстрирована процедура установки.

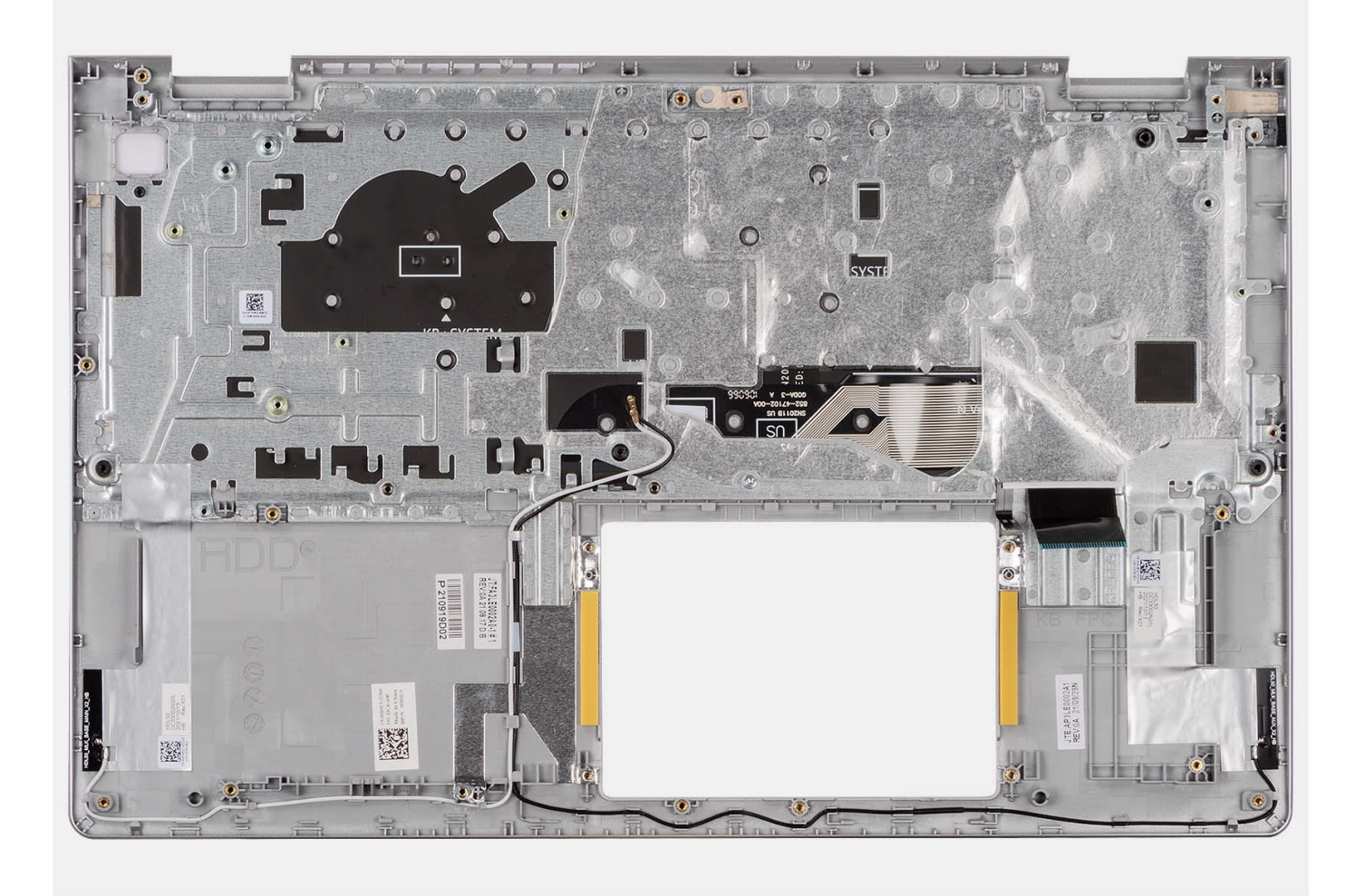

Поместите опорную панель и клавиатуру в сборе на ровную и чистую поверхность и выполните необходимые условия после их установки.

#### **Следующие действия**

- 1. Установите [системную](#page-95-0) плату.
- 2. Установите кнопку [питания](#page-54-0).
- 3. Установите порт [адаптера](#page-91-0) питания.
- 4. Установите [дисплей](#page-61-0) в сборе.
- 5. Установите [тачпад](#page-89-0).
- 6. Установите [жесткий](#page-43-0) диск в сборе.
- 7. Установите плату ввода-[вывода](#page-45-0).
- 8. Установите [радиатор](#page-50-0).
- 9. Установите [вентилятор](#page-40-0).
- 10. Установите [динамики](#page-41-0).
- 11. Установите плату [беспроводной](#page-37-0) сети.
- 12. Установите [модули](#page-31-0) памяти.
- 13. Установите твердотельный накопитель [M.2 2230](#page-33-0) или [M.2 2280](#page-35-0) в зависимости от конфигурации.
- 14. Установите [трехэлементный](#page-24-0) аккумулятор или [четырехэлементный](#page-27-0) аккумулятор в зависимости от конфигурации.
- 15. Установите [нижнюю](#page-20-0) крышку.
- 16. Установите карту [памяти](#page-15-0) SD.
- 17. Выполните процедуру, приведенную в разделе После работы с внутренними [компонентами](#page-8-0) компьютера.

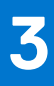

# **Драйверы и загружаемые материалы**

При поиске и устранении неисправностей, скачивании и установке драйверов рекомендуется прочитать статью базы знаний Dell «Часто задаваемые вопросы — драйверы и загружаемые материалы» ([000123347\)](https://www.dell.com/support/kbdoc/000123347/drivers-and-downloads-faqs).

# **Настройка BIOS**

**ОСТОРОЖНО: Изменять настройки в программе настройки BIOS можно только опытным пользователям. Некоторые изменения могут привести к неправильной работе компьютера.**

- **ПРИМЕЧАНИЕ:** В зависимости от компьютера и установленных в нем устройств указанные в данном разделе пункты നി меню могут отсутствовать.
- **ПРИМЕЧАНИЕ:** Перед использованием программы настройки BIOS рекомендуется записать данные на экране программы настройки BIOS для использования в дальнейшем.

Используйте программу настройки BIOS в следующих целях:

- получение информации об оборудовании компьютера, например об объеме оперативной памяти и емкости жесткого диска;
- изменение информации о конфигурации системы;
- установка или изменение пользовательских параметров, таких как пароль пользователя, тип установленного жесткого диска, включение или выключение основных устройств.

# **Обзор BIOS**

BIOS управляет потоком данных между операционной системой компьютера и подключенными устройствами, такими как жесткий диск, видеоадаптер, клавиатура, мышь и принтер.

# **Вход в программу настройки BIOS**

#### **Об этой задаче**

Включите (или перезапустите) компьютер и сразу нажмите клавишу F2.

### **Клавиши навигации**

**ПРИМЕЧАНИЕ:** Для большинства параметров программы настройки системы, все сделанные пользователем изменения регистрируются, но не вступают в силу до перезагрузки системы.

#### **Таблица 3. Клавиши навигации**

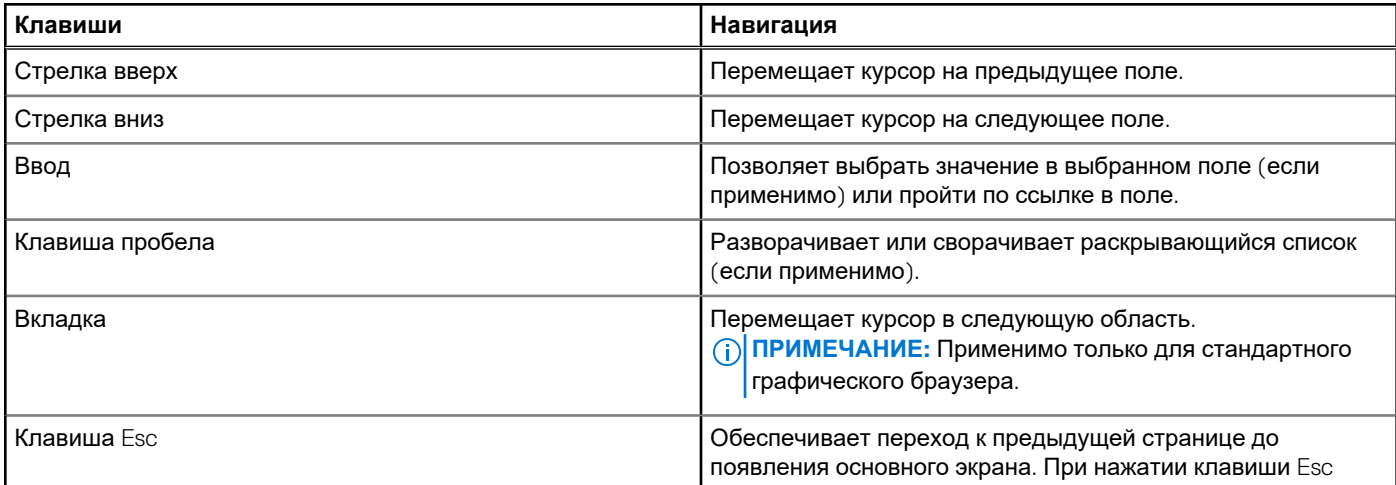

#### **Таблица 3. Клавиши навигации (продолжение)**

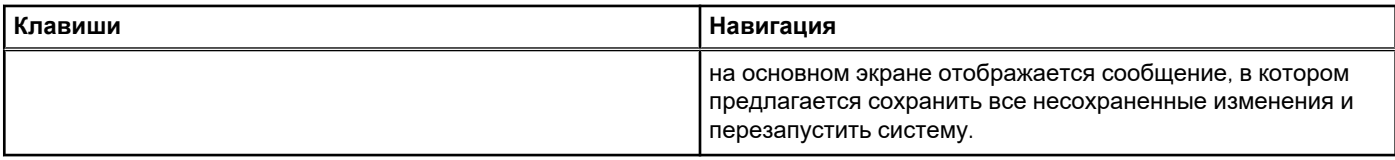

# **Меню однократной загрузки**

Чтобы войти в **меню однократной загрузки**, включите компьютер и сразу нажмите клавишу F12.

**ПРИМЕЧАНИЕ:** Рекомендуется завершить работу компьютера, если он включен.

Меню однократной загрузки отображает доступные для загрузки устройства, а также функцию диагностики. Доступные функции в меню загрузки:

- Removable Drive (if available) (Съемный диск (если таковой доступен))
- Диск STXXXX (если таковой доступен) **ПРИМЕЧАНИЕ:** XXX обозначает номер диска SATA.
- Optical Drive (if available) (Оптический диск (если доступно))
- Жесткий диск SATA (при наличии)
- Диагностика

Из экрана последовательности загрузки также можно войти в программу настройки системы.

# **Параметры настройки системы**

**ПРИМЕЧАНИЕ:** В зависимости от компьютера и установленных в нем устройств указанные в данном разделе пункты меню могут отсутствовать.

#### **Таблица 4. Параметры настройки системы — меню «Главные»**

#### **Основная**

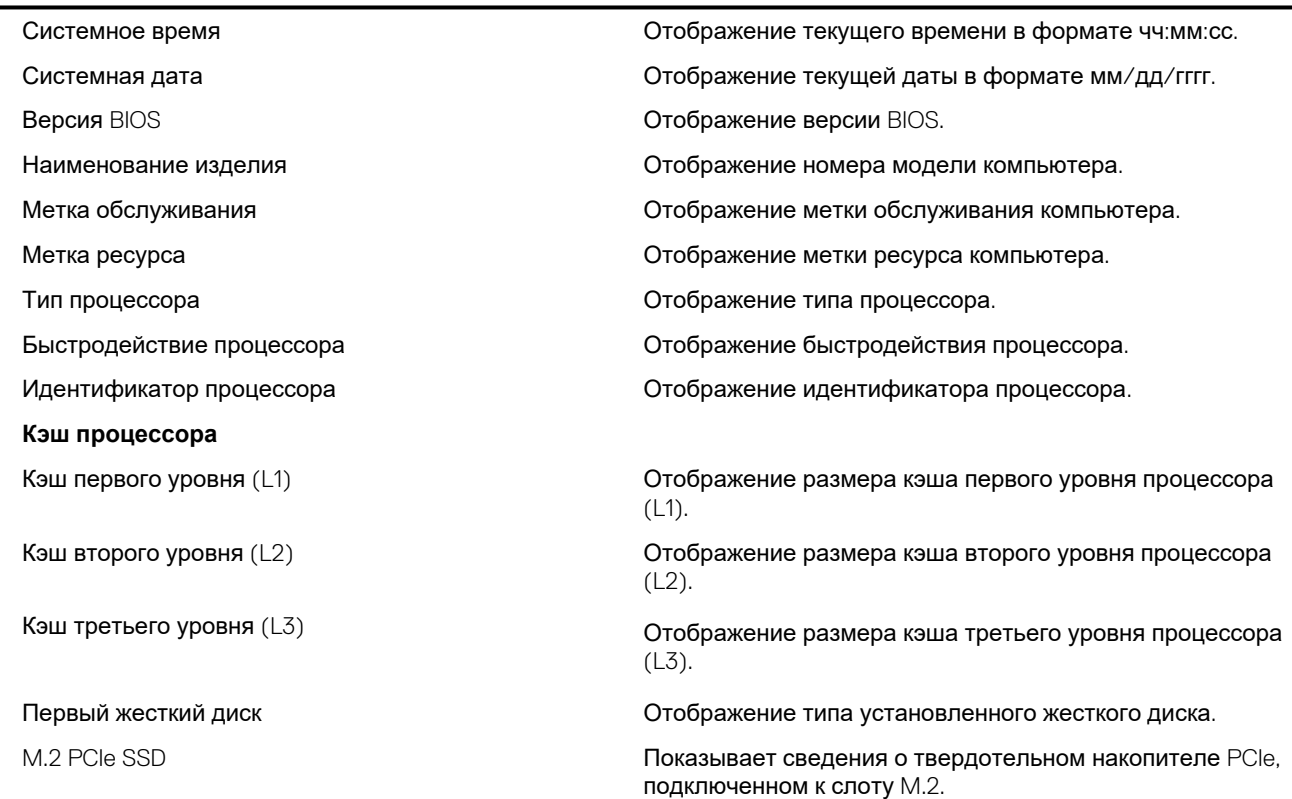

### **Таблица 4. Параметры настройки системы — меню «Главные» (продолжение)**

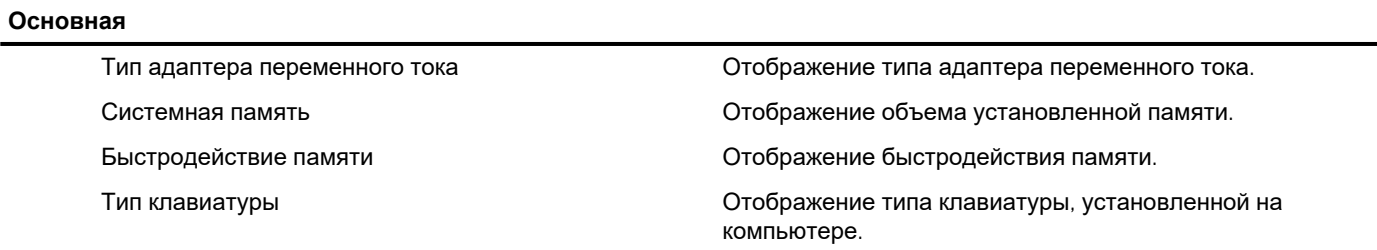

#### **Таблица 5. Параметры настройки системы — меню «Расширенные»**

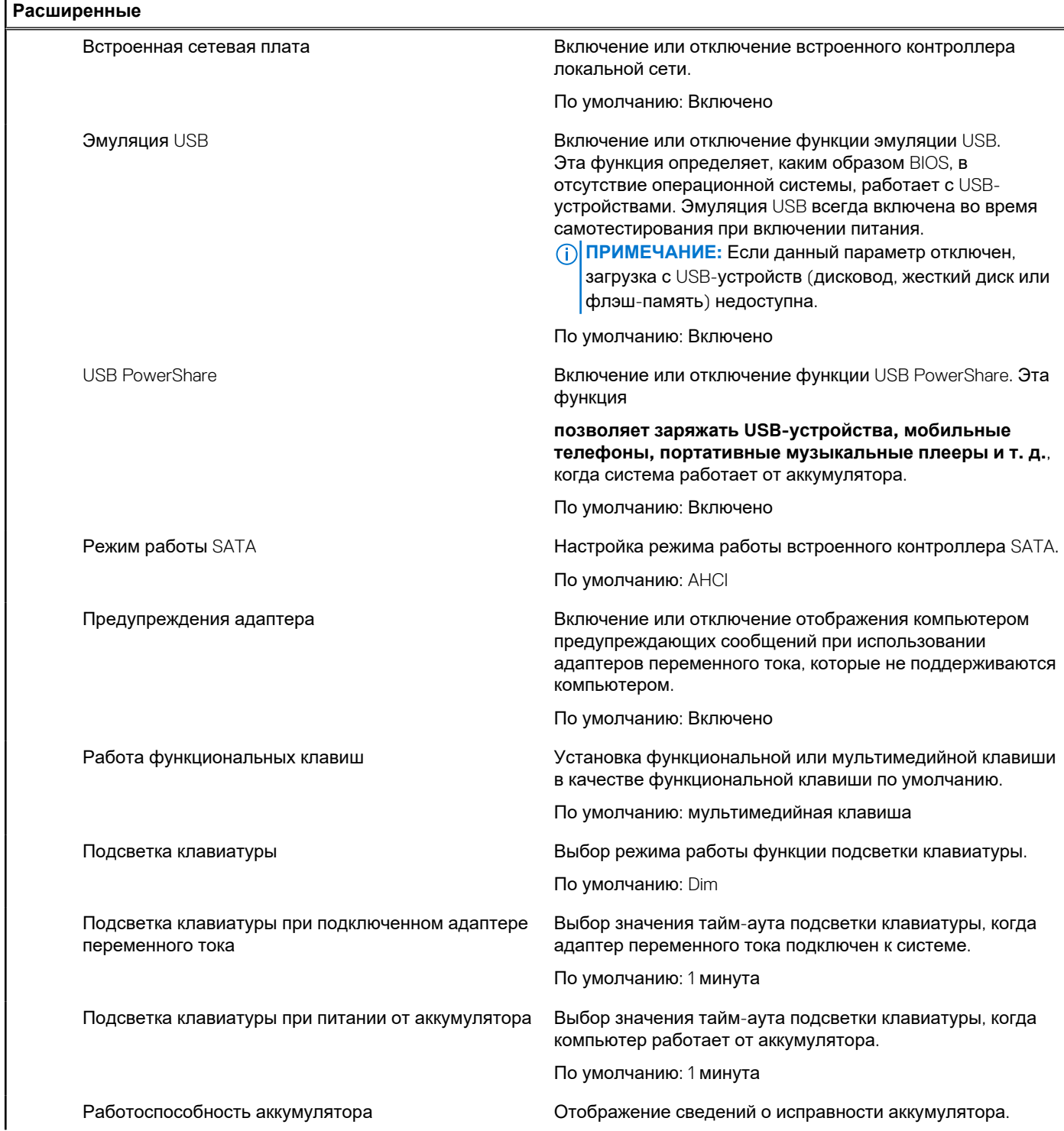

#### **Таблица 5. Параметры настройки системы — меню «Расширенные» (продолжение)**

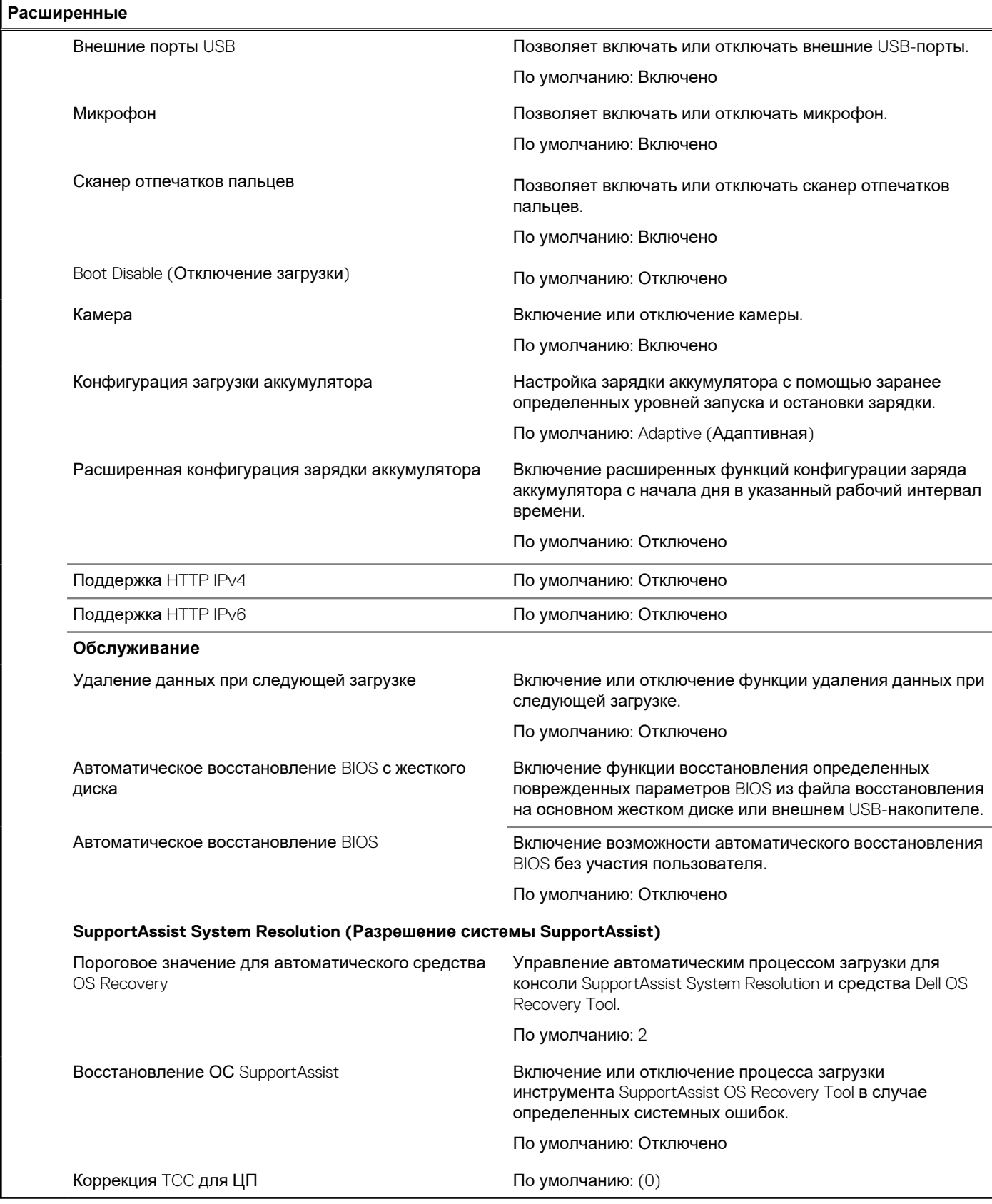

### **Таблица 6. Параметры настройки системы — меню «Безопасность»**

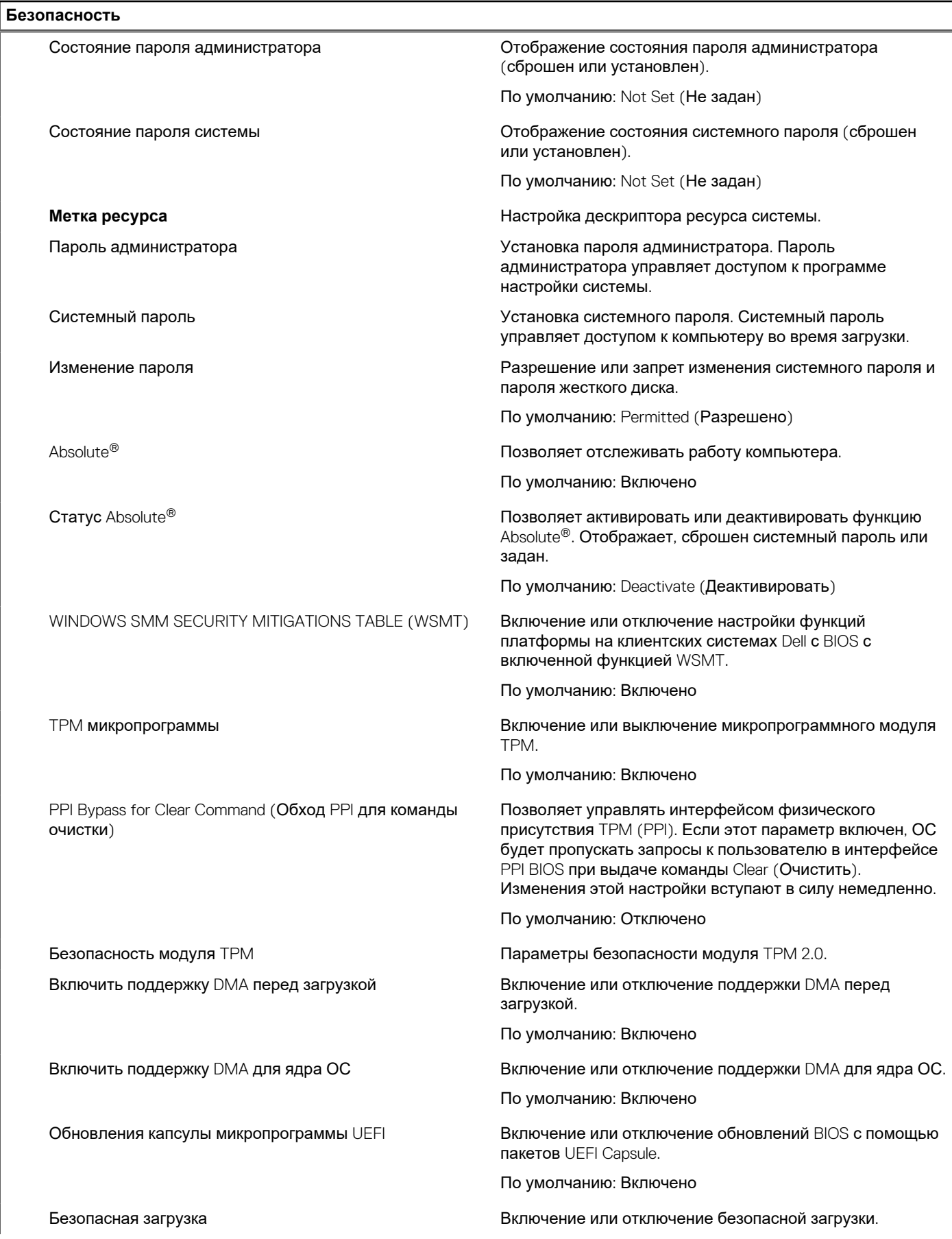

#### **Таблица 6. Параметры настройки системы — меню «Безопасность» (продолжение)**

**Безопасность**

По умолчанию: Включено

#### **Таблица 7. Параметры настройки системы – меню «Загрузка»**

**Загрузка**

Добавить вариант загрузки файлового браузера Позволяет добавлять варианты загрузки.

#### **Таблица 8. Параметры настройки системы – меню «Выход»**

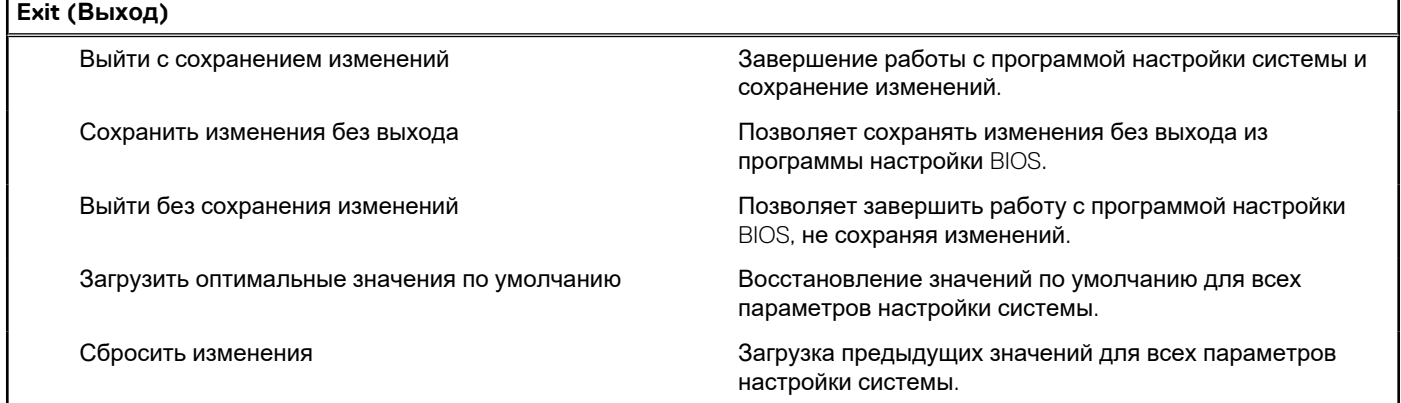

# **Обновление BIOS**

### **Обновление BIOS в Windows**

#### **Об этой задаче**

**ОСТОРОЖНО: Если работа BitLocker не будет приостановлена перед обновлением BIOS, то при следующей перезагрузке системы не распознается ключ BitLocker. В таком случае будет предложено ввести ключ восстановления для продолжения работы, и система будет запрашивать это при каждой перезагрузке. Если ключ восстановления неизвестен, может возникнуть потеря данных или потребуется ненужная переустановка операционной системы. Дополнительные сведения по этой теме см. в статье базы знаний: <https://www.dell.com/support/article/sln153694>**

- 1. Перейдите по адресу [www.dell.com/support](https://www.dell.com/support).
- 2. Нажмите **Поддержка продукта**. В поле **Поддержка продукта**, введите сервисный код компьютера и нажмите **Поиск**.
	- **ПРИМЕЧАНИЕ:** Если сервисный код отсутствует, используйте функцию SupportAssist для автоматического определения вашей модели компьютера. Вы также можете использовать идентификатор продукта или найти модель компьютера вручную.
- 3. Выберите раздел **Драйверы и загружаемые материалы**. Разверните раздел **Найти драйверы**.
- 4. Выберите операционную систему, установленную на компьютере.
- 5. В раскрывающемся списке **Категория** выберите **BIOS**.
- 6. Выберите новейшую версию BIOS и нажмите **Загрузка**, чтобы скачать файл BIOS для вашего компьютера.
- 7. После завершения загрузки перейдите в папку, где был сохранен файл обновления BIOS.
- 8. Дважды щелкните значок файла обновления BIOS и следуйте инструкциям на экране. Дополнительные сведения см. в статье базы знаний [000124211](https://www.dell.com/support/kbdoc/000124211) на сайте [www.dell.com/support](https://www.dell.com/support).

# **Обновление BIOS в средах Linux и Ubuntu**

Чтобы обновить BIOS на компьютере, на котором установлена ОС Linux или Ubuntu, см. статью базы знаний [000131486](https://www.dell.com/support/kbdoc/000131486) по адресу [www.dell.com/support](https://www.dell.com/support).

# **Системный пароль и пароль программы настройки**

#### **Таблица 9. Системный пароль и пароль программы настройки**

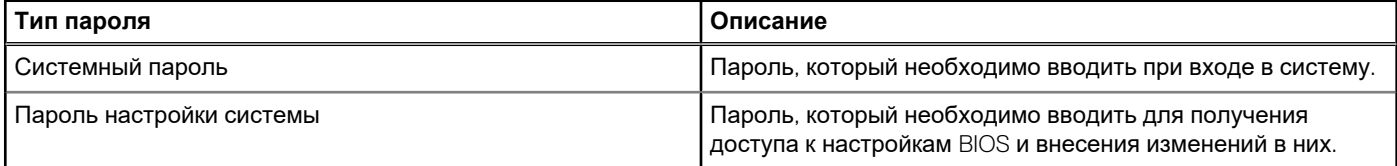

Для защиты компьютера можно создать системный пароль и пароль настройки системы.

**ОСТОРОЖНО: Функция установки паролей обеспечивает базовый уровень безопасности данных компьютера.**

- **ОСТОРОЖНО: Если данные, хранящиеся на компьютере не заблокированы, а сам компьютер находится без присмотра, доступ к данным может получить кто угодно.**
- **ПРИМЕЧАНИЕ:** Функция установки системного пароля и пароля программы настройки системы отключена.  $(i)$

### **Назначение пароля программы настройки системы**

#### **Предварительные условия**

Вы можете назначить новый **системный пароль или пароль администратора**, только если его состояние **Не задан**.

#### **Об этой задаче**

Нажмите клавишу F12, чтобы открыть программу настройки системы.

- 1. На экране **BIOS** или **Настройка системы** выберите пункт **Безопасность** и нажмите клавишу «ВВОД». Отобразится экран **Безопасность**.
- 2. Выберите пункт **Системный пароль/Пароль администратора** и создайте пароль в поле **Введите новый пароль**. Воспользуйтесь приведенными ниже указаниями, чтобы назначить системный пароль:
	- Пароль может содержать до 32 знаков.
	- По крайней мере один специальный символ: ! " # \$ % & ' ( ) \* + , . / : ; < = > ? @ [ \ ] ^ \_ ` { | }
	- Цифры от 0 до 9.
	- Прописные буквы от А до Z.
	- Строчные буквы от а до z.
- 3. Введите системный пароль, который вы вводили ранее, в поле **Подтвердите новый пароль** и нажмите кнопку **ОК**.
- 4. Нажмите клавишу ESC и сохраните изменения, как будет предложено во всплывающем сообщении.
- 5. Нажмите Y, чтобы сохранить изменения. Компьютер перезагрузится.
## Удаление и изменение существующего пароля программы настройки системы

### Предварительные условия

Прежде чем пытаться удалить или изменить существующий системный пароль и (или) пароль программы настройки системы, убедитесь, что поле Состояние пароля не заблокировано (в программе настройки системы). Если поле Состояние пароля заблокировано, вы не сможете удалить или изменить существующий системный пароль и пароль программы настройки системы.

### Об этой задаче

Нажмите клавишу F12, чтобы открыть программу настройки системы.

### **Действия**

- 1. На экране BIOS или Настройка системы выберите пункт Безопасность системы и нажмите клавишу «ВВОД». Отобразится окно Безопасность системы.
- 2. На экране Безопасность системы что Состояние пароля Разблокировано.
- 3. Выберите Системный пароль, измените или удалите существующий системный пароль и нажмите клавишу ВВОД или **TAR**
- 4. Выберите Пароль программы настройки системы, измените или удалите существующий пароль программы настройки системы и нажмите клавишу ВВОД или TAB.
	- (i) ПРИМЕЧАНИЕ: Если вы меняете системный пароль и (или) пароль программы настройки системы, при появлении запроса введите новый пароль еще раз. Если вы удаляете системный пароль и (или) пароль программы настройки системы, при появлении запроса подтвердите удаление.
- 5. Нажмите клавишу ESC, и будет предложено сохранить изменения.
- 6. Нажмите Y, чтобы сохранить изменения и выйти из программы настройки системы. Компьютер перезагрузится.

# Сброс пароля BIOS (программы настройки системы) и системного пароля

### Об этой задаче

Чтобы сбросить системный пароль или пароль BIOS, обратитесь в службу технической поддержки Dell согласно инструкциям на сайте www.dell.com/contactdell.

(i) **ПРИМЕЧАНИЕ:** Сведения о том, как сбросить пароль Windows или пароли приложений, см. в сопроводительной документации Windows или приложения.

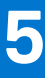

# **Поиск и устранение неисправностей**

## **Обращение со вздутыми литийионными аккумуляторами**

Как и в большинстве ноутбуков, в ноутбуках Dell используются литийионные аккумуляторы. Один из типов таких аккумуляторов — литийионные полимерные аккумуляторы. В последние годы литийионные полимерные аккумуляторы используются все чаще и стали стандартом в электронике, поскольку потребители предпочитают их из-за компактности (что особенно важно в новых сверхтонких ноутбуках) и высокой емкости. Характерной особенностью технологии литийионных полимерных аккумуляторов является вероятность вздутия элементов.

Вздутый аккумулятор может повлиять на работу ноутбука. Чтобы предотвратить дальнейшие повреждения корпуса устройства или внутренних компонентов и связанные с этим неисправности, следует прекратить использование ноутбука и разрядить его аккумулятор, отсоединив адаптер переменного тока.

Вздутые аккумуляторы не должны использоваться и подлежат замене и утилизации в соответствии с правилами. Рекомендуется обратиться в службу поддержки продуктов Dell, чтобы узнать о вариантах замены вздутого аккумулятора по условиям действующей гарантии или контракта на обслуживание, включая возможность замены авторизованным сервисным специалистом Dell.

Ниже приведены инструкции по обращению с литий-ионными аккумуляторами и их замене.

- Соблюдайте осторожность при обращении с литийионными аккумуляторами.
- Прежде чем извлечь аккумулятор из системы, разрядите его. Для разрядки аккумулятора отсоедините адаптер переменного тока от системы, чтобы она работала только от аккумулятора. Если система перестанет включаться при нажатии кнопки питания, то это означает, что аккумулятор полностью разряжен.
- Не разбивайте, не роняйте, не деформируйте аккумулятор и не допускайте попадания в него посторонних предметов.
- Не подвергайте аккумулятор воздействию высоких температур и не разбирайте аккумуляторные блоки и элементы.
- Не надавливайте на поверхность аккумулятора.
- Не сгибайте аккумулятор.
- Не используйте никаких инструментов, чтобы поддеть аккумулятор.
- Если аккумулятор вздулся и застрял в устройстве, не пытайтесь высвободить его, так как прокалывание, сгибание и смятие аккумулятора могут представлять опасность.
- Не пытайтесь установить поврежденный или вздувшийся аккумулятор обратно в ноутбук.
- Вздувшиеся аккумуляторы, на которые распространяется гарантия, следует вернуть в Dell в рекомендованном контейнере для транспортировки (предоставленном Dell), чтобы обеспечить соответствие правилам транспортировки. Вздувшиеся аккумуляторы, на которые не распространяется гарантия, следует утилизировать в одобренном центре утилизации. Обратитесь в службу поддержки продуктов Dell через сайт <https://www.dell.com/support> за помощью и дальнейшими инструкциями.
- Использование аккумулятора не производства Dell или несовместимого типа может привести к возгоранию или взрыву. Заменяйте аккумулятор только совместимым аккумулятором, приобретенным у компании Dell и предназначенным для работы с вашим ПК Dell. Не используйте аккумулятор других компьютеров с вашим компьютером Dell. Всегда приобретайте подлинные аккумуляторы напрямую у компании Dell на сайте [https://www.dell.com](https://www.dell.com/) или другим способом.

Литийионные аккумуляторы могут вздуваться по разным причинам, таким как старение, большое число циклов зарядки или воздействие высокой температуры. Дополнительные сведения о том, как улучшить эффективность и срок службы аккумулятора ноутбука и минимизировать вероятность описанной проблемы, см. в статье [Аккумулятор](https://www.dell.com/support/kbdoc/en-in/000175212/dell-laptop-battery-frequently-asked-questions) ноутбука Dell ответы на часто [задаваемые](https://www.dell.com/support/kbdoc/en-in/000175212/dell-laptop-battery-frequently-asked-questions) вопросы.

# **Диагностика Dell SupportAssist с проверкой работы системы перед загрузкой**

### **Об этой задаче**

Программа диагностики SupportAssist (также называемая системной диагностикой) выполняет полную проверку оборудования. Диагностика Dell SupportAssist с проверкой работы системы перед загрузкой встроена в BIOS и запускается внутренним механизмом BIOS. Встроенная системная диагностика включает в себя несколько вариантов для определенных устройств или групп устройств и позволяет выполнять следующие действия.

- Запускать проверки в автоматическом или оперативном режиме.
- Производить повторные проверки.
- Отображать и сохранять результаты проверок.
- Запускать тщательные проверки с расширенными параметрами для сбора дополнительных сведений об отказавших устройствах.
- Отображать сообщения о состоянии, информирующие об успешном завершении проверки.
- Отображать сообщения об ошибках, информирующие о неполадках, обнаруженных в процессе проверки.
- **ПРИМЕЧАНИЕ:** Для некоторых проверок определенных устройств требуется взаимодействие с пользователем. Не ⋒ отходите от терминала компьютера, пока выполняются диагностические проверки.

Дополнительные сведения см. на странице <https://www.dell.com/support/kbdoc/000180971>.

## **Запуск SupportAssist для проверки работы системы перед загрузкой**

### **Действия**

- 1. Включите компьютер.
- 2. Во время загрузки компьютера нажмите клавишу F12 при появлении логотипа Dell.
- 3. На экране меню загрузки, выберите функцию **Diagnostics (Диагностика)**.
- 4. Нажмите стрелку в левом нижнем углу экрана. Откроется первая страница диагностики.
- 5. Нажмите стрелку в правом нижнем углу для перехода к списку страниц. Отображается перечень обнаруженных элементов.
- 6. Чтобы запустить проверку для отдельного устройства, нажмите Esc и щелкните **Yes (Да)**, чтобы остановить диагностическую проверку.
- 7. Выберите устройство на левой панели и нажмите **Run Tests (Выполнить проверки)**.
- 8. При обнаружении неполадок отображаются коды ошибок. Запишите коды ошибок и коды валидации, после чего обратитесь в Dell.

## **Встроенная самопроверка (BIST)**

## **M-BIST**

M-BIST (встроенное самотестирование) — средство самодиагностики системной платы, которое повышает точность диагностики для сбоев встроенного контроллера (EC) системной платы.

**ПРИМЕЧАНИЕ:** M-BIST можно запустить вручную до проверки POST (Power On Self-Test — самопроверка при включении питания).

### Как запустить M-BIST

**ПРИМЕЧАНИЕ:** Процедуру M-BIST необходимо запускать в выключенной системе, подсоединенной к источнику переменного тока или работающей только от аккумулятора.

- 1. Для запуска проверки M-BIST одновременно нажмите и удерживайте клавишу **M** на клавиатуре и **кнопку питания**.
- 2. При удерживании нажатыми клавиши **M** и **кнопки питания** возможны два состояния индикатора аккумулятора.
- a. Не горит: сбоев системной платы не обнаружено
- b. Горит желтым: указывает на неполадки в работе системной платы
- 3. В случае сбоя системной платы светодиодный индикатор состояния аккумулятора мигает, выдавая один из следующих кодов ошибок в течение 30 секунд.

### **Таблица 10. Светодиодная индикация кодов ошибок**

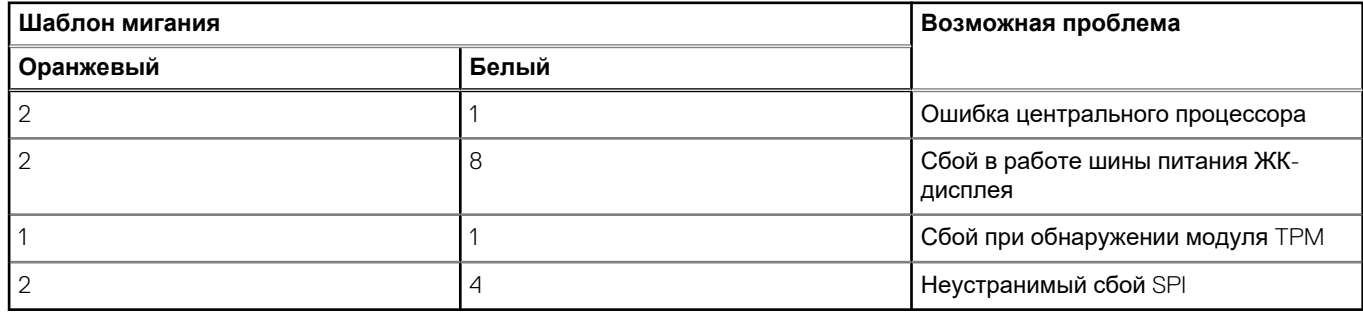

4. В случае отказа системной платы индикатор будет циклически переключать цветные экраны, как описано в разделе LCD-BIST, в течение 30 секунд, после чего питание будет отключено.

## **Проверка шины питания ЖК-дисплея (L-BIST)**

L-BIST — это дополнение к диагностике по одному индикаторному коду ошибки, которое автоматически запускается во время проверки POST. L-BIST проверяет шину питания ЖК-дисплея. Если на ЖК-дисплей не подается питание (т. е. происходит сбой цепи L-BIST), то светодиодный индикатор состояния аккумулятора мигает, показывая код ошибки [2,8] или [2,7].

**ПРИМЕЧАНИЕ:** При сбое L-BIST проверка LCD-BIST не функционирует, так как на ЖК-дисплей не подается питание.

### Запуск проверки L-BIST

- 1. Нажмите кнопку питания, чтобы запустить систему.
- 2. Если система не запускается в обычном режиме, проверьте индикатор состояния аккумулятора.
	- Если индикатор состояния аккумулятора мигает, показывая код ошибки [2,7], то возможно, что кабель дисплея подсоединен неправильно.
	- Если индикатор состояния аккумулятора мигает с кодом ошибки [2,8], произошел сбой шины питания ЖК-дисплея на системной плате и поэтому на ЖК-дисплей не подается питание.
- 3. В случаях, когда индикатор показывает код ошибки [2,7], проверьте, правильно ли подсоединен кабель дисплея.
- 4. В случаях, когда индикатор показывает код ошибки [2,8], замените системную плату.

### **LCD встроенного самотестирования (BIST)**

Ноутбуки Dell оснащены встроенным средством диагностики, позволяющим определить, в чем причина проблем с изображением: в неисправности самого ЖК-дисплея или в настройке видеоплаты (графического процессора) и ПК.

Если вы заметили ненормальный вывод изображения на экран (например, мерцание, искажения, снижение четкости, размытость изображения, горизонтальные или вертикальные линии, потускнение цветов и т. д.), рекомендуется исключить из списка возможных причин состояние оборудования ЖК-дисплея, выполнив его встроенную самопроверку (BIST).

### Запуск встроенной самопроверки ЖК-дисплея

- 1. Выключите питание ноутбука Dell.
- 2. Отсоедините все периферийные устройства, подключенные к ноутбуку. Оставьте подключенным к ноутбуку только адаптер переменного тока (зарядное устройство).
- 3. Проверьте чистоту ЖК-экрана (отсутствие пыли на поверхности).
- 4. Нажмите и удерживайте клавишу **D** и **кнопку питания** на ноутбуке, чтобы войти в режим встроенной самопроверки (BIST) ЖК-дисплея. Продолжайте удерживать клавишу D до тех пор, пока система не загрузится.
- 5. На экране цвета дважды сменятся по всему экрану на белый, черный, красный, зеленый и синий.
- 6. Затем дисплей отобразит цвета белый, черный и красный.
- 7. Внимательно проверьте экран на наличие аномалий (линии, нечеткие цвета или искажения).
- 8. В конце последнего чистого цвета (красного) система завершит работу.
- **ПРИМЕЧАНИЕ:** Предзагрузочная диагностика Dell SupportAssist сначала запускает встроенную самопроверку ЖКдисплея, ожидая подтверждения пользователем его нормальной работы.

## **Индикаторы диагностики системы**

В этом разделе перечислены индикаторы диагностики системы Vostro 3525.

### **Таблица 11. Индикаторы диагностики системы**

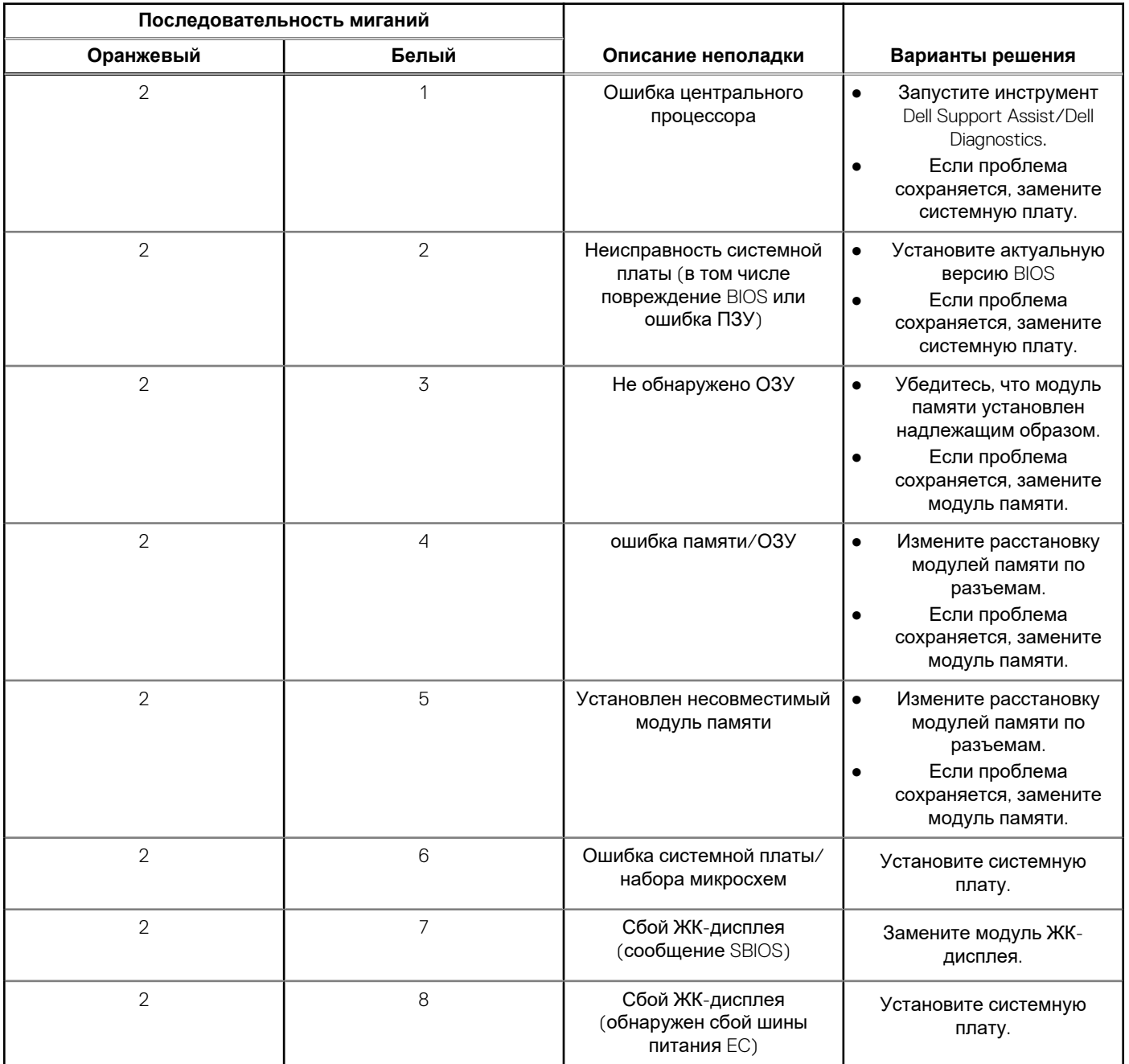

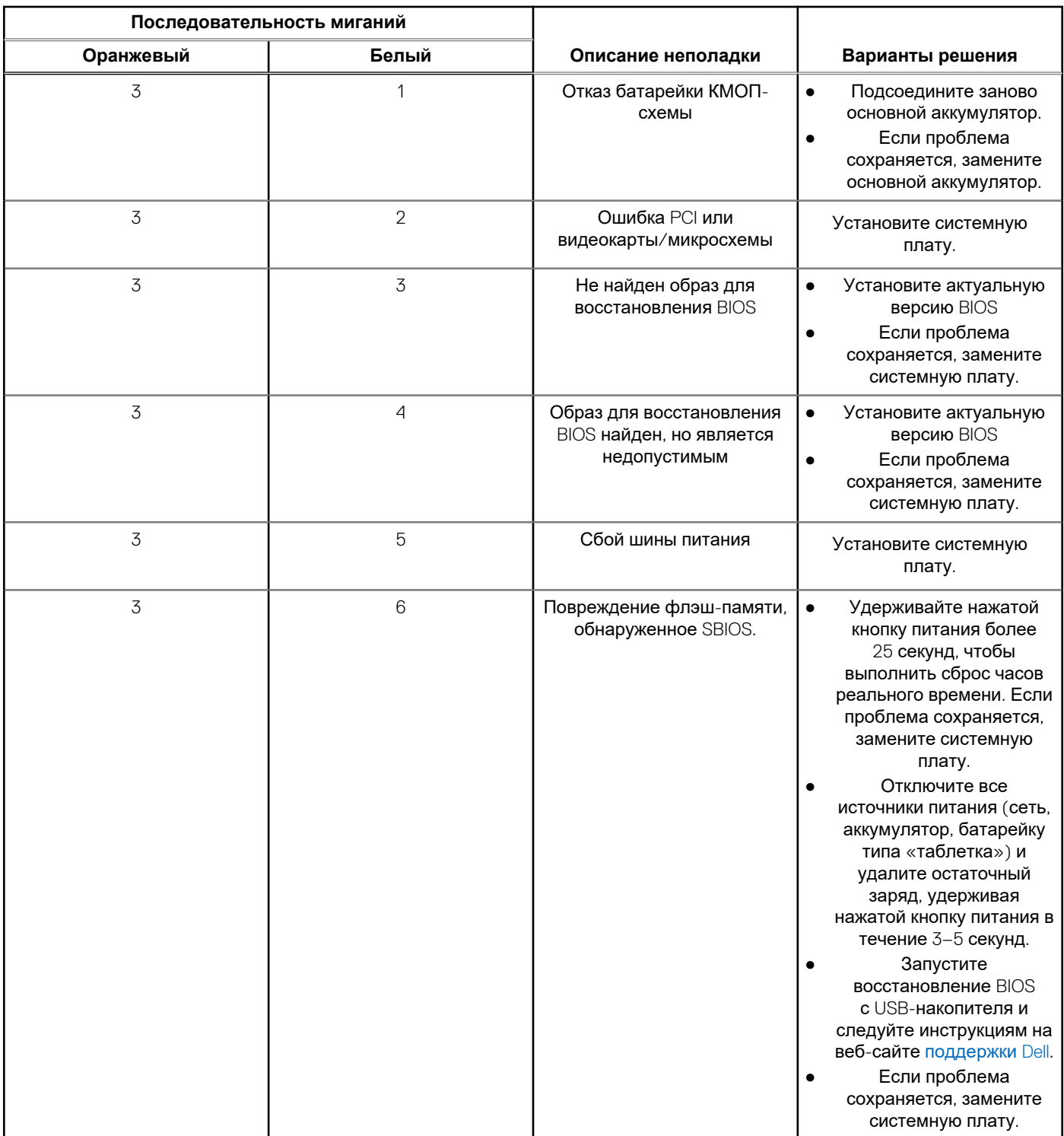

### **Таблица 11. Индикаторы диагностики системы (продолжение)**

**ПРИМЕЧАНИЕ:** Мигание по схеме 3-3-3 индикатора блокировки (Caps-Lock или Num-Lock), индикатора кнопки питания (без сканера отпечатков пальцев) и индикатора диагностики указывает на отсутствие входных данных во время проверки ЖК-панели в рамках диагностики Dell SupportAssist Pre-boot System Performance Check (проверка производительности системы перед загрузкой).

## **Восстановление операционной системы**

Если не удается загрузить операционную систему на компьютере даже после нескольких попыток, автоматически запускается утилита Dell SupportAssist OS Recovery.

Dell SupportAssist OS Recovery — это автономный инструмент, предустановленный на всех компьютерах Dell с операционной системой Windows. Он включает в себя средства диагностики, поиска и устранения неисправностей, которые могут возникнуть до загрузки операционной системы на компьютере. Dell SupportAssist OS Recovery позволяет диагностировать и устранить неполадки оборудования, создать резервную копию файлов или восстановить заводские настройки компьютера.

Вы также можете загрузить эту утилиту с сайта поддержки Dell, чтобы находить и устранять неисправности компьютера, когда на нем не удается загрузить основную операционную систему из-за ошибок ПО или оборудования.

Дополнительные сведения об утилите Dell SupportAssist OS Recovery см. в *руководстве пользователя Dell SupportAssist OS Recovery* на странице [www.dell.com/serviceabilitytools.](https://www.dell.com/serviceabilitytools) Нажмите **SupportAssist** и выберите **SupportAssist OS Recovery**.

## **Сброс часов реального времени (RTC)**

Функция сброса часов реального времени (RTC) позволяет вам или специалисту по обслуживанию восстановить работу систем Dell из ситуаций No POST (Отсутствие загрузочного теста POST)/No Power (Отсутствие питания)/No Boot (Отсутствие загрузки). В этих моделях больше нет применявшейся ранее перемычки, которая включала возможность сброса RTC.

Запустите сброс RTC, когда система выключена и подсоединена к сети переменного тока. Нажмите и удерживайте кнопку питания в течение

тридцать (30) секунд

. Сброс часов реального времени произойдет в системе после того, как вы отпустите кнопку питания.

## **Варианты носителей для резервного копирования и восстановления**

Рекомендуется создать диск восстановления для поиска и устранения возможных неполадок Windows. Dell предлагает несколько вариантов для восстановления операционной системы Windows на ПК Dell. Дополнительные сведения см. в разделе Носители для резервного копирования и варианты [восстановления](https://www.dell.com/support/contents/article/Product-Support/Self-support-Knowledgebase/software-and-downloads/dell-backup-solutions/Media-backup) Windows от Dell.

## **Цикл включение/выключение Wi-Fi**

#### **Об этой задаче**

Если компьютер не может получить доступ к Интернету из-за проблемы подключения к Wi-Fi, то можно выполнить процедуру отключения и включения питания Wi-Fi. Описанная ниже процедура содержит инструкции по выполнению отключения и включения питания Wi-Fi.

**ПРИМЕЧАНИЕ:** Некоторые поставщики услуг Интернета предоставляют комбинированное устройство модем/ маршрутизатор.

#### **Действия**

- 1. Выключите компьютер.
- 2. Выключите модем.
- 3. Выключите беспроводной маршрутизатор.
- 4. Подождите 30 секунд.
- 5. Включите беспроводной маршрутизатор.
- 6. Включите модем.
- 7. Включите компьютер.

# **Снимите остаточный статический заряд (выполните аппаратный сброс)**

### **Об этой задаче**

Остаточный заряд — это статический электрический заряд, который остается в компьютере даже после его выключения и извлечения аккумулятора.

Чтобы обеспечить безопасность и защитить чувствительные электронные компоненты компьютера, вам необходимо, прежде чем удалять или заменять любые компоненты в компьютере, снять с него остаточный заряд.

Кроме того, снятие остаточного заряда (также называется «аппаратный сброс») используется как один из шагов при поиске и устранении неисправностей, если компьютер не включается или не загружает ОС.

### **Снятие остаточного статического заряда (аппаратный сброс)**

### **Действия**

- 1. Выключите компьютер.
- 2. Отсоедините адаптер питания от компьютера.
- 3. Снимите нижнюю крышку.
- 4. Извлеките аккумулятор.
- 5. Чтобы снять остаточный заряд, нажмите кнопку питания и удерживайте ее в течение 20 секунд.
- 6. Установите аккумулятор.
- 7. Установите нижнюю крышку.
- 8. Подсоедините адаптер питания к компьютеру.
- 9. Включите компьютер.

**ПРИМЕЧАНИЕ:** Дополнительные сведения об аппаратном сбросе см. в статье базы знаний [000130881](https://www.dell.com/support/kbdoc/000130881) на сайте [www.dell.com/support.](https://www.dell.com/support)

# Справка и обращение в компанию Dell

## Материалы для самостоятельного разрешения **ВОПРОСОВ**

Вы можете получить информацию и помощь по продуктам и сервисам Dell, используя следующие материалы для самостоятельного разрешения вопросов:

#### Таблица 12. Материалы для самостоятельного разрешения вопросов

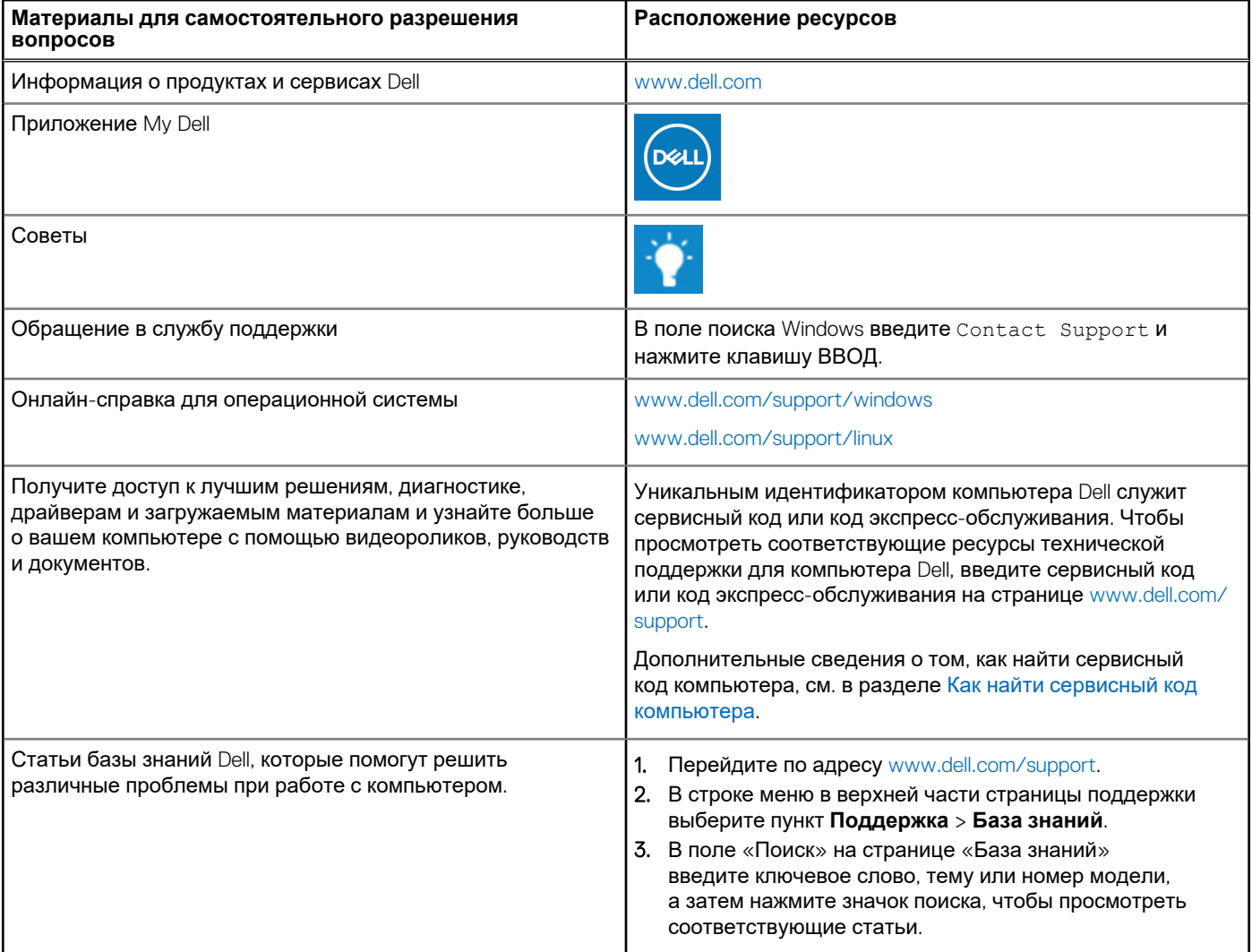

## Обращение в компанию Dell

Порядок обращения в компанию Dell по вопросам сбыта, технической поддержки или обслуживания клиентов см. по адресу www.dell.com/contactdell.

(i) ПРИМЕЧАНИЕ: Доступность служб различается в зависимости от страны/региона и продукта. Некоторые службы могут быть недоступны в вашей стране или вашем регионе.

6

**ПРИМЕЧАНИЕ:** При отсутствии действующего подключения к Интернету можно найти контактные данные в счетефактуре на приобретенное изделие, упаковочном листе, накладной или каталоге продукции Dell.